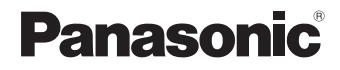

# LUMIX

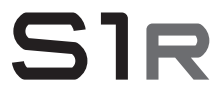

Owner's Manual Digital Camera DC-S1R

Please read these instructions carefully before using this product, and save this manual for future use.

## **Register online at http://shop.panasonic.com/support**

#### **(U.S. customers only)**

If you have any questions, visit: USA : http://shop.panasonic.com/support

#### **Dear Customer,**

#### *Thank you for choosing Panasonic!*

You have purchased one of the most sophisticated and reliable products on the market today. Used properly, we're sure it will bring you and your family years of enjoyment. Please take time to fill in the information below. The serial number is on the tag located on the underside of your camera. Be sure to **retain this manual** as your convenient camera information source.

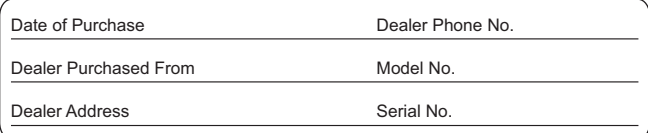

Please note that the actual controls and components, menu items, etc. of your Digital Camera may look somewhat different from those shown in the illustrations in this Owner's Manual.

### **Carefully observe copyright laws.**

Recording of pre-recorded tapes or discs or other published or broadcast material for purposes other than your own private use may infringe copyright laws. Even for the purpose of private use, recording of certain material may be restricted.

# **About Owner's Manual**

- This document provides an explanation with the assumption that menu settings are in the default settings.
- Description in this document is based on the interchangeable lens (S-R24105).

# **Symbols Used in the Text**

### **Symbols for recording modes, pictures, and videos that can be used**

In this document, symbols are placed at the start of functional explanations (recording modes, pictures, and videos) showing conditions in which these functions can be used.

Black icons show conditions in which these can be used, and gray icons show conditions in which these cannot be used.

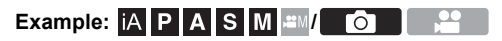

### **Operating symbols**

In this document, camera operation is explained using the following symbols:

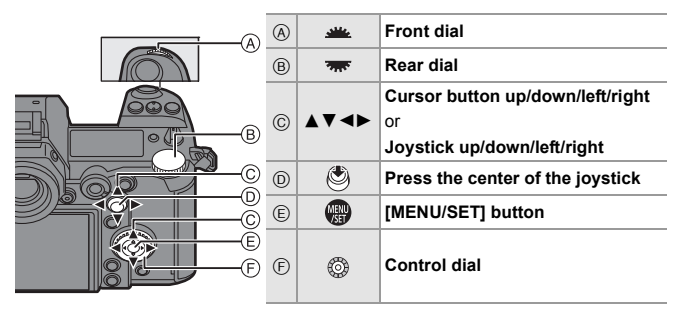

- 0 For information about operation methods of the operation part, refer to page 69.
- 0 Other symbols, such as icons shown on the camera screen, are also used in explanations.
- This document describes the procedure for selecting menu items as follows: Example) Set [Picture Quality] of the [Photo] ([Image Quality]) menu to [STD.].

 $\Rightarrow$  [  $\bigcirc$  ]  $\Rightarrow$  [  $\bigcirc$  ]  $\Rightarrow$  [Picture Quality]  $\Rightarrow$  Select [STD.]

For information about menu operation methods, refer to page 80.

#### **Notification classification symbols**

In this document, notifications are classified and described using the following symbols:

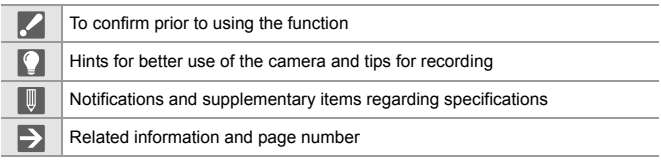

# **Download PDF Format "Owner's Manual"**

To download this document in PDF format from a website, either enter the URL below directly, or scan the QR code.

**https://panasonic.jp/support/dsc/oi/index.html?model=DC-S1R&dest=P**

• Click the desired language.

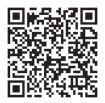

The URL and QR code above can also be accessed from the [Setup] menu, [Online Manual].

 $\mathbb{Z}$   $\rightarrow$  [  $\mathcal{L}$  ]  $\rightarrow$  [  $\mathcal{L}$  ]  $\rightarrow$  Select [Online Manual] Settings: [URL display]/[QR Code display]

0 You will need Adobe Reader to browse or print the "Owner's Manual" (PDF format). You can download and install a version of Adobe Reader that you can use with your OS from the following website. (As of January 2019) **http://www.adobe.com/products/acrobat/readstep2.html**

# **Information for Your Safety**

## **WARNING:**

**To reduce the risk of fire, electric shock or product damage,**

- 0 **Do not expose this unit to rain, moisture, dripping or splashing.**
- 0 **Use the recommended accessories.**
- 0 **Do not remove covers.**
- 0 **Do not repair this unit by yourself. Refer servicing to qualified service personnel.**

The socket outlet shall be installed near the equipment and shall be easily accessible.

## ∫ **Product identification marking**

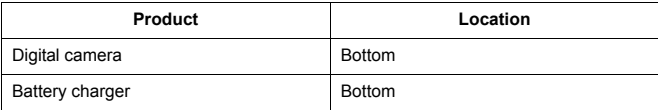

## **THE FOLLOWING APPLIES ONLY IN THE U.S.A.**

#### **FCC Note:**

This equipment has been tested and found to comply with the limits for a Class B digital device, pursuant to Part 15 of the FCC Rules.

These limits are designed to provide reasonable protection against harmful interference in a residential installation. This equipment generates, uses, and can radiate radio frequency energy and, if not installed and used in accordance with the instructions, may cause harmful interference to radio communications. However, there is no guarantee that interference will not occur in a particular installation. If this equipment does cause harmful interference to radio or television reception, which can be determined by turning the equipment off and on, the user is encouraged to try to correct the interference by one or more of the following measures:

- 0 Reorient or relocate the receiving antenna.
- Increase the separation between the equipment and receiver.
- 0 Connect the equipment into an outlet on a circuit different from that to which the receiver is connected.
- Consult the dealer or an experienced radio/TV technician for help.

FCC Caution:

- 0 Any unauthorized changes or modifications to this equipment would void the user's authority to operate this device.
- To assure continued compliance, follow the attached installation instructions and use only shielded interface cables with ferrite core when connecting to computer or peripheral devices.

This device complies with Part 15 of the FCC Rules. Operation is subject to the following two conditions: (1) This device may not cause harmful interference, and (2) this device must accept any interference received, including interference that may cause undesired operation.

Supplier's Declaration of Conformity

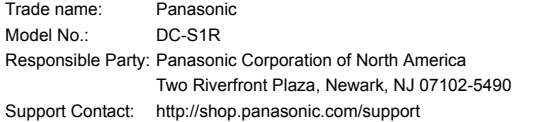

## **THE FOLLOWING APPLIES ONLY IN THE U.S.A.**

#### **How to Display Certification and Compliance Information**

Certification and compliance information for this camera can be viewed on the menu screen.

- **1** Select the  $\bigg| \bigg|$  [Others] tab of the  $\bigg| \bigg|$  [Setup] menu.
- **2** Select [Approved Regulations] and confirm your selection.

Contains FCC ID: VPYLB1JS955

This transmitter must not be co-located or operated in conjunction with any other antenna or transmitter.

This equipment complies with FCC radiation exposure limits set forth for an uncontrolled environment and meets the FCC radio frequency (RF) Exposure Guidelines.

This equipment has very low levels of RF energy that is deemed to comply without testing of specific absorption rate (SAR).

#### ■ About the battery pack

#### **CAUTION**

Battery pack (Lithium ion battery pack)

- Use the specified unit to recharge the battery pack.
- Do not use the battery pack with equipment other than the specified unit.
- Do not get dirt, sand, liquids, or other foreign matter on the terminals.
- Do not touch the plug terminals  $(+)$  and  $-)$  with metal objects.
- Do not disassemble, remodel, heat or throw into fire.

If any electrolyte should come into contact with your hands or clothes, wash it off thoroughly with water.

If any electrolyte should come into contact with your eyes, never rub the eyes. Rinse eyes thoroughly with water, and then consult a doctor.

#### **CAUTION**

- Danger of explosion if battery is incorrectly replaced. Replace only with the type recommended by the manufacturer.
- When disposing of the batteries, please contact your local authorities or dealer and ask for the correct method of disposal.

• Do not heat or expose to flame.

• Do not leave the battery(ies) in a car exposed to direct sunlight for a long period of time with doors and windows closed.

#### **Warning**

Risk of fire, explosion and burns. Do not disassemble, heat above 60 $°C$  (140 $°F$ ) or incinerate.

#### ∫ **About the AC adaptor (supplied)**

#### **CAUTION!**

**To reduce the risk of fire, electric shock or product damage,**

0 **Do not install or place this unit in a bookcase, built-in cabinet or in another confined space. Ensure this unit is well ventilated.**

#### **AC adaptor**

This AC adaptor operates on AC between 100 V and 240 V.

But

- In the U.S.A. and Canada, the AC adaptor must be connected to a 120 V AC power supply only.
- When connecting to an AC supply outside of the U.S.A. or Canada, use a plug adaptor to suit the AC outlet configuration.
- When connecting to a supply of greater than AC 125 V, ensure the cord you use is suited to the voltage of the AC supply and the rated current of the AC adaptor.
- 0 Contact an electrical parts distributor for assistance in selecting a suitable AC plug adaptor or AC cord set.

# **Cautions for Use**

- Do not use any other USB connection cables except the supplied USB connection cables (C–C and A–C).
- Do not use any other AC cables except the supplied one.
- Always use a genuine Panasonic Shutter Remote Control (DMW-RS2: optional).
- Use a "High Speed HDMI cable" with the HDMI logo. Cables that do not comply with the HDMI standards will not work. "High Speed HDMI cable" (Type A–Type A plug, up to 1.5 m (4.9 feet) long)
- Do not use the headphone cables with the length of 3 m (9.8 feet) or more.
- Do not use the synchro cables with the length of 3 m (9.8 feet) or more.
- Do not use the stereo microphone cables with the length of 3 m (9.8 feet) or more.

## **Keep this unit as far away as possible from electromagnetic equipment (such as microwave ovens, TVs, video games etc.).**

- 0 If you use this unit on top of or near a TV, the pictures and/or sound on this unit may be disrupted by electromagnetic wave radiation.
- 0 Do not use this unit near cell phones because doing so may result in noise adversely affecting the pictures and/or sound.
- Recorded data may be damaged, or pictures may be distorted, by strong magnetic fields created by speakers or large motors.
- 0 Electromagnetic wave radiation may adversely affect this unit, disturbing the pictures and/or sound.
- 0 If this unit is adversely affected by electromagnetic equipment and stops functioning properly, turn this unit off and remove the battery or disconnect AC adaptor. Then reinsert the battery or reconnect AC adaptor and turn this unit on.

#### **Do not use this unit near radio transmitters or high-voltage lines.**

0 If you record near radio transmitters or high-voltage lines, the recorded pictures and/ or sound may be adversely affected.

### **For the U.S.A. and Canada only**

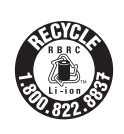

A lithium ion battery that is recyclable powers the product you have purchased. Please call 1-800-8-BATTERY for information on how to recycle this battery.

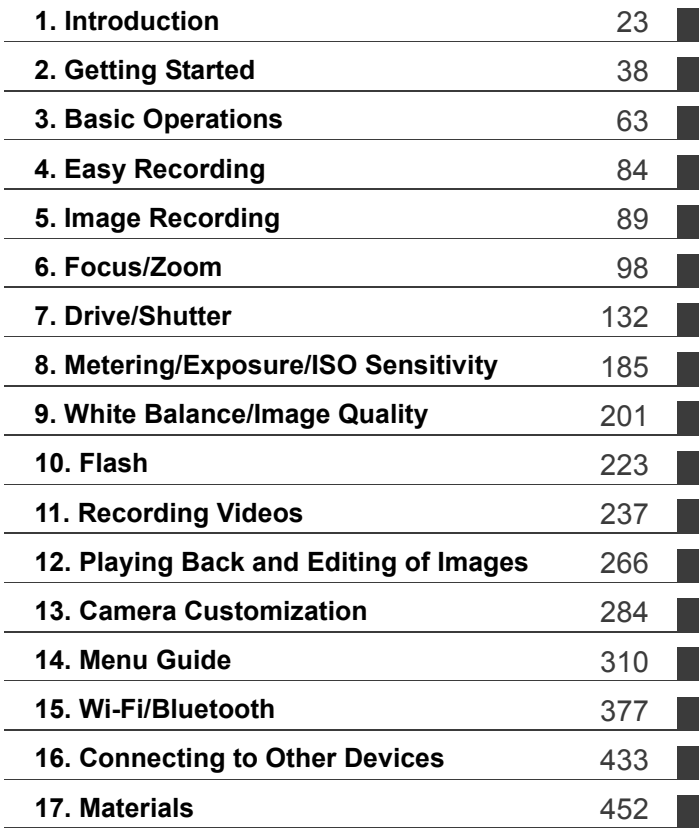

# **Contents**

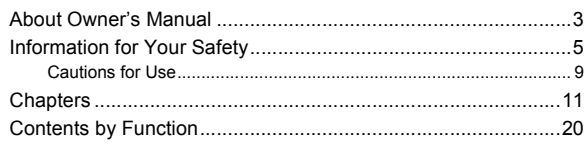

23

38

# 1. Introduction

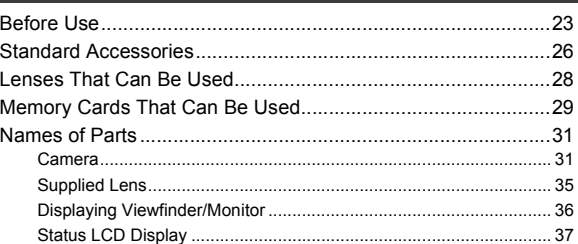

# 2. Getting Started

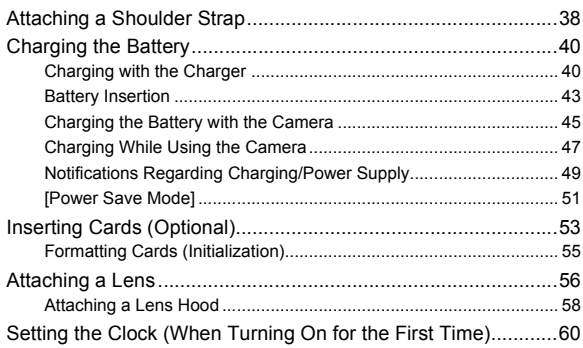

# 3. Basic Operations

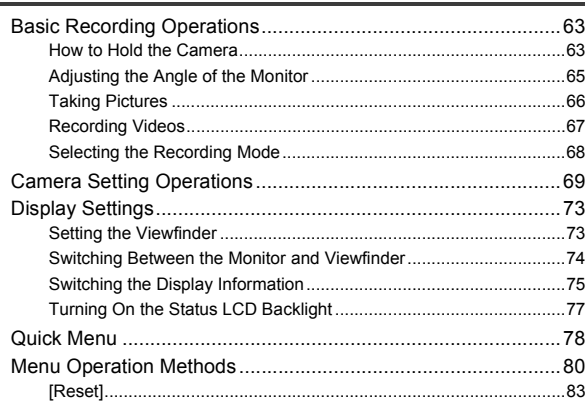

# 4. Easy Recording

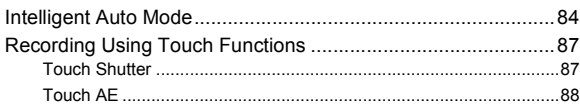

# 5. Image Recording

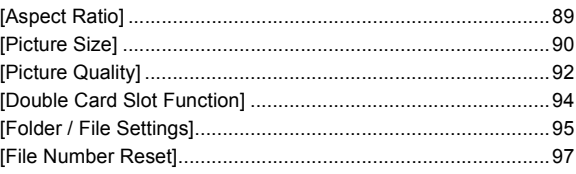

## 63

## 84

## 89

# **6. Focus/Zoom 98**

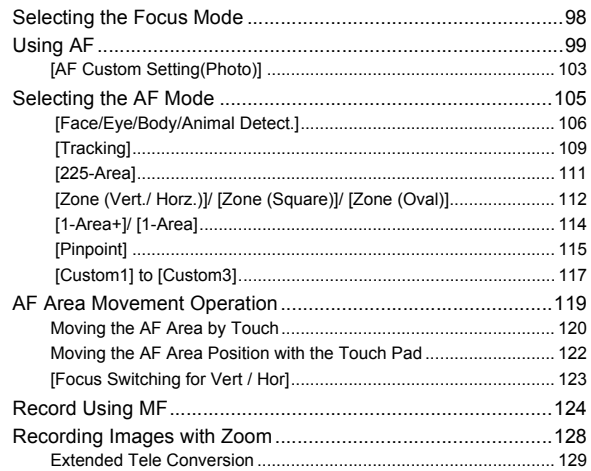

# **7. Drive/Shutter 132**

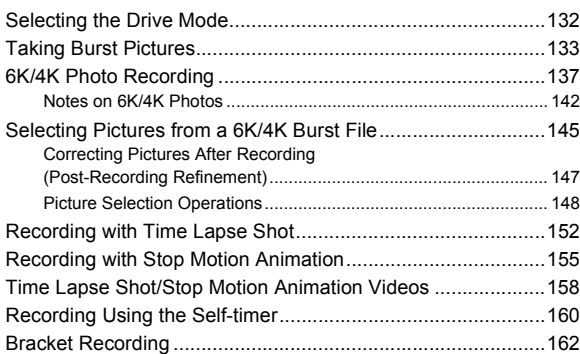

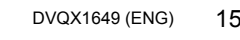

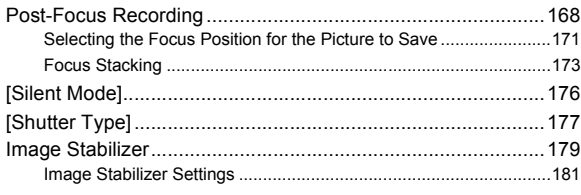

# **8. Metering/Exposure/ISO Sensitivity 185**

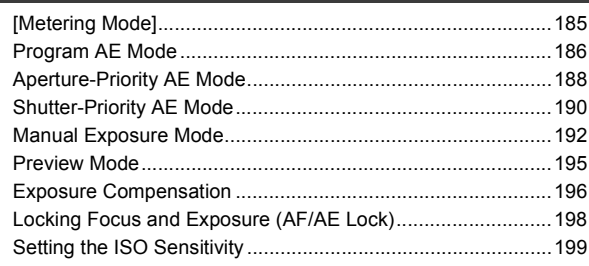

# **9. White Balance/Image Quality 201**

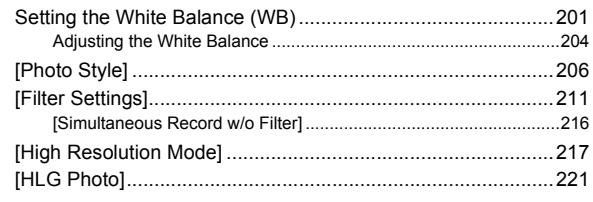

# **10. Flash 223**

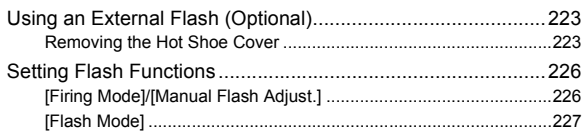

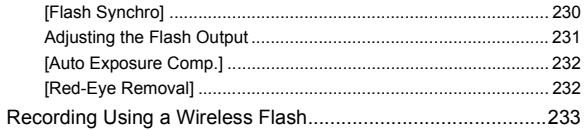

# 11. Recording Videos

### 237

266

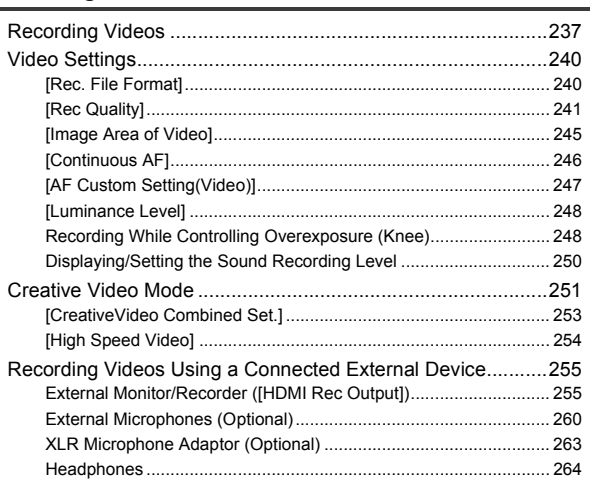

# 12. Playing Back and Editing of Images

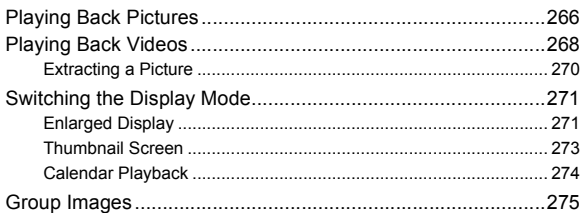

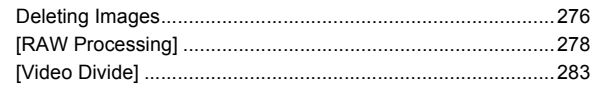

# 13. Camera Customization

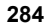

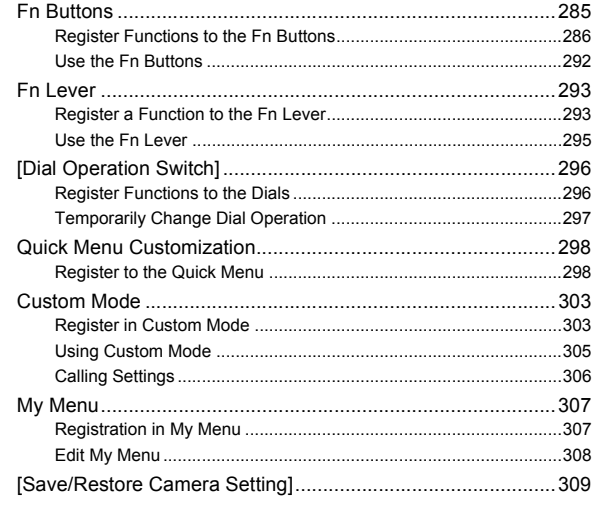

## 14. Menu Guide

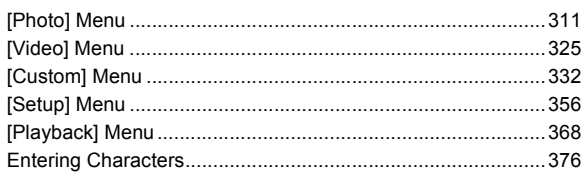

# **15. Wi-Fi/Bluetooth 377**

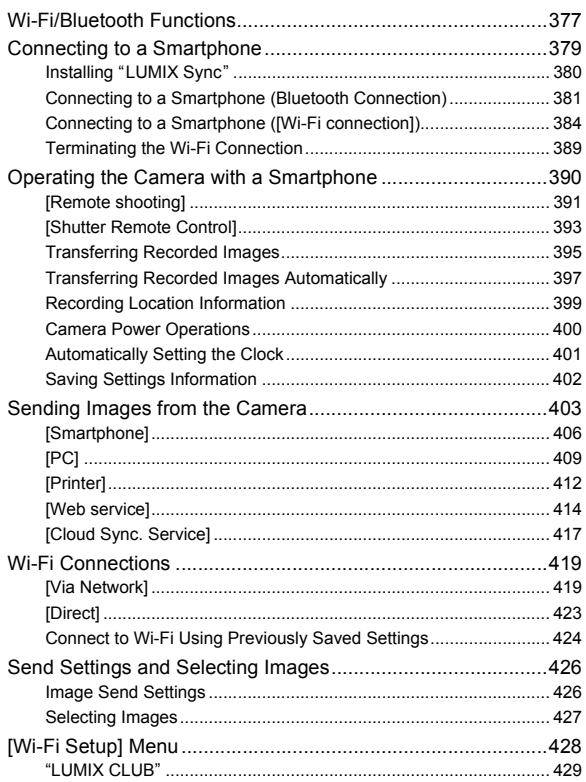

# **16. Connecting to Other Devices 433**

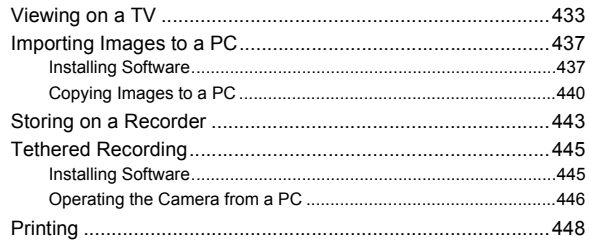

# **17. Materials 452**

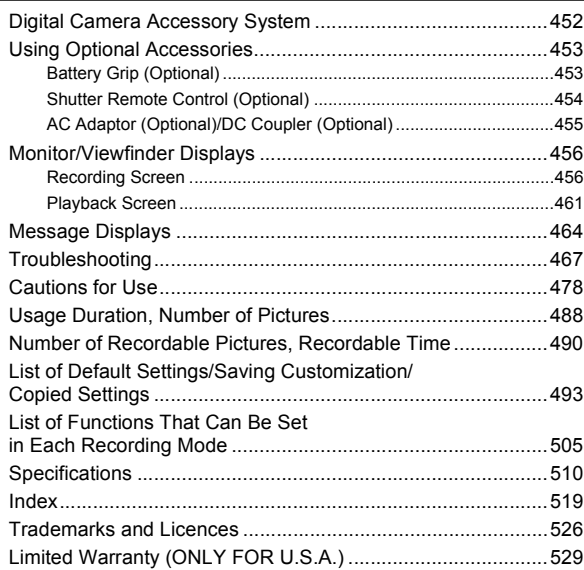

# **Contents by Function**

#### **Power Source**

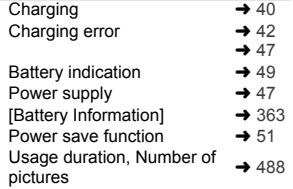

#### **Card**

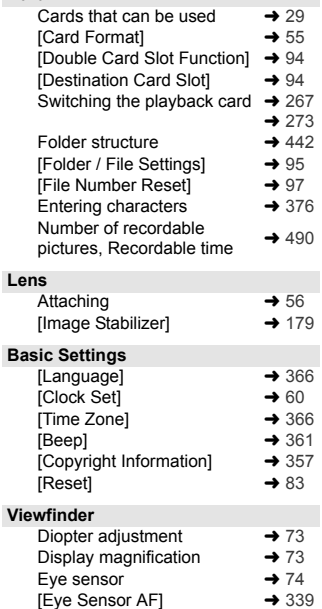

#### **Display**

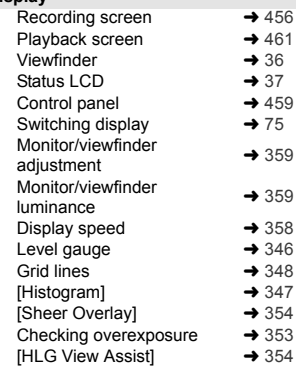

#### **AF/MF**

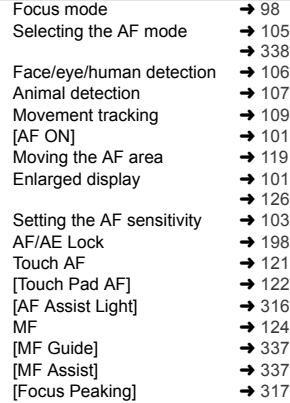

[Eye Sensor AF]

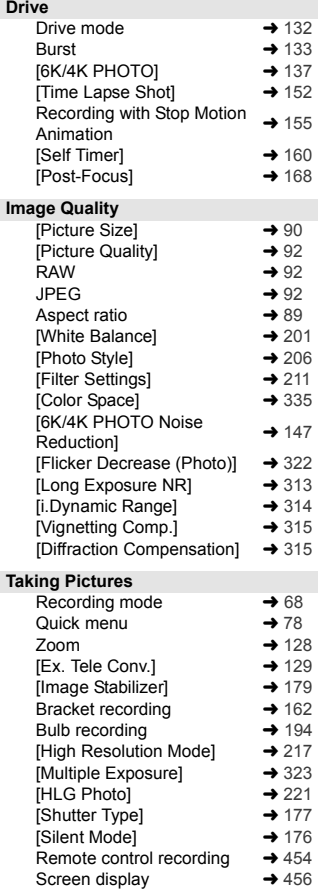

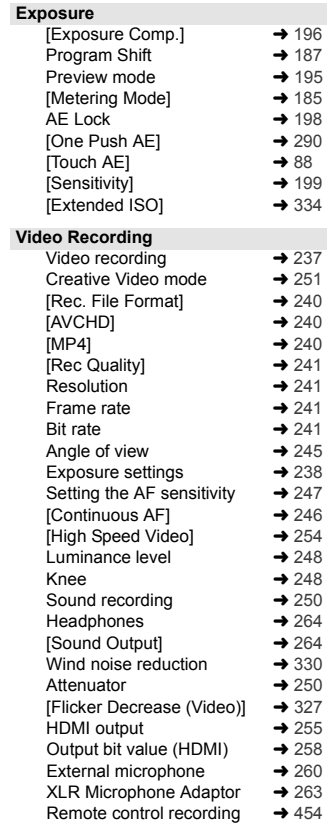

#### **Flash**

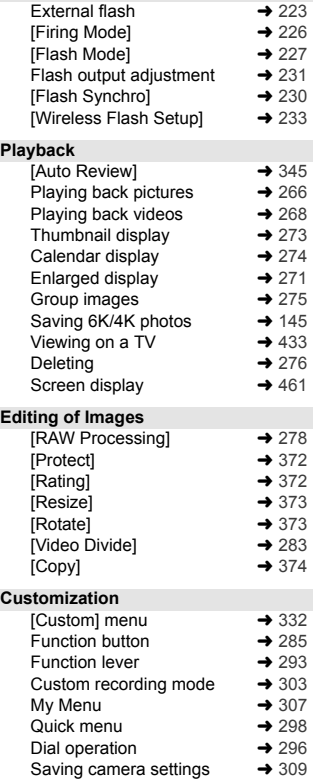

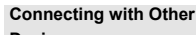

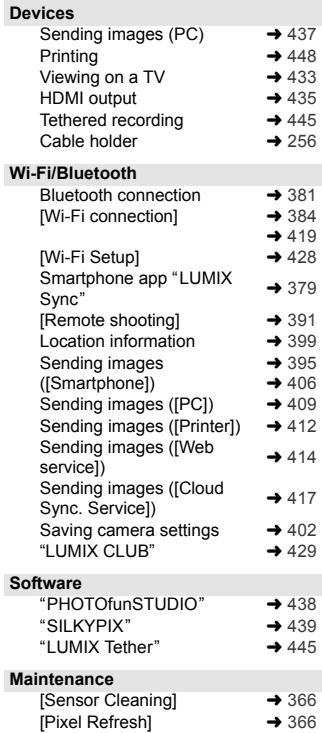

**1. Introduction**

# **Before Use**

# **Firmware of Your Camera/Lens**

Firmware updates may be provided in order to improve camera capabilities or to add functionality. For smoother recording, we recommend updating the firmware of the camera/lens to the latest version.

0 **For the latest information on the firmware or to download/ update the firmware, visit the following support website: https://panasonic.jp/support/global/cs/dsc/** (English only)

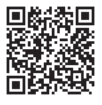

- 0 To check the firmware version of the camera/lens, attach the lens to the camera and select [Firmware Version] in the [Setup] ([Others]) menu. You can also update the firmware in [Firmware Version].  $(\rightarrow 367)$
- This document provides explanations for camera firmware version 1.0. Changes after firmware update are detailed in the "Owner's Manual" (PDF format). Refer to this by downloading from the website.  $(\rightarrow 4)$

# **❖ Handling of the Camera**

**Do not subject the camera to strong vibration, impacts, or pressure. These may cause a malfunction or damage.**

- Do not drop or knock against hard surfaces.
- Do not push hard on the lens section or monitor.

## **If sand, dust, or liquid gets on the monitor, wipe it off with a dry soft cloth.**

– Touch operations may be incorrectly recognized.

## **When using in low temperatures (-10 °C to 0 °C (14 °F to 32 °F))**

– Before use, attach a Panasonic lens with a minimum recommended operating temperature of  $-10$  °C (14 °F).

**Do not place a hand inside the camera mount.**

**This may cause a failure or damage because the sensor is a precision device.**

**If you shake the camera while turning the camera off, a sensor may operate or a rattling sound may be heard. This is caused by the image stabilizer mechanism in the body. It is not a malfunction.**

# **Splash Resistant**

**Splash Resistant is a term used to describe an extra level of protection this camera offers against exposure to a minimal amount of moisture, water or dust. Splash Resistant does not guarantee that damage will not occur if this camera is subjected to direct contact with water.**

**In order to minimize the possibility of damage please be sure the following precautions are taken:**

- Splash Resistant works in conjunction with the lenses that were specifically designed to support this feature.
- Securely close the doors, socket caps, contact points cover, etc.
- When the lens or cap is removed or a door is open, do not allow sand, dust, and moisture to enter inside.
- If liquid gets on the camera, wipe it off with a dry soft cloth.

# **Condensation (When the Lens, the Viewfinder or Monitor is Fogged Up)**

- 0 Condensation occurs when there are temperature or humidity differences. Be careful because condensation can lead to stains or mold on the lens, viewfinder, and monitor or cause a failure.
- 0 If condensation occurs, turn off the camera and leave it for approx. 2 hours. The fog will disappear naturally when the temperature of the camera becomes close to the ambient temperature.

# **Be Sure to Perform Trial Recording in Advance**

Perform trial recording in advance of an important event (wedding, etc.) to check that recording can be performed normally.

# $\bullet$  No Compensation Regarding Recording

Please note that compensation cannot be provided in the event that recording could not be performed due to a problem with the camera or a card.

# $\clubsuit$  Be Careful with Regard to Copyrights

Under copyright law, you may not use the images and audio you have recorded for other than personal enjoyment without the permission of the copyright holder. Be careful because there are cases where restrictions apply to recording even for the purpose of personal enjoyment.

# **❖** Also Read "Cautions for Use" (→ 478)

# **Standard Accessories**

**Digital camera body** (This is referred to as **camera** in this document.)

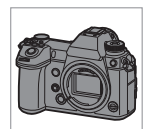

**USB connection cable (C–C)**

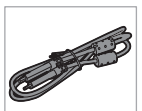

K1HY24YY0022

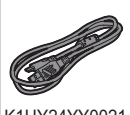

K1HY24YY0021

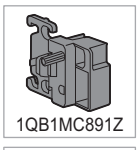

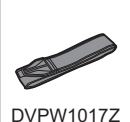

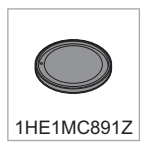

**USB connection cable (A–C)**

Check that all the accessories are supplied before using the camera.

0 Product numbers correct as of January 2019. These may be subject to change.

#### **Battery pack**

(This is referred to as **battery pack** or **battery** in this document.)

• Charge the battery before use.

# **Battery charger**¢**<sup>1</sup>**

(This is referred to as **battery charger** or **charger** in this document.)

#### **AC adaptor**

• This is used for charging and power supply.

**AC cable**

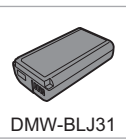

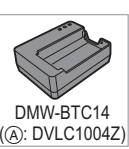

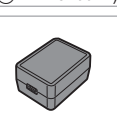

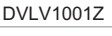

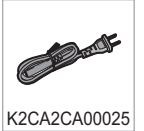

**Cable holder**

**Shoulder strap**

**Body cap**¢**<sup>2</sup>**

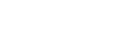

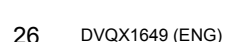

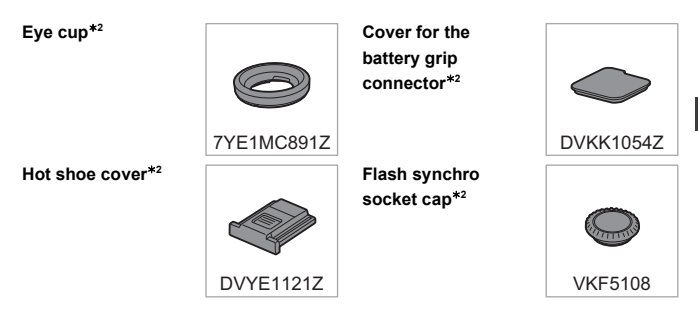

- $*1$  Order the part number  $\alpha$  if you would like to purchase the battery charger alone.
- $*2$  This is attached to the camera at the time of purchase.

### **Items Supplied with DC-S1RM (Lens Kit Product)**

## **35 mm full-frame interchangeable lens**

0 This lens is dust and splash resistant.

**Lens hood**

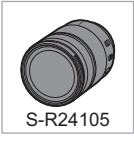

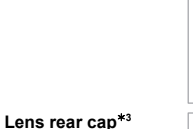

**Lens cap**¢**<sup>3</sup>**

RGE1Z276Z

1GE1Z276Z

1ZE4SR24105Z

- $*3$  This is attached to the lens at the time of purchase.
- 0 **The memory card is optional.**
- 0 If accessories are lost, customers can visit us at http://shop.panasonic.com/support for further information about obtaining replacement parts.

# **Lenses That Can Be Used**

The lens mount of this camera is compliant with the L-Mount standard of Leica Camera AG. It can be used with 35 mm full-frame compatible interchangeable lenses and APS-C size interchangeable lenses of this standard.

0 In this document, a 35-mm full-frame interchangeable lens compliant with the Leica Camera AG L-Mount standard is referred to as a **full-frame lens**, and an APS-Csize interchangeable lens compliant with this standard is referred to as an **APS-C lens**. When no differentiation is made between full-frame lenses and APS-C lenses, they are both referred to as the **lens**.

# **Notes on the Use of APS-C Lenses**

When APS-C lenses are used, some functions, such as image area, are disabled or operate differently.  $(489, 90, 137, 168, 177, 211, 217, 221,$ 245, 323)

• Refer to catalogs/websites for most current information regarding supported lenses.

**https://panasonic.jp/support/global/cs/dsc/**

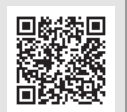

(English only)

• The angle of view while recording with an APS-C lens is equivalent to the angle of view of a focal length of  $1.5\times$  when converted to the focal length of a 35 mm film camera. (If a 50 mm lens is used, the angle of view will be equivalent to a 75 mm lens.)

# **Memory Cards That Can Be Used**

You can use an XQD memory card and SD memory card with this camera.

• An XQD memory card is referred to as **XQD card** in this document. SD memory card, SDHC memory card, and SDXC memory card are referred to by the generic name of **SD card**.

When not differentiating between an XQD card and SD card, a card is referred to as simply **card**.

#### **XQD card**

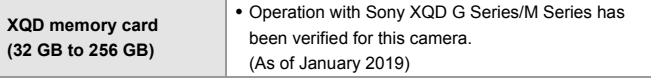

0 AVCHD videos cannot be recorded with an XQD card.

#### **SD card**

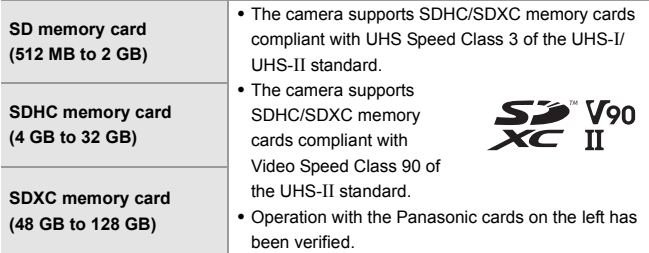

0 **For the latest information, check the following support website.**

**https://panasonic.jp/support/global/cs/dsc/** (English only)

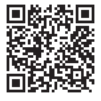

# **SD Cards That Can Be Used Stably with This Camera**

To ensure the following recording functions can be used stably, use a card of the supported SD Speed Class, UHS Speed Class, and Video Speed Class.

- Speed classes are SD card standards to quarantee the minimum speed necessary for continuous writing.
- When using an XQD card, you will be able to use the functions regardless of the type of card.

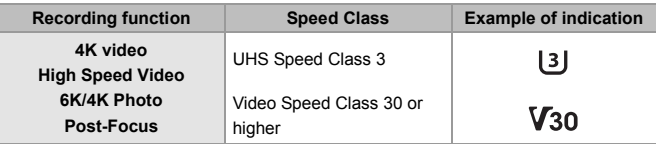

 $\bullet$  If you set the write-protect switch  $\circledA$  of an SD card to "LOCK", you may not be able to write or delete data, format the card, or display the data in recording date and time order.

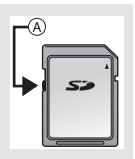

- The data stored on a card may be damaged due to electromagnetic waves, static electricity or a failure of the camera or card. We recommend backing up important data.
- Keep the memory card out of reach of children to prevent swallowing.

# **Names of Parts**

# **Camera**

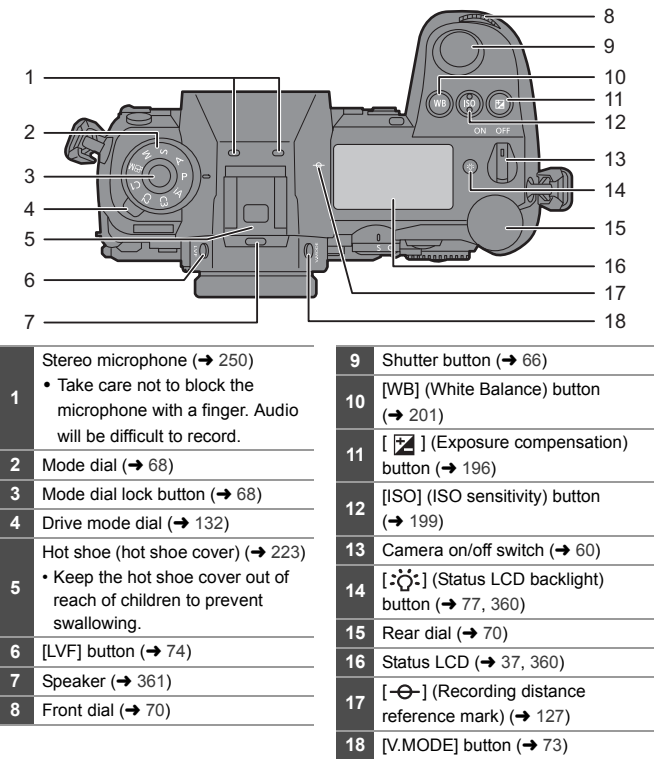

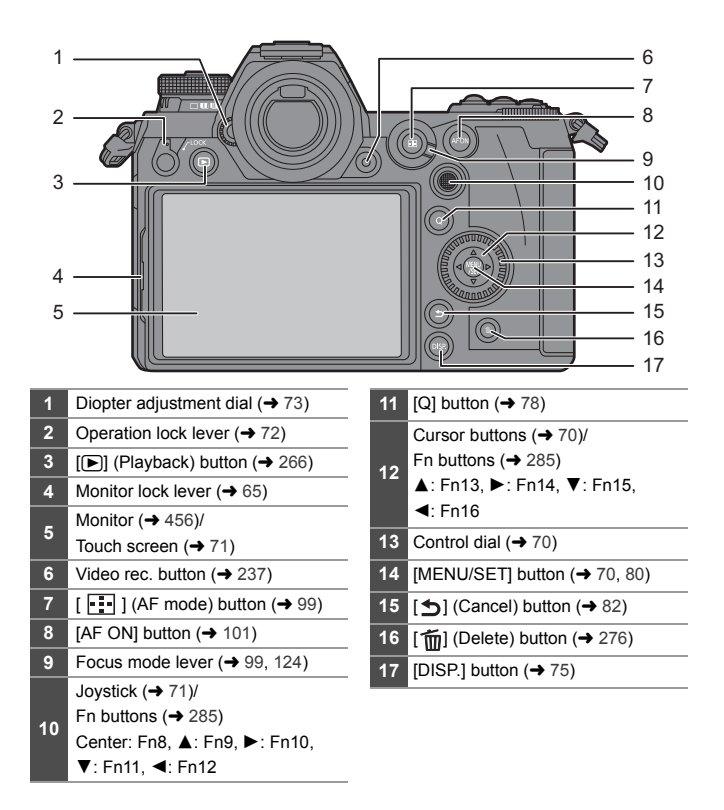

• If you press  $[$ :0:], the following buttons light. The lighting timing can be changed in [Illuminated Button] in the [Custom] ([Operation]) menu.  $(\rightarrow$  344) –  $[\triangleright]$  button/[Q] button/ $[\biguparrow]$  button/ $[\biguparrow \overline{m}]$  button/[DISP.] button

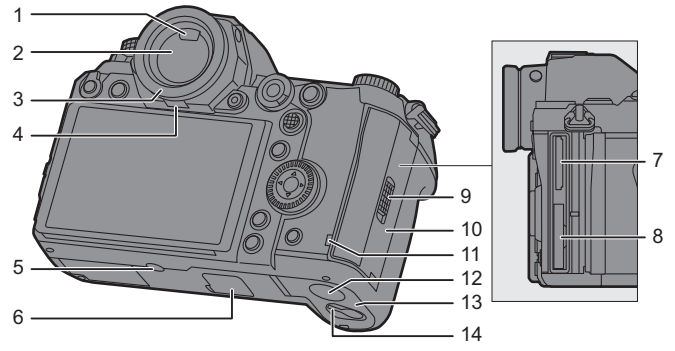

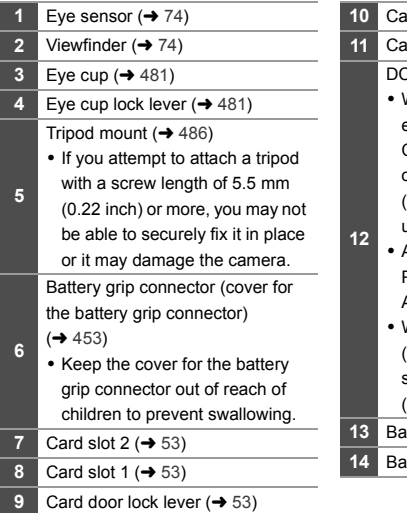

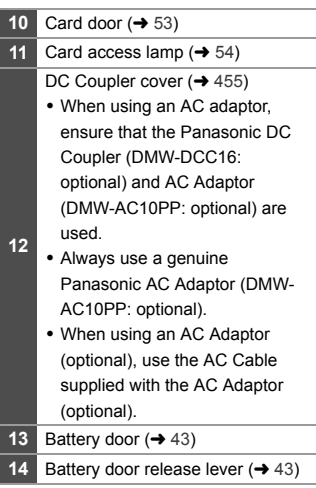

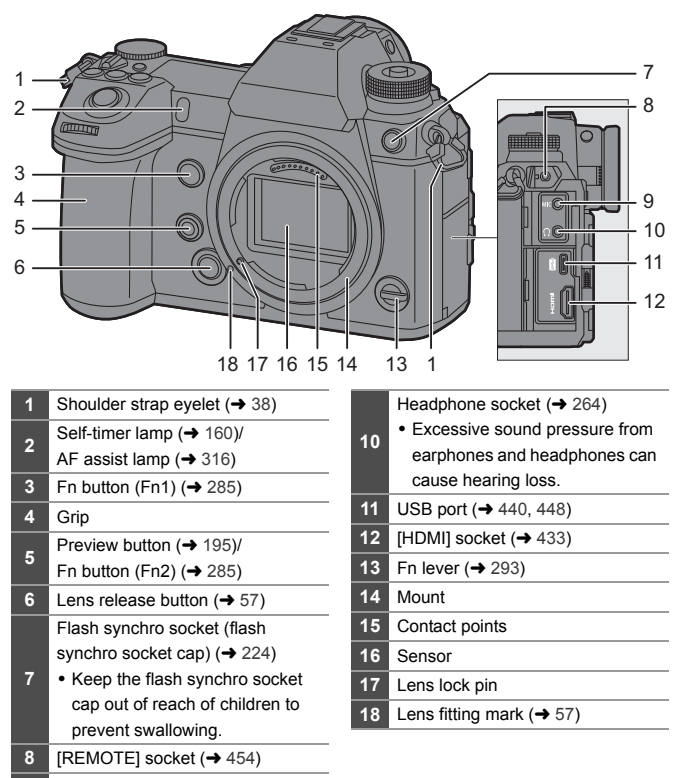

 $[MIC]$  socket ( $\rightarrow$  260)

# **Supplied Lens**

#### **S-R24105**

MF.

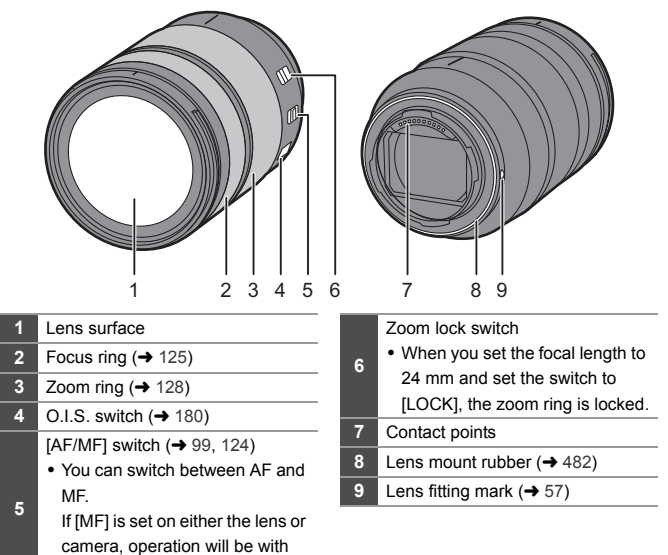

# **Displaying Viewfinder/Monitor**

At the time of purchase, the viewfinder/monitor displays the following icons.

For information about the icons other than those described here, refer to page 456.

#### **Viewfinder Monitor**

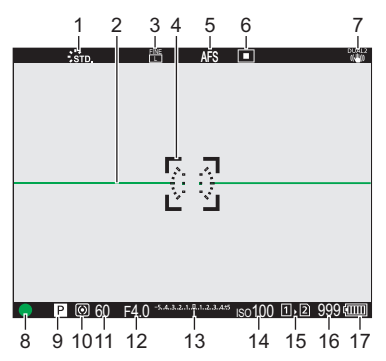

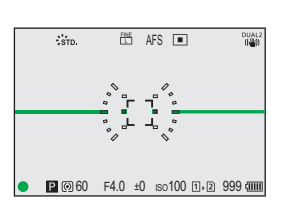

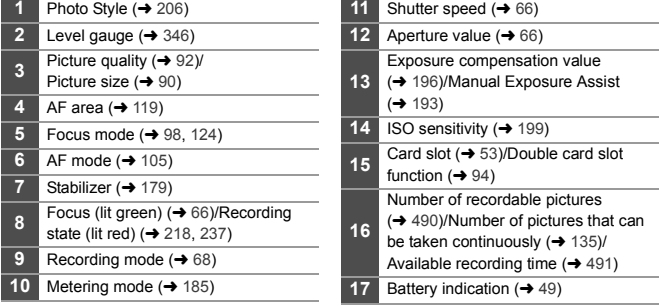

• Press [ $\widehat{\text{fm}}$ ] to switch between display/hide of the level gauge.
## **Status LCD Display**

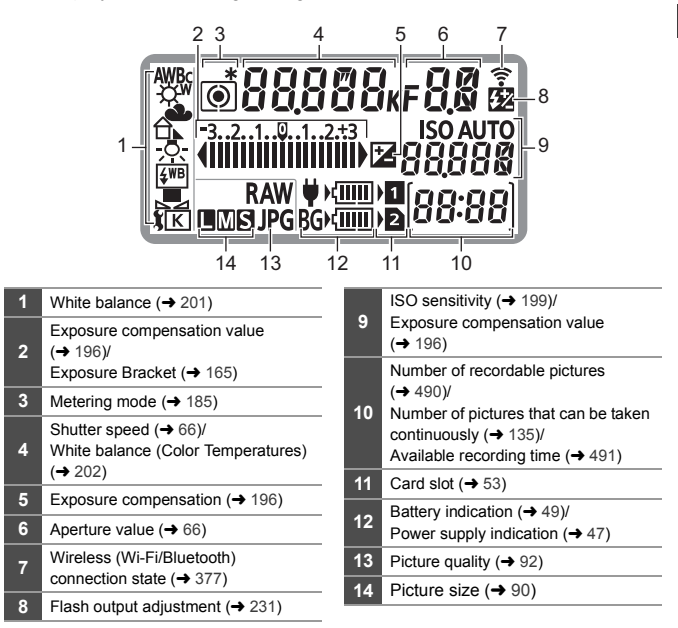

This displays the recording settings of the camera.

- Recording information is not displayed on the status LCD during playback and menu operation.
- $\blacktriangleright$  Lighting method of the status LCD backlight ( $\rightarrow$  77)

**2. Getting Started**

# **Attaching a Shoulder Strap**

Attach a shoulder strap to the camera with the following procedure to prevent it from dropping.

- **1 Pass the shoulder strap through the shoulder strap eyelet** A**.**
- **2 Pass the end of the shoulder strap through the ring and then pass it through the fastener.**
- **3 Pass the end of the shoulder strap through the other hole of the fastener.**

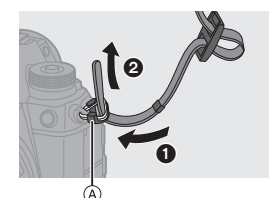

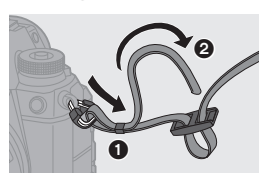

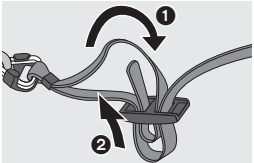

## **4 Pull the shoulder strap and check that it will not come out.**

• Attach the opposite end of the shoulder strap with the same procedure.

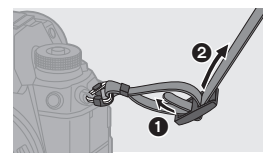

- $\blacksquare$  . Use the shoulder strap around your shoulder.
	- Do not wrap the strap around your neck. It may result in injury or accident.
	- Do not leave the shoulder strap where an infant can reach it.
		- It may result in an accident by mistakenly wrapping around the neck.

2. Getting Started

# **Charging the Battery**

You can charge the battery either using the supplied charger, or in the camera body.

If you turn on the camera, you can also charge the battery while the camera is powered from an electrical outlet.

Instead of using an electrical outlet, you can also connect the camera using a device that supports USB PD (USB Power Delivery).

• The battery that can be used with the camera is DMW-BLJ31. (As of January 2019)

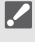

• The battery is not charged at the time of purchase. Charge the battery before use.

## **Charging with the Charger**

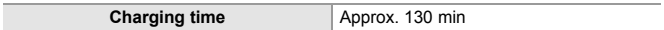

- Use the supplied charger and AC adaptor.
- The indicated charging time is for when the battery has been discharged completely. The charging time may vary depending on how the battery has been used. The charging time for the battery in hot/cold environments or a battery that has not been used for a long time may be longer than normal.
	- 0 **Use the products supplied with the camera for charging.**
		- Use the charger indoors.

## **1 Connect the charger and the AC adaptor with the USB connection cable (C–C).**

- Hold the plugs and insert them straight. (Inserting these at an angle may cause deformation or malfunction)
- **2 Connect the AC cable to the AC adaptor and then insert into the electrical outlet.**

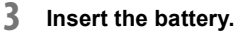

- Insert the terminal end of the battery and push.
- The [CHARGE] lamp (A) blinks and charging begins.

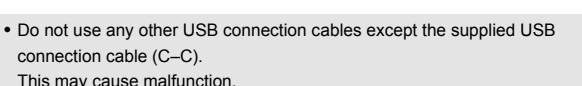

- Do not use any other AC adaptors except the supplied one. This may cause malfunction.
- Do not use any other AC cables except the supplied one. This may cause malfunction.

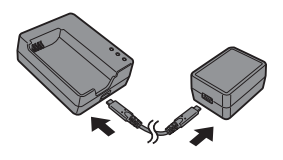

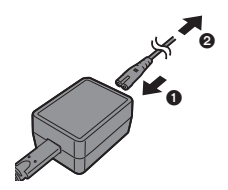

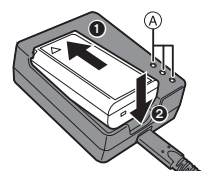

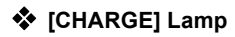

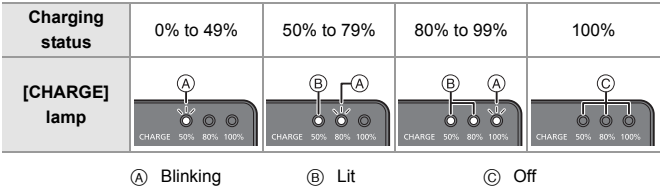

- $\blacksquare$  After charging, disconnect the power source connection and remove the battery.
	- If the [50%] lamp is blinking quickly, then charging is not occurring.
		- The temperature of the battery or surroundings is either too high or too low. Try charging at an ambient temperature between 10 °C and 30 °C (50 °F) and  $86^\circ F$ ).
		- The terminals of the charger or the battery are dirty. Remove the connection to the power source, and wipe with a dry cloth.

## **Battery Insertion**

- 0 **Always use genuine Panasonic batteries (DMW-BLJ31).**
- 0 **If you use other batteries, we cannot guarantee the quality of this product.**

**1 Turn off the camera.**

**2 Open the battery door.**

to the [OPEN] position.

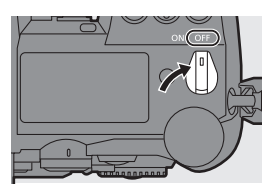

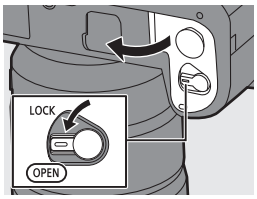

# **3 Insert the battery.**

≥Insert the terminal end of the battery and push until a locking sound is heard.

● Move the battery door release lever

• Check that the lever  $\overline{A}$  is holding the battery in place.

## **4 Close the battery door.**

● Close the battery door, and move the battery door release lever to the [LOCK] position.

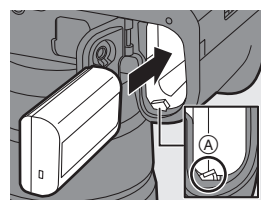

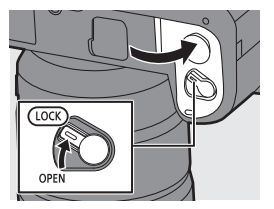

## **Removing the Battery**

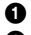

**1** Turn off the camera.

- **2** Open the battery door.
	- $\bullet$  Check that the card access lamp  $\alpha$  is off and then open the battery door.
- $\bigotimes$  Push the lever  $\bigcirc$  in the direction of the arrow and then remove the battery.

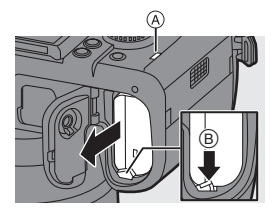

- $\mathbb{I}$  Ensure that no foreign objects are adhering to the inner side (rubber seal) of the battery door.
	- Remove the battery after use. (The battery will drain if left inserted in the camera for a long period of time.)
	- The battery becomes warm after use, during charging, and immediately after charging.

The camera also becomes warm during use. This is not a malfunction.

0 Check that the camera is turned off and the card access lamp is off before removing the battery.

(The camera may stop operating correctly or the card and recorded images may be damaged.)

• Be careful when removing the battery as the battery will jump out.

## **Charging the Battery with the Camera**

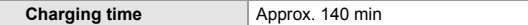

- Using the camera body and the supplied AC adaptor. The camera is turned off.
- The indicated charging time is for when the battery has been discharged completely. The charging time may vary depending on how the battery has been used. The charging time for the battery in hot/cold environments or a battery that has not been used for a long time may be longer than normal.

0 **Use the products supplied with the camera for charging.**

- **1 Turn off the camera.**
- **2 Insert the battery into the camera.**
- **3 Connect the camera USB port and the AC adaptor using the USB connection cable (C–C).**

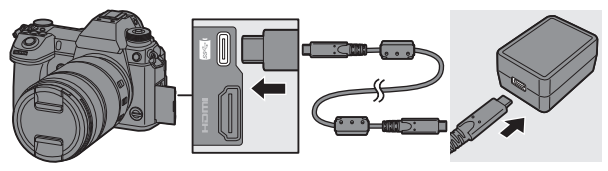

• Hold the plugs and insert them straight. (Inserting these at an angle may cause deformation or malfunction)

## **4 Connect the AC cable to the AC adaptor and then insert into the electrical outlet.**

≥The battery display on the status LCD will blink, and charging starts.

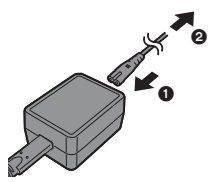

- You can also charge the battery by connecting a USB device (PC, etc.) and the camera with the USB connection cable (C–C or A–C). In that case, charging may take a while.
	- When using the Battery Grip (DMW-BGS1: optional), the battery within the Battery Grip will also be charged.
- $\mathbb{I}$  Do not use any other USB connection cables except the supplied USB connection cables (C–C and A–C). This may cause malfunction.
	- Do not use any other AC adaptors except the supplied one. This may cause malfunction.
	- Do not use any other AC cables except the supplied one. This may cause malfunction.
	- Even when the camera on/off switch is set to [OFF] thus turning the camera off, it consumes power.

When the camera will not be used for a long time, remove the power plug from the electrical outlet in order to save power.

## **Status LCD Display**

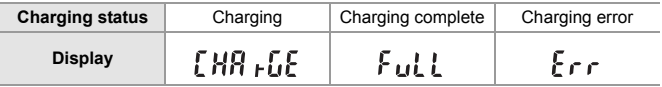

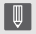

• After charging, disconnect the connection to the power source.

- When an error is displayed, charging is not possible.
	- The temperature of the battery or surroundings is either too high or too low. Try charging at an ambient temperature between 10  $^{\circ}$ C and 30  $^{\circ}$ C (50  $^{\circ}$ F and  $86^\circ F$ ).

## **Charging While Using the Camera**

When charging with both the camera body and the supplied AC adaptor  $(\rightarrow 45)$ , you can charge while the camera is being supplied with power by turning the camera on. You can record while charging.

This is also possible by connecting devices that support USB PD (USB Power Delivery) to the camera.

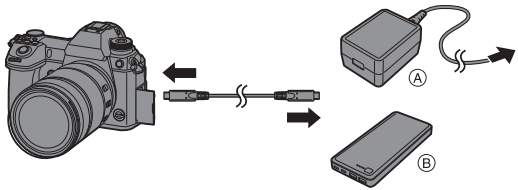

(A) AC adaptor (B) Devices that support USB PD (mobile battery, etc.)

- Insert the battery into the camera.
- Connect using the supplied USB connection cable (C–C).
- Use a device (mobile battery, etc.) with an output of 9 V/3 A (27 W or more) that supports USB PD.
- When the camera is on, charging will take longer than when the camera is off.
- $\blacksquare$  . Even when connecting with devices that support USB PD, you may not be able to charge while using the camera.
	- If connecting with devices (PC, etc.) that do not support USB PD and turning the camera on, then this will supply power only.
	- If the camera temperature rises under the any of following conditions, charging may stop. If the temperature rises further,  $\lceil \bigwedge_{i=1}^{\infty} \rceil$  will be displayed, and power supply will stop.

Wait until the camera cools down

- When continuously recording video, etc. while charging/supplying power
- When the ambient temperature is high
- Turn off the camera before connecting or disconnecting the power plug.
- Remaining charge in the battery may decrease depending on usage conditions. When the battery level is depleted, the camera will turn off.
- Depending on the power supply capabilities of the connected devices, charging may not be possible.

## **Notifications Regarding Charging/Power Supply**

## **Power Indications**

**Indication on status LCD Indication on monitor**

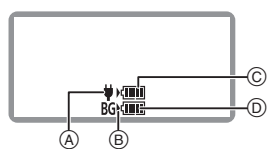

- A Receiving power from the USB connection cable
- (B) Power source
- C The battery level of the battery in the camera

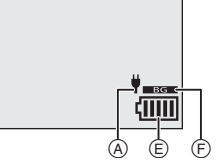

- $(D)$  The battery level of the battery in the Battery Grip
- E Battery indication
- (F) Using the battery in the Battery Grip

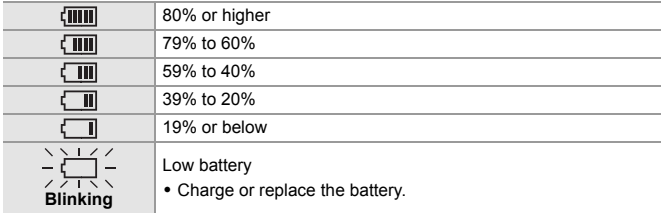

• The battery level indicated on the screen is approximate.

The exact level varies depending on the environment and the operating conditions.

- The highest battery level reading of  $\circledcirc$  or  $\circledcirc$  blinks during charging.
- When a charging error occurs, the status LCD display icon  $\alpha$  blinks.
- **If i** It has been found that counterfeit battery packs which look very similar **to the genuine product are made available for purchase in some markets. Some of these battery packs are not adequately protected with internal protection to meet the requirements of appropriate safety standards. There is a possibility that these battery packs may lead to fire or explosion. Please be advised that we are not liable for any accident or failure occurring as a result of use of a counterfeit battery pack. To ensure that safe products are used, we recommend that a genuine Panasonic battery pack is used.**
	- 0 Do not leave any metal items (such as clips) near the contact areas of the power plug.

Otherwise, a fire and/or electric shocks may be caused by short-circuiting or the resulting heat generated.

0 Do not use the AC adaptor, AC cable, or USB connection cables (C–C and A–C) on other devices.

This may cause a malfunction.

- Do not use USB extension cables or USB conversion adaptors.
- The battery can be charged even when it still has some charge left, but it is not recommended that the battery charge be frequently topped up while the battery is fully charged.

(Since characteristic swelling may occur.)

- If there is a power outage or other problem with the electrical outlet, then charging may not complete successfully. Reconnect the power plug.
- Do not connect to keyboards or printer USB ports, or to USB hubs.
- If the connected PC enters sleep status, then charging/power supply may stop.
- $\blacktriangleright$  The battery level display on the monitor can be changed to a percentage:

 $[\mathcal{L}] \rightarrow [\mathbf{m}] \rightarrow$  [Remaining Battery Level] ( $\rightarrow$  359)

• You can confirm the degree of deterioration of the battery:

 $[\mathcal{L}] \rightarrow [\mathbb{R}] \rightarrow [\text{Battery Information}] \rightarrow 363$ 

## **[Power Save Mode]**

This is a function to automatically turn the camera to sleep (power save) status or turn off the viewfinder/monitor if no operation is performed for a set time. Reduces battery consumption.

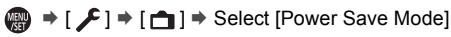

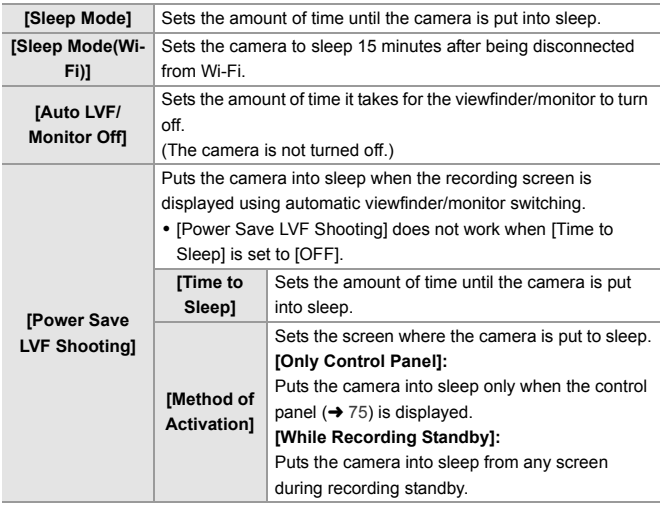

• To recover from [Sleep Mode], [Sleep Mode(Wi-Fi)], or [Power Save LVF Shooting], perform one of the following operations:

- Press the shutter button halfway.
- Set the camera on/off switch to [OFF] and then [ON] again.
- To recover from [Auto LVF/Monitor Off], press one of the buttons.
- $\blacksquare$  . [Power Save Mode] does not work during the following operations:
	- PC or printer connection
	- Video recording/video playback
	- [6K/4K Pre-Burst] recording
	- [Time Lapse Shot]
	- [Stop Motion Animation] (when [Auto Shooting] is set)
	- [Multiple Exposure] recording
	- During HDMI output for recording
	- The settings will be as follows when using the AC Adaptor (DMW-AC10PP: optional):
		- [Sleep Mode], [Sleep Mode(Wi-Fi)], and [Power Save LVF Shooting]: Disabled
		- [Auto LVF/Monitor Off]: [5MIN.]

# **Inserting Cards (Optional)**

You can use an XQD card and SD card with this camera.  $(\rightarrow 29)$ 

## **1 Open the card door.**

● Slide the card door in the direction of the arrow while pushing down the card door lock lever.

## **2 Insert the cards.**

- A Card slot 1: XQD card
- B Card slot 2: SD card
- Match the orientation of the cards as shown in the figure and then insert them firmly until they click.
- Do not touch the SD card connection contacts (c).

## **3 Close the card door.**

- ≥Close the card door and slide it firmly in the direction of the arrow until it clicks.
- The cards are displayed on the status LCD.

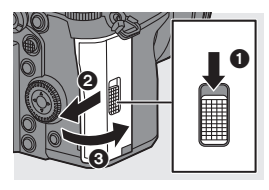

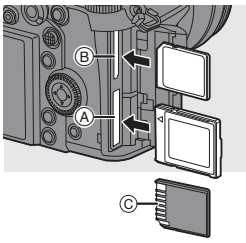

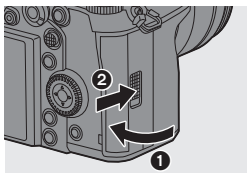

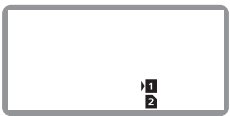

 $\blacktriangleright$   $\blacktriangleright$  You can set the way to record to card slots 1 and 2.  $[\mathcal{L}] \rightarrow [\ulcorner^{\mathsf{A}}] \rightarrow [$  Double Card Slot Function] ( $\rightarrow$  94)

## **Card Access Indications**

The card access lamp lights while the card is being accessed.

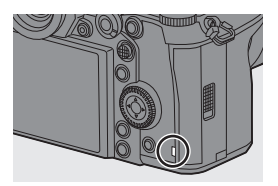

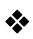

## **Removing a Card**

- **1** Open the card door.
	- Check that the card access lamp  $(A)$  is off and then open the card door.
- **2** Push the card until it clicks and then pull the card out straight.

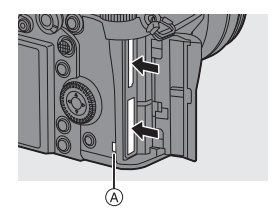

- $\blacksquare$  The card may be hot just after the camera has been used. Be careful when removing.
	- 0 **Do not perform the following operations during access. The camera may operate incorrectly or the card and recorded images may be damaged.**
		- Turn off the camera.
		- Remove the battery or card or disconnect the power plug.
		- Subject the camera to vibration, impacts, or static electricity.

## **Formatting Cards (Initialization)**

Format the cards with the camera before use in order to ensure optimal card performance.

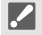

**When a card is formatted, all of the data stored in the card is erased and cannot be restored.**

**Save a backup of necessary data before formatting the card.**

 $\binom{2}{1}$   $\Rightarrow$  [  $\blacktriangleright$  ]  $\Rightarrow$  [<sup> $\land$ </sup>] ]  $\Rightarrow$  Select [Card Format] Settings: [Card Slot 1(XQD)]/[Card Slot 2(SD)]

- $\blacksquare$  . Do not turn off the camera or perform another operation during formatting.
	- Take care not to turn off the camera while formatting is in progress.
	- 0 Cards that have not been formatted after purchase should be formatted on the camera.
	- 0 If the card has been formatted with a PC or other device, format it again with the camera.

2. Getting Started

# **Attaching a Lens**

You can attach the Leica Camera AG L-Mount standard lens to this camera.

For information about the lens that can be used, refer to page 28.

- **1** Change the lens in a location where there is not a lot of dirt and dust. If dirt or dust gets on the lens, refer to page 480.
	- Change the lens while the lens cap is attached.
- **1 Turn off the camera.**
- **2 Turn the lens rear cap and the body cap in the direction of the arrow to remove them.**
	- ≥When removing the body cap, rotate it while pressing the lens release button (A).

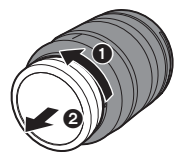

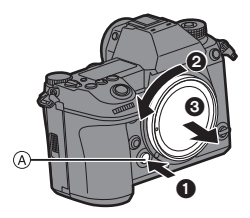

## **3 Align the lens fitting marks**  $\circledB$  on the lens and camera **and then rotate the lens in the direction of the arrow.**

● Attach the lens by rotating it until it clicks.

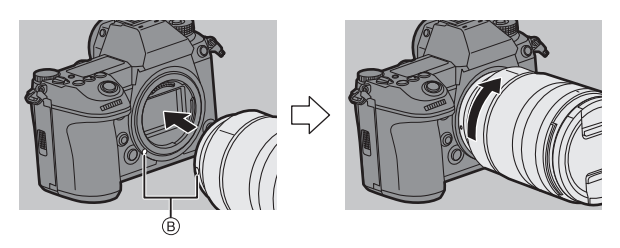

• Insert the lens straight in. Inserting this at an angle to attach it may damage the camera lens mount.

## **Removing a Lens**

- **1** Turn off the camera.
- **2** While pressing the lens release button A, rotate the lens in the direction of the arrow until it stops and then remove it.

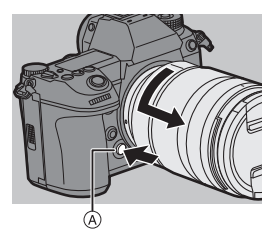

• After removing the lens, be sure to attach the body cap and the lens rear cap.

## **Attaching a Lens Hood**

For recording against strong backlight, a lens hood can reduce the inclusion of unwanted light in images and drop in contrast resulting from the irregular reflection of light that occurs within the lens.

It allows you take more beautiful pictures by cutting out excess light.

## **When attaching the lens hood (flower shape) supplied with the interchangeable lens (S-R24105)**

Hold the lens hood by placing your fingers as shown in the figure.

• Do not hold the lens hood in such a way that it will become bent.

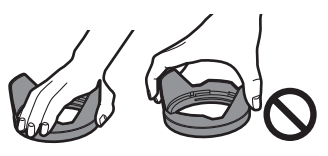

**1 Align mark**  $\widehat{A}$  ( $\Box$ ) on the **lens hood with the mark on the tip of the lens.**

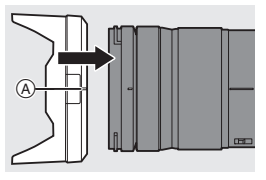

- **2 Rotate the lens hood in the direction of the arrow to align**   $mark$   $\odot$   $)$  on the lens hood **with the mark on the tip of the lens.**
	- Attach the lens hood by rotating it until it clicks.

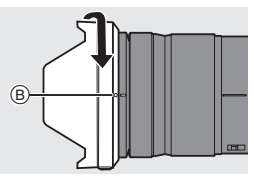

## $\cdot$  Removing the Lens Hood

While pressing the lens hood button, rotate the lens hood in the direction of the arrow and then remove it.

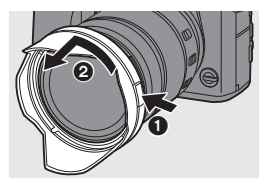

- The lens hood can be attached in the reverse direction when carrying the camera.
	- **1** Remove the lens hood.
	- **2** Align mark  $\odot$  ( $\bigcap$ ) on the lens hood with the mark on the tip of the lens.
	- **3** Attach the lens hood by rotating it in the direction of the arrow until it clicks.

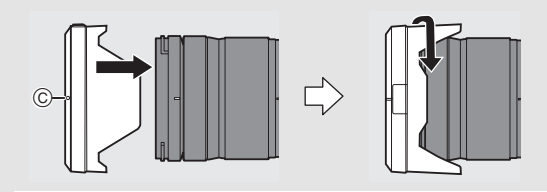

# **Setting the Clock (When Turning On for the First Time)**

When you turn the camera on for the first time, a screen to set the time zone and clock appears.

Be sure to set these settings before use to ensure images are recorded with the correct date and time information

- **1 Set the camera on/off switch to [ON].**
	- If the language select screen is not displayed, proceed to Step **4**.

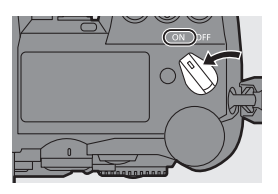

- **2** When [Please set the language] appears, press **@** or **.**
- **3 Set the language.**

 $\bullet$  Press  $\blacktriangle \blacktriangledown$  to select the language and then press  $\clubsuit$  or  $\clubsuit$ .

- 4 When [Please set the time zone] appears, press **@** or **.**
- **5 Set the time zone.**
	- ≥Press 21 to select the time zone and then press  $\mathbf{F}$  or  $\mathbf{\circledcirc}$ .
	- If you are using Daylight Savings  $\sqrt{2 \cdot 2}$ , press  $\triangle$ . (The time will move forward by 1 hour.) To return to the normal time, press

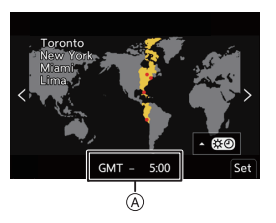

- $\triangle$  again.
- A Time difference from GMT (Greenwich Mean Time)

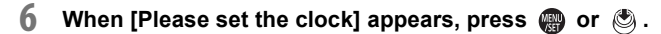

- **7 Set the clock.**
	- 21: Select an item (year, month, day, hour, minute, or second).
	- $\blacktriangle$   $\blacktriangledown$ : Select a value.

#### To set the display order **B** and **time display format** C

- ≥If you select [Style] and then press  $\bullet$  or  $\bullet$ , the screen for setting the display order and time display format appears.
- **8 Confirm your selection.** ●Press pp or  $\circledast$ .

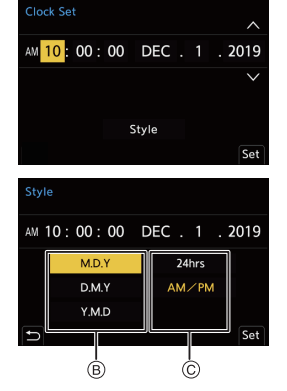

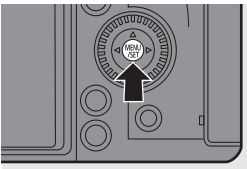

**9 When [The clock setting has been completed.] appears,**  press  $\bullet$  or  $\bullet$ .

- $\blacksquare$  . If the camera is used without setting the clock, it will be set to 0:00:00, January 1st 2019.
	- 0 Clock settings are maintained for approx. 3 months using the built-in clock battery even without the battery.

(Leave the fully-charged battery in the camera for approx. 24 hours to charge the built-in battery.)

**D** • [Time Zone] and [Clock Set] can be changed from the menu:

$$
- \bigoplus \bullet [f \rightarrow f] \bullet [f \rightarrow f] \bullet [Time \text{ Zone}] \rightarrow 366)
$$

– <sub>‱</sub> → [ *)* i → [ *)* i → [Clock Set]

# **3. Basic Operations**

# **Basic Recording Operations**

## **How to Hold the Camera**

To minimize camera shake, hold the camera so that it will not move during recording.

## **Hold the camera with both hands, keep your arms still at your side, and stand with your feet shoulder width apart.**

- ≥Hold the camera firmly by wrapping your right hand around the camera grip.
- Support the lens from below with your left hand.
- Do not cover the AF assist lamp  $\overline{A}$  or microphone  $\overline{B}$  with your fingers or other objects.

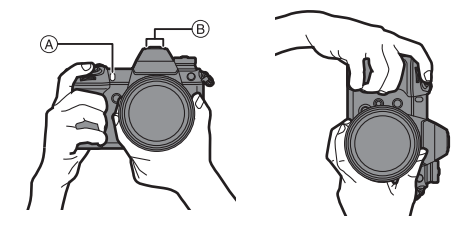

## **Vertical Orientation Detection Function**

This function detects when pictures were recorded with the camera held vertically orientated.

With the default settings, pictures are automatically played back vertically oriented.

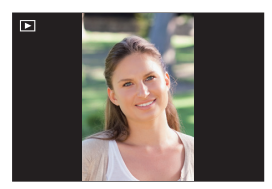

- If you set [Rotate Disp.] to [OFF], pictures will be played back without being rotated.  $(\rightarrow 370)$ 
	- 0 When the camera is tilted significantly up or down, the vertical orientation detection function may not work correctly.
		- Images recorded using the following functions cannot be displayed vertically orientated:
			- Video recording/[6K/4K PHOTO]/[Post-Focus]

## **Adjusting the Angle of the Monitor**

This camera has a 3-axis tiltable monitor.

Adjust the angle of the monitor to match the recording conditions.

This is useful for high and low angle recording.

- High angle recording (horizontal position)
- Low angle recording (horizontal position)

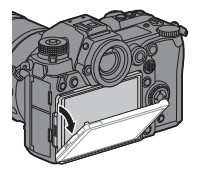

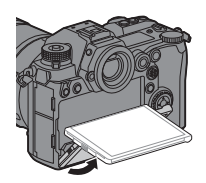

● High angle recording/Low angle recording (vertical position)

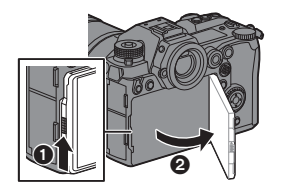

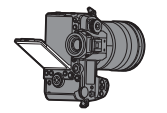

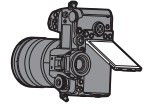

- Open the monitor while pushing up on the monitor lock lever.
	- Take care not to trap a finger in the monitor.
		- Do not apply an excessive force to the monitor. This may cause damage or malfunction.
		- When you will not use the camera, fully close the monitor by returning it to its original position.
		- When attaching to a tripod, close the monitor by returning it to its original position.
		- The opening angle of the monitor may be limited by the tripod used.

## **Taking Pictures**

- **1 Adjust the focus.**
	- Press the shutter button halfway (press it gently).
	- The aperture value (A) and shutter speed  $\circledR$  are displayed.

(When the correct exposure cannot be obtained, the indications blink in red.)

● Once the subject is in focus, the focus indication  $\circled{c}$  lights. (When the subject is not in focus,

the indication blinks.)

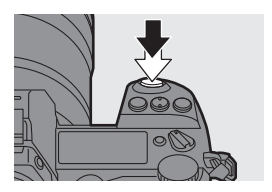

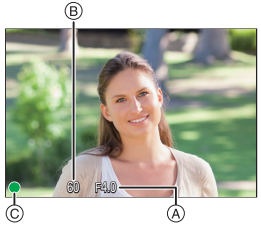

• You can also perform the same operation by pressing [AF ON].

## **2 Start recording.**

● Press the shutter button fully (press it further).

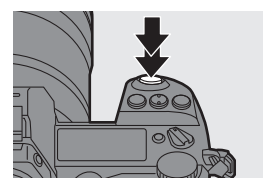

- 0 Recorded pictures can be displayed automatically by setting [Auto Review] of the [Custom] ([Monitor / Display]) menu. You can also change the picture display duration to your preferred setting.  $(4.345)$
- **With the default settings, you cannot take a picture until the subject is brought into focus. If you set [Focus/Shutter Priority] in the [Custom] ([Focus/Shutter]) menu to [BALANCE] or [RELEASE], you will be able to take a picture**  even when the subject is not in focus.  $( \rightarrow 336)$

## **Recording Videos**

## **1 Start recording.**

- Press the video rec. button.
- Release the video rec. button right after you press it.

## **2 Stop recording.**

● Press the video rec. button again.

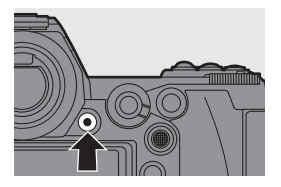

## **Selecting the Recording Mode**

While pressing the mode dial lock button ( $\bigcirc$ ), rotate the mode dial (**2**).

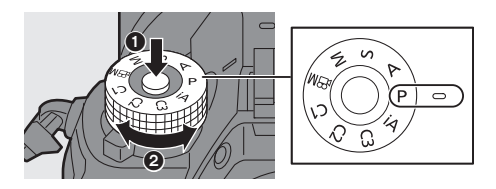

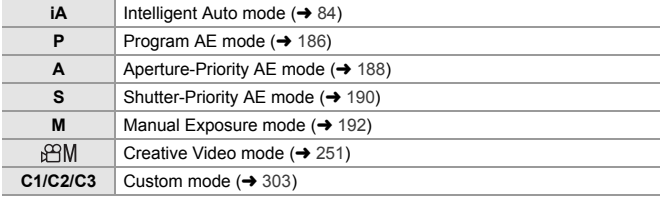

# **Camera Setting Operations**

When changing the camera settings, operate the camera using the following operation parts.

To prevent accidental operation, you can disable operation with the operation lock lever.

 Front dial  $($   $\rightarrow$  70) Rear dial  $(\rightarrow 70)$  Control dial  $(\rightarrow 70)$  Cursor buttons  $(\rightarrow 70)$  [MENU/SET] button  $(470)$  Joystick  $(\rightarrow 71)$  Touch screen  $(\rightarrow 71)$  Operation lock lever (→ 72) 7 6 5 4 3 2 1

## **S** Front Dial (  $\equiv$  )/Rear Dial (  $\equiv$  )

#### **Rotate**:

Selects an item or numeric value.

• Sets the aperture, shutter speed, and other settings when you are recording in the P/A/S/M modes.

The operation method can be changed in [Dial Set.].  $($   $\rightarrow$  343)

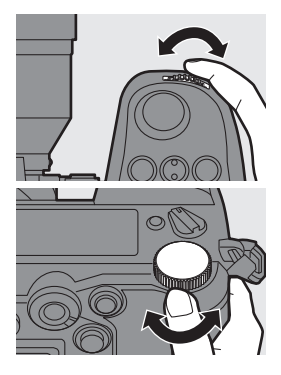

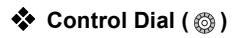

#### **Rotate**:

Selects an item or numeric value.

• Adjusts the headphone volume during recording. The function can be changed in [Control Dial Assignment] of [Dial Set.].  $($  343)

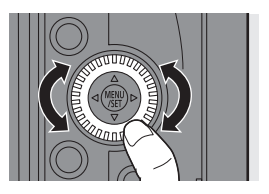

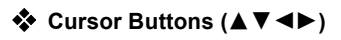

#### **Press**:

Selects an item or numeric value.

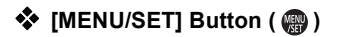

#### **Press**:

Confirms a setting.

0 Displays the menu during recording and playback.

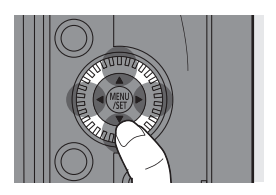

## **❖** Joystick ( $\blacktriangle$  **V**  $\blacktriangle$  *N*  $\blacktriangleright$  /  $\textcircled{\Diamond}$  )

The joystick can be operated in 8 directions by tilting it up, down, left, right and diagonally and by pressing the center part.

- A **Tilt**: Selects an item or numeric value, or moves a position.
- B **Press**: Confirms a setting.
- When recording, this moves the AF area and MF Assist.

The joystick functions for recording can be changed in [Joystick Setting].  $(4.344)$ 

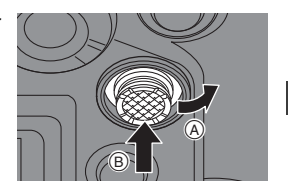

## **Touch Screen**

Operations can be performed by touching the icons, slide bars, menus, and other items displayed on the screen.

#### A **Touch**

Operation of touching and then lifting your finger from the touch screen.

## B **Drag**

Operation of moving a finger while it touches the touch screen.

#### C **Pinch (widen/narrow)**

Operations of widening the distance between two fingers (pinch out) and narrowing the distance between two fingers (pinch in) while they are touching the touch screen.

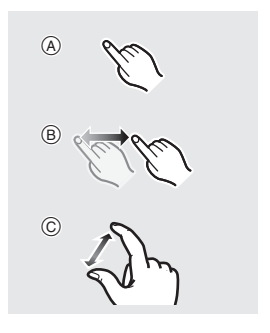

- $\|$  Touch the screen with clean and dry fingers.
	- 0 If you will use a commercially available monitor protection sheet, observe the precautions for the sheet. (Visibility and operability may be impaired depending on the type of monitor

protection sheet.)

- The touch screen may not operate correctly in the following cases:
	- When you are wearing gloves
	- When the touch screen is wet
- $\sum$  Touch operations can be disabled:  $[\overrightarrow{3}] \rightarrow [\text{a}] \rightarrow [\text{Touch Settings}] \rightarrow 340$

## **<sup></sup>** Operation Lock Lever

Aligning the operation lock lever with the [LOCK] position disables the following operation parts.

The operation parts to disable can be set in

[Lock Lever Setting] of the [Custom]

([Operation]) menu.  $(\rightarrow$  341)

- Cursor buttons
- [MENU/SET] button
- Joystick
- Touch screen
- Front dial
- Rear dial
- Control dial
- [DISP.] button

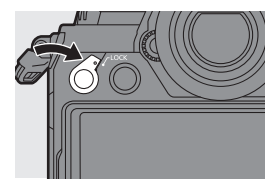
# **Display Settings**

#### **Setting the Viewfinder**

#### **Adjusting the Viewfinder Diopter**

#### **Rotate the diopter adjustment dial while looking through the viewfinder.**

• Adjust the diopter until you can see the characters clearly.

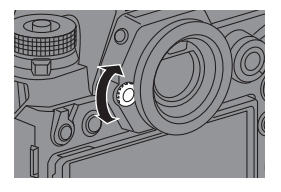

#### **Switching the Viewfinder Display Magnification**

#### **Press [V.MODE].**

● The display magnification of the viewfinder can be switched between 3 levels.

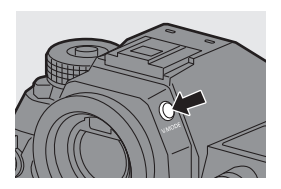

#### **Switching Between the Monitor and Viewfinder**

With the default settings, automatic viewfinder/monitor switching is set. When you look through the viewfinder, the eye sensor works and the camera switches from monitor display to viewfinder display. You can switch to viewfinder display or monitor display with [LVF].

#### **Press [LVF]**  $\textcircled{A}$ .

(B) Eye sensor

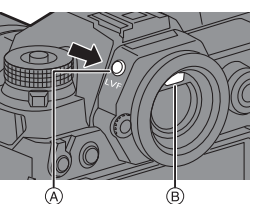

**Automatic viewfinder/ monitor switching Viewfinder display Monitor display**

- $\blacksquare$  The eye sensor may not work correctly due to the shape of eyeglasses, the way the camera is held, or bright light shining around the eyepiece.
	- 0 The camera does not switch between the viewfinder and monitor automatically during video playback.
	- When the monitor is open, the eye sensor does not work.
- $\rightarrow$   $\bullet$  To focus when looking through the viewfinder:  $[\overrightarrow{AF}] \rightarrow [\overline{AF}] \rightarrow [Eye$  Sensor AF] ( $\rightarrow$  339)
	- The sensitivity of the eye sensor can be changed:
		- $[\mathcal{L}]$   $\rightarrow$   $[\mathbf{m}]$   $\rightarrow$  [Eye Sensor] ( $\rightarrow$  360)

#### **Switching the Display Information**

The recording information (icons) on the recording screen and playback screen can be hidden.

The monitor on the rear of the camera can be set to display only recording information or turned off.

#### **Press [DISP.].**

● The display information is switched.

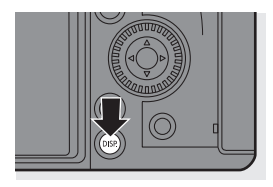

#### **Recording Screen**

#### **Monitor**

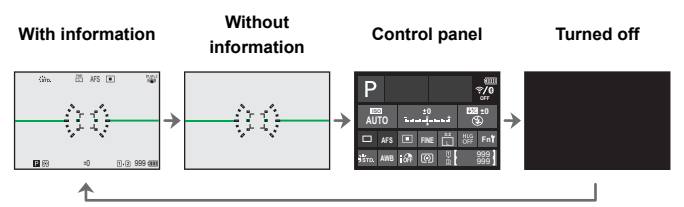

#### **Viewfinder**

**With information Without** 

**information**

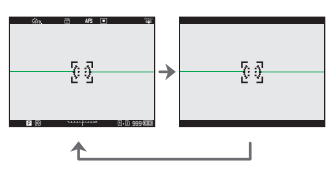

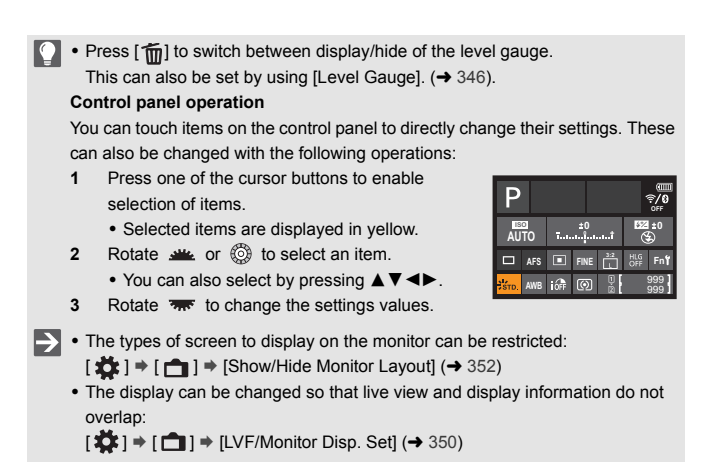

#### **<sup>◆</sup>** Playback Screen

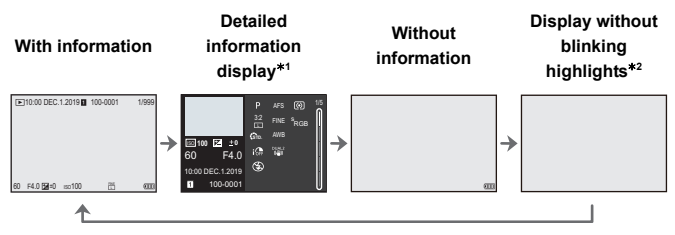

 $*1$  Pressing  $\blacktriangle \blacktriangledown$  switches the display information.

- Detailed information display
- Histogram display
- Photo Style display
- White balance display
- Lens information display
- $*2$  This is a screen without blinking highlights display that is shown when [Blinking] Highlights] of the [Custom] ([Monitor / Display]) is set to [ON]. In other than this screen, overexposed parts of the screen will blink.  $(\rightarrow 352)$

#### **Turning On the Status LCD Backlight**

#### **Press [:** $\ddot{\circ}$ :1.

- The backlight will turn on.
- If the camera is left without any operations for approx. 5 seconds, the backlight turns off.

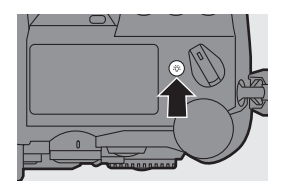

- 0 With the default settings, the illumination button will also light.
- $\cdot$  If you press  $[$ :  $\circ$ : ] again or fully press the shutter button, the backlight turns off.
- The status LCD backlight and illumination button do not light while you are using the following functions:
	- Video recording/[6K/4K PHOTO]/[Post-Focus]
	- Burst recording
	- Playback
	- Menu
	- Quick menu

The lighting method of the status LCD backlight can be changed:  $[\mathcal{L}]$   $\Rightarrow$   $[\mathbf{m}]$   $\Rightarrow$  [Status-LCD] ( $\rightarrow$  360)

# **Quick Menu**

This menu enables you to quickly set functions that are frequently used during recording without calling the menu screen. You can also change the Quick menu display method and the items to display.

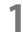

#### **1 Display the Quick menu.**

≥Press [Q].

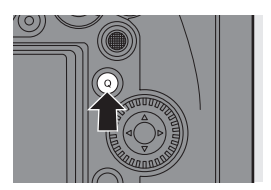

## **2 Select a menu item.**

- ≥Press 3421.
- Directions on the diagonal can also be selected using the joystick.
- Selection is also possible by rotating  $\circled{6}$ .
- Selection is also possible by touching a menu item.
- **3 Select a setting item.**
	- Rotate <u>solu</u> or <del>क</del>?..
	- Selection is also possible by touching a setting item.

#### **4 Close the Quick menu.**

- Press the shutter button halfway.
- You can also close the menu by pressing [Q].

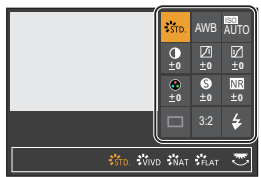

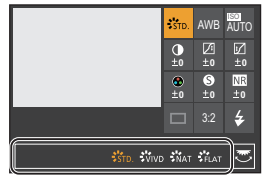

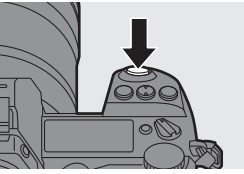

- **1** Some items cannot be set depending on the recording mode or camera settings.
- $\blacktriangleright$  The Quick menu can be customized:  $[\frac{1}{2}]$   $\rightarrow$   $[\frac{1}{2}]$   $\rightarrow$   $[Q.MENU Settings]$   $(\rightarrow$  298)

#### 3. Basic Operations

# **Menu Operation Methods**

In this camera, the menu is used for setting a wide variety of functions and performing camera customizations.

Menu operation is possible in a variety of ways including using the cursors, joystick, dials, and touch.

#### **Configuration and operation parts of the menu**

The menu can be operated by pressing  $\blacktriangleleft\blacktriangleright$  to move between menu screens. Use the operation parts indicated below to operate the main tab, the sub tab, and menu items without moving to the corresponding menu levels.

- You can also operate the menu by touching the icons on the main tab and the sub tab, menu items and setting items.
- A Main tab ([Q] button)
- $(B)$  Sub tab  $(\underline{w_1}, \underline{w_2})$
- $\circledcirc$  Menu item ( $\overline{2\pi}$ )
- D Setting item

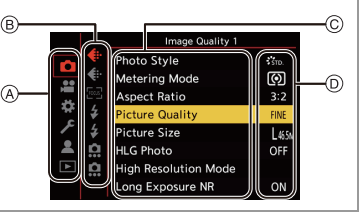

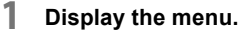

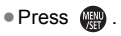

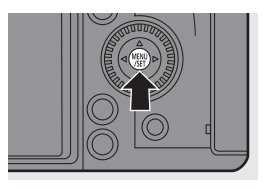

## **2 Select a main tab.**

- ≥Press 34 to select a main tab and then press  $\blacktriangleright$ .
- You can also perform the same operation by rotating  $\circled{a}$  to select the main tab and then pressing or  $\circledcirc$ .

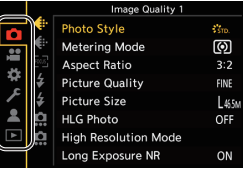

## **3 Select a sub tab.**

- Press  $\blacktriangle \blacktriangledown$  to select a sub tab and then press  $\blacktriangleright$ .
- You can also perform the same operation by rotating to select the sub tab and then pressing or  $\circledcirc$ .

#### **4 Select a menu item.**

- Press  $\blacktriangle$  ▼ to select a menu item and then press  $\blacktriangleright$ .
- You can also perform the same operation by rotating  $\circled{a}$  to select the menu item and then pressing  $\bullet$  or  $\circledcirc$ .
- **5 Select a setting item and then confirm your selection.**
	- Press  $\blacktriangle \blacktriangledown$  to select a setting item and then press  $\mathbf{Q}$  or  $\mathbf{Q}$ .
	- You can also perform the same operation by rotating  $\circled{a}$  to select the setting item and then pressing  $\bullet$  or  $\bullet$ .

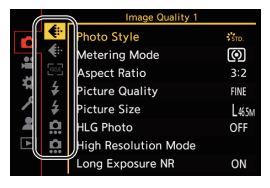

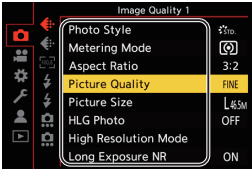

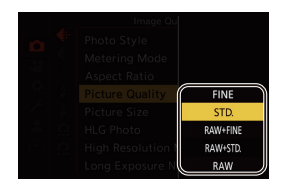

• The display and selection methods differ depending on the setting item.

#### **6 Close the menu.**

- Press the shutter button halfway.
- You can also close the menu by pressing  $[$   $\bigcirc$  several times.

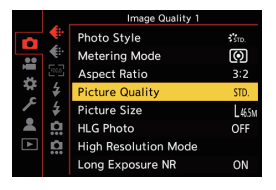

• For details about menu items, refer to Menu Guide.  $(\rightarrow 310)$ 

#### $\bullet$  Displaying Descriptions About Menu Items and Settings

If you press [DISP.] while a menu item or setting item is selected, a description about the item is displayed on the screen.

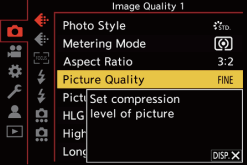

#### **Grayed Out Menu Items**

Menu items that cannot be set are displayed grayed out.

If you press  $\mathbb{R}$  or  $\mathbb{S}$  while a grayed out menu item is selected, the reason why it cannot be set is displayed.

• The reason why a menu item cannot be set may not be displayed depending on the menu item.

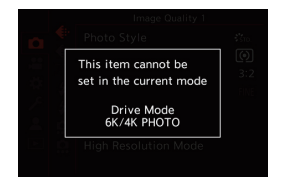

## **[Reset]**

Return each of the following settings to the default setting:

- Recording settings
- Network settings (settings of [Wi-Fi Setup] and [Bluetooth])
- Setup and custom settings (other than [Wi-Fi Setup] and [Bluetooth])

#### $\bigoplus$   $\rightarrow$  [ $\bigtriangleup$ ]  $\rightarrow$  [ $\bigtriangleup$ }  $\rightarrow$  Select [Reset]

- $\vert\bullet\vert$  If you reset the setup and custom settings, the following settings will also be reset:
	- Settings of [Rotate Disp.], [Picture Sort], [Magnify from AF Point], [HLG View Assist (Monitor)], and [Delete Confirmation] in the [Playback] menu
	- The folder numbers and clock settings are not reset.
- $\blacktriangleright$   $\blacktriangleright$  List of default settings ( $\blacktriangleright$  493)

# **4. Easy Recording**

# **Intelligent Auto Mode**

# **iAPASME**

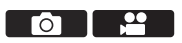

The [iA] mode (Intelligent Auto mode) can record images using settings automatically selected by the camera.

The camera detects the scene to set the optimal recording settings automatically to match the subject and recording conditions.

## **1 Set the mode dial to [iA].**

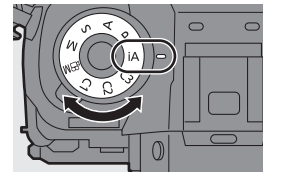

#### **2 Aim the camera at the subject.**

≥When the camera detects the scene, the recording mode icon changes.

(Automatic Scene Detection)

## **3 Adjust the focus.**

- Press the shutter button halfway.
- Once the subject is in focus, the focus indication lights. (When the subject is not in focus, the indication blinks.)

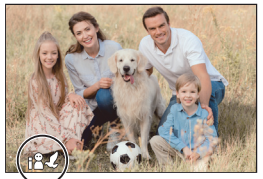

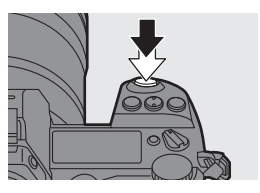

• [27] of the AF mode works and the AF area is displayed aligned to any humans or animals.

#### **4 Start recording.**

● Press the shutter button fully.

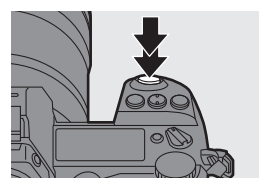

0 Backlight compensation operates automatically to prevent subjects from appearing dark when there is a backlight.

#### **<sup>** $$$ **</sup>** Types of Automatic Scene Detection

- **: Scenes detected during picture taking**
- **: Scenes detected during video recording**

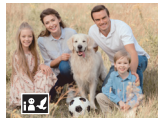

**面壁**: i-Portrait & Animal

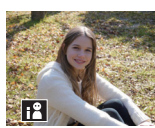

**0.2**  $i$ -Portrait $*1$ 

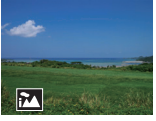

**0.2** i-Scenery

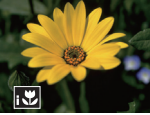

**奇麗**: i-Macro

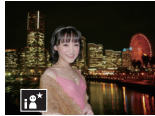

 $\hat{\mathbf{m}}$  : i-Night Portrait $*2$ 

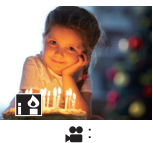

i-Low Light

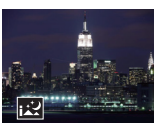

 $\hat{\mathbf{m}}$  : i-Night Scenery

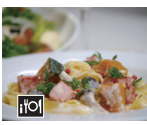

 $\bullet$ : i-Food

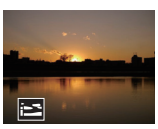

**សេ**: i-Sunset

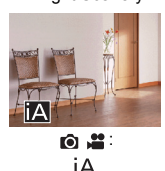

- ¢1 Detected when animal detection is disabled.
- $*2$  Detected when using an external flash.
- $\blacksquare$  . If none of the scenes are applicable, recording is with  $[i \Delta]$  (standard setting).
	- Different scene types may be selected for the same subject depending on the recording conditions.

## **AF Mode**

#### **Changing the AF mode.**

• Each press of [ $\cdot$ ] changes the AF mode.

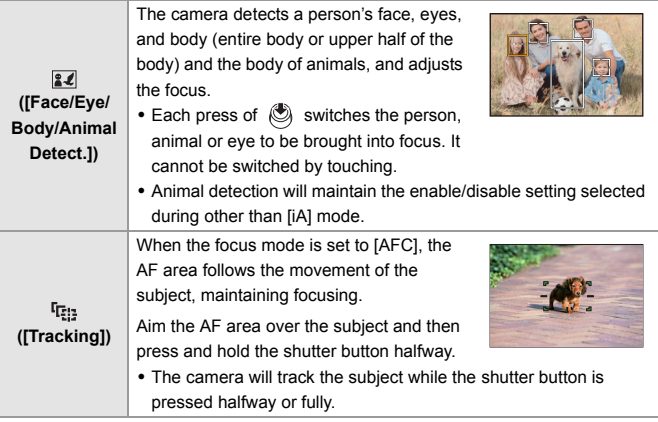

 $\blacktriangleright$  • For information about AF modes, refer to page 106 and 109.

## **Flash**

When recording using a flash, the camera switches to the appropriate flash mode for the recording conditions.

When Slow Sync. ( $[i\frac{1}{2}\$ ],  $[i\frac{1}{2}\$ ]), be careful with regard to camera shake because the shutter speed becomes slow.

- When [ $\leq \frac{1}{2}$ ] or [ $\leq \frac{1}{2}$ ], Red-Eye Removal works.
- $\blacktriangleright$  For information about external flashes, refer to page 223.

# **Recording Using Touch Functions**

## **Touch Shutter**

# **iA PASM**

This function focuses on a touched position and then releases the shutter.

 $\triangleright$   $\cdot$  With the default settings, the Touch Tab is not displayed. Set [Touch Tab] to [ON] in [Touch Settings].  $(4.340)$ 

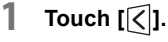

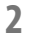

# **2 Touch** [  $\frac{1}{2}$  ].

- The icon changes to [ \| indicating that you can start Touch Shutter recording.
- **3 Touch the subject you wish to focus on.**

● The AF operates and the image will be recorded.

## **How to Disable Touch Shutter**

#### Touch  $\left[\begin{array}{c} \blacksquare \ \blacksquare \end{array}\right]$ .

• The icon changes to [ **b.**  $\times$  ].

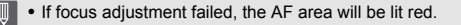

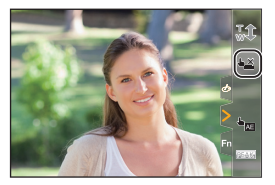

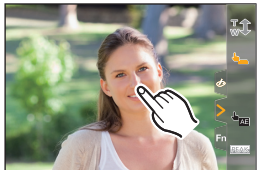

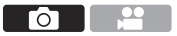

## **Touch AE**

# iA P A S M #M

T 29 го

This function adjusts the brightness according to a touched position. When a subject's face appears dark, you can make the screen brighter to match the face.

- $\blacktriangleright$  With the default settings, the Touch Tab is not displayed. Set [Touch Tab] to [ON] in [Touch Settings].  $(4.340)$
- **1** Touch  $\left[\left[\right]\right]$ .

# **2 Touch** [  $\frac{1}{2}$  ].

- The Touch AE settings screen appears.
- **×**
- **3 Touch the subject to which you wish to adjust the brightness.**
	- To return the position to which to adjust the brightness to the center, touch [Reset].

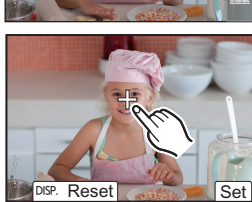

**4 Touch [Set].**

#### $\cdot$  How to Disable Touch AE

Touch  $[\overline{\mathcal{G}}_{\text{Af}}]$ .

 $\rightarrow$   $\bullet$  You can also adjust both the focus and brightness to those of the position you touch. (At this time, Touch AE is not available):  $[\mathbf{a} \cdot \mathbf{b}] \rightarrow [\mathbf{a}] \rightarrow [\text{Touch Settings}] \rightarrow [\text{Touch AF}] \rightarrow [\text{AF+AE}] \rightarrow 120$ 

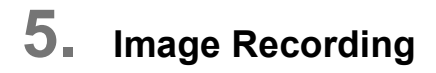

# **[Aspect Ratio]**

## **iAPASM**

You can select the image aspect ratio.

#### $\mathbf{a}$   $\rightarrow$   $\mathbf{a}$   $\rightarrow$   $\mathbf{b}$   $\rightarrow$   $\mathbf{c}$  =  $\mathbf{b}$  > Select [Aspect Ratio]

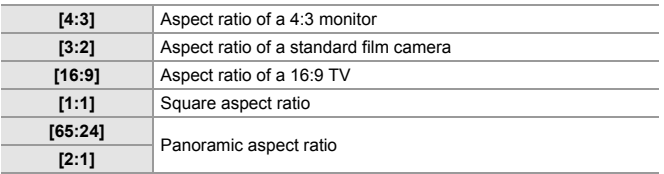

 $\cdot$  [16:9] and [1:1] aspect ratios are not available when using the following functions:

- 6K photo
- [Post-Focus] (when set to [6K 18M])
- 0 [65:24] and [2:1] aspect ratios are not available when using the following functions:
	- [iA] mode
	- Taking burst pictures
	- [6K/4K PHOTO]/[Post-Focus]
	- [Time Lapse Shot]
	- [Stop Motion Animation]
	- [HLG Photo]
	- [High Resolution Mode]
	- [Filter Settings]
	- [Multiple Exposure]
- When using APS-C lenses, [65:24]/[2:1] are not available.
- $\blacktriangleright$   $\blacktriangleright$  You can register functions to Fn buttons:

[  $\biguplus$  ]  $\Rightarrow$  [  $\bigcirc$  ]  $\Rightarrow$  [Fn Button Set]  $\Rightarrow$  [Setting in REC mode]  $\Rightarrow$  [Aspect Ratio]  $(4285)$ 

гот

5. Image Recording

# **[Picture Size]**

## iA P A S M .≝M

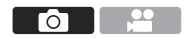

Sets the picture's image size. The image size varies depending on the [Aspect Ratio] or the lens used.

When an APS-C lens is used, the image area switches to the one for APS-C, thereby narrowing the angle of view.

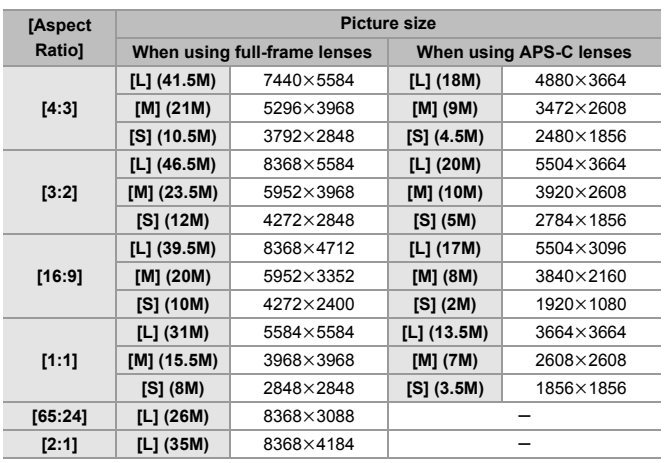

#### $\bigoplus$   $\Rightarrow$   $[\bigodot] \Rightarrow [\bigoplus] \Rightarrow$  Select [Picture Size]

• When [Ex. Tele Conv.] is set, the [M] and [S] image sizes are indicated with  $[1, 2]$ .

#### **I** • [Picture Size] is not available when the following functions are being used:

- [6K/4K PHOTO]/[Post-Focus]
- [RAW] ([Picture Quality])
- [High Resolution Mode]
- [Multiple Exposure]

 $\rightarrow$   $\cdot$  You can register functions to Fn buttons:  $[\mathbf{B} : \mathbf{B}] \rightarrow [\mathbf{A}]$   $\Rightarrow$  [Fn Button Set]  $\Rightarrow$  [Setting in REC mode]  $\Rightarrow$  [Picture Size]  $\leftrightarrow$  285)

#### 5. Image Recording

# **[Picture Quality]**

## iA P A S M .≝M

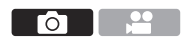

Set the compression rate used for storing pictures.

#### $\bigoplus$   $\rightarrow$  [ $\bigodot$ ]  $\rightarrow$  [ $\bigoplus$  = ]  $\rightarrow$  Select [Picture Quality]

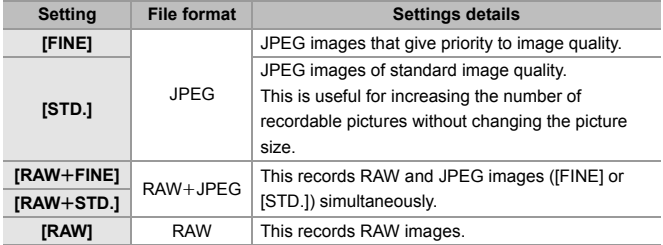

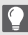

#### **Note on RAW**

RAW format refers to a data format of images that have not been processed on the camera.

Playback and editing of RAW images require the camera or the dedicated software.

- You can process RAW images on the camera.  $(4278)$
- Use software ("SILKYPIX Developer Studio" by Ichikawa Soft Laboratory) to process and edit RAW files on a PC.  $(\rightarrow 437)$
- 0 Pictures taken with [RAW] cannot be displayed enlarged to the maximum magnification during playback.

Take pictures with  $[RAW+FINE]$  or  $[RAW+STD.]$  if you want to check their focus on the camera after recording.

- $\blacksquare$  RAW images are always recorded in the [L] size of the [3:2] aspect ratio.
	- When you delete an image recorded with  $IRAW + FINEI$  or  $IRAW + STD$ . I on the camera, both the RAW and JPEG images will be deleted simultaneously.
	- [Picture Quality] is not available when the following functions are being used:
		- [6K/4K PHOTO]/[Post-Focus]
		- [High Resolution Mode]
		- [Multiple Exposure]
- $\blacktriangleright$   $\blacktriangleright$  You can register functions to Fn buttons:

 $[\mathbf{B} \rightarrow \mathbf{I} \rightarrow \mathbf{I}]$   $\Rightarrow$  [Fn Button Set]  $\Rightarrow$  [Setting in REC mode]  $\Rightarrow$  [Picture Quality]  $(4285)$ 

#### 5. Image Recording

# **[Double Card Slot Function]**

This sets the way recording to the card slots 1 and 2 is performed.

#### $\mathbf{R}$   $\rightarrow$  [  $\mathbf{L}$  ]  $\rightarrow$  [  $\lceil$ <sup>x</sup>] ]  $\rightarrow$  Select [Double Card Slot Function]

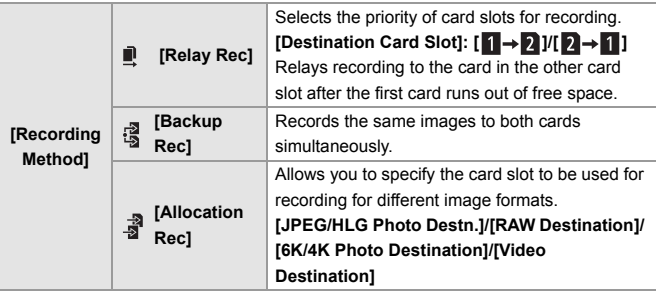

 $\blacksquare$  . The double slot function is not available for AVCHD videos, as these cannot be recorded to card slot 1 (XQD card).

#### **Notes about Backup Recording**

- 0 We recommend using cards of the same capacity.
- 0 When using the following combinations of cards, recording videos, 6K/4K photos, and recording with [Post-Focus] are not available:
	- SDXC memory card and XQD card of 32 GB or less
	- SD memory card or SDHC memory card, and XQD card over 32 GB
- $\blacktriangleright$   $\blacktriangleright$  You can register card switching of [Destination Card Slot] to the Fn button:  $[\mathbf{B} \rightarrow \mathbf{I}] \rightarrow [\mathbf{I}] \rightarrow [\mathbf{I}]$  in Button Set]  $\Rightarrow$  [Setting in REC mode]  $\Rightarrow$  [Destination Card Slot]  $($  285)

# **[Folder / File Settings]**

Set the folder and file name where to save the images.

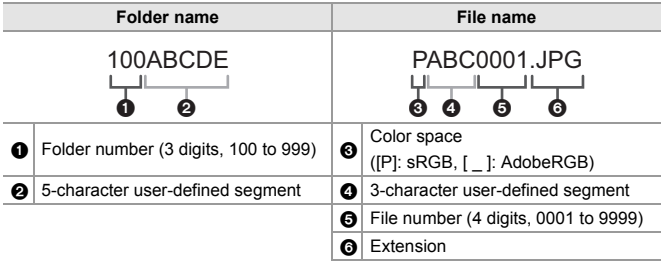

 $\mathbf{Q}$   $\rightarrow$  [  $\mathbf{F}$  ]  $\rightarrow$  [  $\mathbf{F}'$ ]  $\rightarrow$  Select [Folder / File Settings]

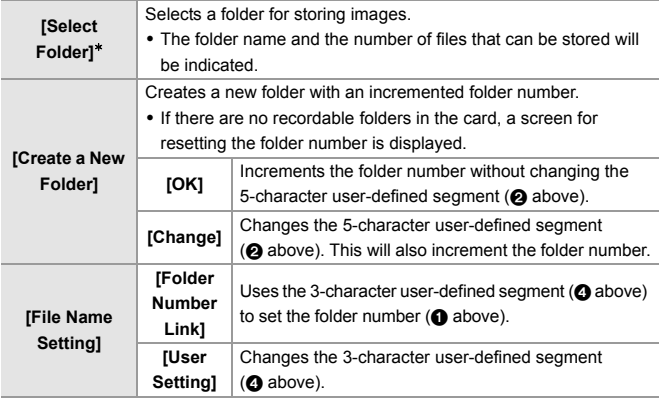

- ¢ When [Double Card Slot Function] is set to [Allocation Rec], [Select Folder (Slot 1(XQD))] and [Select Folder (Slot 2(SD))] will be displayed.
- Follow the steps on page 376 when the character entry screen is displayed. Available characters: alphabetic characters (upper-case), numerals, [ \_ ]
- Each folder can store up to 1000 files.
	- 0 File numbers are assigned sequentially from 0001 to 9999 in the order of recording.

If you change the storage folder, a number continuing on from the last file number will be assigned.

- In the following cases, a new folder with an incremented folder number will be created automatically when the next file is saved:
	- The number of files in the current folder reaches 1000.
	- The file number reaches 9999.
- 0 New folders cannot be created when there are folders numbered from 100 all the way up to 999.

We recommend backing up your data and formatting the card.

0 [Select Folder] is not available when [Backup Rec] in [Double Card Slot Function] is being used.

# **[File Number Reset]**

Resets the file number of the next recording to 0001.

 $\mathbf{Q}$   $\Rightarrow$  [  $\mathbf{L}$  ]  $\Rightarrow$  [  $\lceil$ <sup>2</sup>] ]  $\Rightarrow$  Select [File Number Reset] Settings: [Card Slot 1(XQD)]/[Card Slot 2(SD)]

- $\vert \bullet \vert$  When recording is performed after resetting this item, the folder number is updated and the file number starts from 0001.
	- Folder numbers from 100 to 999 can be assigned. When the folder number reaches 999, the file number cannot be reset. We recommend backing up your data and formatting the card.
	- 0 **To reset the folder number to 100:**
		- **1** Perform [Card Format] to format the card.
		- 2 Perform [File Number Reset] to reset the file number.
		- <sup>3</sup> Select [Yes] on the folder number reset screen.

# **6. Focus/Zoom**

# **Selecting the Focus Mode**

# **iAPASM**

Select the focusing method (focus mode) to match subject movement.

#### **Set the focus mode lever.**

**[S]** ([AFS]) This is suitable for recording still subjects. While the shutter button is pressed halfway, this maintains a single point of focus. The focus stays locked while the shutter button is pressed halfway. **[C]** ([AFC]) This is suitable for recording moving subjects. While the shutter button is pressed halfway, the focus is constantly adjusted according to the movement of the subject. • This predicts the movement of the subject, maintaining focusing. (Movement prediction) **[MF]** Manual focusing. Use this when you want to fix the focus or avoid activating AF.  $(\rightarrow 124)$ 

 $\bullet$  [AFC] works in the same manner as [AFS] in the following situations:

- $[$   $]$  $M$  $]$  $m$ ode
- In low light situations
- When the following functions are being used, [AFC] switches to [AFS]:
	- [65:24]/[2:1] ([Aspect Ratio])
	- [High Resolution Mode]
- When using [High Speed Video], [AFS] and [AFC] change to [MF].
- This function is not available for Post-Focus recording.

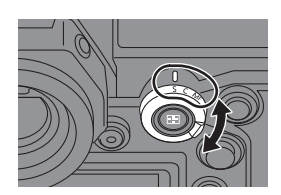

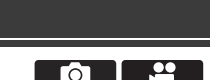

<u>ee</u>

# **Using AF**

## **iA PASM**

AF (Auto Focus) refers to automatic focusing.

Select the focus mode and the AF mode appropriate for the subject and scene.

- **1 Set the focus mode to [S] or [C].**
	- $\bullet$  Set the focus mode lever. ( $\rightarrow$  98)

#### **2 Select the AF mode.**

- Press [  $\left[\cdot\right]$  ] to display the AF mode selection screen, and set using or  $\otimes$  . ( $\rightarrow$  105)
- In [iA] mode, each press of  $\lceil \cdot \rceil$ ] switches between  $\left[\frac{2}{3}\right]$  and  $\left[\frac{1}{12}, \frac{1}{12}\right]$ .  $(486)$
- **3 Press the shutter button halfway.**

● The AF operates.

• If maintaining focus on the subject is difficult during video recording with [AFC], press the shutter button halfway again to re-adjust the focus.

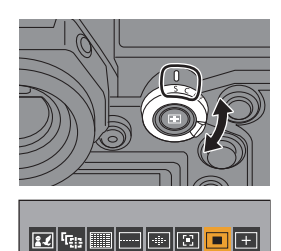

**To I** 

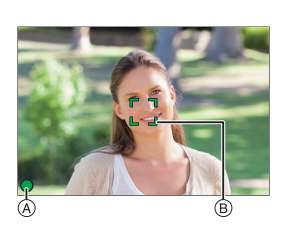

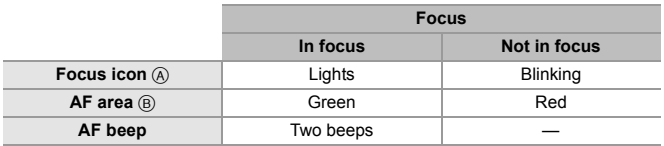

#### **Low illumination AF**

- In dark environments, low illumination AF automatically operates, and the focus icon is indicated as  $\left[\frac{LOW}{2}\right]$ .
- Achieving focus may take more time than usual.

#### **Starlight AF**

• If the camera detects stars in the night sky after determining low illumination AF, then Starlight AF will be activated.

When focus is achieved, the focus icon will display  $[<sup>star</sup>]$ , and the AF area will be displayed on the area in focus.

0 Edges of the screen cannot detect Starlight AF.

#### **[AF ON] button**

You can also activate AF by pressing [AF ON].

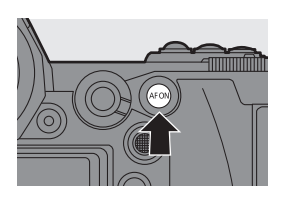

**Subjects and recording conditions that make focusing difficult with AF mode**

- Fast-moving subjects
- Extremely bright subjects
- Subjects without contrast
- Subjects recorded through windows
- Subjects near shiny objects
- Subjects in very dark locations
- When recording subjects both distant and near
- $\bullet$  When recording with [AFC], if you move the zoom from the wide-angle end to the telephoto end, or suddenly reduce the distance to the subject, it may take time to achieve focus.
	- If using the zoom after achieving focus, the focus may be erroneous. In that case, re-adjust the focus.
- $\blacktriangleright$   $\blacktriangleright$  The AF beep volume and sound can be changed:

 $[\mathcal{L}]$   $\rightarrow$   $[\mathcal{R}]$   $\rightarrow$  [Beep]  $\rightarrow$  [AF Beep Volume]/[AF Beep Tone] ( $\rightarrow$  361)

#### **Magnify the AF Area Position ([AF-Point Scope])**

This magnifies the focus position when the AF mode is  $[[\mathbb{F}]], [[\blacksquare]],$  or  $[\blacksquare]$ . (In other AF modes, the center of the screen is magnified.)

This magnifies the subject, allowing you to check focus and observe an enlarged subject as with a telephoto lens.

• Use the Fn button registered with [AF-Point Scope] to operate. In default settings, this is registered in [Fn1].

For information about the Fn button, refer to page 285.

On the recording screen, press and hold [Fn1].

- Part of the screen is displayed enlarged while [Fn1] is pressed and held.
- When the screen is enlarged, pressing the shutter button halfway re-acquires focus in a small central AF area.
- When the screen is enlarged, turn with or to adjust the magnification.

Use **July** for more detailed adjustments.

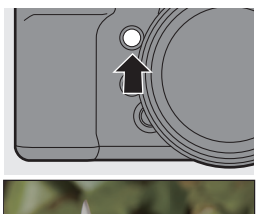

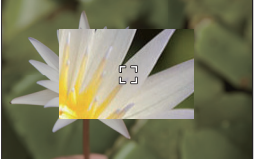

- $\blacksquare$  If the camera temperature rises under any of the following conditions, [ $\bigtriangleup$ ] may be displayed and use of AF Point Scope may not be possible. Wait until the camera cools down.
	- During continuous usage of AF Point Scope
	- When the ambient temperature is high
	- When the screen is enlarged, [AFC] changes to [AFS].
	- When the following functions are being used, AF Point Scope cannot be used:
		- Video recording/[6K/4K PHOTO]/[Post-Focus]
		- [65:24]/[2:1] ([Aspect Ratio])
		- [Miniature Effect] ([Filter Settings])
		- [Multiple Exposure]
- $\blacktriangleright$   $\blacktriangleright$  You can change the display method of the magnified screen:  $\left[\frac{1}{2}\right]$   $\rightarrow$   $\left[\frac{1}{2}$   $\right]$   $\rightarrow$   $\left[\frac{1}{2}$   $\right]$   $\rightarrow$   $\left[\frac{1}{2}$   $\right]$   $\rightarrow$   $\left[\frac{1}{2}$   $\right]$   $\rightarrow$   $\left[\frac{1}{2}$   $\right]$   $\rightarrow$   $\left[\frac{1}{2}$   $\right]$   $\rightarrow$   $\left[\frac{1}{2}$   $\right]$   $\rightarrow$   $\left[\frac{1}{2}$   $\right]$   $\rightarrow$   $\left[\frac{1}{2}$   $\right]$

## **[AF Custom Setting(Photo)]**

# │A│P│A│S│M│≌M

Select features of AF operation when recording using [AFC] that are appropriate for the subject and scene.

Each of these features can be further customized.

- **1 Set the focus mode to [AFC]. (**l **98)**
- **2 Set [AF Custom Setting(Photo)].**
	- $\bullet$   $\mathbb{R}$   $\rightarrow$   $\lceil \bigcirc$   $\rceil$   $\rightarrow$   $\lceil \bigcirc$   $\bigcirc$   $\rceil$   $\rightarrow$   $\lceil$  AF Custom Setting(Photo)]

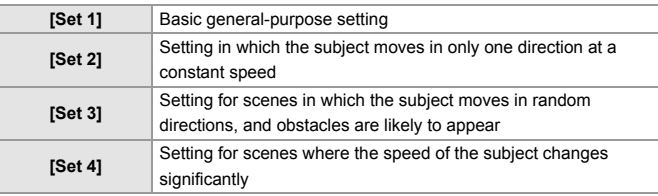

**III** . When the following function is being used, [AF Custom Setting(Photo)] is not available:

 $16K/4K$  PHOTOI

 $\blacktriangleright$   $\blacktriangleright$  You can register functions to Fn buttons:  $[\mathbf{1} \rightarrow \mathbf{1}] \rightarrow [\mathbf{1}] \rightarrow [\mathbf{1}]$  The Button Set]  $\Rightarrow$  [Setting in REC mode]  $\Rightarrow$  [AF Custom Setting(Photo)]  $(4285)$ 

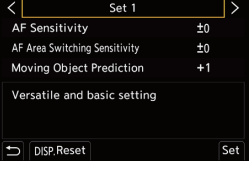

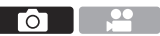

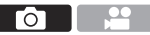

#### **Adjusting AF Custom Settings**

- $\bullet$  Press  $\bullet\bullet$  to select the AF Custom setting type.
- **2** Press  $\triangle$  **v** to select items and press  $\triangle$  to adjust.
	- To reset settings to the default, press [DISP.].
- $\bullet$  Press  $\bullet$  or  $\bullet$ .

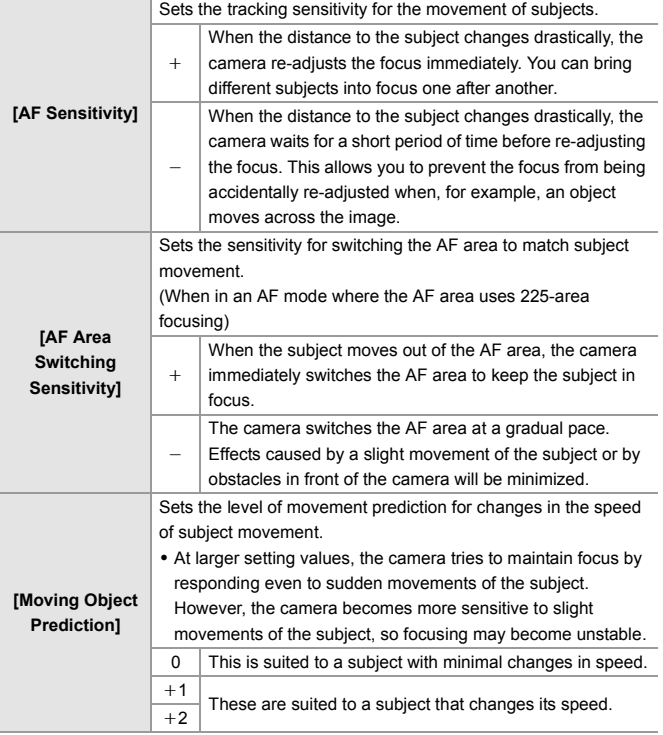

- 29

# **Selecting the AF Mode**

## **IAPASM**

Select the focusing method to match the position and number of subjects.

## **1 Press [ ].**

● The AF mode selection screen appears.

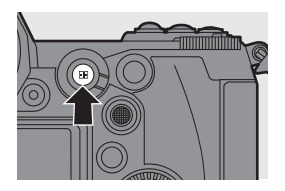

**To** 

### **2 Select the AF mode.**

≥Press 21 to select an item and then press  $\mathbf{m}$  or  $\mathbf{\circledcirc}$ .

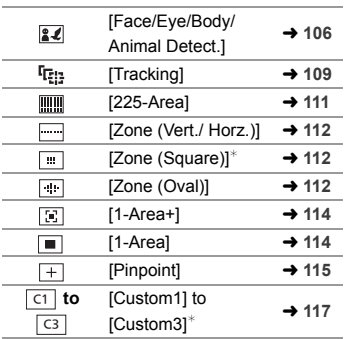

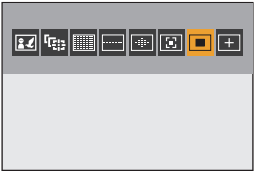

 $*$  This is not displayed with the default settings. From [Show/Hide AF Mode], you can set the items to display on the selection screen.  $(\rightarrow 338)$ 

- o In [Time Lapse Shot], [  $\mathbb{F}$  : ] cannot be used.
	- When the focus mode is set to  $[AFC]$ ,  $[$   $\overline{+}$ ] is not available.
	- When the following functions are being used, the AF mode is fixed to  $[$ 
		- [65:24]/[2:1] ([Aspect Ratio])
		- [Miniature Effect] ([Filter Settings])
	- The AF mode cannot be set when using Post-Focus.

### **[Face/Eye/Body/Animal Detect.]**

The camera detects a person's face, eyes, and body (entire body or upper half of the body) and adjusts the focus.

With the default settings, animal detection will also operate, enabling detection of animals, such as birds, canines (including wolves), and felines (including lions).

When the camera detects a person's face

 $(Q/O)$  or body or an animal's body  $(Q)$ , an AF area is displayed.

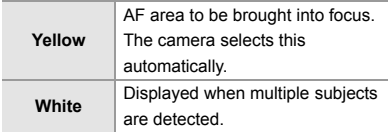

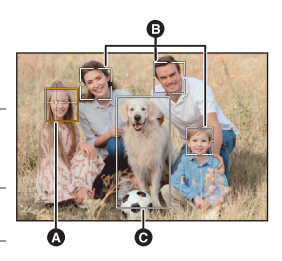

- Eye detection works only for the eyes inside the vellow frame  $(\bigcirc$ .
	- $\blacktriangleright$  When a person's eyes are detected, the eye closer to the camera will be brought into focus.

The exposure will be adjusted to the face. (When [Metering Mode] is set to  $| \overline{(0)}|$ 

- The camera can detect the faces of up to 15 people.
- The camera can detect a combined total of up to 3 human and animal bodies.
- $\bullet$  If any humans or animals are not detected, the camera operates as  $\lceil \frac{1}{2} \rceil$ .

#### **Specify the Person, Animal, or Eye to Bring into Focus**

When the person or animal to be brought into focus is shown using the white AF area, you can change this to a yellow AF area.

● Touch operation

Touch the person, animal or eye indicated with the white AF area.

- The AF area will change to vellow.
- Touching outside the AF area displays the AF area setting screen. Touch [Set] to set the  $\lceil \blacksquare \rceil$ ] AF area at the position touched.
- To cancel the setting, touch  $\left[\mathbb{Q}^{\text{AF}}\right]$ .

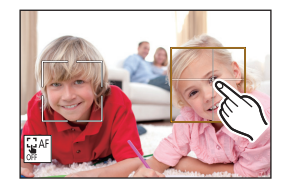

● Button operation

#### Press &

- Each press of  $\bigcirc$  switches the person, animal or eye to be brought into focus.
- $\bullet$  To cancel the settings specified, press  $\circledR$  again.

#### **Enable/Disable Animal Detection**

- $\bigodot$  Press  $\lceil \cdot \rceil$  to display the AF mode selection screen.
- **2** Select  $\left[\mathbf{z}\right]$  and then press  $\blacktriangle$ .
	- This disables animal detection, and the icon changes to  $\lceil \frac{2}{n} \rceil$ .
	- Press  $\triangle$  again to enable animal detection.

#### **Move and Change the Size of the Yellow AF Area**

You can move the yellow AF area to the position of the white AF area and replace the white AF area with the yellow AF area.

If moving to a position outside an AF area, then the  $\boxed{\blacksquare}$  AF area will be set.

- $\bigodot$  Press  $\lceil \cdot \rceil$  to display the AF mode selection screen.
- **2** Select  $\left[\frac{2}{3}\right]$  and then press  $\blacktriangledown$ .
- **3** Press **A**  $\blacktriangledown$  **⊣ b** to move the position of the AF area.
- $\bullet$  Rotate  $\bullet$  or  $\bullet$  to change the size of the AF area.
- **5** Press  $\blacksquare$ .
	- On the recording screen, press  $\Box$ , or touch  $\left[\frac{1}{2}AF\right]$  to cancel the AF area setting.

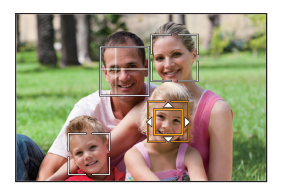

#### **Operations on the AF area movement screen**

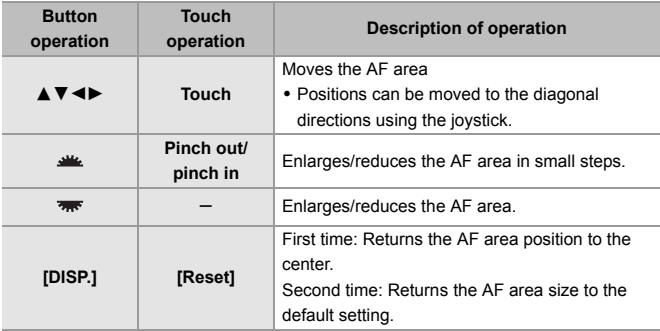
## *<b>FEB* [Tracking]

When the focus mode is set to [AFC], the AF area follows the movement of the subject, maintaining focusing.

#### **Start tracking.**

● Aim the AF area over the subject, and press the shutter button halfway. The camera will track the subject while the shutter button is pressed halfway or pressed fully.

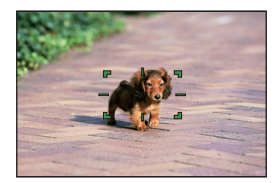

- The AF area turns red when tracking fails.
- When the focus mode is set to [AFS], focus will be aligned with the AF area position. Tracking will not work.
- $\Box$  In [ $\Box$ PM] mode, while recording video, and while recording with [6K/4K] Burst(S/S)], tracking will continue even if the shutter button is released. To cancel tracking, press  $\mathbb{Q}$  or  $\mathbb{Q}$ , or touch  $\left[\frac{1}{2}A^T\right]$ . Tracking is also available with [AFS].
- $\blacksquare$  Set [Metering Mode] to  $\lceil \odot \rceil$ ] to continue to adjust the exposure as well.
	- In the following,  $[$   $[$  $]$  $[$  $]$  $[$  $]$  $[$  $]$  $[$  $]$  $[$  $]$  $[$  $]$  $[$  $]$  $[$  $]$  $[$  $]$  $[$  $]$  $[$  $]$  $[$  $]$  $[$  $]$  $[$  $]$  $[$  $]$  $[$  $]$  $[$  $]$  $[$  $]$  $[$  $]$  $[$  $]$  $[$  $]$  $[$  $]$  $[$  $]$  $[$  $]$  $[$  $]$  $[$  $]$  $[$  $]$  $[$  $]$  $[$  $]$  $[$  $]$  $[$  $]$  $[$  $]$ 
		- [Monochrome]/[L.Monochrome]/[L.Monochrome D]/[Monochrome(HLG)] ([Photo Style])
		- [Sepia]/[Monochrome]/[Dynamic Monochrome]/[Rough Monochrome]/[Silky Monochrome]/[Soft Focus]/[Star Filter]/[Sunshine] ([Filter Settings])
		- When the subject is small

#### **Move the Position of the AF Area**

- $\bigodot$  Press  $\lceil \cdot \rceil$  to display the AF mode selection screen.
- Select  $[$   $I_{\text{E}}$  and then press  $\Psi$ .
- $\bigcirc$  Press  $\blacktriangle \blacktriangledown \blacktriangle \blacktriangleright$  to move the position of the AF area.
	- Positions can be moved to the diagonal directions using the joystick.
	- You can also move the AF area by touching.
	- To return the position back to the center, press [DISP.].
- $\bullet$  Press  $\bullet$ .

## **[225-Area]**

The camera selects the most optimal AF area to focus from 225 areas. When multiple AF areas are selected, all selected AF areas will be brought into focus. When the focus mode is set to [AFC], ensuring that the subject stays within the 225 areas during recording will ensure the subject stays in focus.

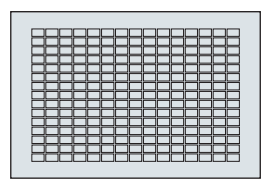

## **Specify the [AFC] Start Point**

When the focus mode is set to [AFC], you can specify at which area to start [AFC].

- **1** Set the focus mode to [AFC].  $(4.98)$
- **2** Set IAFC Start Point (225-Area)] to [ON].
	- $\binom{10}{10}$  ⇒ [ $\frac{1}{20}$ ] ⇒ [ $\frac{1}{20}$ ] ⇒ [AFC Start Point (225-Area)] ⇒ [ON]
- $\bigcirc$  Press  $\left[ \begin{array}{c} \blacksquare \end{array} \right]$  to display the AF mode selection screen.
- $\bullet$  Select [  $\overline{\mathbb{R}}$  and then press  $\blacktriangledown$ .
	- After performing Steps  $\bigcirc$  and  $\bigcirc$ , the icon changes from [  $\lim_{n\to\infty}$  ] to [  $\lim_{n\to\infty}$  ].
- $\Theta$  Press  $\triangle \blacktriangledown \blacktriangle \blacktriangleright$  to move the position of the AF area.
	- Positions can be moved to the diagonal directions using the joystick.
	- You can also move the AF area by touching.
	- To return the position back to the center, press [DISP.].
- **6** Press  $\blacksquare$

## **[Zone (Vert./ Horz.)]/ [Zone (Square)]/ [Zone (Oval)]**

#### **[Zone (Vert./ Horz.)]**

From the 225 AF areas, vertical and horizontal zones can be focused.

#### **Horizontal pattern Vertical pattern**

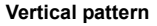

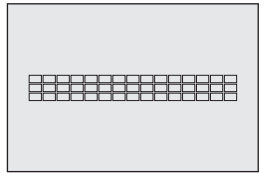

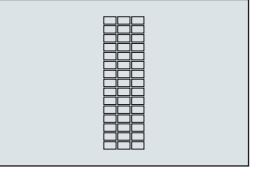

### **[Zone (Square)]**

From the 225 AF areas, a central square zone can be focused.

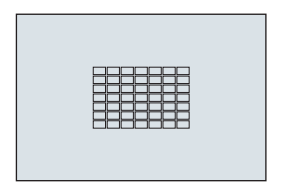

#### **[Zone (Oval)]**

From the 225 AF areas, a central oval zone can be focused.

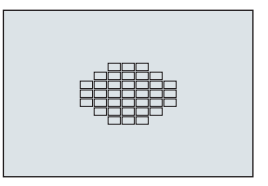

**•** [ $\blacksquare$ ] is not displayed with default settings. Set [Zone (Square)] to [ON] in [Show/Hide AF Mode].  $(\rightarrow 338)$ 

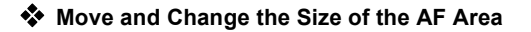

- $\bullet$  Press  $\lceil \cdot \cdot \rceil$  to display the AF mode selection screen.
- **2** Select  $[\ ]$ ,  $[\ ]$  or  $[\ ]$  and then press  $\P$ .
- **3** Press  $\triangle \blacktriangledown \blacktriangle \blacktriangleright$  to move the position of the AF area.
	- You can also move the AF area by touching.
	- When [ | | | | is selected
		- Press  $\triangle \blacktriangledown$  to switch to a horizontal pattern AF area.

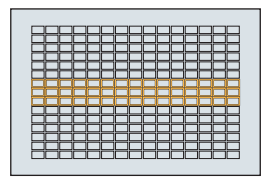

- Press  $\blacktriangleleft\blacktriangleright$  to switch to a vertical pattern AF area.
- When [ **...** ]/[ **...** ]] are selected
	- Positions can be moved to the diagonal directions using the joystick.
- **4** Rotate **WE** or  $\overline{AB}$  to change the size of the AF area.
	- You can also pinch out/pinch in the AF area to change the size.
	- The first press of [DISP.] returns the AF area position to the center. The second press returns the size of the AF area to the default.

 $\bullet$  Press  $\bullet$ .

 $\blacktriangleright$  • The display method for the AF area using 225-area focusing can be changed:  $[\overrightarrow{AB}] \rightarrow [\overrightarrow{A}] \rightarrow [AF$  Area Display] ( $\rightarrow$  348)

## **[1-Area+]/ [1-Area]**

## **[1-Area+]**

Emphasis within a single AF area can be focused.

Even when the subject moves out of the

single AF area, this remains focused in a supplementary AF area  $(A)$ ).

• Effective when recording moving subjects that are difficult to track with  $\lceil \blacksquare \rceil$ .

## **[1-Area]**

Specify the position to be brought into focus.

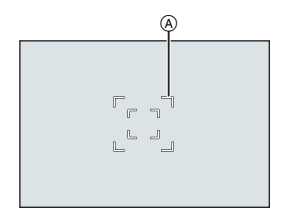

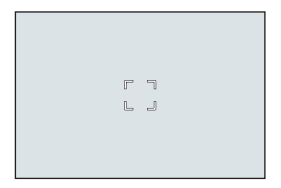

### $\clubsuit$  Move and Change the Size of the AF Area

- $\bigodot$  Press  $\lceil \cdot \rceil$  to display the AF mode selection screen.
- **2** Select  $\left[\begin{matrix} 1 \\ 2\end{matrix}\right]$  or  $\left[\begin{matrix} 1 \\ 1\end{matrix}\right]$  and then press  $\nabla$ .
- $\bigcirc$  Press  $\blacktriangle \blacktriangledown \blacktriangle \blacktriangleright$  to move the position of the AF area.
- 4 Rotate we or **Form** to change the size of the AF area.
- **5** Press  $\mathbf{m}$ .

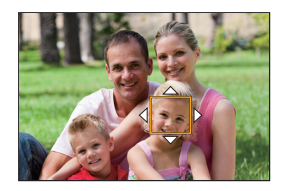

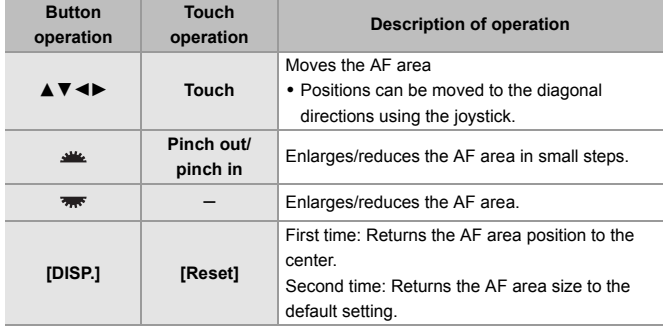

#### **Operations on the AF area movement screen**

 $\blacktriangleright$  • Change the movement speed of a single AF area:  $\lceil \bigcap \rceil$   $\Rightarrow$   $\lceil \lceil \frac{\lceil \log n \rceil}{n} \rceil$   $\Rightarrow$  [1-Area AF Moving Speed] ( $\rightarrow$  318)

## **[Pinpoint]**

You can achieve a more precise focus on a small point.

If you press the shutter button halfway, the screen that lets you check the focus will be enlarged.

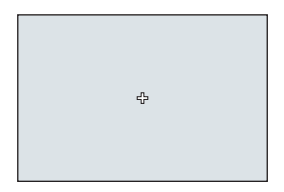

 $\blacktriangleright$   $\blacktriangleright$  When the focus mode is set to [AFC], [ $\dashv$ ] is not available.

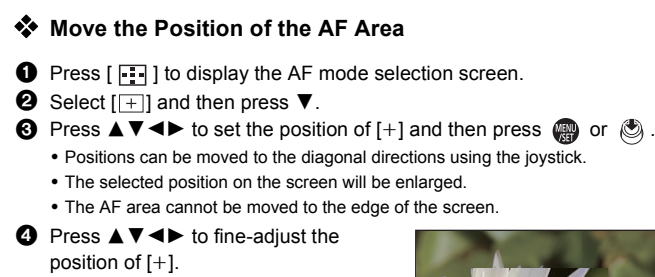

**5** Press @ or  $\otimes$ .

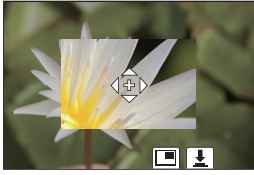

#### **Operations on the Magnification Window**

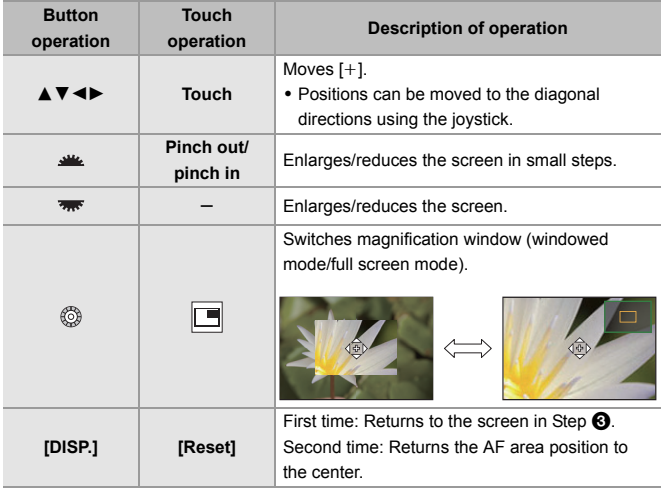

- When the picture is displayed in windowed mode, you can enlarge the picture by approx.  $3 \times$  to  $6 \times$ ; when the picture is displayed in full screen, you can enlarge the picture by approx.  $3 \times$  to  $10 \times$ .
- You can also take a picture by touching  $[\frac{1}{2}]$ .
	- When the following functions are being used,  $[$   $\overline{+}$   $]$  switches to  $[$   $\blacksquare$   $]$ : – Video recording/[6K/4K PHOTO]
- $\blacktriangleright$   $\blacktriangleright$  You can change the display method of the magnified screen:  $[\overrightarrow{AF}] \rightarrow [\overrightarrow{AF}] \rightarrow [Pinpoint AF Setting] \rightarrow 338$ )

## $\left.\text{\textendash}\right$   $\left[\text{\textendash}}$  [Custom3]

The shape of the AF area can be set freely in the 225 AF areas.

The set AF area can be registered using  $[$   $\lceil$   $\lceil$  to  $\lceil$   $\lceil$   $\lceil$   $\rceil$ .

The AF area can also be moved while maintaining the set shape.

0 This is not displayed with default settings. In [Show/Hide AF Mode], set [Custom1] to [Custom3] to [ON].  $(\rightarrow 338)$ 

#### **Register the AF Area Shape**

- $\bigodot$  Press  $\lceil \cdot \rceil$  to display the AF mode selection screen.
- **2** Select one of  $\lceil \overline{c_1} \rceil$  to  $\lceil \overline{c_3} \rceil$  and then  $pres$  $A$ .

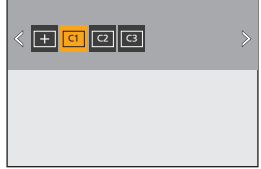

**3** Select the AF area.

● Touch operation

Touch the area to make the AF area.

- To select consecutive points, drag the screen.
- To cancel selection of the selected AF area, touch it again.

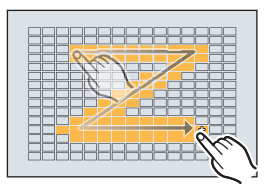

● Button operation

Press  $\triangle \blacktriangledown \blacktriangleleft \blacktriangleright$  to select the AF area and then set with  $\Box$  or  $\Box$ . (Repeat this)

- 0 Positions can be moved to the diagonal directions using the joystick.
- $\bullet$  To cancel selection of the selected AF area, press  $\Box$  or  $\Box$  again.
- To cancel all selections, press [DISP.].
- $\bullet$  Press [Q].

### **Move the Position of the AF Area**

**1** Press [  $\boxed{1}$  ] to display the AF mode selection screen.

**②** Select a registered AF mode shape ( $[\csc]$  to  $[\csc]$ )) and then press  $\blacktriangledown$ .

 $\Theta$  Press  $\triangle \blacktriangledown \blacktriangle \blacktriangleright$  to move the position of the AF area and then press .

• Positions can be moved to the diagonal directions using the joystick.

 $\bullet$  Press [DISP.] to return the  $[+]$  position to the center.

## **AF Area Movement Operation**

## **iAPASM**

In default settings, you can use the joystick to directly move and change the size of the AF area when recording.

- **1 Move the position of the AF area.**
	- On the recording screen, tilt the joystick.

 $\cdot$  Pressing  $\circled{}$  enables switching between the default and set AF area positions.

In  $\left[\frac{2}{3}\right]$ , this operation switches the person, animal or eye to be brought into focus.

Display the magnified screen with  $\sqrt{+}$ ].

- **2 Change the size of the AF area.**
	- ≥Rotate or .
	- Use **For more detailed adjustments**.
	- The first press of [DISP.] returns the AF area position to the center. The second

press returns the size of the AF area to the default.

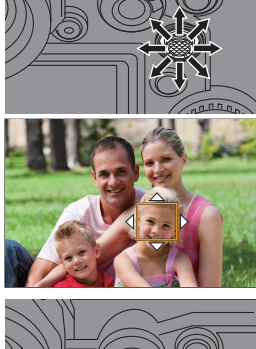

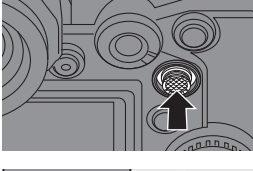

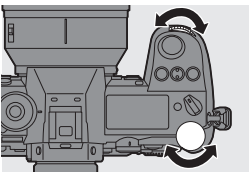

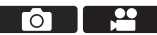

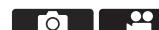

- **3 Confirm your selection.**
	- Press the shutter button halfway.
	- Return to the recording screen.
	- For  $\left[\mathbf{2},\mathbf{1}\right]$ , on the recording screen, press to cancel the AF area setting.

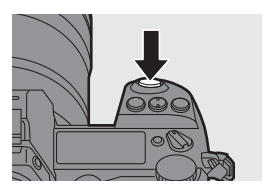

- $\Vert \Vert$  When [Metering Mode] is  $\lceil \cdot \rceil$ ], the metering target also moves together with the AF area.
	- o In [ $\frac{[T_{\frac{1}{2}}]}{[T_{\frac{1}{2}}]}$ ,  $[\frac{1}{2}]$ ,  $[\frac{+}{2}]$ , and  $[\frac{C_1}{C_1}]$  to  $[\frac{C_3}{C_1}]$ , the size of the AF area cannot be changed.
	- In [  $\text{mm}$ ], moving the AF area and changing the size are not possible.
- $\blacktriangleright$   $\blacktriangleright$  You can set the AF area to loop when moved:  $[\mathbf{36}] \rightarrow [\mathbf{5F}] \rightarrow [\text{Looped Focus Frame}] \rightarrow (340)$

## **Moving the AF Area by Touch**

You can move the AF area to a touched position on the monitor.

You can also change the size of the AF area.

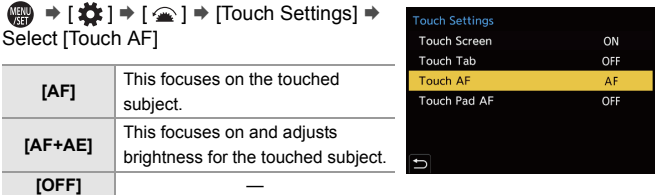

### **Focus on the Touched Position ([AF])**

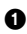

- **1** Touch the subject.
	- Moves the AF area to the touched position.
- **2** Pinch in/pinch out to change the AF area size.
	- The first touch of [Reset] returns the AF area position to the center. The second press returns the size of the AF area to the default.

#### **3** Touch [Set].

- $\cdot$  In  $\sqrt{+1}$ . touch [Exit].
- For  $\left[\frac{2}{3}\ell\right]$ , on the recording screen, touch  $\left[\frac{1}{36}A\right]$  to cancel the AF area setting.

#### **Focus on and Adjust Brightness for the Touched Position ([AF+AE])**

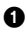

**1** Touch the subject to which you wish to adjust the brightness.

• At the touched position, an AF area that works in the same way as  $[\blacksquare]$  is displayed.

This places a point to adjust brightness at the center of the AF area.

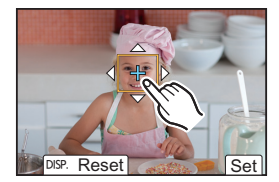

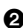

**2** Pinch in/pinch out to change the AF area size.

0 The first touch of [Reset] returns the AF area position to the center. The second press returns the size of the AF area to the default.

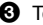

**3** Touch [Set].

• On the recording screen, touch  $[\frac{[A]}{M}]$  (when  $[\frac{[C]}{G}]$  or  $[\blacksquare]$  is set:  $[\frac{[C]}{M}]$  to cancel the [AF+AE] setting.

## **Moving the AF Area Position with the Touch Pad**

During viewfinder display, you can touch the monitor to change the position and size of the AF area.

- **1 Set [Touch Pad AF].**
	- ≥ ¨ [ ] ¨ [ ] ¨ [Touch Settings]  $\Rightarrow$  [Touch Pad AF]  $\Rightarrow$ [EXACT]/[OFFSET]

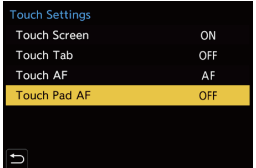

- **2 Move the position of the AF area.**
	- During viewfinder display, touch the monitor.

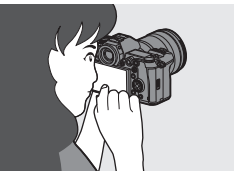

- **3 Change the size of the AF area.**
	- Rotate **... or** <del>www.</del>.
	- Use we for more detailed adjustments.
	- The first press of IDISP. I returns the AF area position to the center. The second press returns the size of the AF area to the default.
- **4 Confirm your selection.**
	- Press the shutter button halfway.
	- For  $\left[\frac{2}{2}\right]$ , on the recording screen, press to cancel the AF area setting.

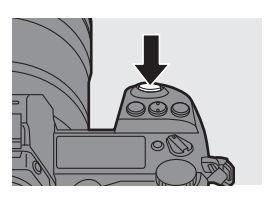

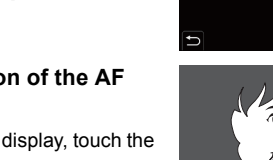

### **Setting Items ([Touch Pad AF])**

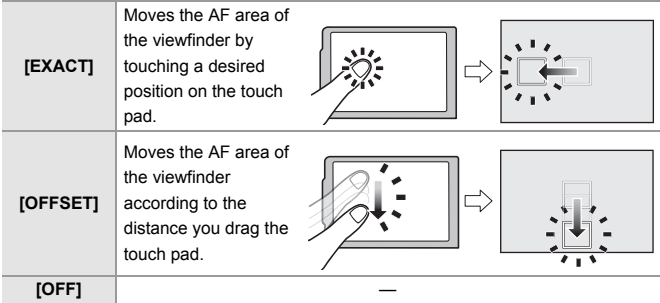

## **[Focus Switching for Vert / Hor]**

Memorizes separate positions for AF areas for when the camera is vertically aligned and for when it is horizontally aligned.

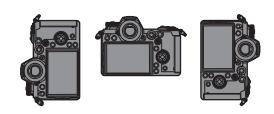

Two vertical orientations, left and right, are available.

 $\binom{2}{1}$   $\rightarrow$  [ $\frac{1}{2}$ ]  $\rightarrow$  [ $\frac{1}{2}$ ]  $\rightarrow$  Select [Focus Switching for Vert / Hor]

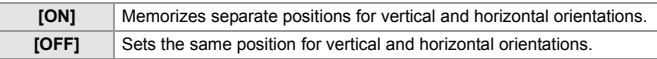

 $\cdot$  In MF, this memorizes the MF Assist display position.

• This does not work when using  $\left[\frac{1}{2} \ln \left( \frac{1}{2} \right) \right]$  to  $\left[\frac{1}{2} \ln \left( \frac{1}{2} \ln \left( \frac{1}{2} \right) \right] \right]$ .

#### 6. Focus/Zoom

## **Record Using MF**

## **IAPASM**

MF (Manual Focus) refers to manual focusing.

Use this function when you want to fix the focus or when the distance between the lens and the subject is determined and you do not want to activate AF.

## **1 Set the focus mode lever to [MF].**

## **2 Select the point to be brought into focus.**

- Tilt the joystick to select the point to bring into focus.
- Even by pressing [  $\Box$  ], you can display the focus position movement screen.
- To return the position to be brought into focus to the center, press [DISP.].

## **3 Confirm your selection.**

- ●Press ...
- This switches to the MF Assist screen, and shows an enlarged display.

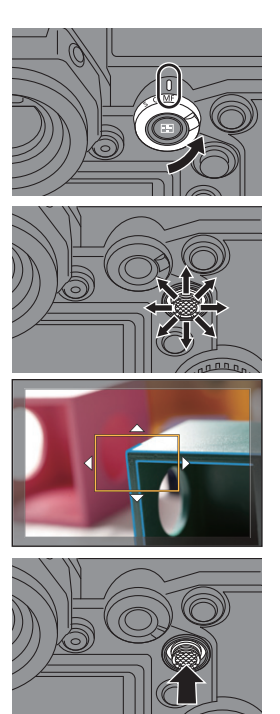

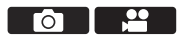

## **4 Adjust the focus.**

● Rotate the focus ring.

A MF Assist (enlarged screen)

- This will display the in-focus portion highlighted with color. (Peaking  $(B)$ )
- A recording distance guideline is displayed.

 $(MF$  Guide  $\textcircled{c})$ 

 $\circledcirc$  Indicator for  $\infty$  (infinity)

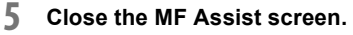

- Press the shutter button halfway.
- This operation can also be performed by pressing  $\langle \rangle$ .
- 

## **6 Start recording.**

● Press the shutter button fully.

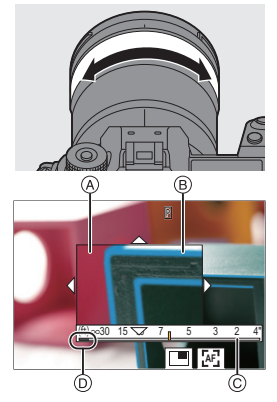

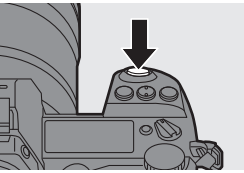

#### **Operations on the MF Assist Screen**

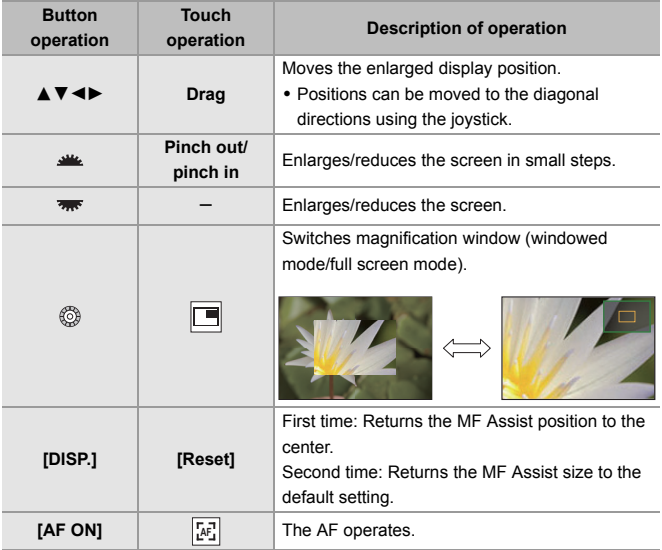

• When the picture is displayed in windowed mode, you can enlarge the picture by approx.  $3 \times$  to  $6 \times$ ; when the picture is displayed in full screen, you can enlarge the picture by approx.  $3 \times$  to  $20 \times$ .

 $\bullet$  on the recording screen, you can rotate the focus ring to display the MF Assist screen. If you have enlarged the picture by rotating the focus ring, the assist screen will close approx. 10 seconds after the operation. 0 During MF, pressing [AF ON] will activate AF. • The recording distance reference mark is a mark used to measure the focus distance. Use this when taking pictures with MF or taking close-up pictures.  $\blacktriangleright$   $\blacktriangleright$  Change the peaking sensitivity and the display method:  $\lceil \bullet \rceil$   $\Rightarrow$   $\lceil \sqrt{5} \cos \rceil$   $\Rightarrow$   $\lceil \text{Focus} \rceil$  Peaking  $\lceil \bullet \bullet \cdot \cdot \cdot \rceil$ • Memorizes the MF Assist position separately for vertical and horizontal orientations:

 $\left[\frac{1}{2}$  |  $\right]$   $\Rightarrow$   $\left[\frac{1}{2}$  |  $\right]$   $\Rightarrow$   $\left[\frac{1}{2}$  |  $\right]$   $\Rightarrow$   $\left[\frac{1}{2}$  |  $\right]$   $\Rightarrow$   $\left[\frac{1}{2}$  |  $\right]$   $\Rightarrow$  123)

- You can change the display method of the magnified screen:  $\left[\frac{1}{2}$  |  $\right]$   $\Rightarrow$   $\left[\frac{1}{2}$  |  $\right]$   $\Rightarrow$   $\left[\frac{1}{2}$  |  $\right]$   $\Rightarrow$   $\left[\frac{1}{2}$  |  $\right]$   $\Rightarrow$  337)
- Change the MF Guide display method:  $[\frac{1}{2}$   $]$   $\Rightarrow$   $[\frac{1}{2}$   $]$   $\Rightarrow$   $[\text{MF} \text{ Guide}]$  ( $\Rightarrow$  337)
- Disable focus ring operation:  $\lceil$   $\frac{1}{200}\rceil$   $\Rightarrow$   $\lceil$   $\lceil$   $\frac{1}{200}\rceil$   $\Rightarrow$   $\lceil$   $\frac{1}{200}\rceil$   $\Rightarrow$   $\lceil$   $\frac{1}{200}\rceil$   $\Rightarrow$  337)
- Set the movement of the MF Assist position to loop:

 $[\mathbf{R}]\rightarrow[\mathbf{A}\mathbf{F}]$   $\rightarrow$  [Looped Focus Frame] ( $\rightarrow$  340)

- The camera memorizes the focus position when you turn it off:  $[\overrightarrow{2} ] \rightarrow [\hat{\ } ] \rightarrow [$ Lens Focus Resume] ( $\rightarrow$  355)
- The amount of focus movement can be set:

 $[\overrightarrow{2}]\rightarrow [\bigodot] \rightarrow [$  Focus Ring Control] ( $\rightarrow$  355)

#### 6. Focus/Zoom

## **Recording Images with Zoom**

## **IAPASM**

Use the optical zoom of the lens to zoom to telephoto or wide-angle. When taking pictures, use [Ex. Tele Conv.] to increase a telescopic effect without image deterioration.

When recording videos, use [Image Area of Video] to obtain the same telescopic effect as [Ex. Tele Conv.].

0 For details about [Image Area of Video], refer to page 245.

#### **Rotate the zoom ring.**

**O:** Telephoto W**:** Wide-angle

● Rotating the zoom ring displays the focal length on the recording screen.

 $\blacktriangleright$   $\blacktriangleright$  The focal length display can be hidden:  $[\mathbf{1}] \rightarrow [\mathbf{f} \mathbf{r}]$   $] \rightarrow [\mathbf{f} \mathbf{r}]$  [Focal Length] ( $\rightarrow$  351)

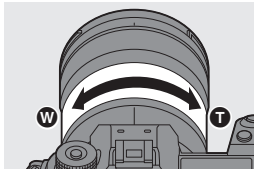

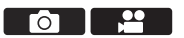

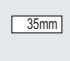

## **Extended Tele Conversion**

## **jA PASM**

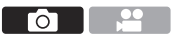

[Ex. Tele Conv.] enables you to take pictures that are further enlarged beyond what is available with the optical zoom, without any deterioration in image quality.

- The [Ex. Tele Conv.] maximum magnification ratio differs depending on the [Picture Size] set in the [Photo] ([Image Quality]) menu.
	- Set to  $\sqrt{2M}$ M]: 1.4 $\times$
	- Set to  $\overline{[}$   $\overline{=}$  S]: 2.0 $\times$
	- **1 Set [Picture Size] to [M] or [S].**  $\bullet$   $\mathbb{R}$   $\rightarrow$   $\lceil \bullet \rfloor$   $\rightarrow$   $\lceil \leftarrow \rceil$   $\rightarrow$  [Picture Size]  $\rightarrow$  [M] or [S]
	- **2 Set [Ex. Tele Conv.].**
		- $\bullet$   $\mathbb{R}$   $\rightarrow$   $[$   $\bullet$   $]$   $\rightarrow$   $[$   $\bullet$   $]$   $\rightarrow$   $[$  Ex. Tele Conv.]

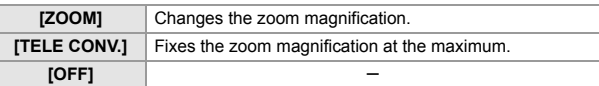

### **Changing the Zoom Magnification**

#### **Button operation**

- **1** Set [Ex. Tele Conv.] to [ZOOM].
	- $\bullet$   $\mathbb{Q}$   $\rightarrow$  [ $\bullet$ ]  $\rightarrow$  [ $\bullet$ ]  $\rightarrow$  [Ex. Tele Conv.]  $\rightarrow$  [ZOOM]
- **2** Set the Fn button to [Zoom Control].  $(4.285)$
- **3** Press the Fn button.
- **4** Press the cursor buttons to operate the zoom.
	- $\blacktriangle\blacktriangleright$ : T (telephoto)
	- $\blacktriangleleft \blacktriangledown$ : W (wide-angle)
	- Press the Fn button again, or wait a specified time to end zoom operation.
	- $\bullet$  Displayed zoom magnifications  $(A)$  are approximate.

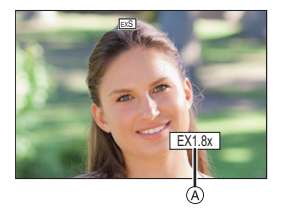

#### **Touch operation**

- $\cdot$  With the default settings, the Touch Tab is not displayed. Set [Touch Tab] to [ON] in [Touch Settings].  $(4.340)$
- **1** Set [Ex. Tele Conv.] to [ZOOM].  $\bullet \bigoplus \bullet [O] \bullet [O] \bullet \text{[} \bigoplus \bullet ]$  = [Ex. Tele Conv.]  $\bullet$  [ZOOM] **2** Touch  $\lceil \sqrt{\cdot} \rceil$ .
- $\odot$  Touch  $[\mathbb{T}1]$ .

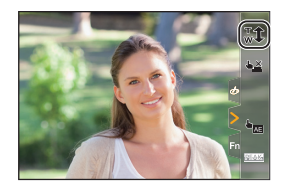

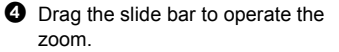

 $\Omega$ : Telephoto  $\mathbf{\mathfrak{D}}$ : Wide-angle

• To end Touch Zoom operations, touch [ $II$ ] again.

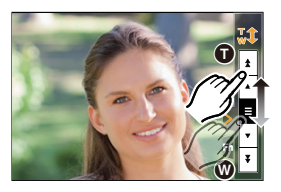

- $\bullet$  You can register functions to Fn buttons:  $[\mathbf{X}] \rightarrow [\mathbf{a}] \rightarrow$  [Fn Button Set]  $\Rightarrow$  [Setting in REC mode]  $\Rightarrow$  [Ex. Tele Conv.]  $(4.285)$ 
	- When displaying the [Ex. Tele Conv.] setting screen using the Fn button, pressing [DISP.] allows you to change the [Picture Size] setting.
	- $\blacktriangleright$  [Ex. Tele Conv.] is not available when the following functions are being used: – 6K photo
		- [65:24]/[2:1] ([Aspect Ratio])
		- [RAW] ([Picture Quality])
		- [HLG Photo]
		- [High Resolution Mode]
		- [Toy Effect]/[Toy Pop] ([Filter Settings])
		- [Post-Focus] (only when [6K 18M] is set)
		- [Multiple Exposure]
		- [ZOOM] in [Ex. Tele Conv.] is not available when the following functions are being used:
			- [6K/4K PHOTO]/[Post-Focus]

# **7. Drive/Shutter**

## **Selecting the Drive Mode**

## **iA P A S M 2M**

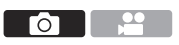

You can switch the drive mode to Single, Burst, etc. to match the recording conditions.

### **Rotating the drive mode dial.**

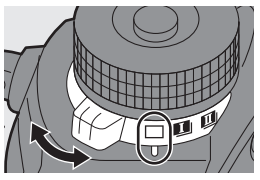

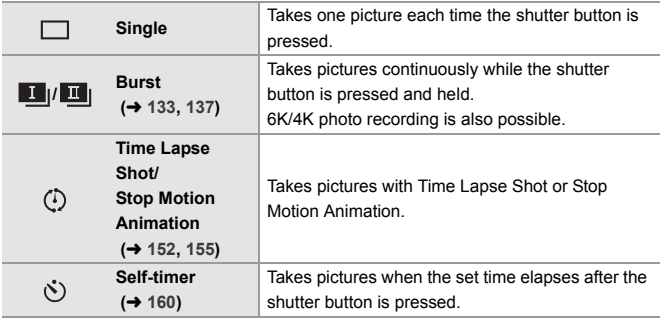

 $\blacktriangleright$   $\blacktriangleright$  You can register functions to Fn buttons:  $[\overrightarrow{xx}] \rightarrow [\overline{\bullet}] \rightarrow$  [Fn Button Set]  $\rightarrow$  [Setting in REC mode]  $\rightarrow$  [Drive Mode]  $\leftrightarrow$  285)

## **Taking Burst Pictures**

## **jAPASM**

Takes pictures continuously while the shutter button is pressed and held. You can choose a burst setting which enables burst recording in high image quality, [H], [M] or [L], or one which enables high-speed burst recording,  $\sqrt{\frac{1}{2} \left| \frac{1}{1} \right|}$  (6K/4K photo), to suit the recording conditions.

- **1** Set the drive mode dial to  $\begin{bmatrix} \blacksquare \end{bmatrix}$ **(Burst Shot 1) or [ ] (Burst Shot 2).**
	- 0 Configure the burst settings for each of  $\begin{bmatrix} 1 & 1 \end{bmatrix}$  and  $\begin{bmatrix} 1 & 1 \end{bmatrix}$ .
- **2 Select the burst rate.**
	- $\bullet$   $\mathbf{Q}$   $\bullet$   $[\bullet]$   $\bullet$   $[\bullet]$   $\bullet$   $[\bullet]$   $\bullet$  [Burst Shot 1 Setting]/[Burst Shot 2 Setting]
	- With the default settings, [H] is set for  $\left[\begin{array}{|c|c|c|c|c|}\hline \mathbf{I} & \mathbf{I} \end{array}\right]$  and  $\left[\begin{array}{|c|c|c|c|}\hline \mathbf{I} & \mathbf{I} \end{array}\right]$  is set for  $\left[\begin{array}{|c|c|c|}\hline \mathbf{II} & \mathbf{I} \end{array}\right]$ .

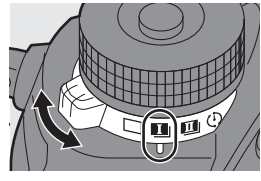

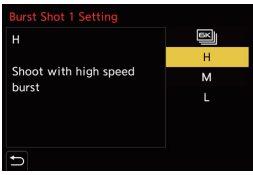

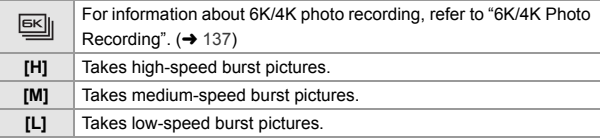

## **3 Close the menu.**

● Press the shutter button halfway.

## **4 Start recording.**

• Takes burst pictures while the shutter button is pressed fully.

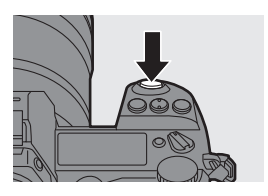

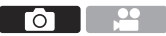

## **Burst Rate**

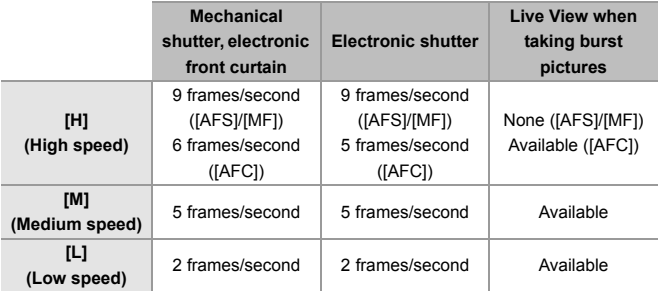

• The burst rate may be lower depending on the settings for recording such as [Picture Size] and focus mode.

#### **W** Number of burst picture frames

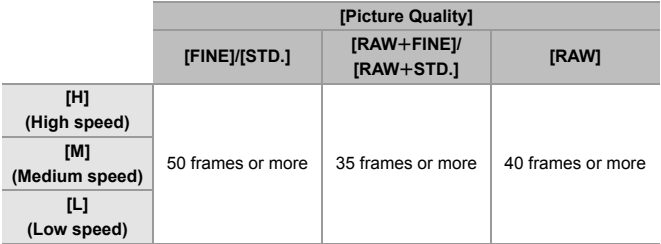

• When recording under the test conditions specified by Panasonic.

The number of burst picture frames that can be taken becomes fewer depending on the recording conditions.

• The burst rate will become lower during recording but pictures can continue to be taken until the card becomes full.

### **Number of Pictures That Can Be Taken Continuously**

When you press the shutter button halfway, the number of pictures that can be taken continuously will appear on the recording screen and the status LCD. Example) When 20 frames: [r20]

- Once recording starts, the number of pictures that can be taken continuously will decrease. When [r0] appears, the burst rate decreases.
- When [r99+] is displayed on the recording screen, you can take 100 or more burst pictures.

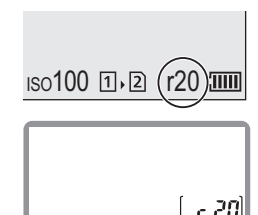

#### **Focus when Taking Burst Pictures**

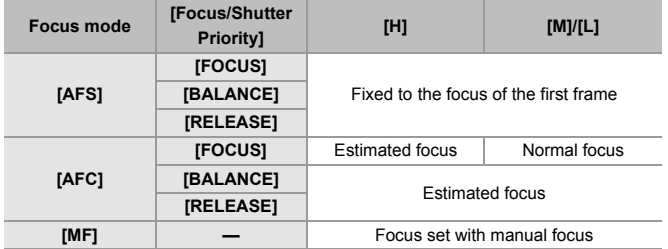

- When the subject is dark with [AFC], the focus is fixed to that of the first frame.
- 0 With estimated focus, the burst rate takes priority and the focus is estimated to the extent possible.
- With normal focus, the burst rate may become slow.

#### **Exposure when Taking Burst Pictures**

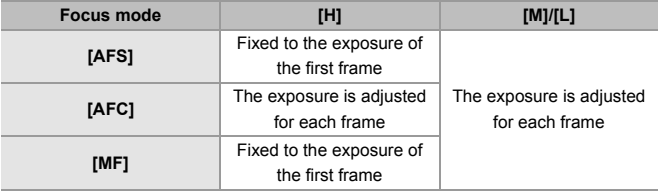

 $\cdot$  It may take a while to save burst pictures. If you continue to take burst pictures while saving is in progress, the number of burst picture frames that can be taken will be reduced. When taking burst pictures, we recommend using a high-speed card.

- We recommend using the Shutter Remote Control (DMW-RS2: optional) when taking burst pictures with the shutter button pressed.
- Taking burst pictures does not work while you are using the following functions:
	- [High Resolution Mode]
	- [Rough Monochrome]/[Silky Monochrome]/[Miniature Effect]/[Soft Focus]/ [Star Filter]/[Sunshine] ([Filter Settings])
	- [Post-Focus]
	- [Multiple Exposure]

гот

## **6K/4K Photo Recording**

## **iAPASM**

With 6K Photo, you can take high-speed burst pictures at 30 frames/ second and save the desired pictures, each made up of approx. 18 million pixels, extracted from their burst file.

With 4K Photo, you can take high-speed burst pictures at 60 frames/ second and save the desired pictures, each made up of approx. 8 million pixels.

- 0 "6K PHOTO" is a high-speed burst picture function to extract and save the desired pictures from images with an aspect ratio for pictures of 4:3 or 3:2 and an effective picture size equivalent to the number of pixels (approx. 18 megapixels) for images of  $6K$  size (around  $6.000$  wide $\times3.000$  high).
	- **0** Use a card rated at UHS Speed Class 3 or higher when using an SD card for this function.
		- The angle of view becomes narrower.
	- **1** Set the drive mode dial to  $[\blacksquare$ **(Burst Shot 1) or [ ] (Burst Shot 2).**
		- Configure the burst settings for each of  $[$   $\blacksquare$   $\blacksquare$   $\blacksquare$   $\blacksquare$   $\blacksquare$   $\blacksquare$   $\blacksquare$
	- **2 Select [6K/4K PHOTO].**
		- $\bullet$   $\mathbb{R}$   $\rightarrow$   $\lceil \bullet \rfloor$   $\rightarrow$   $\lceil \bullet \rfloor$   $\rightarrow$  [Burst Shot 1 Setting]/[Burst Shot 2 Setting] →  $Ex$
		- With the default settings,  $\overline{6K}$  is set for [ ]. <u>II</u> ]].

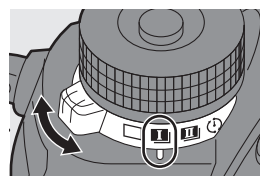

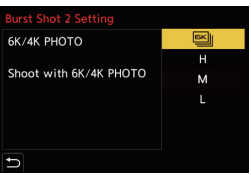

## **3 Select [Picture Size / Burst Speed].**

 $\bullet$   $\circledR$   $\rightarrow$   $[\bullet]$   $\rightarrow$   $[\bullet]$   $\rightarrow$   $[6K/4K]$ PHOTO] → [Picture Size / Burst Speed]

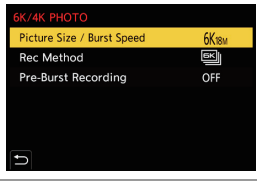

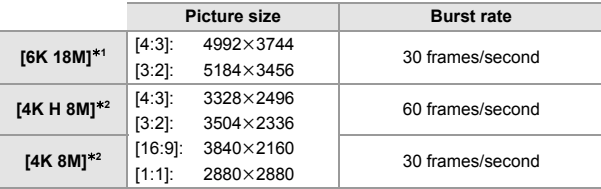

- $*1$  6K photo
- $*2$  4K photo

## **4 Select [Rec Method].**

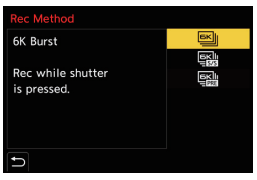

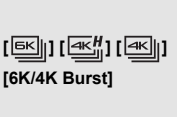

**When you wish to capture the best moments of a fast-moving subject** Takes burst pictures while the shutter button is pressed.

Audio recording: None

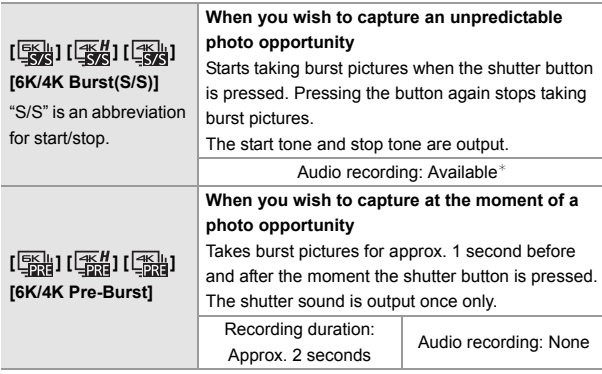

 $*$  Audio is not played back during playback with the camera.

## **5 Close the menu.**

● Press the shutter button halfway.

## **6 Start recording.**

• [Continuous AF] works and the focus is adjusted continuously during recording with AF.

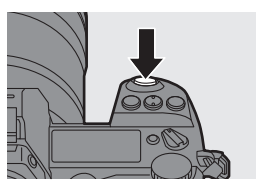

#### **[6K/4K Burst]**

- **1** Press the shutter button halfway.
- **2** Press the shutter button fully and keep it pressed during recording.
- A Press and hold
- B Recording is performed

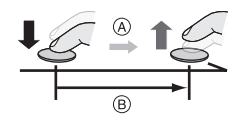

- Press the shutter button fully early because recording will take approx. 0.5 second to start after it is pressed fully.
- Even if you remove your finger from the shutter button immediately after the start of recording, recording may be performed for a maximum of approx. 1.5 seconds after you remove it.

#### **[6K/4K Burst(S/S)]**

- **1** Press the shutter button fully to start recording.
- **2** Press the shutter button fully again to stop recording.
- C Start (First)
- D Stop (Second)
- E Recording is performed

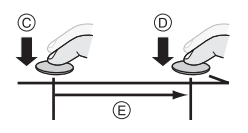

0 You can add markers by pressing [Q] during recording. (Up to 40 markers per recording)

This allows you to skip to the positions where you added markers when selecting pictures from a 6K/4K burst file.

#### **[6K/4K Pre-Burst]**

Press the shutter button fully.

- F Approx. 1 second
- G Recording is performed
- While the recording screen is displayed, the AF will operate constantly to continue focusing.

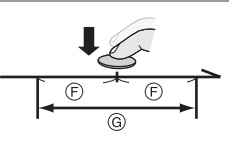

The exposure is also adjusted continuously, except in [M] mode.

- When the subject is not at the center, use AF/AE Lock if you wish to lock the focus and exposure.  $(\rightarrow 198)$
- 0 The camera takes burst pictures and saves the data as a 6K/4K burst file for which [Rec. File Format] is [MP4].
- In default settings, Auto Review operates, and a screen that lets you select pictures from a burst file will be displayed.

To continue recording, press the shutter button halfway to return to the recording screen.

For how to select and save pictures from a recorded 6K/4K burst file, refer to page 145.

- The continuous recordable time varies depending on the [Picture Size / Burst] Speed] setting.
	- [6K 18M]: 10 minutes
	- [4K H 8M]/[4K 8M]: 15 minutes
	- The file save method differs depending on the type of card.
		- SDHC memory card, XQD card of 32 GB or less:
			- A new file will be created to continue recording if the file size exceeds 4 GB.
		- SDXC memory card, XQD card over 32 GB: Files are not divided for recording.
	- If the camera temperature rises under the any of following conditions,  $\lceil \bigcirc \setminus \rceil$ may be displayed and recording may stop. Wait until the camera cools down.
		- When 6K/4K photo recording is performed continuously
		- When using [6K/4K Pre-Burst]
		- When using [Pre-Burst Recording]
		- When the ambient temperature is high
	- When [6K/4K Pre-Burst] or [Pre-Burst Recording] is set, the battery drains faster and the camera temperature rises. Set these settings only when recording.

## **[Pre-Burst Recording] ([6K/4K Burst]/[6K/4K Burst(S/S)])**

The camera starts recording approx. 1 second before the shutter button is pressed fully, so you will not miss a photo opportunity.

 $\binom{2}{1}$   $\rightarrow$  [  $\bigcirc$  ]  $\rightarrow$  [6K/4K PHOTO]  $\rightarrow$  Select [Pre-Burst Recording] Settings: [ON]/[OFF]

- [PRE] is displayed on the recording screen.
	- The AF operation and function limitations are the same as with [6K/4K Pre-Burst].

## **Notes on 6K/4K Photos**

### **Shutter Sound for Recording**

An electronic shutter is used for 6K/4K photo recording. You can set a shutter sound or beep tone in [Beep] of the [Setup] ([IN/OUT]) menu.

 $\leftrightarrow$  361)

• High-speed burst pictures can be taken quietly when used in combination with [Silent Mode].  $(4 176)$ 

## **Difficult Recording Scenes**

#### **Recording in extremely bright locations or indoors**

When you record in an extremely bright location or under fluorescent/LED lighting, the color tone or brightness of the image may change or horizontal stripes may appear on the screen.

Lowering the shutter speed may reduce the effect of horizontal stripes.

#### **Fast-moving subjects**

If you record a fast-moving subject, it may appear distorted in the recorded image.

## **Camera Settings for 6K/4K Photo**

The settings are automatically switched to the optimal settings for 6K/4K photo recording.

• The following [Photo] menus are fixed:

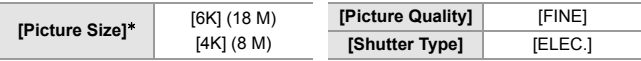

0 6K/4K burst files are taken using the following settings. The settings in the [Video] menu are not applied to 6K/4K burst files.

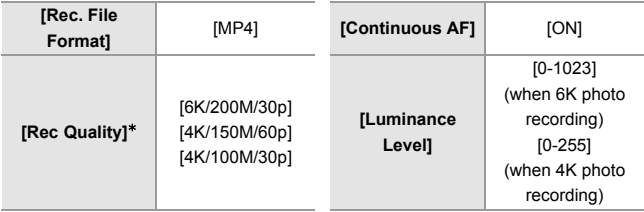

- $*$  Switches to a setting that matches the [Picture Size / Burst Speed] setting.
- With 6K/4K photo recording, the ranges that the following functions can be set differ from when taking pictures:
	- Shutter speed: 1/30 (1/60 when [4K H 8M] is set) to 1/16000
	- [Min. Shutter Speed]: [1/1000] to [1/30] ([1/60] when [4K H 8M] is set)
	- $-$  Exposure compensation:  $\pm 3$  EV
- With 6K/4K photo recording, the following functions are not available:
	- Flash
	- Bracket recording
	- Program Shift
	- $-$  AF mode  $(\overline{+})$
	- [MF Assist] ([6K/4K Pre-Burst] only)
- $\blacksquare$  The following functions are not available during 6K/4K photo recording: – HDMI output
	- 0 Using HDMI output results in the following:
		- [6K/4K Pre-Burst] changes to [6K/4K Burst].
		- [Pre-Burst Recording] is not available.
	- 0 6K/4K photo recording does not work while you are using the following functions:
		- [High Resolution Mode]
		- [Rough Monochrome]/[Silky Monochrome]/[Miniature Effect]/[Soft Focus]/ [Star Filter]/[Sunshine] ([Filter Settings])
		- [Post-Focus]
		- [Multiple Exposure]
	- When using APS-C lenses, 6K photo is not available.
# **Selecting Pictures from a 6K/4K Burst File**

#### **1 Select a 6K/4K burst file on the playback screen. (→ 266)**

- Select an image with the  $\sqrt{2}$  or  $\sqrt{2\pi}$  icon and then press  $\blacktriangle$ .
- You can also perform the same operation by touching  $\sqrt{\log n}$  or  $\sqrt{\blacktriangle$

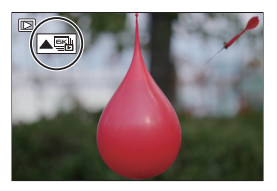

<sup>0</sup> If the images were recorded with [6K/4K Pre-Burst], proceed to Step **3**.

### **2 Roughly select the scene.**

- $\bullet$  Drag the slide bar  $\textcircled{a}$ .
- 0 For information about how to use the picture selection slide view screen, refer to page 148.
- If the images were recorded with [6K/4K Burst] or  $[6K/4K$  Burst(S/S)], touching [ $m$  $\sim$ ] allows you to select the scene in the 6K/4K burst playback screen.  $(4149)$

### **3 Select the frame to save.**

- Drag the picture selection slide view B.
- You can also perform the same operation by pressing  $\blacktriangleleft\blacktriangleright$ .
- To continuously rewind or forward frameby-frame, touch and hold  $\lceil \langle \cdot \rceil / \lceil \cdot \rangle \rceil$ .

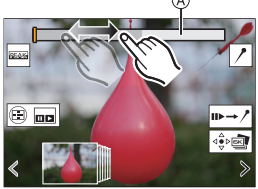

Picture selection slide view screen

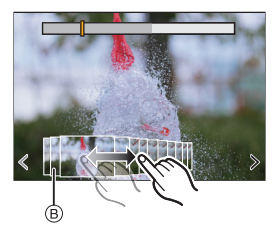

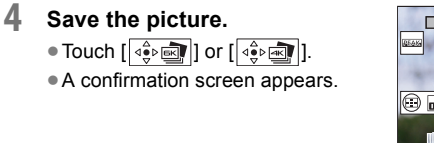

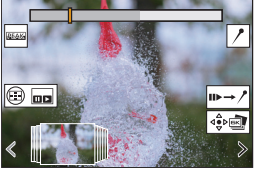

• The picture is saved in JPEG format.

• The recording information (Exif information), such as the shutter speed, aperture, and ISO sensitivity, is also saved with the picture that is saved.

### **Correcting Pictures After Recording (Post-Recording Refinement)**

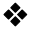

#### **Correcting Distortion in Pictures ([Reduce Rolling Shutter])**

When saving pictures, correct any distortion caused by the electronic shutter (rolling shutter effect).

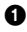

**1** On the save confirmation screen in Step 4 on page 146, touch [Reduce Rolling Shutter].

• If correction is not effective, the confirmation screen returns.

**2** Check the correction result and then touch [Save].

- To check the corrected and uncorrected versions of the picture, touch [Set/ Cancel].
- $\blacksquare$  The angle of view may become narrower if correction is performed.
	- The correction may appear unnatural due to the movement of subjects.
	- The camera may not be able to correct images recorded with other than this camera.

#### **Reducing Noise Caused by High Sensitivity ([6K/4K PHOTO Noise Reduction])**

When saving pictures, reduce the noise that occurs due to high ISO sensitivity.

 $\binom{2}{1}$   $\Rightarrow$  [ $\boxed{1}$ ]  $\Rightarrow$  [ $\boxed{3}$ ]  $\Rightarrow$  Select [6K/4K PHOTO Noise Reduction] Settings: [AUTO]/[OFF]

- This is not applied to pictures saved with [6K/4K PHOTO Bulk Saving].
	- 0 The camera may not be able to reduce the noise in images recorded with other than this camera.

## **Picture Selection Operations**

### **Picture Selection Slide View Screen Operations**

 $\Rightarrow$ 

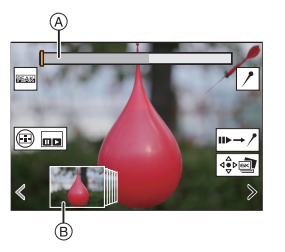

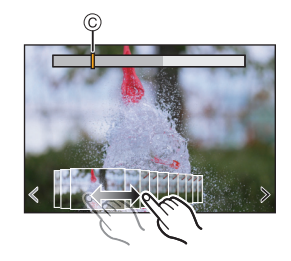

- A Slide bar
- B Picture selection slide view
- C Position of displayed frame

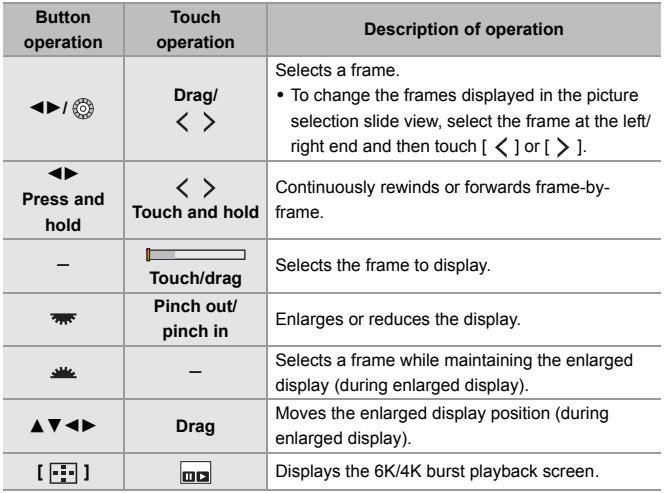

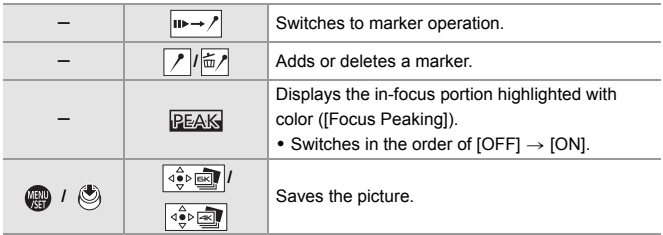

• During marker operation, you can skip to set markers or the beginning or end of the 6K/4K burst file. Touching  $[\overline{}/\rightarrow\text{m}]$  returns to the original operation.

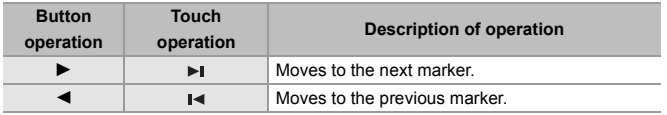

#### **6K/4K Burst Playback Screen Operations**

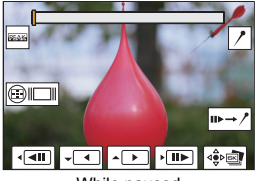

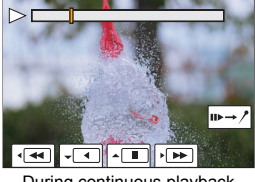

While paused **During continuous playback** 

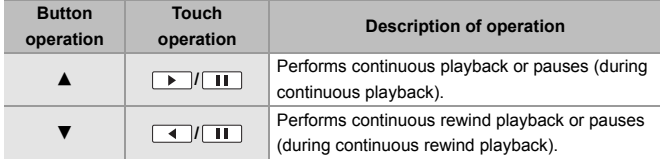

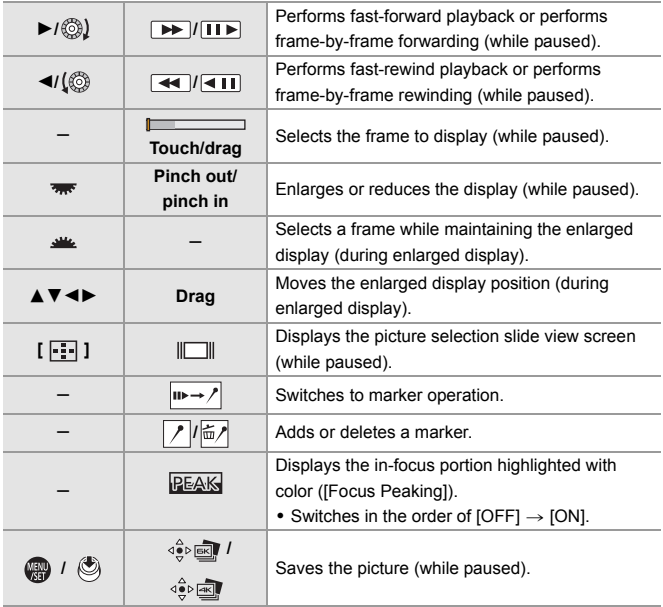

- $\mathbb{U}$  To select and save pictures from a 6K/4K burst file on a PC, use the "PHOTOfunSTUDIO" software. However, please note that 6K/4K burst files cannot be edited as videos in "PHOTOfunSTUDIO".
	- 0 To play and edit 6K burst files, you need a high-performance PC environment. We recommend selecting and saving pictures with the camera.

#### **Selecting and Saving Pictures Using a TV Screen**

- 6K burst files are output to a TV connected via HDMI at a resolution of [4K].
- Set [HDMI Mode (Playback)] of the [Setup] ([IN/OUT]) menu to either [AUTO] or a setting with a resolution of  $[4K]$ .  $(\rightarrow 364)$

When connecting to a TV that does not support 4K videos, select [AUTO].

0 Only the 6K/4K burst playback screen will be displayed on the TV.

#### **[6K/4K PHOTO Bulk Saving]**

You can save any 5 second period of pictures from a 6K/4K burst file all at once.

- **1** Select [6K/4K PHOTO Bulk Saving].
	- $\bullet \quad \blacksquare$   $\Rightarrow$   $\lceil \blacktriangleright \rceil$   $\Rightarrow$   $\lceil \frac{1}{2} \rceil$   $\Rightarrow$  [6K/4K PHOTO Bulk Saving]
- **2** Press  $\blacktriangleleft\blacktriangleright$  to select a 6K/4K burst file and then press  $\blacksquare$  or  $\clubsuit$ .
	- If the burst time is 5 seconds or less, all frames are saved as pictures.
- **3** Select the first frame of the pictures to be saved all at once and then press  $\mathbb{R}$  or  $\mathbb{R}$ 
	- The selection method is the same as that for selecting pictures from a 6K/4K burst file.
	- The pictures are saved as a group of burst pictures in JPEG format.
- $\blacktriangleright$   $\blacktriangleright$  You can register functions to Fn buttons:  $\mathbf{E}$  |  $\mathbf{I}$   $\Rightarrow$  |  $\Rightarrow$  |  $\Rightarrow$  | Fn Button Set|  $\Rightarrow$  [Setting in PLAY mode]  $\Rightarrow$  [6K/4K PHOTO Bulk Saving]  $($   $\rightarrow$  285)

#### 7. Drive/Shutter

# **Recording with Time Lapse Shot**

# **IA PASM**

Pictures are taken automatically at a set recording interval.

This feature is ideal for keeping track of changes over time in subjects such as animals and plants.

The pictures taken will be saved as a set of group images that can also be combined into a video.

- Check that the clock is set correctly.  $( \rightarrow 60)$
- 0 For long recording intervals, we recommend setting [Lens Focus Resume] to [ON] in the [Custom] ([Lens / Others]) menu.
- **1 Set the drive mode dial to**   $[$   $\odot$   $]$ .

**2 Set [Mode] to [Time Lapse Shot].**

- $\cdot \circledR \rightarrow [\bullet] \rightarrow [\bullet] \rightarrow [\text{Time}]$ Lapse/Animation] → [Mode] → [Time Lapse Shot]
- **3 Set the recording settings.**

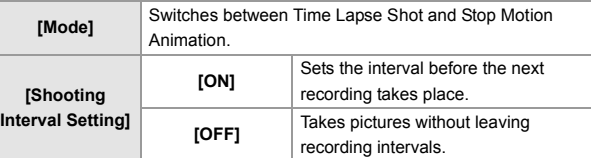

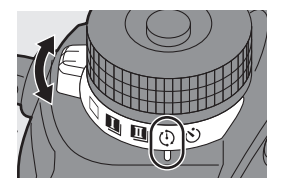

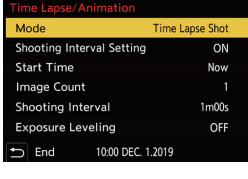

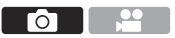

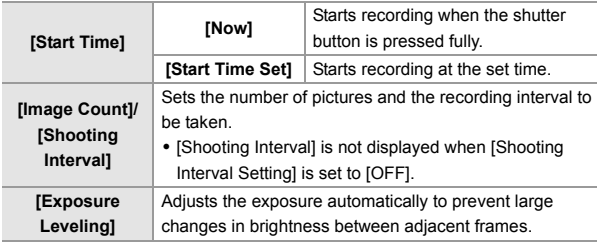

### **4 Close the menu.**

● Press the shutter button halfway.

### **5 Start recording.**

- Press the shutter button fully.
- When [Start Time Set] is set, the camera will enter into sleep status until the start time is reached.

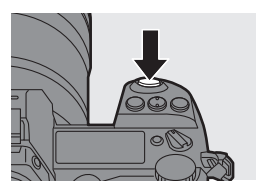

- 0 During recording standby, the camera enters into sleep status when no operation is performed for a certain period of time.
- The recording will stop automatically.

### **6** Create a video. (→ 158)

• After the recording has stopped, select [Yes] on the confirmation screen to proceed to create a video. Even if you select [No], you can still create a video with [Time Lapse Video] in the [Playback] ([Process Image]) menu.  $\left(\rightarrow 371\right)$ 

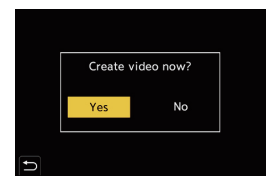

#### **Operations during Time Lapse Shot Recording**

Pressing the shutter button halfway during sleep status will turn on the camera.

• You can perform the following operations by pressing [Q] during Time Lapse Shot recording.

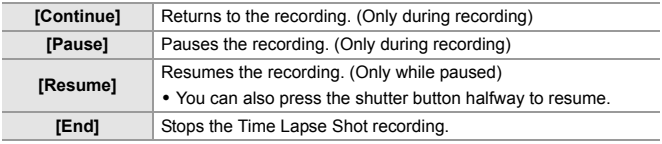

- $\blacksquare$  . Pictures recorded to more than one card cannot be combined into a single video.
	- 0 Group images containing pictures taken with [HLG Photo] cannot be converted to videos.
	- The camera gives priority to achieving the correct exposure, so it may not take pictures at the set interval or take the set number of pictures. Furthermore, it may not end at the end time displayed on the screen.
	- Time Lapse Shot is paused in the following cases.
		- When the charge on the battery runs out
		- When you set the camera on/off switch to [OFF] You can set the camera on/off switch to [OFF] and replace the battery or card.

Set the camera on/off switch to [ON] and then press the shutter button fully to resume recording.

(Note that the images recorded after replacing the card will be saved as a separate set of group images.)

- 0 [Exposure Leveling] is not available in [M] mode if the ISO sensitivity is set to other than [AUTO].
- Time Lapse Shotl is not available when using the following functions:
	- [High Resolution Mode]
	- [Post-Focus]
	- [Multiple Exposure]

# **Recording with Stop Motion Animation**

# **iA PASM**

Take pictures while moving the subject little by little.

The pictures taken will be saved as a set of group images that can be combined into a stop motion video.

**1 Set the drive mode dial to**   $[$   $\odot$   $]$ .

- **2 Set [Mode] to [Stop Motion Animation].**
	- ≥ ¨ [ ] ¨ [ ] ¨ [Time Lapse/Animation] → [Mode] → [Stop Motion Animation]
- **3 Set the recording settings.**

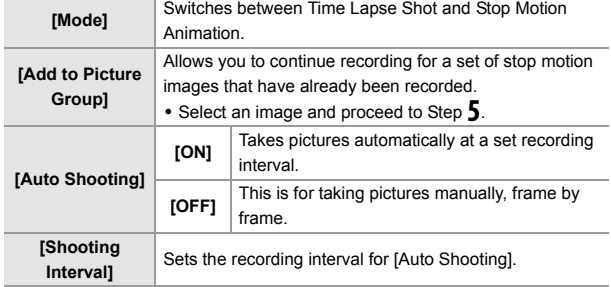

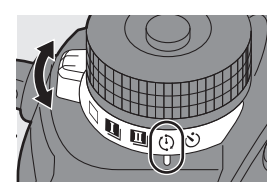

Mode

 $\overline{b}$ 

Add to Picture Group Auto Shooting

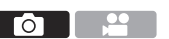

**Stop Motion Animation** 

OFF

### **4 Close the menu.**

≥Press the shutter button halfway.

## **5 Start recording.**

- Press the shutter button fully.
- Take pictures repeatedly while moving the subject little by little.
- The recording screen displays up to two pictures taken previously. Use them as reference for the amount of movement.
- You can play back the recorded stop motion images by pressing  $[\triangleright]$  during recording.

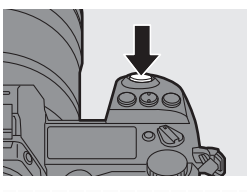

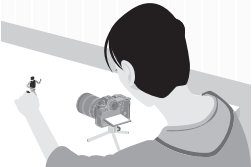

Press  $\lceil \frac{1}{m} \rceil$  to delete unnecessary images. To return to the recording screen, press  $[\triangleright]$  again.

### **6 Stop recording.**

● Press <sub>3</sub> and then select [Time Lapse/Animation] from the [Photo] menu to stop recording.

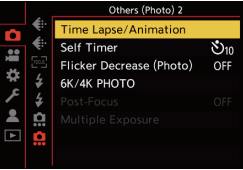

## $\overline{7}$  Create a video. ( $\rightarrow$  158)

• After the recording has stopped, select [Yes] on the confirmation screen to proceed to create a video. Even if you select [No], you can still create a video with [Stop Motion Video] in the [Playback] ([Process Image]) menu.  $\left(\rightarrow 371\right)$ 

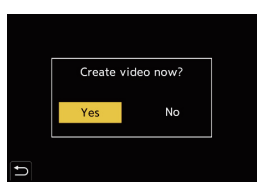

- **10 Group images containing pictures taken with [HLG Photo] cannot be** converted to videos.
	- Up to 9999 frames can be recorded.
	- If the camera is turned off while recording, a message for resuming the recording is displayed when it is turned on. Selecting [Yes] allows you to continue the recording from the interruption point.
	- The camera gives priority to achieving the correct exposure, so it may not take pictures at the set interval when the flash, etc. is used for recording.
	- A picture cannot be selected from [Add to Picture Group] when it is the only one that was taken.
	- [Stop Motion Animation] is not available when using the following functions:
		- [High Resolution Mode]
		- [Post-Focus]
		- [Multiple Exposure]

#### 7. Drive/Shutter

# **Time Lapse Shot/Stop Motion Animation Videos**

After performing Time Lapse Shot or stop motion recording, you can proceed to create a video.

- Refer to the sections below about these recording functions.
	- Time Lapse Shot recording:  $\rightarrow$  152
	- Stop motion recording:  $\rightarrow$  155
- You can also create videos with [Time Lapse Video]  $(4, 371)$  or [Stop Motion Video]  $\leftrightarrow$  371) in the [Playback] menu.
	- **1 Select [Yes] on the confirmation screen that appears after recording.**

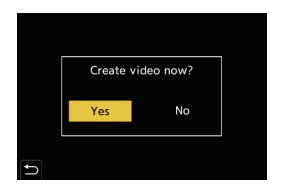

- **2 Set the options for creating a video.**
- **3 Select [OK].**
	- A video will be created in the [MP4] recording file format.

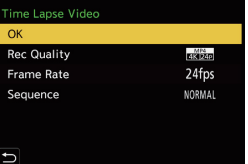

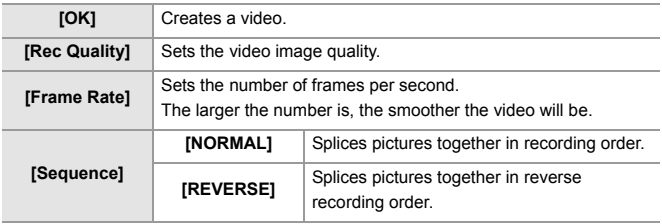

- **1** Videos cannot be created if the recording time exceeds 29 minutes and 59 seconds.
	- In the following cases, videos cannot be created if the file size exceeds 4 GB:
		- When an SDHC memory card or an XQD card of 32 GB or less is being used and the size for [Rec Quality] is set to [4K]
		- When the size for [Rec Quality] is set to [FHD]

#### 7. Drive/Shutter

# **Recording Using the Self-timer**

# **iA P A S M ...**

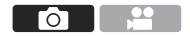

**1** Set the drive mode dial to  $\lbrack \diamondsuit \rbrack$ .

- **2 Decide on the composition and then adjust the focus.**
	- Press the shutter button halfway.
	- The focus and exposure are fixed when the shutter button is pressed halfway.

### **3 Start recording.**

- Press the shutter button fully.
- The self-timer lamp blinks and then the shutter is released.

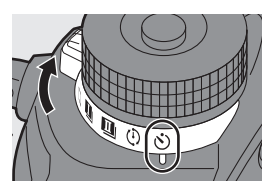

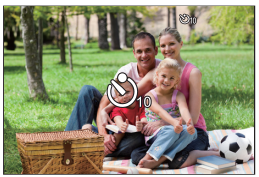

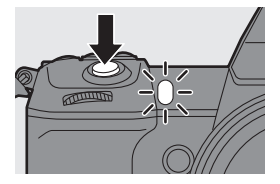

#### **Setting the Self-timer Time**

#### $\bigcirc$   $\Rightarrow$   $\lceil$   $\bigcirc$   $\rceil$   $\Rightarrow$   $\lceil$   $\bigcirc$   $\rceil$   $\Rightarrow$  Select [Self Timer]

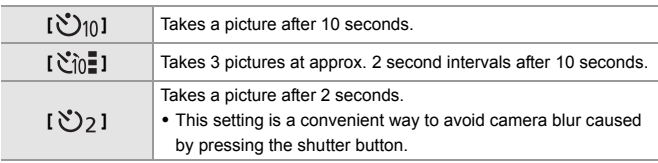

 $\bullet\;$   $\bullet\;$  We recommend using a tripod when recording with the self-timer.

 $\blacksquare$  • When the following functions are being used,  $[\check{C}]$  is not available:

- [Simultaneous Record w/o Filter] ([Filter Settings])
- Bracket recording
- [Multiple Exposure]
- The self-timer does not work while you are using the following functions:
	- [High Resolution Mode]
	- [Post-Focus]

# **Bracket Recording**

# **IA PASM**

When the shutter button is pressed, the camera can record multiple images while automatically changing the setting value for exposure, aperture, focus or white balance (adjustment value or color temperature).

- Aperture Bracket can be selected in the following modes:
	- [A] mode
	- [M] mode (when ISO sensitivity is set to [AUTO])
	- White Balance Bracket (Color Temperature) can be selected when the white balance is set to  $\lceil \frac{1}{2} | K_1 | \rceil$ ,  $\lceil \frac{1}{2} | K_2 | \rceil$ ,  $\lceil \frac{1}{2} | K_3 | \rceil$ , or  $\lceil \frac{1}{2} | K_4 | \rceil$ .
- **1 Set [Bracketing Type].**
	- $\cdot$  @  $\rightarrow$  [  $\bigcirc$  ]  $\rightarrow$  [  $\bigcirc$  ]  $\rightarrow$ [Bracketing] → [Bracketing Type]
- **2 Set [More Settings].**
	- For information about IMore Settings], refer to page for each bracketing method.
- **3 Close the menu.** ● Press the shutter button halfway.
- **4 Focus on the subject and then take pictures.**

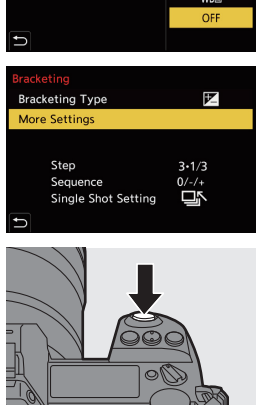

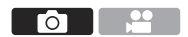

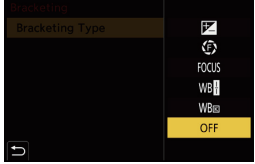

## **Setting Items ([Bracketing Type])**

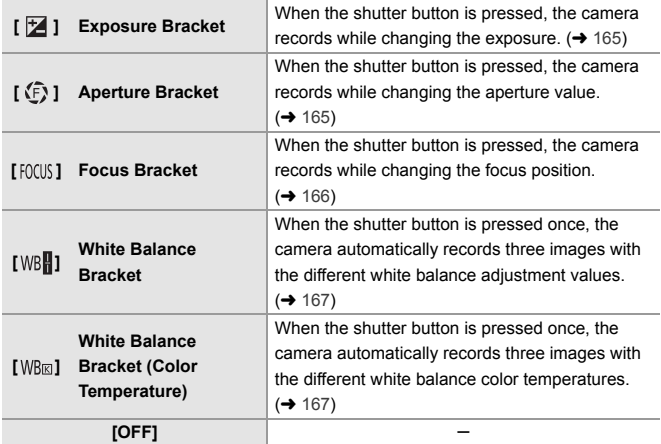

### **How to Cancel Bracketing**

Select [OFF] in Step **1**.

- **1** Only Exposure Bracket is available when [Aspect Ratio] is set to [65:24] or [2:1].
	- 0 White Balance Bracket and White Balance Bracket (Color Temperature) are not available when using the following functions:
		- [iA] mode
		- Taking burst pictures
		- [RAW+FINE]/[RAW+STD.]/[RAW] ([Picture Quality])
		- [HLG Photo]
		- [Filter Settings]
	- Bracket recording is not available while you are using the following functions:
		- [6K/4K PHOTO]/[Post-Focus]
		- [Time Lapse Shot]
		- [Stop Motion Animation] (when [Auto Shooting] is set)
		- [High Resolution Mode]
		- [Rough Monochrome]/[Silky Monochrome]/[Miniature Effect]/[Soft Focus]/ [Star Filter]/[Sunshine] ([Filter Settings])
		- [Multiple Exposure]
- $\blacktriangleright$   $\blacktriangleright$  You can register functions to Fn buttons:  $\begin{bmatrix} \bullet & \bullet \\ \bullet & \end{bmatrix}$   $\Rightarrow$  [Fn Button Set]  $\Rightarrow$  [Setting in REC mode]  $\Rightarrow$  [Bracketing]  $\left(\rightarrow 285\right)$

#### **[More Settings] (Exposure Bracket)**

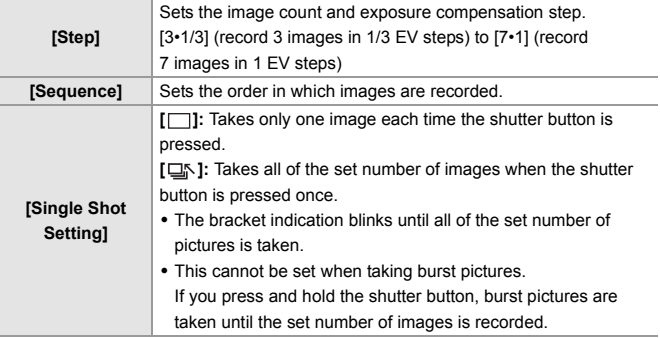

0 When you record images with Exposure Bracket after setting the exposure compensation value, the images recorded are based on the selected exposure compensation value.

### **[More Settings] (Aperture Bracket)**

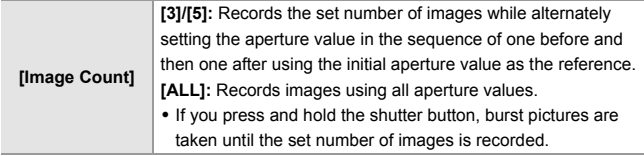

#### **Example when the initial position is set to F8.0**

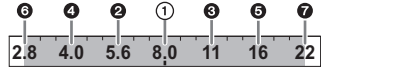

**1** 1st image, **2** 2nd image, **3** 3rd image ... **2** 7th image

#### **[More Settings] (Focus Bracket)**

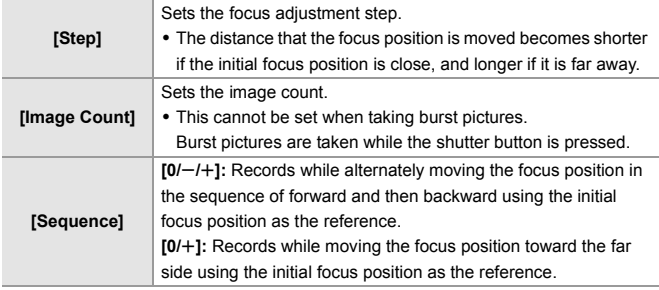

#### **Example when [Sequence]:**  $[0/-/+]$  **is set**

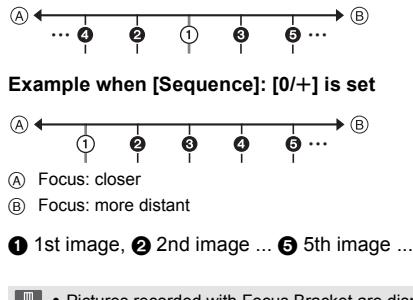

0 Pictures recorded with Focus Bracket are displayed as images of one group.

## **[More Settings] (White Balance Bracket)**

Rotate  $\circledcirc$ ,  $\mathbf{w}$  or  $\mathbf{w}$  to set the correction step and then press  $\mathbf{Q}$  or  $\mathbf{Q}$ .

**Rotate to the right:**

Horizontal direction ([A] to [B])

#### **Rotate to the left:**

Vertical direction ([G] to [M])

• The correction step can also be set by touching  $\left[\left[\right] \right] \times \left[\left[\left(\right] \right] \right] \times \left[\left(\left[\right] \right] \right] \times \left[\left(\left[\right] \right] \right]$ 

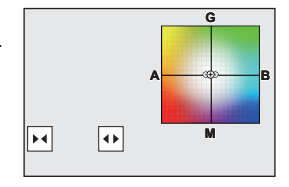

### **[More Settings] (White Balance Bracket (Color Temperature))**

Rotate  $\circled{6}$ ,  $\mathbf{w}$  or  $\mathbf{w}$  to set the correction step and then press  $\mathbb{Q}$  or  $\mathbb{C}$ 

• The correction step can also be set by touching  $[\frac{1}{2}]$  $V[\frac{1}{2}]$ 

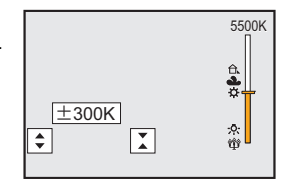

# **Post-Focus Recording**

# **IAPASM**

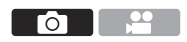

Taking burst pictures with the same image quality as 6K/4K photos while automatically changing the focus position.

You can select the focus position for the picture to save after recording. Also Focus Stacking lets you combine images with multiple focus positions.

This function is suitable for subjects that do not move.

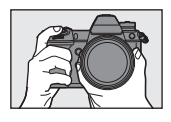

Perform burst 6K/4K photo recording while automatically shifting the focus.

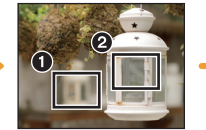

Touch the desired focus point.

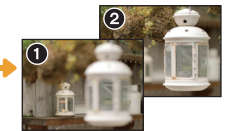

A picture with the desired focus point is made.

- Use a card rated at UHS Speed Class 3 or higher when using an SD card for this function.
	- The angle of view becomes narrower.
	- When performing Focus Stacking, we recommend using a tripod.

**1 Set the image quality for [Post-Focus].**

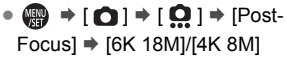

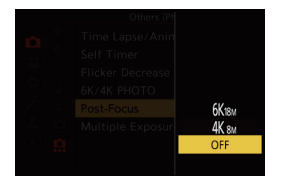

### **2 Close the menu.**

● Press the shutter button halfway.

- **3 Decide on the composition and then adjust the focus.**
	- Press the shutter button halfway.
	- AF detects the focus position on the screen. (Excluding the edges of the screen)
	- $\bullet$  If no areas on the screen can be brought into focus, the focus indication  $(\widehat{A})$ blinks and recording is not possible.
	- Maintain the same distance to the subject and the same composition until recording finishes.

### **4 Start recording.**

- Press the shutter button fully.
- Recording is performed while automatically changing the focus position.

When the icon  $(6)$  disappears, recording ends automatically.

- A video will be recorded with [Rec. File Format] set to [MP4]. (Audio will not be recorded.)
- In default settings, Auto Review operates, and a screen that lets you select the point to be focused will be displayed.  $(\rightarrow 171)$

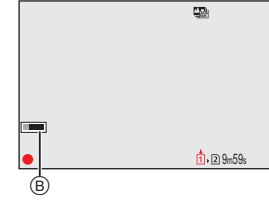

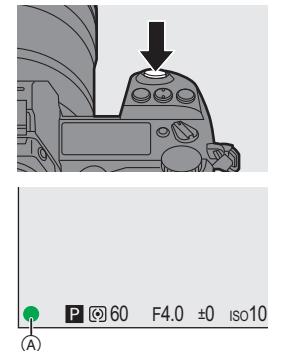

#### **Limitations on Post-Focus Recording**

- Since recording is performed with the same image quality as 6K/4K photos, limitations apply to recording functions and menus. For details, refer to "Camera Settings for 6K/4K Photo" on page 143.
- In addition to the limitations of 6K/4K photos, focus settings cannot be changed during Post-Focus recording.
- $\blacksquare$  If the camera temperature rises under the any of following conditions,  $\lceil \bigcirc \setminus \rceil$ may be displayed and recording may stop. Wait until the camera cools down.
	- While recording continuously with Post-Focus
	- When the ambient temperature is high
	- When using APS-C lenses, [6K 18M] is not available.
	- When the following functions are being used, [Post-Focus] is not available:
		- [Time Lapse Shot]
		- [Stop Motion Animation]
		- [High Resolution Mode]
		- [Rough Monochrome]/[Silky Monochrome]/[Miniature Effect]/[Soft Focus]/ [Star Filter]/[Sunshine] ([Filter Settings])
		- [Multiple Exposure]
- $\blacktriangleright$   $\blacktriangleright$  You can register functions to Fn buttons:  $[\mathbf{B} \rightarrow \mathbf{I} \rightarrow \mathbf{I}]$   $\Rightarrow$  [Fn Button Set]  $\Rightarrow$  [Setting in REC mode]  $\Rightarrow$  [Post-Focus]  $\left(\rightarrow 285\right)$

#### **Selecting the Focus Position for the Picture to Save**

#### **1 Select a Post-Focus image on**  the playback screen.  $(\rightarrow 266)$

- $\bullet$  Select an image with the  $\sqrt{2\pi}$ ] icon and then press  $\blacktriangle$ .
- You can also perform the same operation by touching the  $\sqrt{\mathbf{A} \cdot \mathbf{B}}$ icon.
- **2 Touch the point to be brought into focus.**
	- When the point is in focus, a green frame appears.
	- If there is no picture with the selected point in focus, a red frame appears. A picture cannot be saved.
	- The edge of the screen cannot be selected.

## **3 Save the picture.**

- Touch [  $\frac{1}{2}$
- The picture is saved in JPEG format.

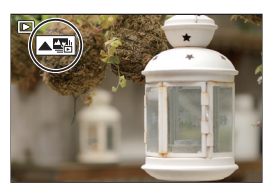

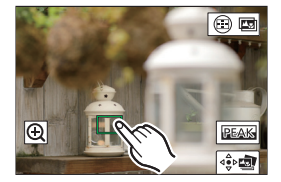

#### **Focus Position Selection Operations**

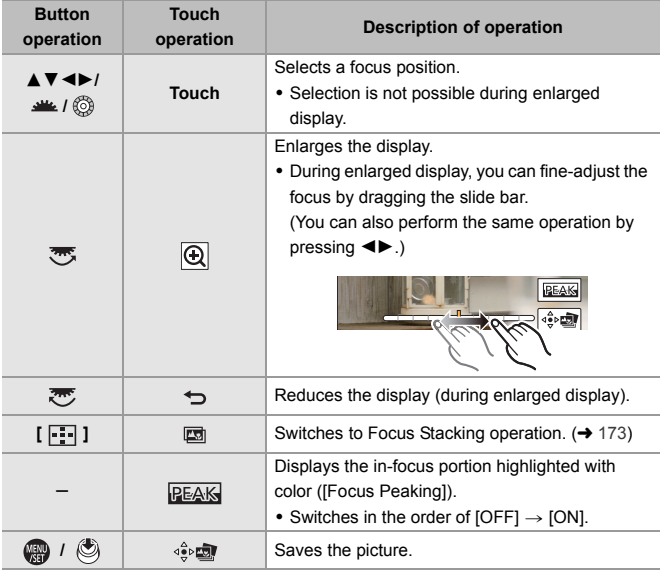

**0** • You cannot display an image on a TV screen and then select the focus position.

### **Focus Stacking**

Save a picture with multiple focus positions merged.

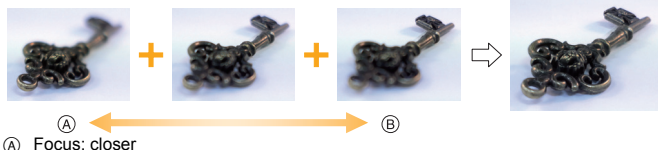

- (B) Focus: more distant
	- **1 On the screen for selecting the focus position in Step 2 on page 171, touch [**  $\circledcirc$  $\circledcirc$  **].** 
		- You can also perform the same operation by pressing  $[$  $\boxed{1}$ ].

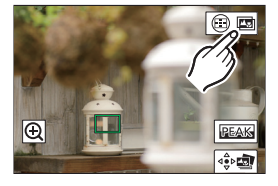

## **2 Select the merging method.**

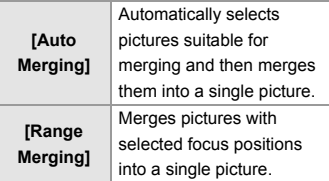

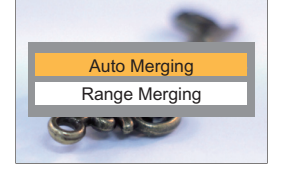

### **3 (When [Range Merging] is selected) Touch the points to be brought into focus.**

- Select at least two points. Selected points are indicated with a green frame.
- The in-focus range between the two selected points is displayed in green.
- Ranges that cannot be selected are displayed in gray.
- To cancel the selection, touch a point with a green frame again.
- To select consecutive points, drag the screen.

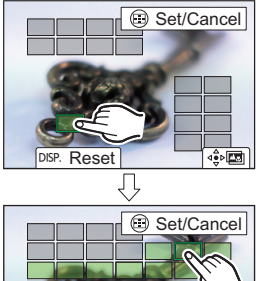

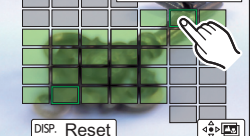

### **4 Save the picture.**

 $\bullet$  Touch  $[ \circ \hat{e} \circ \Box \Box ]$ .

### **Operations when [Range Merging] is Selected**

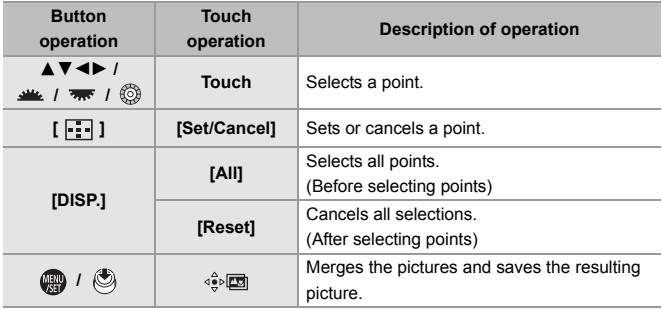

- **1 The picture is saved in JPEG format, and the recording information (Exif** information), such as the shutter speed, aperture, and ISO sensitivity, of the picture with the closest point is also saved with the picture that is saved.
	- Image misalignment due to camera shake will be adjusted automatically. If adjustments are made, the angle of view will become slightly narrower when the pictures are merged.
	- If the subject moves during recording or the distance between subjects is great, merging may create an unnatural picture.
	- 0 Focus Stacking may not be available for images recorded with other than this camera.

7. Drive/Shutter

# **[Silent Mode]**

# **iAPASM**

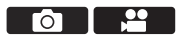

This disables all operation sounds and light output at once.

The audio from the speaker will be muted and the flash and the AF assist lamp will be set to forced off mode.

- The following settings are fixed:
	- [Flash Mode]: [Œ] (Forced Flash Off)
	- [AF Assist Light]: [OFF]
	- [Shutter Type]: [ELEC.]
	- [Beep Volume]:  $\left| \phi \right|$  (OFF)
	- $-$  [AF Beep Volume]:  $\left[\bigwedge X\right]$  (OFF)
	- $-$  [E-Shutter Vol]:  $\sqrt{N}$ ] (OFF)

#### $\bigcirc$   $\rightarrow$  [  $\bigcirc$  ]  $\rightarrow$  [  $\bigcirc$  ]  $\rightarrow$  Select [Silent Mode] Settings: [ON]/[OFF]

- $\Vert \Vert$  Even when [ON] is set, the following function lights/blinks:
	- Card access lamp
	- Self-timer lamp
	- Status LCD Backlight
	- Illumination button
	- Use this function at your own responsibility sufficiently considering the privacy, portrait, and other rights of subjects.
- $\blacktriangleright$   $\blacktriangleright$  You can register functions to Fn buttons:  $[\mathbf{1} \bullet \mathbf{1}] \bullet [\mathbf{1}] \bullet [\mathbf{1}] \bullet [\mathbf{1}] \bullet [\mathbf{1}] \bullet [\mathbf{1}] \bullet [\mathbf{1}] \bullet [\mathbf{1}]$  Then the Mode]  $\left(\rightarrow 285\right)$

176 DVQX1649 (ENG)

# **[Shutter Type]**

## **iA PASM**

**To** 

Select the shutter type to use for taking pictures.

### $\bigcirc$   $\bigcirc$   $\bigcirc$   $\bigcirc$   $\bigcirc$   $\bigcirc$   $\bigcirc$   $\bigcirc$   $\bigcirc$   $\bigcirc$  Select [Shutter Type]

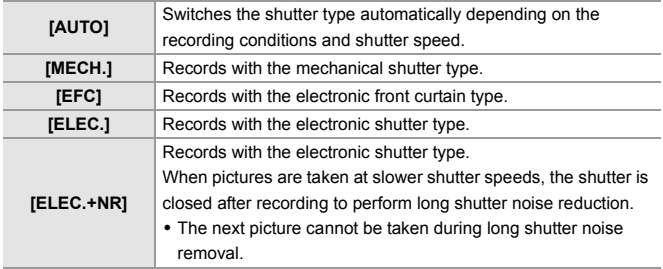

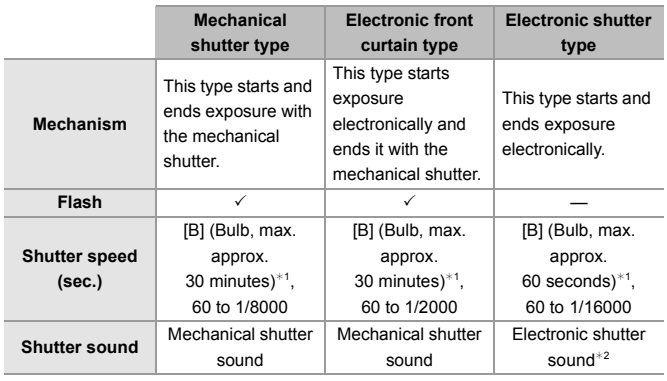

 $*1$  This setting is available only in [M] mode.

¢2 The electronic shutter sound can be set in [E-Shutter Vol] and [E-Shutter Tone] in [Beep] of the [Setup] ([IN/OUT]) menu.  $(4.361)$ 

- The electronic front curtain type reduces blur caused by the shutter because the amount of vibration from the shutter is small compared to the mechanical shutter type.
- The electronic shutter type allows you to record without vibration from the shutter.
	- $\mathbb{I}$  When [  $\mathbb{E}$  ] is displayed on the screen, recording will be with the electronic shutter type.
		- When a moving subject is recorded using the electronic shutter, the subject may appear distorted in the picture.
		- When you record using the electronic shutter under lighting such as fluorescent or LED lighting, horizontal stripes may be recorded. In such a case, lowering the shutter speed may reduce the effect of horizontal stripes.
		- When [Silent Mode] is being used, [Shutter Type] is fixed to [ELEC.].
		- When using APS-C lenses, [EFC] is not available.
- $\rightarrow$   $\rightarrow$  You can register functions to Fn buttons:  $[\mathbf{B} \rightarrow \mathbf{I}] \rightarrow [\mathbf{I}] \rightarrow [\mathbf{I}]$  The Button Set]  $\Rightarrow$  [Setting in REC mode]  $\Rightarrow$  [Shutter Type]  $(4285)$

# **Image Stabilizer**

# **jAPASM**

The camera can use both the in-body image stabilizer and the in-lens image stabilizer.

Of the Dual I.S. modes that effectively combine two image stabilizers, this supports Dual I.S.2 ( $\frac{DUAL2}{(|\psi||)}$ ,  $\frac{DUAL2}{\sqrt{|\psi||}}$ ) with high correction efficiency.

Furthermore, during video recording, you can use the 5-Axis Hybrid Image Stabilizer that incorporates electronic stabilization.

#### **Available image stabilizers (As of January 2019)**

Image stabilizers that can be used will differ depending on the attached lens.

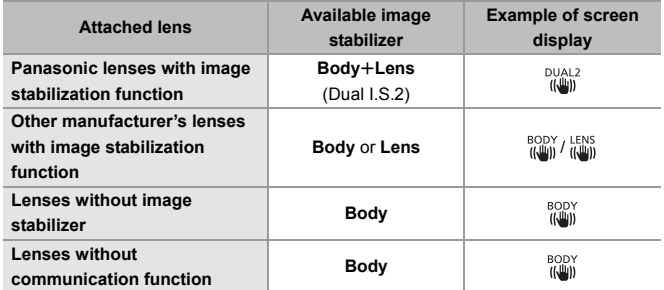

• The 5-Axis Hybrid Image Stabilizer can be used with any lenses.

го

#### **Using the Image Stabilizer**

- When using a lens with an O.I.S. switch, set it to [ON].
- When using lenses without a function for communicating with this camera, a message asking you to check the focal length setting is displayed after you turn on the camera.

Correctly operating the image stabilization function requires that the focal length be set to match the attached lens.

Set the focal length in accordance as prompted by the message.

This can also be set using the menu.  $(\rightarrow 181)$ 

- $\blacktriangleright$  When the shutter button is pressed halfway, the camera shake alert icon [( $[$ ( $[$  $]$ )] may be displayed on the recording screen. If this is displayed, we recommend using a tripod, the self timer or the Shutter Remote Control (DMW-RS2: optional).
	- We recommend turning off the image stabilizer function when using a tripod.
- $\blacksquare$  The image stabilizer may cause vibration or produce operational sound during operation, but these are not malfunctions.
	- When the following function is being used, the image stabilizer function is not available:
		- [High Resolution Mode]
- $\blacktriangleright$   $\blacktriangleright$  You can display the reference point and check the camera shake status:  $[\mathbf{1}] \rightarrow [\mathbf{m}] \rightarrow [l.S.$  Status Scope] ( $\rightarrow$  355)
### **Image Stabilizer Settings**

Set the image stabilizer movement to match the recording situation.

#### $\bigcirc$   $\rightarrow$  [ $\bigcirc$ ]  $\rightarrow$  [ $\bigcirc$ ]  $\rightarrow$  Select [Image Stabilizer]

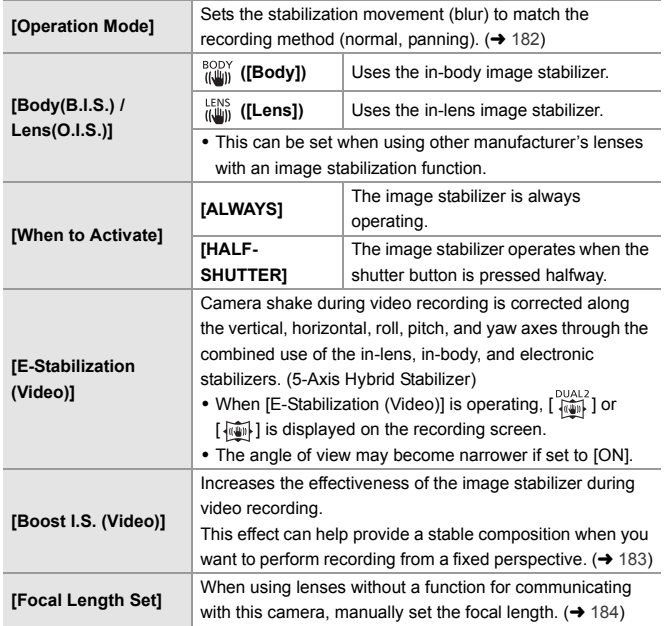

- $\mathbb{I}$  When the following functions are being used, [When to Activate] is fixed to [ALWAYS]:
	- $\lceil \frac{\text{LENS}}{\text{H,lim}} \rceil$  ([Body(B.I.S.) / Lens(O.I.S.)])
	- Video recording/[6K/4K PHOTO]/[Post-Focus]
	- When the following function is being used, [E-Stabilization (Video)] is not available:
		- [High Speed Video]
- $\blacktriangleright$   $\blacktriangleright$  You can register functions to Fn buttons:  $[\mathbf{1} \rightarrow \mathbf{1}] \rightarrow [\mathbf{1}] \rightarrow [\mathbf{1}]$  in Button Set]  $\Rightarrow$  [Setting in REC mode]  $\Rightarrow$  [E-Stabilization (Video)]  $($  285)

### **[Operation Mode]**

Set the stabilization movement (blur) to match the recording method (normal, panning).

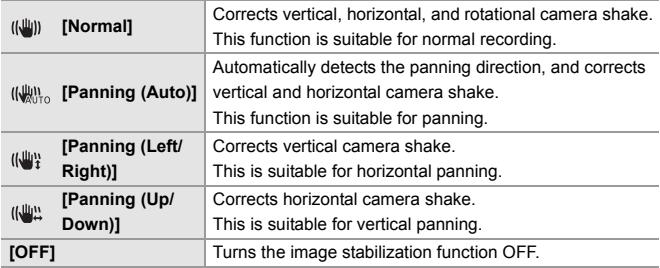

- 0 Operation modes that can be used will differ depending on the used lenses and on [Body(B.I.S.) / Lens(O.I.S.)] settings.
- 0 [Panning (Auto)] is not displayed when using other manufacturer's lenses with an image stabilization function with  $[Body(B.I.S.) / Lens(O.I.S.)]$  set to  $\int_{U,U}^{LENS}$ ]. Set to either [Panning (Left/Right)] or [Panning (Up/Down)] to suit the panning direction.
- 0 When using lenses with an O.I.S. switch, the camera's operation mode cannot be set to [OFF].
- When the following functions are being used, [Operation Mode] switches to  $[(\langle \psi \rangle_{ii})]$ ([Normal]):
	- Video recording/[6K/4K PHOTO]/[Post-Focus]

#### 182 DVQX1649 (ENG)

 $\sum$  • You can register functions to Fn buttons:  $\boxed{a}$   $\rightarrow$   $\boxed{ }$   $\rightarrow$   $\boxed{ }$  Fn Button Set]  $\rightarrow$  [Setting in REC mode]  $\rightarrow$  [Image Stabilizer $l$  ( $\rightarrow$  285)

### **[Boost I.S. (Video)]**

Increase the effectiveness of the image stabilizer during video recording. This effect can help provide a stable composition when you want to perform recording from a fixed perspective.

Settings: [ON]/[OFF]

- When [Boost I.S. (Video)] is operating,  $\lceil \frac{1}{2} \rceil$ ] is displayed on the recording screen.
- To change composition while recording, first set this to [OFF] before moving the camera.

To set this to [OFF] during recording, use the Fn button.  $(\rightarrow 285)$ 

• Longer focal lengths will result in weaker stabilization.

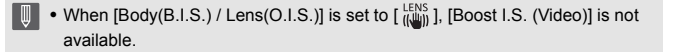

### **[Focal Length Set]**

When using lenses without a function for communicating with this camera, manually set the focal length inscribed on the lens.

Up to three focal length settings can be registered.

Registered focal length settings can be called.

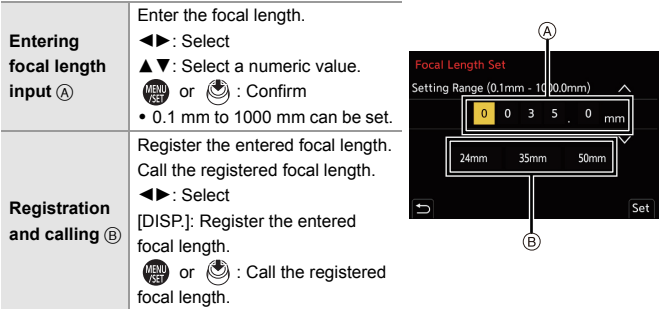

# **8. Metering/Exposure/ISO Sensitivity**

# **[Metering Mode]**

# **IAPASM**

<u>ee</u> го - 11

Type of optical measurement to measure brightness can be changed.

### $\binom{2}{1}$   $\rightarrow$  [  $\binom{1}{2}$   $\rightarrow$   $\binom{1}{3}$   $\rightarrow$  Select [Metering Mode]

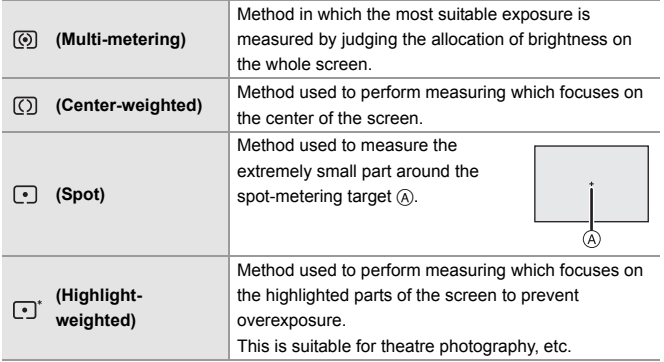

 $\blacktriangleright$   $\blacktriangleright$  You can register functions to Fn buttons:

 $[\mathbf{1} \rightarrow \mathbf{1}]$   $\Rightarrow$  [ $\text{=}$ ]  $\Rightarrow$  [Fn Button Set]  $\Rightarrow$  [Setting in REC mode]  $\Rightarrow$  [Metering Mode]  $\left(\rightarrow 285\right)$ 

• The standard value for correct exposure can be adjusted:

 $[\mathbf{a} \mathbf{b}] \rightarrow [\mathbf{a} \mathbf{b}]$  = [Exposure Offset Adjust.] ( $\rightarrow$  335)

# **Program AE Mode**

# **iAPASM**

 $\overline{\bullet}$   $\overline{\bullet}$ 

In [P] mode (Program AE mode), the camera automatically sets the shutter speed and aperture value for the brightness of the subject.

You can also use Program Shift to change combinations of shutter speed and aperture values while keeping the same exposure.

### **1 Set the mode dial to [P].**

### **2 Press the shutter button halfway.**

- $\bullet$  This displays the aperture value  $\circledA$ and shutter speed value  $(B)$  on the recording screen.
- If the correct exposure is not achieved. the aperture value and shutter speed blink red.
- **3 Start recording.**

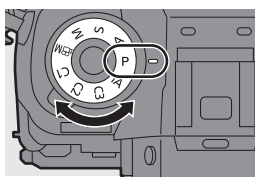

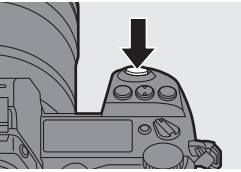

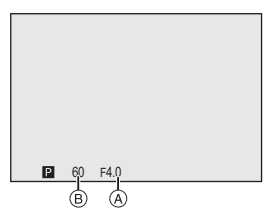

### **Program Shift**

You can change the shutter speed and aperture value combination set automatically by the camera while maintaining the same exposure. With this, you can, for example, make the background more defocused by decreasing the aperture value or capture a moving subject more dynamically by slowing the shutter speed.

**1** Press the shutter button halfway.

- This displays the aperture value and shutter speed value on the recording screen. (Approx. 10 seconds)
- 2 Rotate we or while the values are displayed.
	- This displays the Program Shift icon  $\overline{A}$  on the recording screen.
- <sup>3</sup> Start recording.

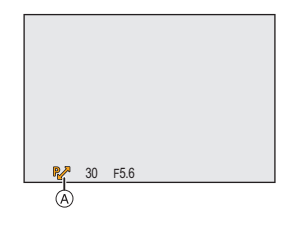

#### **Canceling Program Shift**

- Set the camera on/off switch to [OFF].
- Rotate  $\frac{d}{dx}$  or  $\frac{d}{dx}$  until the Program Shift icon disappears.

• Program Shift is not available when using the following functions:

- Flash
- [6K/4K PHOTO]/[Post-Focus]
- $\blacktriangleright$   $\blacktriangleright$  You can customize dial operations:

 $\lceil \frac{1}{200}\rceil \Rightarrow \lceil \frac{1}{200}\rceil$   $\Rightarrow$  [Dial Set.]  $\Rightarrow$  [Assign Dial (F/SS)] ( $\Rightarrow$  343)

• The recording screen can display an exposure meter indicating the relationship between aperture value and shutter speed:

 $[\overrightarrow{35}] \rightarrow [\overrightarrow{1}] \rightarrow [\text{Expo.Meter}] \rightarrow 351$ 

# **Aperture-Priority AE Mode**

# **IAPASM**

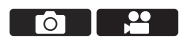

In [A] mode (Aperture-Priority AE mode), you can set the aperture value before recording.

The shutter speed will be automatically set by the camera.

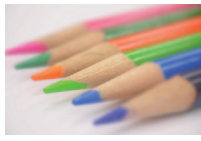

**Smaller aperture values** It becomes easier to defocus the background.

### **1 Set the mode dial to [A].**

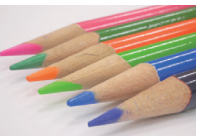

**Larger aperture values**

It becomes easier to bring everything into focus including the background.

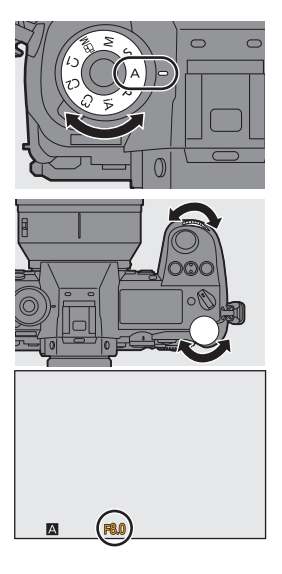

- **2 Set the aperture value.**
	- ≥Rotate or .

### **3 Start recording.**

• If the correct exposure is not achieved when the shutter button is pressed halfway, the aperture value and the shutter speed blink red.

#### **Depth of Field Characteristics**

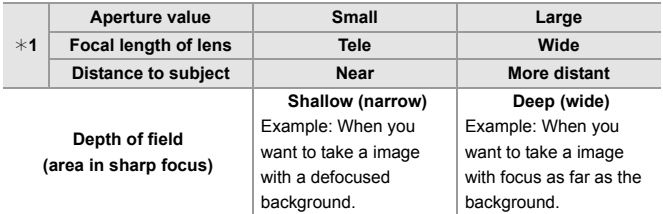

#### $*1$  Recording conditions

- $\blacktriangleright$  The effects of the set aperture value and shutter speed will not be visible on the recording screen.
	- To check the effects on the recording screen, use [Preview].  $(\rightarrow 195)$
	- The brightness of the recording screen and of actual recorded images may differ.

Check the images on the playback screen.

- When using a lens with an aperture ring, set the position of the aperture ring to other than [A] to use the aperture value of the lens.
- $\rightarrow$   $\rightarrow$  You can customize dial operations: [ ] ¨ [ ] ¨ [Dial Set.] ¨ [Rotation (F/SS)] (l 343)
	- The recording screen can display an exposure meter indicating the relationship between aperture value and shutter speed:

 $[\overrightarrow{3}] \rightarrow [\overrightarrow{1}] \rightarrow [\text{Expo.Meter}] \rightarrow 351$ 

8. Metering/Exposure/ISO Sensitivity

# **Shutter-Priority AE Mode**

### **iAPASM**

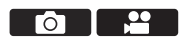

In [S] mode (Shutter-Priority AE mode), you can set the shutter speed before recording.

The aperture value will be automatically set by the camera.

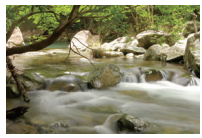

**Slower shutter speeds** It becomes easier to capture motion

**1 Set the mode dial to [S].**

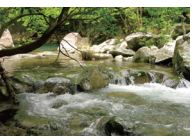

**Faster shutter speeds** It becomes easier to freeze motion

- **2 Set the shutter speed.**
	- ≥Rotate or .
- **3 Start recording.**
	- If the correct exposure is not achieved when the shutter button is pressed halfway, the aperture value and the shutter speed blink red.

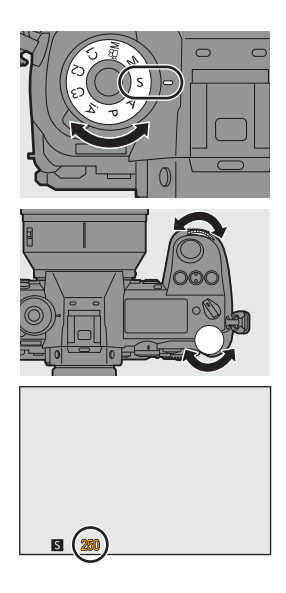

 $\blacksquare$  . The effects of the set aperture value and shutter speed will not be visible on the recording screen.

To check the effects on the recording screen, use [Preview].  $(\rightarrow 195)$ 

• The brightness of the recording screen and of actual recorded images may differ.

Check the images on the playback screen.

- Shutter speeds faster than 1/320 of a second are not available when you fire the flash.  $\left(\rightarrow 229\right)$
- $\rightarrow$   $\rightarrow$  You can customize dial operations:

 $[\mathbf{1} \rightarrow \mathbf{1}]$   $\Rightarrow$   $[\mathbf{1} \rightarrow \mathbf{1}]$   $\Rightarrow$  [Dial Set.]  $\Rightarrow$  [Assign Dial (F/SS)]/[Rotation (F/SS)] ( $\Rightarrow$  343)

• The recording screen can display an exposure meter indicating the relationship between aperture value and shutter speed:

 $[\overrightarrow{2} ] \rightarrow [\overrightarrow{ } ] \rightarrow [Expo.Meter] \rightarrow 351)$ 

8. Metering/Exposure/ISO Sensitivity

# **Manual Exposure Mode**

# **iAPASM**

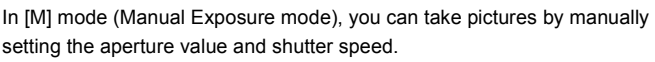

In default settings, the ISO sensitivity is set to [AUTO].

As a result, the ISO sensitivity will be adjusted according to the aperture value and shutter speed.

Exposure compensation can also be used when ISO sensitivity is set to [AUTO].

**1 Set the mode dial to [M].**

- **2 Set the aperture value and shutter speed.**
	- Rotate **external** to set the aperture value, and  $\pi$  to set the shutter speed.
	- (A) Aperture value
	- (B) Shutter speed
- **3 Start recording.**
	- If the correct exposure is not achieved when the shutter button is pressed halfway, the aperture value and the shutter speed blink red.

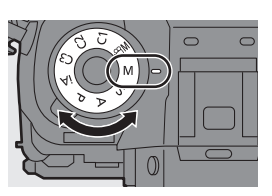

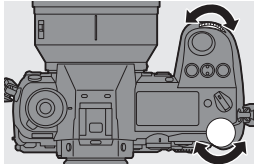

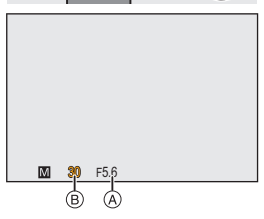

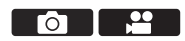

#### **Available Shutter Speeds (Sec.)**

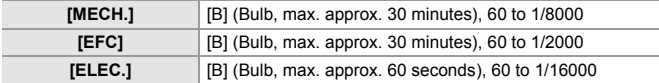

• The effects of the set aperture value and shutter speed will not be visible on the recording screen.

To check the effects on the recording screen, use [Preview].  $(\rightarrow 195)$ You can set the preview mode to operate constantly in [M] mode.  $\mathbf{I} \times \mathbf{I} \rightarrow \mathbf{I} \rightarrow \mathbf{I}$  |  $\rightarrow$  [Constant Preview] ( $\rightarrow$  346)

• The brightness of the recording screen and of actual recorded images may differ.

Check the images on the playback screen.

- When using a lens with an aperture ring, set the position of the aperture ring to other than [A] to use the aperture value of the lens.
- Shutter speeds faster than 1/320 of a second are not available when you fire the flash.  $($   $\rightarrow$  229)
- $\blacktriangleright$   $\blacktriangleright$  You can customize dial operations:
	- $\begin{bmatrix} \frac{1}{2} \\ 1 \end{bmatrix}$   $\Rightarrow$   $\begin{bmatrix} \text{on} \\ \text{on} \end{bmatrix}$   $\Rightarrow$  [Dial Set.]  $\Rightarrow$  [Assign Dial (F/SS)]/[Rotation (F/SS)] ( $\Rightarrow$  343)
	- The recording screen can display an exposure meter indicating the relationship between aperture value and shutter speed:

 $[\mathbf{a} \rightarrow \mathbf{b}] \rightarrow [\mathbf{b}] \rightarrow [\mathbf{b}]$  = [Expo.Meter] ( $\rightarrow$  351)

#### **<sup></sup>Manual Exposure Assist**

When ISO sensitivity is set to other than [AUTO], Manual Exposure Assist (example:  $\frac{1}{2}$ +1) will be displayed on the recording screen.

You can check the difference between the current exposure value and the correct exposure  $(\pm 0)$  measured by the camera.

• Use Manual Exposure Assist as a guide. We recommend checking the images on the playback screen when recording.

### **[B] (Bulb)**

If you set the shutter speed to [B] (Bulb), the shutter stays open while the shutter button is pressed fully. (up to approx. 30 minutes)

The shutter closes when the shutter button is released.

Use this when you want to keep the shutter open for a long time to record images of fireworks, night scenery or a starry sky.

- We recommend using a tripod or the Shutter Remote Control (DMW-RS2: optional) during bulb recording.
	- Bulb recording may create noticeable noise. If you are concerned about noise, we recommend that you set [Long Exposure NR] to [ON] in the [Photo] ([Image Quality]) menu before recording.
- $\|$  Bulb is not available when using the following functions:
	- [6K/4K PHOTO]/[Post-Focus]
	- [Time Lapse Shot]
	- [Stop Motion Animation] (when set to [Auto Shooting])
	- [Bracketing]
	- [High Resolution Mode]

# **Preview Mode**

# **iAPASM**

You can check the effects of aperture on the recording screen by physically closing the aperture blades of the lens to the aperture value set for actual recording.

In addition to the effects of aperture, you can check the effects of shutter speed at the same time.

• Use the Fn button registered with [Preview] to operate. In default settings, this is registered in [Fn2].

For information about the Fn button, refer to page 285.

#### **Press the preview button.**

- 0 Each press of the button switches between the effect preview screens.
	- **Aperture effect: OFF Shutter speed effect: Shutter speed effect: Shutter speed effect: OFF Aperture effect: ON OFF Aperture effect: ON ON**
		- $\bullet$  It is possible to record in preview mode.
			- Range for shutter speed effect check is 8 seconds to 1/16000 of a second.
			- 0 Preview mode is not available when recording with [6K/4K Pre-Burst].

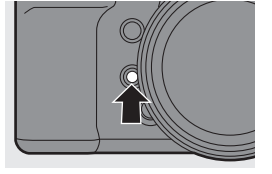

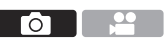

8. Metering/Exposure/ISO Sensitivity

# **Exposure Compensation**

# **iA P A S M =M**

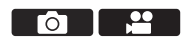

You can compensate the exposure when the correct exposure determined by the camera is too bright or too dark.

You can adjust the exposure in 1/3 EV steps in a range of  $\pm$ 5 EV. When recording videos or recording with 6K/4K Photo or Post-Focus, the range changes to  $\pm 3$  EV.

# **1 Press [ ].**

**2 Compensate the exposure.**

 $\bullet$  Rotate  $[\underline{\bullet\bullet}],[\overline{\bullet\bullet}],[\overline{\bullet\bullet}],[\circledcirc]$ .

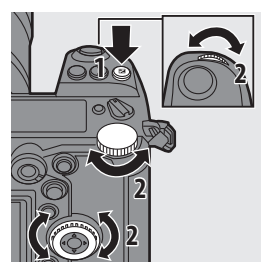

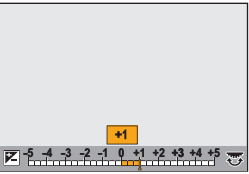

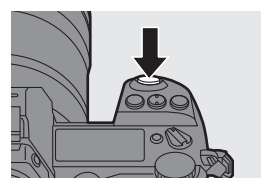

### **3 Confirm your selection.**

● Press the shutter button halfway.

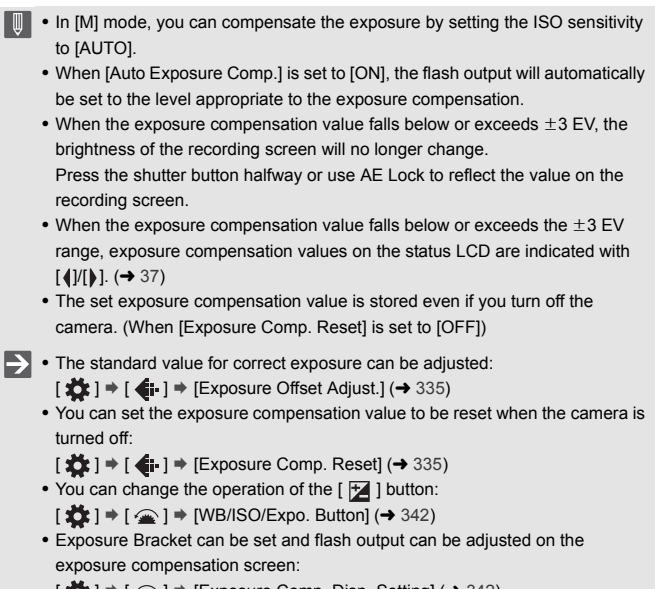

 $[\mathbf{Q} : \mathbf{Q}] \rightarrow [\mathbf{Q}]$  is [Exposure Comp. Disp. Setting] ( $\rightarrow$  342)

# **Locking Focus and Exposure (AF/AE Lock)**

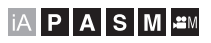

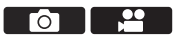

Lock the focus and exposure in advance to take pictures with the same focus and exposure settings while changing the composition.

This is useful when you want to bring an edge of the screen into focus or there is a backlight, for example.

- **1 Register [AE LOCK], [AF LOCK], or [AF/AE LOCK] to the**  Fn button.  $($   $\rightarrow$  285)
	- These cannot be registered to [Fn3] to [Fn7].

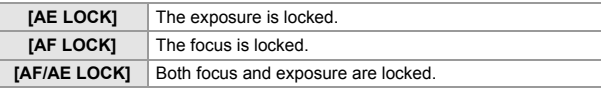

- **2 Lock focus and exposure.**
	- Press and hold the Fn button.
	- If focus is locked, then the AF lock icon  $(A)$  will be displayed.
	- If exposure is locked, then the AE  $lock$  icon  $\circledcirc$  will be displayed.

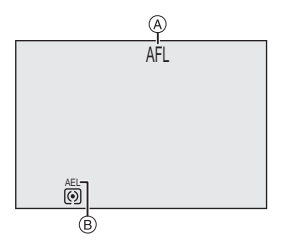

**3 Hold the Fn button to decide on the composition and then perform recording.**

● Press the shutter button fully.

- Program Shift can be set even when AE is locked.
- 0 You can maintain lock even without pressing and holding the Fn button:  $[\overrightarrow{AB}] \rightarrow [\overline{AF}] \rightarrow [AF/AE$  Lock Hold] ( $\rightarrow$  336)

# **Setting the ISO Sensitivity**

# **IAPASM**

You can set light sensitivity (ISO sensitivity).

With the default settings, you can set ISO100 to 25600 in 1/3 EV

increments.

The range that can be set will differ depending on the functions used.

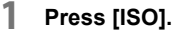

### **2 Select ISO sensitivity.**

- $\bullet$  Rotate  $\mathbf{w}_k$ ,  $\mathbf{w}_k$ , or  $\circledcirc$ .
- Selection is also possible by pressing [ISO].

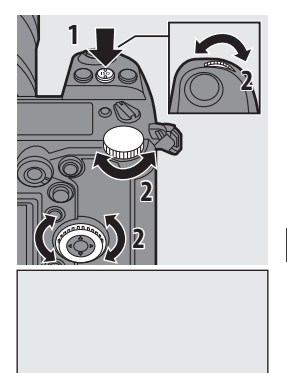

**3 Confirm your selection.** ● Press the shutter button halfway.

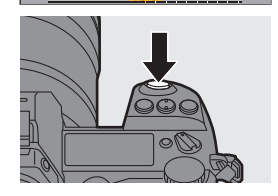

**100 200 40 200 40 200 40 200** 

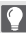

#### **Characteristics of the ISO Sensitivity**

Higher ISO sensitivities enable faster shutter speeds even in dark places, so camera shake and subject blur can be prevented. However, higher ISO sensitivities also increase the amount of noise in the recorded images.

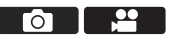

#### **Setting Items (ISO Sensitivity)**

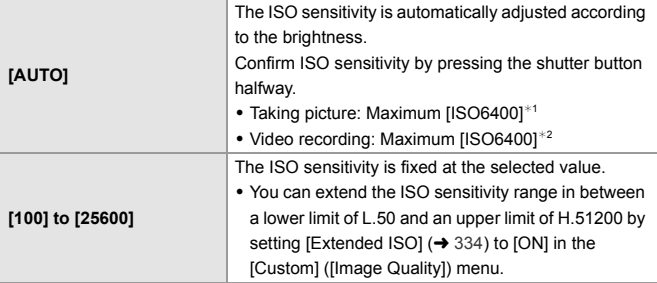

 $*1$  Default setting. The upper limit can be changed with [ISO Sensitivity (photo)].

 $*2$  Default setting. The upper limit can be changed with  $[ISO$  Sensitivity (video)].

- When the following functions are being used, the ISO sensitivity that can be set is restricted.
	- [High Resolution Mode]: Up to an upper limit of [ISO3200]
	- [Filter Settings]: Down to a lower limit of [ISO100], up to an upper limit of [ISO6400] (The lower limit changes to [ISO400] when [High Dynamic] is set.)
	- [Multiple Exposure]: Down to a lower limit of [ISO100], up to an upper limit of [ISO6400]
	- [Like709] ([Photo Style]): Down to a lower limit of [ISO100]
	- [Standard(HLG)]/[Monochrome(HLG)] in [Photo Style]: Down to a lower limit of [ISO320]
- $\blacktriangleright$   $\blacktriangleright$  You can set upper and lower limits for ISO auto when taking pictures:

 $-$  [  $\bigcirc$  ]  $\Rightarrow$  [  $\bigcirc$  |  $\Rightarrow$  [ISO Sensitivity (photo)] ( $\rightarrow$  313)

- $-$  [ $\cdot$   $\cdot$  ]  $\Rightarrow$  [ $\cdot$   $\cdot$   $\cdot$  ]  $\Rightarrow$  [ISO Sensitivity (video)] ( $\rightarrow$  326)
- You can change the intervals between ISO sensitivity settings values:  $[\mathbf{1}] \rightarrow [\mathbf{1}] \rightarrow [\mathbf{1}]$   $\rightarrow$  [ISO Increments] ( $\rightarrow$  334)
- You can change the operation of the [ISO] button:  $\left[\frac{1}{2}$   $\right]$   $\Rightarrow$   $\left[\frac{1}{2}$   $\right]$   $\Rightarrow$   $\left[\frac{1}{2}$   $\right]$   $\Rightarrow$   $\left[\frac{1}{2}$   $\right]$   $\Rightarrow$   $\left[\frac{1}{2}$   $\right]$   $\Rightarrow$   $\left[\frac{1}{2}$   $\right]$   $\Rightarrow$   $\left[\frac{1}{2}$   $\right]$   $\Rightarrow$   $\left[\frac{1}{2}$   $\right]$   $\Rightarrow$   $\left[\frac{1}{2}$   $\right]$   $\Rightarrow$   $\left[\frac{1}{2}$   $\$
- You can set the upper limit for ISO auto on the ISO sensitivity settings screen:  $[\overrightarrow{3}] \rightarrow [\overrightarrow{)}] \rightarrow [ISO\, Displaced\, Setting] \rightarrow 342$

# **9. White Balance/Image Quality**

# **Setting the White Balance (WB)**

# **IAPASM**

White balance (WB) is a function that corrects the color cast produced by the light illuminating the subject.

It corrects the colors so that white objects appear in white to make the overall color closer to what is seen by the eye.

Normally, you can use auto ([AWB], [AWBc] or [AWBw]) to obtain the optimal white balance.

Set this function when the coloring of the image is different from what you expected, or you want to change the coloring to capture the ambience.

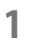

### **1 Press [WB].**

- **2 Select the white balance.**
	- $\bullet$  Rotate  $\frac{1}{2}$ ,  $\frac{1}{2}$  or  $\circled{0}$ .
	- Selection is also possible by pressing [WB].

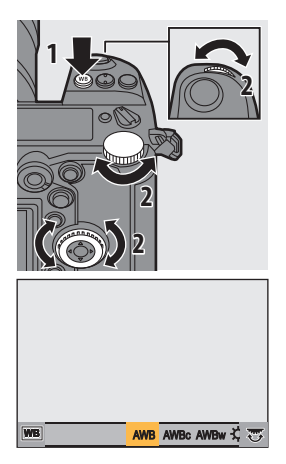

Го

# **3 Confirm your selection.**

● Press the shutter button halfway.

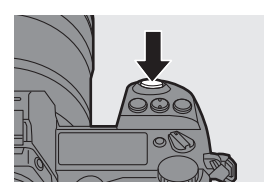

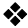

#### **Setting Items (White Balance)**

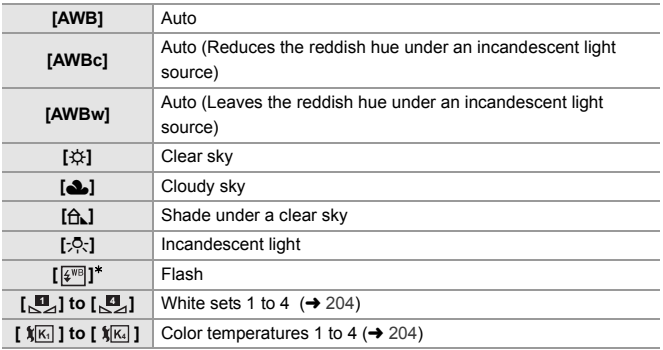

 $*$  It operates as [AWB] during video recording or when recording with [6K/4K] PHOTO] or [Post-Focus].

- **1** [AWB] will work within this range.
- **2** Blue sky
- **3** Cloudy sky (Rain)
- **4** Shade
- **5** Sunlight
- **6** White fluorescent light
- **7** Incandescent light bulb
- **8** Sunrise and sunset
- **9** Candlelight
- K=Kelvin Color Temperature

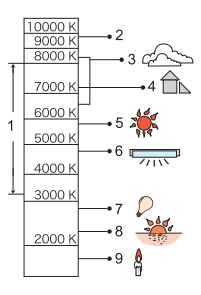

- **0** Under fluorescent lighting, LED lighting fixture, etc., the appropriate white balance will vary depending on the lighting type. Use [AWB], [AWBc], [AWBw] or  $\left[\sum_{i=1}^n \right]$  to  $\left[\sum_{i=1}^n \right]$ .
- **1.0 The white balance is fixed to [AUTO] while [Filter Settings] is being used.**
- $\blacktriangleright$   $\blacktriangleright$  The white balance setting items can be registered to Fn buttons:  $[\mathbf{1} \rightarrow \mathbf{1} \rightarrow \mathbf{1}]$   $\Rightarrow$  [Fn Button Set]  $\Rightarrow$  [Setting in REC mode]  $\Rightarrow$  [White Balance]  $(4285)$ 
	- You can change the operation of the [WB] button:  $\left[\begin{array}{c} \bullet \\ \bullet \end{array}\right] \Rightarrow [\text{@}] \Rightarrow [\text{WB/ISO/Expo.}$  Button] ( $\rightarrow$  342)

### **∜** White Sets ([ $\Xi$ ] to [ $\Xi$ ])

Take pictures of a white object under the light source of the recording location to adjust the white balance until it appears white.

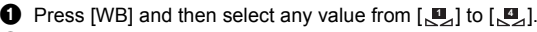

- $\bullet$  Press  $\blacktriangle$ .
- 3 Aim the camera at a white object so that it appears inside the frame at the center of the screen and then press  $\mathbb{Q}$  or  $\mathbb{Q}$ .
	- This will set the white balance and return you to the recording screen.

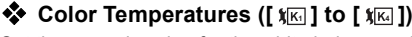

Set the numeric value for the white balance color temperature.

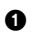

**1** Press [WB] and then select any value from [  $\sqrt[k]{m}$  ] to [  $\sqrt[k]{m}$  ].

 $\bullet$  Press  $\blacktriangle$ .

• The color temperature setting screen is displayed.

**3** Press  $\blacktriangle$   $\blacktriangledown$  to select the color temperature and then press  $\bowtie$  or  $\triangle$ 

• You can set the White Balance Bracket (Color Temperature) by rotating ,  $\overline{m}$  or  $\overline{m}$ . ( $\rightarrow$  167)

• You can set a color temperature from [2500K] to [10000K].

### **Adjusting the White Balance**

You can adjust the coloring even when the coloring you want to apply is not produced by the selected white balance.

**1 Press [WB].**

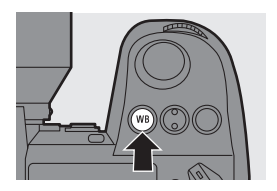

### **2 Select the white balance and then press** 4**.**

● The adjustment screen is displayed.

### **3 Adjust the coloring.**

- 2: [A] (AMBER: ORANGE)
- **A: [G] (GREEN: GREENISH)**
- ▶: [B] (BLUE: BLUISH)
- $\blacktriangledown$ **:** [M] (MAGENTA: REDDISH)
- 0 You can also make adjustments in diagonal directions by using the joystick.
- You can also touch the graph to make adjustments.
- Press [DISP.] to return to the unadjusted state.
- You can set the White Balance Bracket by rotating  $\mathcal{L}$ ,  $\overline{\mathcal{L}}$  or  $\mathcal{L}$ .  $\left(\rightarrow$  167)

### **4 Confirm your selection.**

● Press the shutter button halfway.

• When the white balance is adjusted, the color of its recording screen icon changes to the adjusted color.

Adjusting toward the [G] side will display  $[+]$ , while adjusting toward the [M] side will display  $[-]$ .

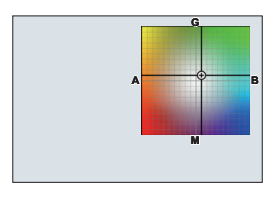

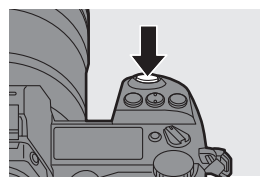

# **[Photo Style]**

### **iA PASM**

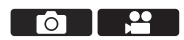

You can select the finishing settings of images to suit your subjects and expression styles.

The image quality can be adjusted for each Photo Style.

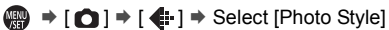

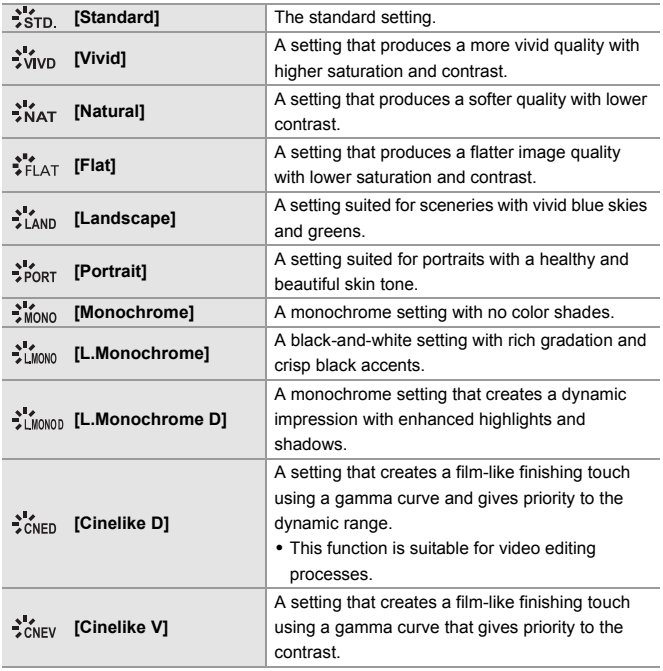

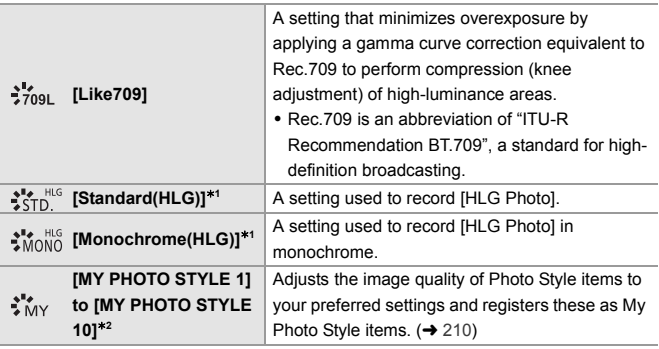

- $*1$  When [HLG Photo] is set, only this item can be selected.
- $*2$  Effects up to [MY PHOTO STYLE 4] are displayed with the default settings. You can set the items to display in the menu with [Show/Hide Photo Style] in [Photo Style Settings].  $(4.334)$
- $\blacksquare$  . In [iA] mode, operation differs from that in other recording modes.
	- [Standard] or [Monochrome] can be set.
	- The setting will be reset to [Standard] when the camera is switched to another recording mode or it is turned off.
	- Image quality cannot be adjusted.
	- When [Filter Settings] is being used, [Photo Style] is not available.
- $\blacktriangleright$   $\blacktriangleright$  You can register functions to Fn buttons: [  $\sharp$  ]  $\Rightarrow$  [  $\circledast$  ]  $\Rightarrow$  [Fn Button Set]  $\Rightarrow$  [Setting in REC mode]  $\Rightarrow$  [Photo Style]  $(4285)$ 
	- You can make detailed Photo Style settings:  $[\mathbf{a} \mathbf{b}] \rightarrow [\mathbf{a} \mathbf{b}]$  = [Photo Style Settings] ( $\rightarrow$  334)

### **Adjusting the Image Quality**

- $\bullet$  Press  $\bullet$  to select the type of Photo Style.
- **2** Press  $\triangle \blacktriangledown$  to select an item and then press  $\blacktriangleleft$  to adjust.
	- Adjusted items are indicated with  $[k^*]$ .
- **3** Press @ or  $\otimes$ .
	- When the image quality is adjusted, the Photo Style icon on the recording screen is indicated with  $[*]$ .

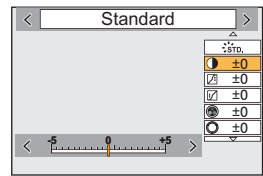

#### **Settings Items (Picture Mode)**

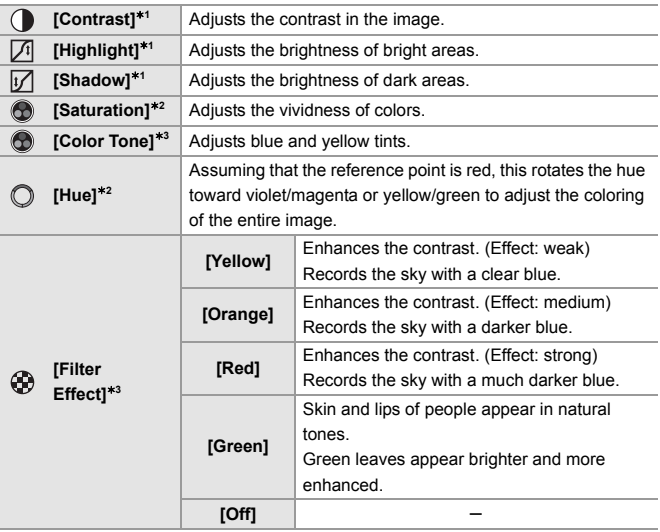

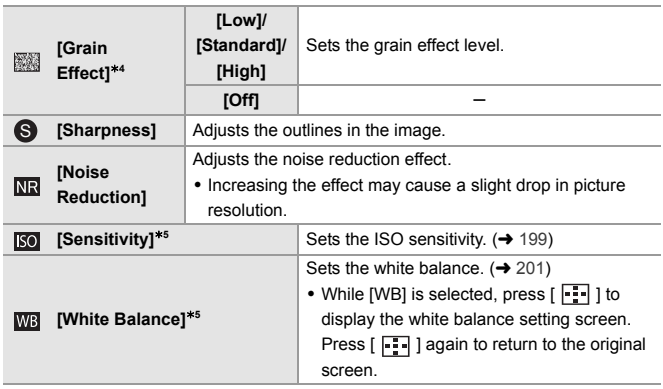

- ¢1 Cannot be adjusted when [Like709], [Standard(HLG)] or [Monochrome(HLG)] is selected.
- $*2$  Available when anything other than [Monochrome], [L.Monochrome], [L.Monochrome D] or [Monochrome(HLG)] is selected.
- ¢3 Available when [Monochrome], [L.Monochrome], [L.Monochrome D] or [Monochrome(HLG)] is selected.
- ¢4 Available when [Monochrome], [L.Monochrome] or [L.Monochrome D] is selected.
- ¢5 Available when [MY PHOTO STYLE 1] to [MY PHOTO STYLE 10] is selected. To use this, set [Sensitivity] and [White Balance] to [ON] in [Add Effects] in [My Photo Style Settings] in [Photo Style Settings] of the [Custom] ([Image Quality]) menu.
	- **1** You can set the knee mode with [Like709]. For details, refer to page 248.
		- The effects of [Grain Effect] cannot be checked on the recording screen.
		- [Grain Effect] is not available when using the following functions:
			- Video recording/[6K/4K PHOTO]/[Post-Focus]

#### $\cdot$  Registering Settings in My Photo Style

- $\bullet$  Press  $\bullet$  to select the type of Photo Style.
- **2** Adjust the image quality.
	- My Photo Style displays the types of Photo Style at the top of image quality adjustment.

Select the base Photo Style.

- **3** Press [DISP.].
- 4 (When [MY PHOTO STYLE 1] to [MY PHOTO STYLE 10] is selected) Press  $\blacktriangle \blacktriangledown$  to select [Save Current Setting] and then press  $\blacksquare$  or  $\circledcirc$ .
- $\Theta$  Press  $\blacktriangle \blacktriangledown$  to select the registration destination number and then press  $\blacksquare$  or  $\heartsuit$ .
	- A confirmation screen will be displayed.

On the confirmation screen, press [DISP.] to change the My Photo Style name. Up to 22 characters may be entered. Double-byte characters are treated as 2 characters.

For information on how to enter characters, refer to page 376.

#### **Changing the Registered Contents of My Photo Style**

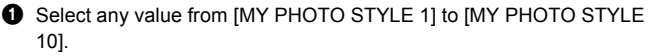

**2** Press [DISP.] and then set the item.

[Load Preset Setting]

[Save Current Setting]

[Edit Title]

[Restore to Default]

ng T

# **[Filter Settings]**

### **IAPASM**

This mode records with additional image effects (filters).

You can adjust the effect for each filter.

In addition, you can simultaneously take pictures without effects.

**1 Set the [Filter Effect].**

**2 Select the filter.**

 $\bullet$  or  $\bullet$ .

≥ ¨ [ ] ¨ [ ] ¨ [Filter Settings]  $\Rightarrow$  [Filter Effect]  $\Rightarrow$  [SET]

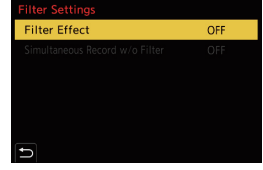

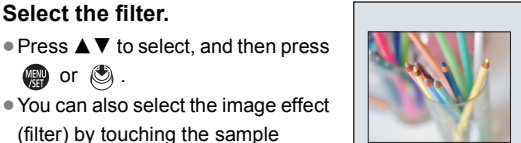

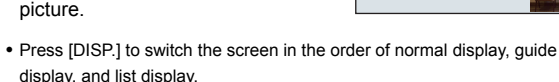

The guide display shows the description of each filter.

### **Adjusting the Filter Effect**

You can adiust the filter effect.

- 
- **1** Select the filter
- **2** On the recording screen, press [WB].
- **3** Rotate  $\mathbf{A}$ ,  $\mathbf{A}$  or  $\mathbf{A}$  to set.
	- To return to the recording screen, press [WB] again.
	- When the filter effect is adjusted, the filter icon on the recording screen is indicated with  $[*]$ .

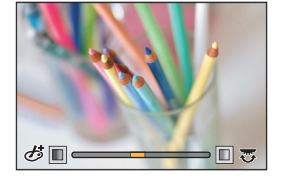

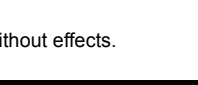

1/8

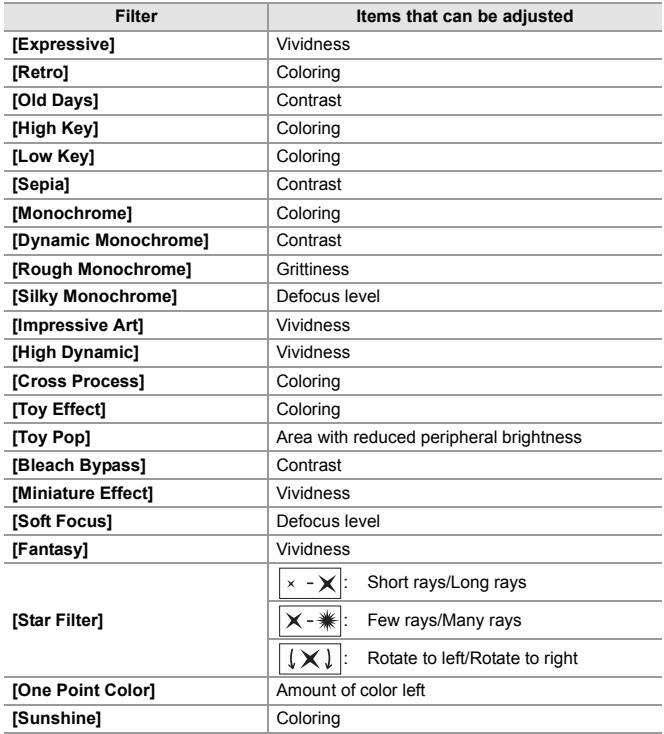

#### **Setting a Filter with Touch Operation**

• The default settings are for the touch tab to not be displayed. Set the [Touch Tab] in [Touch Settings] to [ON].  $( \rightarrow 340)$ 

- $\bullet$  Touch [ $\circ$
- **2** Touch the item to set.
	- [ ]: Filter on/off
	- [ EXPS ]: Filter
	- [  $\otimes$  ]: Filter effect adjustment

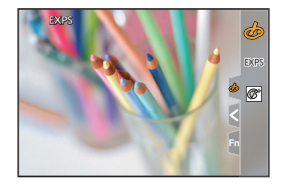

- $\mathbb{I}$  White balance will be fixed to [AWB] and the flash will be fixed to [ $\circledA$ ] (Forced Flash Off).
	- The upper limit to ISO sensitivity is [ISO6400].
	- When [High Dynamic] is set, the lower limit of the ISO sensitivity is fixed to [ISO400] and the higher limit to [ISO6400].
	- 0 Depending on the filter, the recording screen may seem as if frames are missed.
	- 0 [Rough Monochrome]/[Silky Monochrome]/[Soft Focus]/[Star Filter]/[Sunshine] are not available when using the following functions:
		- $\lceil$   $\mathcal{P}$ M $\lceil$  mode
		- Video recording
	- When [Image Area of Video] is [APS-C] or [PIXEL/PIXEL], recording video with IToy EffectI/IToy Popl is not possible.
	- When using APS-C lenses, [Toy Effect]/[Toy Pop] are not available.
	- [Filter Effect] is not available when using the following functions:
		- [High Resolution Mode]
		- [High Speed Video]
- $\blacktriangleright$  Filter on/off operations can be registered to a Fn button:

 $[\mathbf{1} \rightarrow \mathbf{1}]$   $\Rightarrow$   $[\mathbf{1} \rightarrow \mathbf{2}]$   $\Rightarrow$  [Fn Button Set]  $\Rightarrow$  [Setting in REC mode]  $\Rightarrow$  [Filter Effect]  $\left(\rightarrow 285\right)$ 

• When displaying the [Filter Effect] setting screen using the Fn button, pressing [DISP.] displays the filter selection screen.

#### **Setting the Type of Defocus ([Miniature Effect])**

- **1** Set [Filter Effect] to [Miniature Effect].
- **2** Press  $\triangle$  to display the setting screen.
	- The setting screen can also be displayed by touching  $\lfloor \frac{1}{2} \rfloor$  then  $\lfloor \frac{1}{2} \rfloor$ .
- **3** Press **A ▼** or **4** to move the infocus portion.
	- You can also move the in-focus portion by touching the screen.
	- You can also switch the defocus orientation by touching  $[$   $\Box$   $]$ .
- 
- **4** Rotate  $\mathbf{u}$ ,  $\mathbf{w}$  or  $\mathbf{v}$  to change the size of in-focus portion.
	- The portion can also be enlarged/reduced by pinching out/pinching in the screen.
	- To reset the in-focus portion setting to the default, press [DISP.].

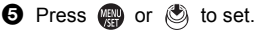

- No audio is recorded in videos.
	- 0 When video recording, the length of a recorded video will be approx. 1/10 of the actual recording time.

(If you record for 10 minutes, the resulting video recording will be approx. 1 minute long.)

The available recording time displayed for this effect will be approx. 10 times longer than for normal video recording.

• If you end video recording after a short time, the camera may go on recording for a certain period.

### **Setting the Color to Be Left ([One Point Color])**

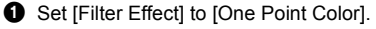

- **2** Press  $\triangle$  to display the setting screen.
	- The setting screen can also be displayed by touching  $[$   $\bigcirc$   $]$  then  $[$   $\mathbb{Z}$  ].
- **3** Press  $\triangle \blacktriangledown \blacktriangle \blacktriangleright$  to move the frame and select the color you want to leave.
	- Positions can be moved to the diagonal directions using the joystick.
	- You can also select the color you want to leave by touching the screen.
	- To return the frame back to the center, press [DISP]

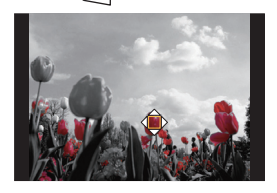

**4** Press **@** or  $\otimes$  to set.

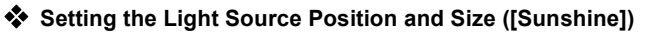

- **1** Set [Filter Effect] to [Sunshine].
- $\Theta$  Press  $\triangle$  to display the setting screen.
	- The setting screen can also be displayed by touching  $[ \bigotimes ]$  then [  $\mathbb{R}$ ].
- **3** Press  $\triangle \blacktriangledown \blacktriangle \blacktriangleright$  to move the center position of the light source.
	- Positions can be moved to the diagonal directions using the joystick.
	- The position of the light source can also be moved by touching the screen.

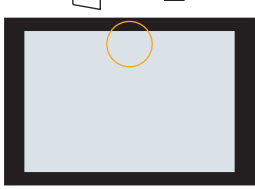

- $\bullet$  Rotate  $\bullet$ ,  $\bullet$  or  $\circledcirc$  to adjust the size of the light source.
	- This can also be enlarged/reduced by pinching out/pinching in the screen.
	- To reset the light source setting to the default, press [DISP.].

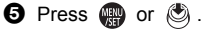

### **[Simultaneous Record w/o Filter]**

You can simultaneously take pictures with no added filter effects.

### $\mathbf{R}$   $\Rightarrow$  [  $\bigcirc$  ]  $\Rightarrow$  [  $\bigcirc$  ]  $\Rightarrow$  [Filter Settings]  $\Rightarrow$  Select [Simultaneous Record w/ o Filter]

Settings: [ON]/[OFF]

- $\blacksquare$  . [Simultaneous Record w/o Filter] is not available when using the following functions:
	- Burst recording
	- [6K/4K PHOTO]/[Post-Focus]
	- [Time Lapse Shot]
	- [Stop Motion Animation]
	- [RAW+FINE]/[RAW+STD.]/[RAW] ([Picture Quality])
	- [Bracketing]
# **[High Resolution Mode]**

# **IAPASM**

This merges pictures with a high resolution from multiple recorded images. This function is suitable for recording subjects that do not move.

Merged pictures will be saved as RAW files with a maximum image size of 187 M.

0 **Use a tripod to minimize camera shake.**

- The image stabilization function is automatically turned off.
- **1 Set [High Resolution Mode].**  $\bullet$   $\circledR$   $\rightarrow$   $\circledR$   $\rightarrow$

Resolution Mode]

- **2 Start High Resolution mode.**
	- Select [Start] and then press (@ or  $\bigcircled{\mathbb{C}}$  .

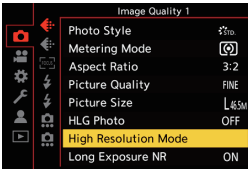

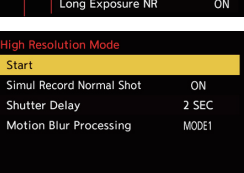

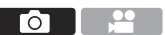

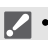

- **3 Decide on the composition and then fix the camera in place.**
	- If blurring is detected, the High Resolution mode icon (A) blinks.

#### **4 Start recording.**

- Press the shutter button fully.
- With the default settings, [Shutter Delay] is activated, so there will be a gap in time from when the shutter button is pressed until the shutter is released.
- The screen goes dark during recording.
- $\bullet$  The recording state indication (red)  $\circledR$ blinks.

Do not move the camera while it is blinking.

• You can continue recording when the merging process ends.

# **5 End [High Resolution Mode].**

≥Press [Q].

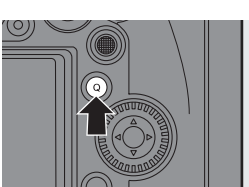

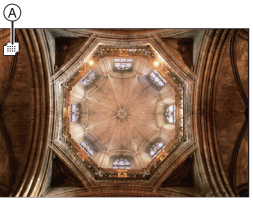

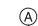

 $\overline{\mathbb{B}}$ 

#### **Setting Items ([High Resolution Mode])**

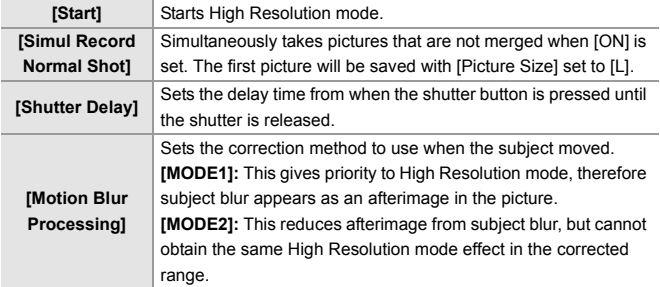

#### **Picture Quality/Image Size After Merging**

- The recording [Picture Quality] will be [RAW].
- RAW images recorded in [High Resolution Mode] cannot be processed from [RAW Processing] in the [Playback] menu. Use the "SILKYPIX Developer Studio" software.  $(437)$
- The image size will vary depending on the [Aspect Ratio] setting.

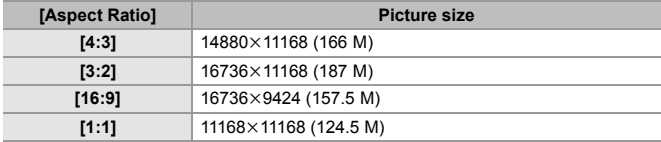

- $\blacksquare$  . In [High Resolution Mode], the following functions are restricted:
	- [Shutter Type]: Fixed to [ELEC.]
	- Minimum aperture value: F16
	- Shutter speed: 1 second to 1/16000 of a second
	- ISO sensitivity: Up to [ISO3200]
	- Focus mode: Fixed to [AFS] or [MF]
	- When you record in an extremely bright location or under fluorescent/LED lighting, the coloring or brightness of the image may change or horizontal stripes may appear on the screen.

Lowering the shutter speed may reduce the effect of horizontal stripes.

- The image produced by combining is displayed when Auto Review.
- The image periphery cannot be displayed enlarged when the camera is used for playback.
- Devices other than this camera may not be able to play back images recorded using [High Resolution Mode].
- 0 When the following functions are being used, [High Resolution Mode] is not available:
	- [Time Lapse Shot]
	- [Stop Motion Animation]
	- [Filter Settings]
	- [Multiple Exposure]
- When using APS-C lenses, recording in [High Resolution Mode] is not possible.
- $\blacktriangleright$   $\blacktriangleright$  You can register functions to Fn buttons:

 $[\mathbf{B} \rightarrow \mathbf{I}]$   $\Rightarrow$   $[\mathbf{A}]$   $\Rightarrow$  [Fn Button Set]  $\Rightarrow$  [Setting in REC mode]  $\Rightarrow$  [High Resolution Model  $(4285)$ 

# **[HLG Photo]**

# **IAPASM**

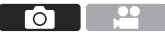

Records an HLG format picture with a wide dynamic range. Bright lights that are easily overexposed, and dark areas that are easily underexposed can be recorded showing fine quality and rich colors just as seen with the human eyes.

Recorded pictures can be output over HDMI to devices (TV, etc.) that support HLG format pictures for viewing.

Additionally, devices that also support the HSP format can directly play back images.

- 0 "HLG (Hybrid Log Gamma)" is an international standard (ITU-R BT.2100) HDR format.
- 0 "HSP" is an HDR picture format using HLG format video technology. These images are saved with a ".HSP" file extension.

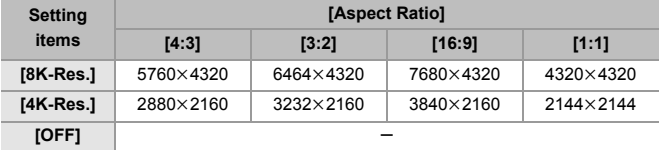

#### $\mathbf{R}$   $\rightarrow$   $\lceil$   $\bigcirc$   $\rceil$   $\rightarrow$   $\lceil$   $\bigcirc$   $\rceil$   $\rightarrow$  Select [HLG Photo]

- The picture size of HLG-format pictures differs depending on [Aspect Ratio] settings. [Aspect Ratio] settings of [65:24] and [2:1] cannot be set.
- [Photo Style] can be selected from [Standard(HLG)] or [Monochrome(HLG)].  $( \rightarrow 206)$
- JPEG images and RAW images are recorded simultaneously in accordance with [Picture Quality] ( $\rightarrow$  92) and [Picture Size] ( $\rightarrow$  90). RAW images recorded using [HLG Photo] can be written as HLG images using  $IRAW$  Processing] ( $\rightarrow$  278).

 $\vert \bullet \vert$  The monitor and viewfinder on this camera do not support display of HLG format images.

With [HLG View Assist] in the [Custom] ([Monitor / Display]) menu, you can display images that have been converted for confirmation on the monitor/ viewfinder of the camera or a device connected via HDMI.  $(\rightarrow 354)$ 

- **IF + HLG images appear darker on devices that do not support the HLG format.** 
	- When using APS-C lenses, [8K-Res.] cannot be used.
	- When the following functions are being used, [HLG Photo] is not available:
		- [6K/4K PHOTO]/[Post-Focus]
		- [High Resolution Mode]
		- [Filter Settings]
		- [Multiple Exposure]
- $\blacktriangleright$   $\blacktriangleright$  You can register functions to Fn buttons:  $[\mathbf{B} \rightarrow \mathbf{I}] \rightarrow [\mathbf{I}] \rightarrow [0]$  The Button Set]  $\Rightarrow$  [Setting in REC mode]  $\Rightarrow$  [HLG Photo]  $\left(\rightarrow$  285)

# **10. Flash**

# **Using an External Flash (Optional)**

# **iAPASM**

If you attach the Flash (DMW-FL580L/DMW-FL360L/DMW-FL200L: optional) to the hot shoe, you can record using the flash. You can also use a commercially available external flash by connecting a commercially available synchro cable to the flash synchro socket. Furthermore, by attaching a compatible external flash to the camera, you can wirelessly control external flashes placed in positions away from the

camera.

- $\blacksquare$  Before use, remove the lens hood to prevent vignetting.
	- Flash recording is not possible when the following functions are being used:
		- Video recording/[6K/4K PHOTO]/[Post-Focus]
		- [ELEC.]/[Silent Mode]/[High Resolution Mode]
		- [Filter Settings]

## **Removing the Hot Shoe Cover**

Before attaching the Flash (optional), remove the hot shoe cover. Refer to the operating instructions for the Flash for details about how to attach it.

**Remove the hot shoe cover by pulling it in the direction indicated by arrow** 2 **while pressing it in the direction indicated by arrow**  $\bullet$ **.** 

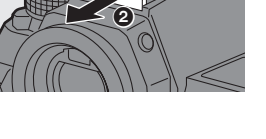

Ū

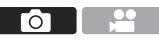

#### **Connecting a Synchro Cable to the Flash Synchro Socket**

You can use a commercially available external flash by connecting a commercially available synchro cable to the flash synchro socket. The socket has a lock screw to prevent the cable from falling off. Before connecting the synchro cable to the flash synchro socket, remove the flash synchro socket cap.

• Use an external flash with a synchronization voltage of 400 V or less.

- Do not use the synchro cables with the length of 3 m (9.8 feet) or more.
- **1** Rotate the flash synchro socket cap in the direction of the arrow to remove.
	- 0 Be careful not to lose the flash synchro socket cap.
- **2** Connect the synchro cable to the flash synchro socket.
	- For the connection, refer to the operating instructions for the synchro cable.

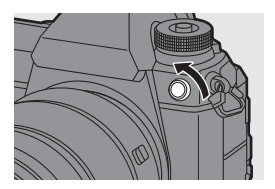

• The flash synchro socket has no polarity. You can use a synchro cable regardless of its polarity.

#### **Notes on Flash Recording**

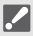

Do not bring any object near the flash. Heat or light may cause the object to deform or discolor.

- If you record repeatedly, time may be needed to charge the flash. While the flash is charging, images will be recorded without the flash firing.
- When an external flash is attached, do not carry the camera by holding only the external flash. It may become detached.
- 0 When using a commercially available external flash, do not use one with reversed polarity or function for communicating with a camera. It may cause the camera to malfunction, or it may not operate correctly.
- Refer to the operating instructions for the external flash for details.

# **Setting Flash Functions**

# **IAPASM**

You can set the flash function to control flash firing from the camera.

## **[Firing Mode]/[Manual Flash Adjust.]**

You can select whether to set the flash output automatically or manually. When setting the flash output manually, you can set it on the camera.

- 0 Firing mode cannot be set when using a Flash (DMW-FL580L/DMW-FL360L/ DMW-FL200L: optional). It can be set only when using an external flash that does not use a battery (supplied with some models of Panasonic digital cameras).
- **1 Set the [Firing Mode].**
	- 4 **•** [ **a** ]  $\Rightarrow$  [ 4 ]  $\Rightarrow$  [Firing Mode]

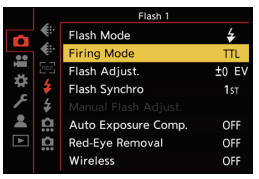

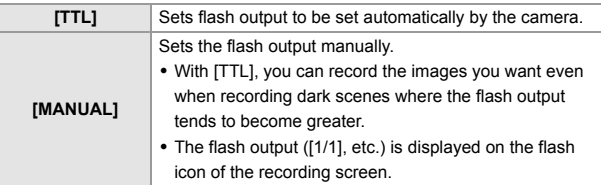

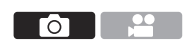

- **2 (When set to [MANUAL]) Select [Manual Flash Adjust.]**  and then press **@** or  $\otimes$ .
- **3 Press** 21 **to set the flash output and then press @ or .**
	- It can be set within the range of [1/1] (full flash output) to [1/64] in 1/3 steps.

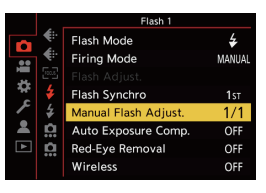

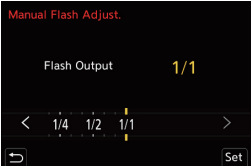

# **[Flash Mode]**

Set the flash mode.

**<sup><sup>1</sup></sup>**  $\bullet$  **<b>[**  $\bullet$  ]  $\bullet$  **i**  $\bullet$  **5** Select [Flash **Mode]**

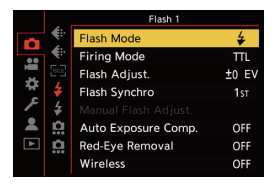

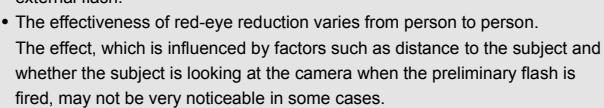

- When the following functions are being used, the flash mode is fixed to [ $\circledA$ ]:
	- Video recording/[6K/4K PHOTO]/[Post-Focus]
	- [ELEC.]/[Silent Mode]/[High Resolution Mode]
	- [Filter Settings]
- $\blacktriangleright$   $\blacktriangleright$  You can register functions to Fn buttons:  $[\mathbf{B} \rightarrow \mathbf{I}] \rightarrow [\mathbf{I}]$  in Button Set]  $\Rightarrow$  [Setting in REC mode]  $\Rightarrow$  [Flash Mode]  $\left( \rightarrow 285 \right)$

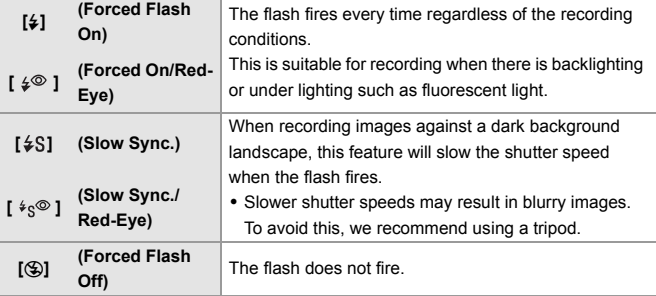

 $\Vert \Vert$  • The flash fires twice.

The interval between the first and second firings is longer when  $\lceil \frac{1}{2} \rceil$  or  $\frac{1}{2}$   $\sqrt[4]{2}$  is set. The subject should not move until the second firing has finished.

- $\lceil \frac{1}{2} \otimes \rceil$  and  $\lceil \frac{1}{2} \otimes \rceil$  cannot be used when the following are set:
	- [Firing Mode]: [MANUAL]
	- [Flash Synchro]: [2ND]
	- [Wireless]: [ON]

• Some flash modes may not be available depending on the settings on the external flash.

#### **Available flash settings by recording mode**

The available flash settings depend on the recording mode.

 $(\checkmark)$ : Available, —: Not available)

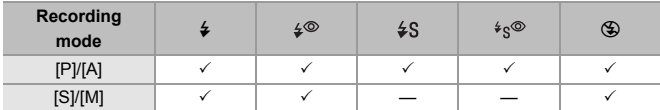

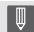

 $\Box$  • In [iA] mode, this will be either  $[i \oint A]$ .

#### **Shutter speeds for flash modes**

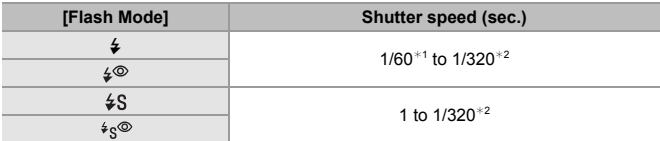

 $*1$  In [S] mode, this will be 60 seconds and in [M] mode it will be B (Bulb).

 $*2$  The maximum setting changes to 1/250 of a second in [P]/[A] modes.

• The quide number decreases when the shutter speed is set to 1/320 of a second.

# **[Flash Synchro]**

When a moving subject is recorded at night using a slow shutter and flash, a trail of light may appear in front of the subject.

If you set [Flash Synchro] to [2ND], you can take a dynamic picture with a trail of light appearing behind the subject by firing the flash immediately before the shutter closes.

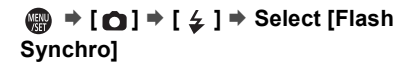

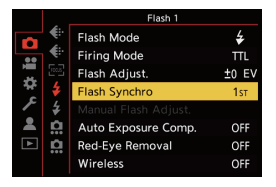

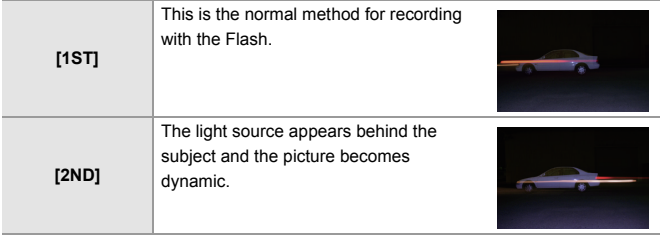

- $\blacksquare$  . When [2ND] is set, [2nd] is displayed on the flash icon of the recording screen.
	- When [Wireless] is set to [ON], this is fixed to [1ST].
	- The effect may not be adequately achieved at faster shutter speeds.

## **Adjusting the Flash Output**

You can adjust the flash output when taking pictures with the flash in TTL output mode.

- **1 Select [Flash Adjust.].**
	- $\cdot \circledR$   $\rightarrow$   $\circledR$   $\rightarrow$   $\circ$ Adjust.1
- 4 Flach Mode **Firing Mode**  $\overline{\mathbf{m}}$ œ **Flash Adjust** to EV なよ Flash Synchro  $\overline{1\text{sr}}$  $\overline{\mathbf{z}}$ Auto Exposure Comp. OFF  $\blacksquare$ Red-Eye Removal OFF **Wirglace** OFF
- **2 Press** 21 **to adjust the flash output and then press @** or **.**
	- It can be adjusted within the range of  $[-3$  EV] to  $[+3$  EV] in 1/3 EV steps.

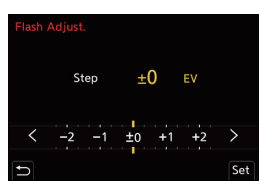

- $\blacksquare$  . [32] is displayed on the recording screen.
	- For information about adjusting the flash output when recording using a wireless flash, refer to page 235.
	- 0 [Flash Adjust.] cannot be used when the following are set:
		- [Firing Mode]: [MANUAL]
		- [Wireless]: [ON]
- $\rightarrow$   $\rightarrow$  You can register functions to Fn buttons:  $[\mathbf{B} : \mathbf{B}] \rightarrow [\mathbf{A}]$   $\Rightarrow$  [Fn Button Set]  $\Rightarrow$  [Setting in REC mode]  $\Rightarrow$  [Flash Adjust.]  $\left(\rightarrow 285\right)$

## **[Auto Exposure Comp.]**

Automatically adjust the flash output in conjunction with the exposure compensation value.  $\left(\rightarrow$  196)

# **<sup>49</sup>**  $\rightarrow$  **[**  $\bigcap$  **]**  $\rightarrow$  **[**  $\leq$  **]**  $\rightarrow$  **Select [Auto Exposure Comp.]**

Settings: [ON]/[OFF]

## **[Red-Eye Removal]**

When [Flash Mode] is set to  $\lceil \frac{1}{2} \otimes \rceil$  or  $\lceil \frac{1}{2} \otimes \rceil$ , the camera automatically detects red-eye and corrects image data.

## *A*  $\rightarrow$  [  $\bigcirc$  ]  $\rightarrow$  [  $\leq$  ]  $\rightarrow$  Select [Red-Eye Removal]

Settings: [ON]/[OFF]

- $\mathbb{U}$  When [ON] is set, [  $\mathcal{N}$ ] is displayed on the flash icon.
	- 0 Red-eye cannot be corrected depending on its appearance.
	- When [HLG Photo] is being used, [Red-Eye Removal] is not available.

 $\circ$ 

# **Recording Using a Wireless Flash**

# **iAPASM**

You can use a Flash (DMW-FL580L/DMW-FL360L/DMW-FL200L: optional) to record using a wireless flash.

You can separately control the firing of three flash groups and the flash attached to the hot shoe of the camera.

## **Placing a Wireless Flash**

Place the wireless flash with its wireless sensor facing the camera.

#### **Placement example**

C

A

**Placement range**

When DMW-FL360L is attached

When C is placed to erase the shadow in the background of the subject that the flash groups A and B will create

B

#### $5m \sqrt{q}$  30<sup>o</sup>  $m_{\text{max}}$  7m 7m  $50$ 30° 30°

 $50^{\circ}$ 

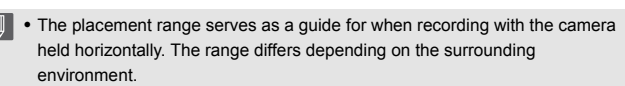

- We recommend using a maximum of three wireless flashes in each group.
- If the subject is too close, communication light may affect the exposure. You can reduce the effect by setting [Communication Light] to [LOW] or lowering the output with a diffuser or similar device.  $(\rightarrow 236)$

5m

**1 Attach an external flash to the camera.** (→ 223)

- **2 Set the wireless flashes to [RC] mode and then place them.**
	- Set the channel and group for the wireless flashes.
- **3 Enable the wireless flash function of the camera.**
	- **@** → [**O**] → [ ⊈ ] → [Wireless]  $\Rightarrow$  [ON]
- **4 Set [Wireless Channel].**
	- Select the same channel as on the wireless flash side.
- **5 Set [Wireless Setup].**
	- Set the firing mode and flash output.

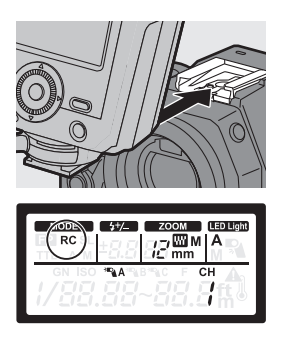

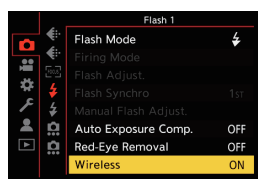

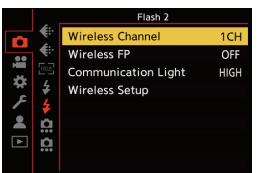

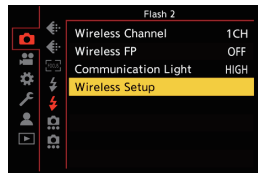

## **Setting Items ([Wireless Setup])**

• To fire a test flash, press [DISP.].

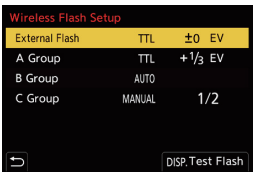

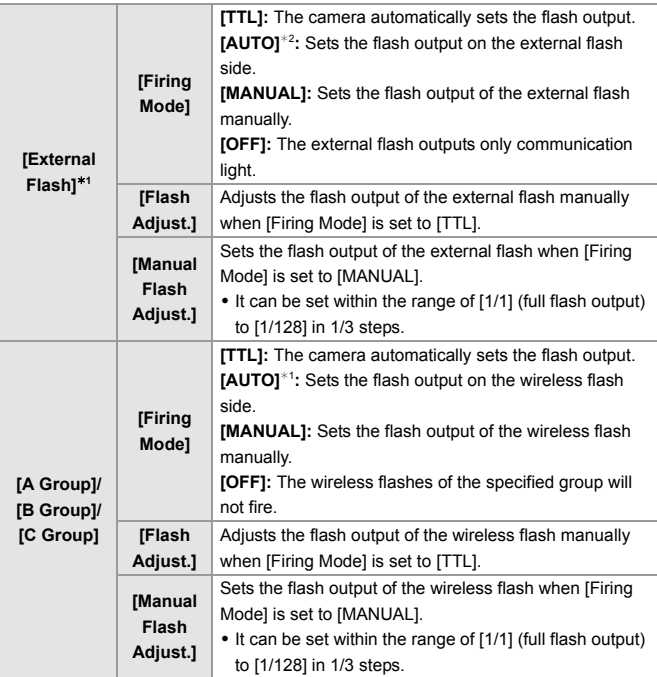

¢1 This cannot be selected when [Wireless FP] is set.

¢2 This cannot be set when using the Flash (DMW-FL200L: optional).

 $\blacktriangleright$   $\blacktriangleright$  You can register functions to Fn buttons:  $[\mathbf{1} \rightarrow \mathbf{1}]$   $\Rightarrow$   $[\mathbf{1} \rightarrow \mathbf{1}]$   $\Rightarrow$  [Fn Button Set]  $\Rightarrow$  [Setting in REC mode]  $\Rightarrow$  [Wireless Flash Setup]  $(\rightarrow 285)$ 

# **[Wireless FP]**

The external flash performs FP firing (repeated high-speed firing of the flash) during wireless recording, enabling recording using the Flash even at fast shutter speeds.

 $\bigoplus$   $\rightarrow$  [  $\bigodot$  ]  $\rightarrow$  [  $\leq$  ]  $\rightarrow$  Select [Wireless FP] Settings: [ON]/[OFF]

## **[Communication Light]**

Set the strength of communication light.

 $\bigoplus$   $\Rightarrow$  [○]  $\Rightarrow$  [  $\le$  ]  $\Rightarrow$  Select [Communication Light] Settings: [HIGH]/[STANDARD]/[LOW]

# **11. Recording Videos**

# **Recording Videos**

# **jA PASM**

This camera can record 4K videos in MP4 format and full high-definition videos that comply with the AVCHD standard.

Furthermore, the Creative Video mode, especially created for video recording, enables you to record using settings for exposure, white balance, etc., especially suited to video.

Audio is recorded in stereo.

## **1 Start recording.**

- Press the video rec. button.
- The live view angle of view changes to the angle of view for video recording, and the available recording time and elapsed recording time are displayed.
- A Elapsed recording time
- B Card access indication
- C Available recording time
- D Recording state indication
- Release the video rec. button right after you press it.
- The recording state indication and card access indication light red while videos are being recorded.
- 0 h: hour, m: minute, s: second

## **2 Stop recording.**

● Press the video rec. button again.

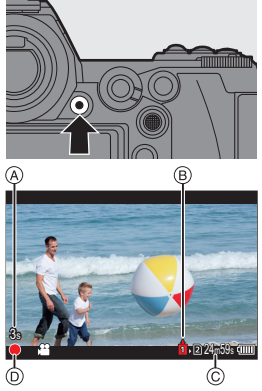

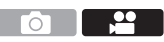

- $\blacktriangleright$  The available recording time can be displayed during recording standby:  $|\mathbf{X}| \rightarrow |\mathbf{u}|$  |  $\Rightarrow$  [Photos/Videos Remaining] ( $\rightarrow$  352)
	- You can switch the live view angle of view to the angle of view for video recording:

 $[\overrightarrow{ } ] \Rightarrow [\overrightarrow{ } ] \Rightarrow [Photo/Video\, Preview] \; (\rightarrow 351)$ 

#### $\textcolor{red}{\bullet}$  **Exposure Control While Video Recording**

Videos will be recorded using the aperture, shutter speed, and ISO sensitivity settings below.

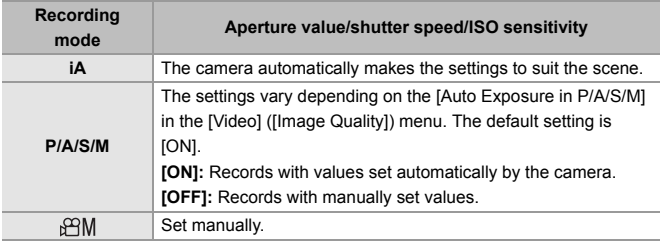

- III . If an operation such as a zoom or button operation is performed during video recording, that operation sound may be recorded.
	- The functions available during the video recording differ depending on the lens you are using. Also, the lens operation sound may be recorded.
	- If the operation sound of pressing the video rec. button to end recording bothers you, try the following:
		- Record the video about 3 seconds longer, and then divide the last part of the video using [Video Divide] in the [Playback] ([Edit Image]) menu.
		- Use the Shutter Remote Control (DMW-RS2: optional) for recording.
	- 0 Depending on the type of card, the card access indication may appear for a while after video recording. This is not a malfunction.
	- Even when playback is performed on a supported device, situations may occur where image or sound quality is poor, recording information is not displayed correctly, or playback is not possible, for example. If you experience any of these, play them back on the camera.
	- If the camera temperature rises under the any of following conditions,  $\lceil \bigcirc \setminus \rceil$ may be displayed and recording may stop. Wait until the camera cools down.
		- During continuous video recording
		- When the ambient temperature is high
	- Video recording is not possible while you are using the following functions:
		- [Time Lapse Shot]
		- [Stop Motion Animation]
		- [Rough Monochrome]/[Silky Monochrome]/[Soft Focus]/[Star Filter]/ [Sunshine] ([Filter Settings])
		- [HLG Photo]
		- [Post-Focus]

# **Video Settings**

# **[Rec. File Format]**

# iA P A S M <sup>2M</sup>

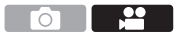

Sets the video recording file format.

#### $\bigcirc$   $\bigcirc$   $\bigcirc$

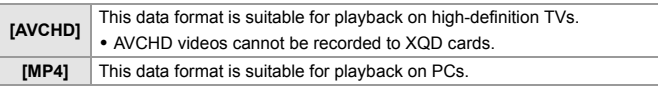

 $\rightarrow$   $\cdot$  You can register functions to Fn buttons:  $[\mathbf{1} \rightarrow \mathbf{1}]$   $\Rightarrow$  [ $\text{=}$ ]  $\Rightarrow$  [Fn Button Set]  $\Rightarrow$  [Setting in REC mode]  $\Rightarrow$  [Motion Pic. Rec Format]  $(4285)$ 

# **[Rec Quality]**

# iA P A S M <sup>2M</sup>

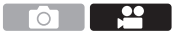

Sets the video recording image quality.

This camera can record videos in  $4K$  (3840 $\times$ 2160) or full high-definition  $(1920\times1080)$  resolution. The image quality settings that can be selected vary depending on the [Rec. File Format] setting.

 $\bigoplus \rightarrow [\bullet] \Rightarrow [\bullet] \Rightarrow [\bullet] \Rightarrow \text{Select [Rec Quality]}$ 

#### **[Rec. File Format]: [AVCHD]**

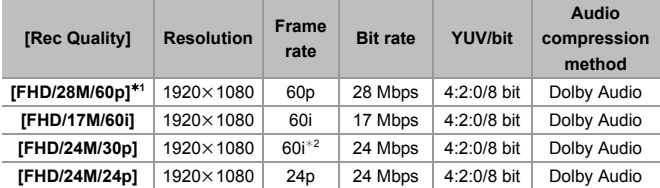

¢1 AVCHD Progressive

¢2 Sensor output: 30 frames/second

#### **[Rec. File Format]: [MP4]**

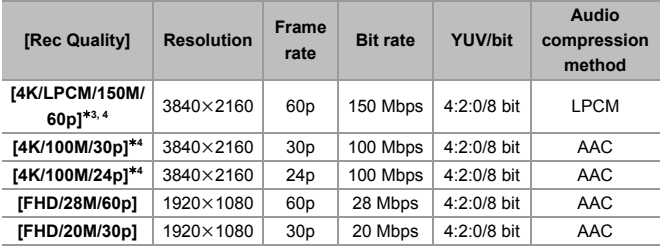

 $*3$  These videos are intended for editing on a PC. Playback and editing on other than this camera require a high-performance PC environment.

¢4 Recording stops when the continuous recording time exceeds 15 minutes.

• In this document, 4K resolution (3840×2160) video is indicated as 4K video, and full high definition resolution (1920×1080) video is indicated as **FHD video**.

 $\blacksquare$   $\blacksquare$   $\blacksquare$  All videos will be recorded using Long GOP to compress the images.

• The higher the bit rate value is, the higher the image quality becomes. Since the camera employs the VBR recording format, the bit rate is changed automatically depending on the subject to record. As a result, the available recording time is shortened when a fast-moving subject is recorded.

- 0 4K videos cannot be recorded when recording with [Miniature Effect] in [Filter **Settings1**
- 0 When recording 4K videos to an SD card, use a card rated at UHS Speed Class 3 or higher.
- $\rightarrow$   $\cdot$  You can register functions to Fn buttons:  $[\mathbf{1} \rightarrow \mathbf{1}]$   $\Rightarrow$  [ $\Rightarrow$  ]  $\Rightarrow$  [Fn Button Set]  $\Rightarrow$  [Setting in REC mode]  $\Rightarrow$  [Motion Pic. Rec Quality]  $($  285)

#### **Size Interval for Dividing Files**

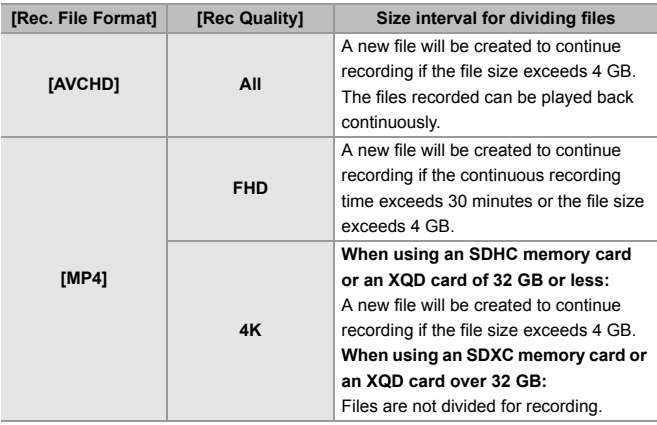

## **[Image Area of Video]**

# **jA PASM**

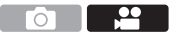

Set the image area during video recording.

The angle of view differs depending on the image area.

Narrowing the image area allows you to achieve a telescopic effect without image deterioration.

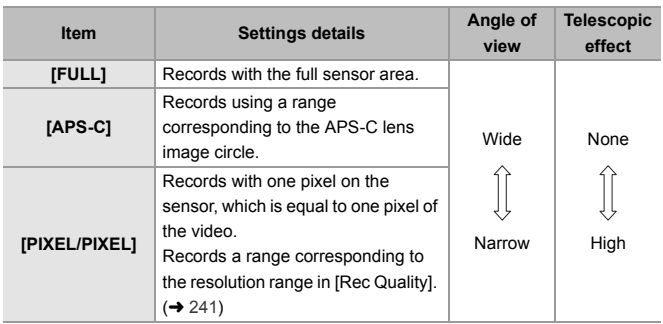

 $\binom{20}{20}$   $\Rightarrow$  [ $\binom{10}{20}$ ]  $\Rightarrow$  Select [Image Area of Video]

- $\bullet$  To check the image area in recording modes other than  $[$   $\beta$ <sup>2</sup> $\beta$ M] mode, set [Photo/ Video Preview] to  $\left[\begin{array}{c} \bullet \\ \bullet \end{array}\right]$ . ( $\rightarrow$  351)
- When using APS-C lenses, [FULL] automatically switches to [APS-C].
- 0 When using the following functions, the image area of [FULL] and the angle of view will become narrower:
	- 4K Video
	- [60/30p 4K]/[48/23.98p 4K] ([High Speed Video])

#### **Image area (Ex.: FHD video)**

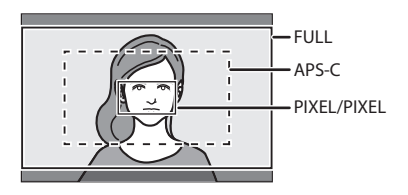

- When the following functions are being used, [Image Area of Video] is fixed to [APS-C]:
	- [180/30p FHD] ([High Speed Video])
	- When the following functions are being used, [PIXEL/PIXEL] is not available: – [High Speed Video]

# **[Continuous AF]**

# **iAPASM**

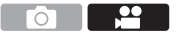

You can select how to set the focus in AF when recording videos.

 $\mathbb{R} \rightarrow [\mathbb{S}^2] \rightarrow [\mathbb{R}^2] \rightarrow \text{Select}$  [Continuous AF]

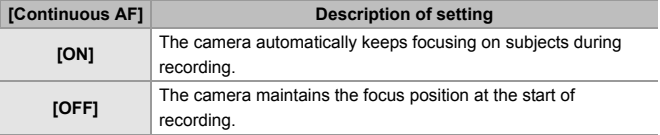

 $\| \cdot \|$  if you press the shutter button halfway while recording a video, the camera will re-adjust the focus.

0 Depending on the recording conditions or lens used, the AF operation sound may be recorded during video recording. If the operation sound bothers you, we recommend recording with [Continuous AF] set to [OFF].

• If the zoom is operated while recording videos, the subject may take a while to come into focus.

# **[AF Custom Setting(Video)]**

# **jA PASM**

You can fine-adjust the focusing method for video recording using [Continuous AF].

#### $\binom{20}{20}$   $\Rightarrow$  [ $\binom{20}{100}$ ]  $\Rightarrow$  Select [AF Custom Setting(Video)]

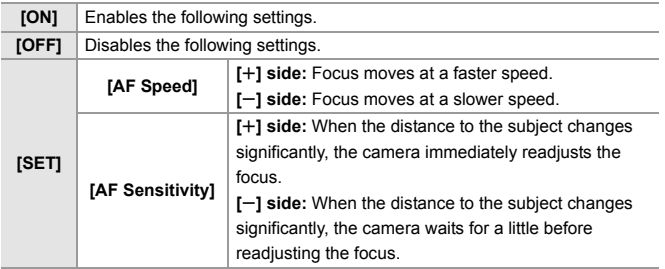

 $\blacktriangleright$   $\blacktriangleright$  You can register functions to Fn buttons:  $[\overrightarrow{2}]\rightarrow [\text{ }]$   $\Rightarrow$  [Fn Button Set]  $\Rightarrow$  [Setting in REC mode]  $\Rightarrow$  [AF Custom Setting(Video)]  $($  285)

# **[Luminance Level]**

# **jAPASM**

You can set the luminance range to suit the purpose of video recording.

• This can be set when [Rec. File Format] is set to [MP4].

 $\mathbb{R} \rightarrow [\mathbf{S} \rightarrow \mathbf{E}] \rightarrow [\mathbf{E} \mathbf{B}] \rightarrow \mathbf{S}$ elect [Luminance Level] Settings: [0-255]/[16-255]

- This is fixed to [16-255] when [Rec. File Format] is set to [AVCHD].
	- This is fixed to [64-940] when recording [HLG Photo] and to [0-255] when taking other types of pictures.

# **Recording While Controlling Overexposure (Knee)**

# IAPASM<del>I</del>

When [Photo Style] is set to [Like709], you can adjust the knee so that recording can be performed minimal overexposure.

- **1 Set [Photo Style] to [Like709].**
	- <sup>(</sup> ) ÷ [ **2** ] → [ ( + ] → [Photo Style] → [Like709]

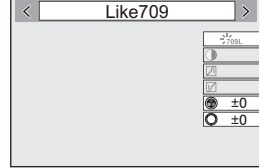

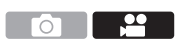

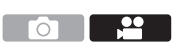

# **2 Press [Q].**

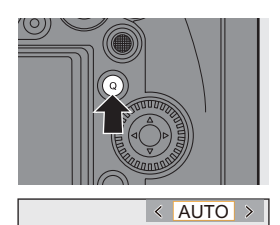

## **3 Select a knee setting.**

● Press <  $\blacktriangleright$  to select a setting item.

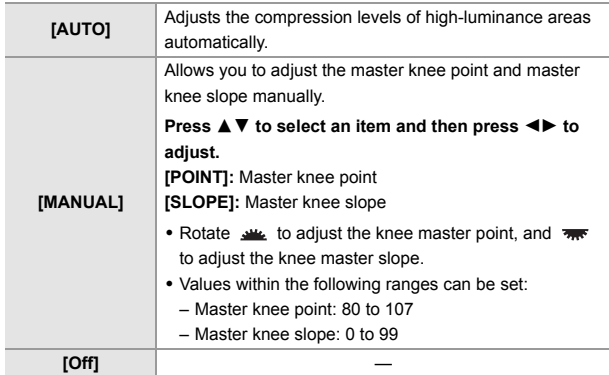

## **4 Confirm your selection.**

●Press ● or **.**.

## **Displaying/Setting the Sound Recording Level**

# **jAPASM**

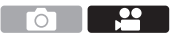

### **[Sound Rec Level Disp.]**

The sound recording level is displayed on the recording screen.

 $\mathbb{R} \rightarrow [\mathbb{S} \rightarrow \mathbb{S}] \rightarrow [\mathbb{S} \rightarrow \mathbb{S}] \rightarrow \mathbb{S}$  Select [Sound Rec Level Disp.] Settings: [ON]/[OFF]

- When [Sound Rec Level Limiter] is set to [OFF], [Sound Rec Level Disp.] is fixed to [ON].
- $\blacktriangleright$   $\blacktriangleright$  You can register functions to Fn buttons:  $[\mathbf{B} \rightarrow \mathbf{I} \rightarrow \mathbf{I}]$   $\Rightarrow$  [Fn Button Set]  $\Rightarrow$  [Setting in REC mode]  $\Rightarrow$  [Sound Rec Level Disp.]  $($   $\rightarrow$  285)

## $\bullet$  **[Sound Rec Level Adj.]**

Manually adjust the sound recording level.

- **1** Select [Sound Rec Level Adj.].
	- $\cdot$   $\oplus$   $\rightarrow$  [ $\oplus$ ]  $\rightarrow$  [ $\oplus$ ]  $\rightarrow$  [Sound Rec Level Adj.]
- 2 Press <>>
to adjust the sound recording level and then press  $\blacksquare$  or  $\circledcirc$  .
	- You can adjust the sound recording level within the range from  $-12$  dB to  $+6$  dB in steps of 1 dB.
	- 0 Displayed dB values are approximate.
- $\blacktriangleright$   $\blacktriangleright$  You can register functions to Fn buttons:  $\begin{bmatrix} \frac{1}{2} \\ 1 \end{bmatrix}$   $\Rightarrow$   $\begin{bmatrix} \text{}} \end{bmatrix}$   $\Rightarrow$  [Fn Button Set]  $\Rightarrow$  [Setting in REC mode]  $\Rightarrow$  [Sound Rec Level Adj.]  $($  285)

## **[Sound Rec Level Limiter]**

The sound recording level is adjusted automatically to minimize sound distortion (crackling noise).

 $\binom{20}{10}$   $\rightarrow$  [ $\binom{1}{2}$ ]  $\rightarrow$  Select [Sound Rec Level Limiter] Settings: [ON]/[OFF]

250 DVQX1649 (ENG)

īnī

 $\frac{1}{2}$ 

# **Creative Video Mode**

# **IAPASM**

The [  $\mathbb{R}$ M mode (Creative Video mode) is a recording mode used exclusively for video recording. In this mode, you can perform the same exposure operations as in [P]/[A]/[S]/[M] modes.

Change the exposure and audio settings with touch operation to prevent operation sounds from being recorded.

Settings such as exposure and white balance can be changed independent of picture taking settings.

The following videos can only be recorded in [ $\beta$ M] mode:

 $\cdot$  [High Speed Video] ( $\rightarrow$  254)

# **1** Set the mode dial to [ $\mathbb{R}$  $\mathbb{N}$ 1.

# **2 Set the exposure mode.**

- $\bullet$   $\mathbb{R}$   $\Rightarrow$   $\lceil \frac{29}{1} \rceil$   $\Rightarrow$   $\lceil \frac{4}{16} \rceil$   $\Rightarrow$   $\lceil$  Exposure  $Model$   $\Rightarrow$   $[PI/[A]/[S]/[M]$
- You can perform the same exposure operations as the [P]/[A]/[S]/[M] modes.

# **3 Close the menu.**

- Press the shutter button halfway.
- **4 Start recording.**
	- Press the shutter button or video rec. button.

# **5 Stop recording.**

● Press the shutter button or video rec. button again.

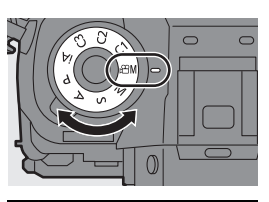

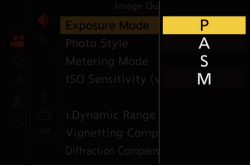

- $\blacktriangleright$   $\blacktriangleright$  You can register functions to Fn buttons:  $[\mathbf{E} : \mathbf{E}] \rightarrow [\mathbf{E}]$  in France Set  $] \rightarrow$  [Setting in REC mode]  $\rightarrow$  [Exposure
	- Model  $($   $\rightarrow$  285)
	- You can set the upper and lower limits for ISO auto when recording in Creative Video mode.

 $[\mathbf{S} \rightarrow \mathbf{I}] \rightarrow [\mathbf{K}] \rightarrow [\mathbf{ISO} \text{ Sensitivity (video)]} \rightarrow 326$ 

#### **Operations During Video Recording**

Change the exposure and audio settings with touch operation to prevent operation sounds from being recorded.

 $\bullet$  With the default settings, the Touch Tab is not displayed. Set [Touch Tab] to [ON] in [Touch Settings].  $(4.340)$ 

 $\bullet$  Touch  $[$  $\bullet$ 

**2** Touch an icon.

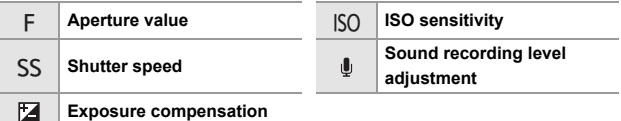

**3** Drag the slide bar to set the item.

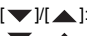

 $[\nabla / \mathcal{V}]$ : Changes the setting slowly.

 $[\bigvee] / [\bigtriangleup]$ : Changes the setting quickly.

 $\bullet$  If you touch icon ( $\bullet$ ), the screen of Step **2** is redisplayed.

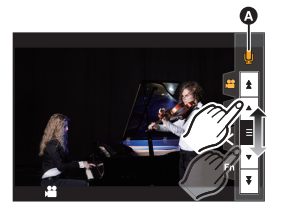

• The shutter speed can be set within a range of 1/25 of a second to 1/16000 of a second.
# **[CreativeVideo Combined Set.]**

# **IAPASM**

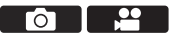

In default settings, settings such as exposure and white balance changed in [<sup> $\alpha$ </sup>M] mode are also reflected in picture recording in [P]/[A]/[S]/[M] modes.

From the [CreativeVideo Combined Set.] menu, you can separate settings for video recording and for picture recording.

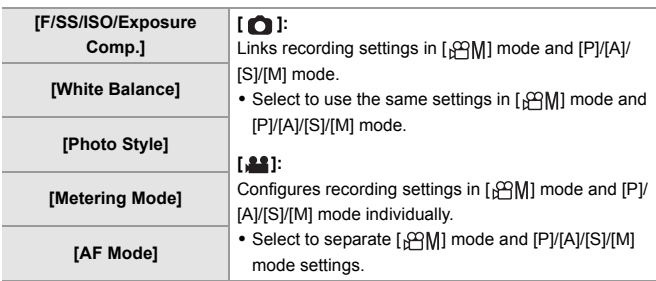

 $\binom{20}{10}$   $\rightarrow$  [ $\binom{4}{10}$   $\rightarrow$  Select [CreativeVideo Combined Set.]

# **[High Speed Video]**

**IAPASM** 

 $\frac{1}{2}$  $\cap$ 

Records slow videos of MP4 format by performing ultra-high-speed recording.

0 Use a card rated at UHS Speed Class 3 or higher when using an SD card for this function.

 $\mathbb{R} \rightarrow [\mathbf{S} \rightarrow \mathbf{E}] \rightarrow [\mathbf{E} \mathbf{B}] \rightarrow \mathbf{S}$  Select [High Speed Video]

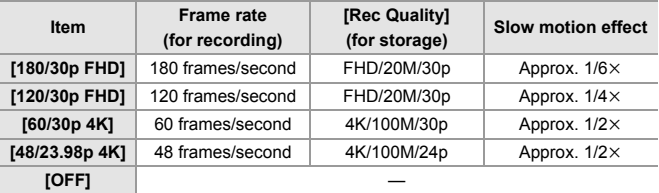

- $\mathbb{I}$  The setting of the focus mode switches to [MF].
	- Sound is not recorded.
	- 0 You can perform continuous High Speed Video recording for up 10 minutes.
	- Under fluorescent lighting, flicker or horizontal stripes may be seen.

# **Recording Videos Using a Connected External Device**

# **iAPASM**

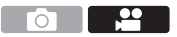

# **External Monitor/Recorder ([HDMI Rec Output])**

You can record while outputting the camera images to an external monitor or external recorder connected with an HDMI cable.

HDMI output control differs between during recording and during playback.

• Refer to page 364 for settings during playback.

Getting started:

0 Turn off the camera and the external monitor/external recorder.

### **Connect the camera and an external monitor or external recorder with a commercially available HDMI cable.**

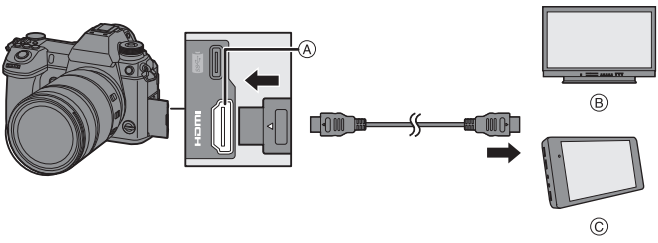

A [HDMI] socket (Type A)

C External recorder

- B External monitor
- Check the direction of the terminals and plug in/out straight holding onto the plug. (Inserting these at an angle may cause deformation or malfunction)
- 0 Do not connect the cable to the wrong terminals. This may cause a malfunction.

 $\blacksquare$  . Use a "High Speed HDMI cable" with the HDMI logo. Cables that do not comply with the HDMI standards will not work. "High Speed HDMI cable" (Type A–Type A plug, up to 1.5 m (4.9 feet) long)

# **Attaching the Cable Holder**

Use of the supplied cable holder prevents detachment of the cable and damage to the terminals.

- Put the camera on a stable surface to perform this task.
- $\bullet$  While pushing  $\circledA$ , slide the clamp portion  $(\circledR)$  of the cable holder to remove it.
- **2** Open the door of the terminal section and slide the door into the part marked C.
- **3** Loosely mount the cable holder to the mount on the camera  $(⑤)$ , and then rotate the screws in the direction of the arrows to secure the cable holder  $(F)$ ).

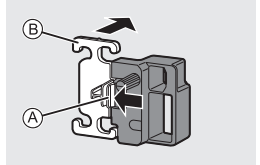

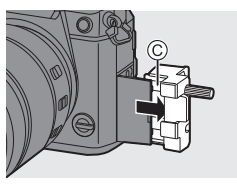

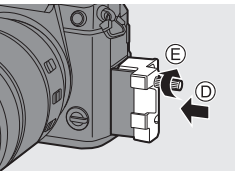

4 Fit the USB connection cable (C–C or  $A-C$ ) ( $F$ ) and HDMI cable ( $G$ ) to the clamp.

 $\Theta$  Slide the clamp portion  $(H)$  to attach it to the cable holder.

- **6** Connect the USB connection cable  $(C-C$  or A–C) to the USB port  $($   $\cap$   $).$
- $\bullet$  Connect the HDMI cable to the [HDMI] socket  $($   $)$ ).
	- $R$  Leave some slack so that this section has a length of at least 10 cm (0.33 feet).

#### **Removing the cable holder**

To remove the cable holder, follow the steps for attaching it in the reverse order.

- $\cdot$  Do not use any other USB connection cables except the supplied USB connection cables (C–C and A–C).
	- 0 We recommend using an HDMI cable with a thickness diameter of 6.5 mm (0.26 inch) or less.
	- It may not be possible to attach HDMI cables of certain shapes.

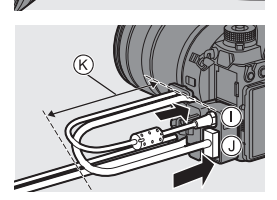

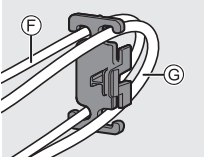

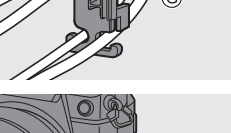

#### **Images Output via the [HDMI] Socket (Sorted by Recording Mode)**

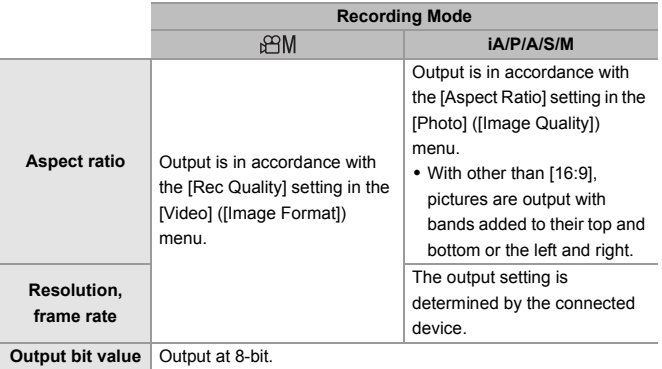

- When [Photo/Video Preview] is set to  $\left[\begin{array}{c} 1 & \text{if } n \text{ is } n \end{array}\right]$  in a mode other than  $\left[\begin{array}{c} 1 & \text{if } n \text{ is } n \end{array}\right]$ , the aspect ratio, resolution, and frame rate for output are in accordance with the [Rec Quality] setting in the [Video] ([Image Format]) menu.
- 0 When recording videos, the output method changes to one equivalent to the output method of the  $[$ <sub>1</sub> $\alpha$ <sup>2</sup> $\beta$ M<sub>1</sub>] mode.
- It may take some time for the output method to change.

### **Setting the Information Display During HDMI Output**

Select whether or not to output the information display of the camera to an external device connected via HDMI.

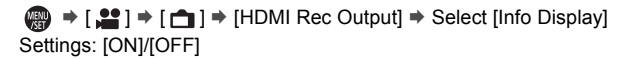

- $\mathsf{I}$  When you use the HDMI output during recording, the image may be displayed with a time lag.
	- 0 Beep sounds, AF beep, and electronic shutter sounds are muted during HDMI output.
	- When you check the image and audio from the TV connected to the camera, the microphone of the camera may pick up the sound from the speakers of the TV, producing an abnormal sound (audio feedback).

If this occurs, move the camera away from the TV or lower the volume on the TV.

- Certain setting screens are not output via HDMI.
- There is no output via HDMI while you are using the following functions:
	- [6K/4K PHOTO]/[Post-Focus]

# **External Microphones (Optional)**

With a Stereo Shotgun Microphone (DMW-MS2: optional) or Stereo Microphone (VW-VMS10: optional), you can record higher-quality audio compared to the built-in microphone.

# **1 Set the [Mic Socket] that suits the device to be connected.**

#### $\bullet$   $\mathbb{R}$   $\rightarrow$   $\lceil \frac{29}{1} \rceil$   $\rightarrow$   $\lceil \frac{1}{1} \rceil$   $\rightarrow$   $\lceil \frac{1}{10} \rceil$   $\rightarrow$   $\lceil \frac{1}{10} \rceil$   $\rightarrow$   $\lceil \frac{1}{10} \rceil$

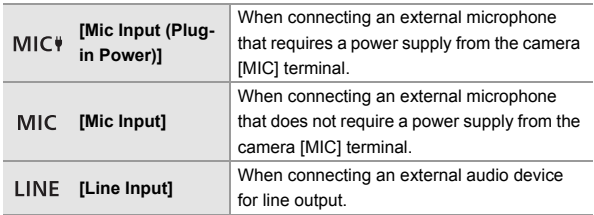

- The setting will be fixed to [Mic Input (Plug-in Power)] when a Stereo Shotgun Microphone (DMW-MS2: optional) is connected.
- When using [Mic Input (Plug-in Power)], if you connect an external microphone that does not require power supply, the connected external microphone may malfunction.

Check the device before connecting.

# **2 Turn off the camera.**

# **3 Connect the camera and external microphone.**

 $\bullet$  If mounting the external microphone on the camera hot shoe  $\textcircled{a}$ , remove the hot shoe cover.  $\left(\rightarrow$  223)

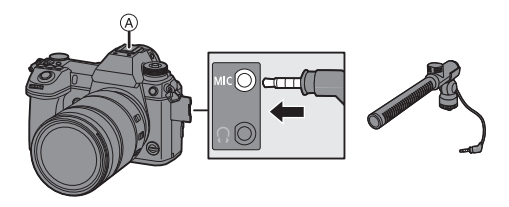

• Do not use the stereo microphone cables with the length of 3 m (9.8 feet) or more.

# **Setting the Sound Pickup Range (DMW-MS2: Optional)**

When using the Stereo Shotgun Microphone (DMW-MS2: optional), you can set the microphone sound pickup range.

**1** Select [Special Mic.].

 $\cdot \quad \circledR \rightarrow [\bullet \bullet] \rightarrow [\bullet] \rightarrow [\text{Special Mic.}]$ 

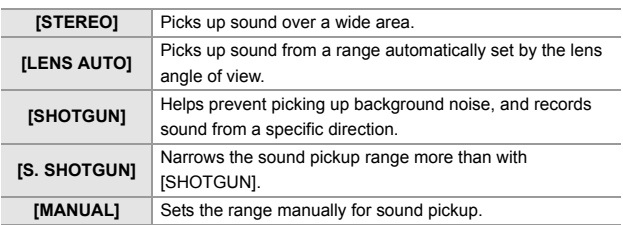

**2** (When [MANUAL] is selected)

Press  $\blacktriangleleft\blacktriangleright$  to adjust the sound pickup range and then press  $\Box$  or  $\bigcircled{\scriptstyle\bullet}$  .

 $\blacktriangleright$   $\blacktriangleright$  You can register a function with the Fn button:

 $\begin{bmatrix} \frac{1}{2} \\ 1 \end{bmatrix}$   $\Rightarrow$   $\begin{bmatrix} \text{}} \end{bmatrix}$   $\Rightarrow$  [Fn Button Set]  $\Rightarrow$  [Setting in REC mode]  $\Rightarrow$  [Mic. Directivity Adjust1 ( $\rightarrow$  285)

### **Reduction of Wind Noise**

This reduces wind noise when an external microphone is connected.

 $\mathbf{m} \rightarrow [\mathbf{m}] \rightarrow [\mathbf{0}] \rightarrow \mathbf{S}$ elect [Wind Cut]

Settings: [HIGH]/[STANDARD]/[LOW]/[OFF]

- $\bullet$  While the external microphone is connected,  $\bullet$  is displayed on the screen.
	- When an external microphone is connected, [Sound Rec Level Disp.] automatically turns [ON], and the recording level is displayed on the screen.
	- When the external microphone is attached, do not carry the camera by holding the external microphone. It may become detached.
	- If noises are recorded when using the AC adaptor, use the battery.
	- When [Special Mic.] is set to [LENS AUTO], [S. SHOTGUN] or [MANUAL], [Sound Output] is fixed to [REC SOUND].
	- When a Stereo Microphone (VW-VMS10: optional) is used, [Special Mic.] is fixed to [STEREO].
	- Setting [Wind Cut] may alter the usual sound quality.
	- For details, refer to the operating instructions for the external microphone.

# **XLR Microphone Adaptor (Optional)**

By attaching an XLR Microphone Adaptor (DMW-XLR1: optional) to the camera, you can use a commercially available XLR microphone to enable the recording of superior-quality stereo audio.

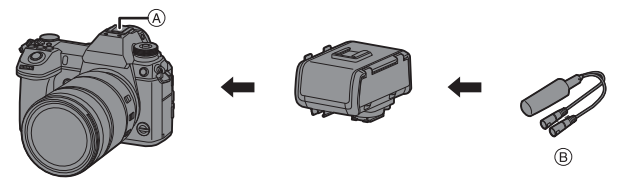

- A Hot shoe
- B Commercially available XLR microphone

Getting started:

• Turn off the camera, and remove the hot shoe cover.  $(4223)$ 

Attach the XLR Microphone Adaptor to the hot shoe, and then turn on the camera.

• When the XLR Microphone Adaptor is attached, [XLR Mic Adaptor Setting] automatically turns [ON].

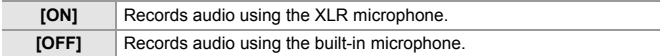

- $\blacktriangleright$  When [XLR Mic Adaptor Setting] is set to [ON], the following settings are fixed: – [Sound Rec Level Limiter]: [OFF]
	- [Wind Noise Canceller]: [OFF]
	- [Special Mic.]: [STEREO]
	- [Sound Output]: [REC SOUND]
	- [Sound Rec Level Adj.] cannot be used when [XLR Mic Adaptor Setting] is set to [ON].
	- When the XLR Microphone Adaptor is attached, [Sound Rec Level Disp.] automatically turns [ON], and the recording level is displayed on the screen.
	- When the XLR Microphone Adaptor is attached, do not carry the camera by holding the XLR Microphone Adaptor. It may become detached.
	- If noises are recorded when using the AC adaptor, use the battery.
	- For details, refer to the operating instructions for the XLR Microphone Adaptor.

# **Headphones**

You can record videos while monitoring their sound by connecting commercially available headphones to the camera.

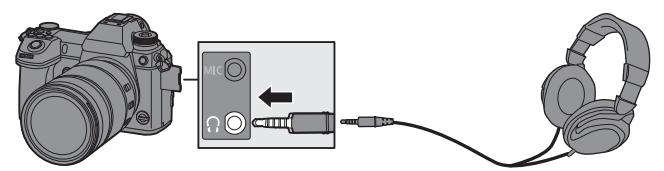

- Do not use the headphone cables with the length of 3 m (9.8 feet) or more.
- When headphones are connected, beep sounds, AF beep, and electronic shutter sounds are muted.

### **Switching the Sound Output Method**

### $\binom{20}{20}$   $\Rightarrow$   $\lceil \frac{10}{20} \rceil$   $\Rightarrow$  Select [Sound Output]

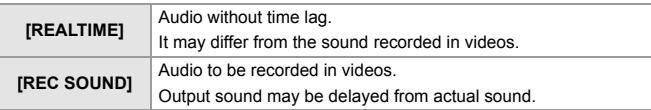

• When recording with an HDMI connection, this is fixed to [REC SOUND].

### **Adjusting the Headphone Volume**

Connect the headphones and rotate  $\circled{6}$ .

- ( $\circled{e}$ : Reduces the volume.
- $\textcircled{3}$ : Increases the volume.
- You can also adjust the volume by touching  $[$   $\Box$   $]$   $[$   $\Box$   $]$  on the playback screen.

#### **To adjust the volume using the menu:**

- **1** Select [Headphone Volume].
	- $\bullet \bigoplus \bullet [\mathcal{F}] \bullet [\mathbb{R}] \bullet [$  Headphone Volume]
- **2** Press  $\triangle$   $\blacktriangledown$  to adjust the headphone volume and then press  $\Box$  or  $\bigcircledS$  .

• It can be adjusted in a range of [0] to [LEVEL15].

# **12. Playing Back and Editing of Images**

This chapter explains the playing back and editing of images.

Refer to "[Playback] Menu" starting on page 368 for details about protection, ratings, and other playback and editing functions.

# **Playing Back Pictures**

- **1 Display the playback screen.**
	- Press [Di.

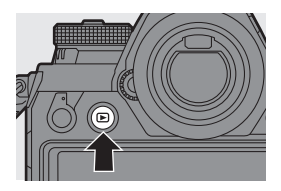

# **2 Select a picture.**

- A Card slot
- Select the pictures by pressing
	- 21.
	- $\blacktriangleleft$ : Move to the previous image
	- $\blacktriangleright$ : Move to the next image
- You can move continuously through images by pressing and holding

#### 21.

- You can also select by rotating **exercity**.
- You can also move through images by dragging the screen horizontally. By leaving your finger touching the left or right edge of the screen after dragging to change the image, you can continuously move through images.
- If images are continuously moved through, the card being played back changes.

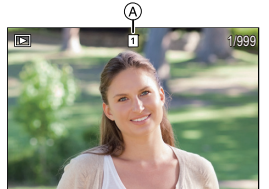

# **3 Stop playback.**

- Press the shutter button halfway.
- ≥You can also stop playback by pressing  $[$   $\blacktriangleright$ ].

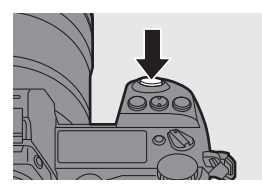

### **Switching the Card to Display**

Images are displayed separately by card slot.

To switch the card to display, after pressing  $\lceil \cdot \rceil$ , press  $\blacktriangle \blacktriangledown$  to select [Card Slot 1(XQD)] or [Card Slot 2(SD)], and then press  $\mathbb{Q}$  or  $\mathbb{C}$ .

- You can transfer pictures to a smartphone connected by Bluetooth by pressing  $[Q]$ . ( $\rightarrow$  408)
- **1** This camera complies with the "Design rule for Camera File system" (DCF) and "Exchangeable Image File Format" (Exif) standards established by "Japan Electronics and Information Technology Industries Association" (JEITA). The camera cannot play back files that do not comply with the DCF standard. Exif is a file format for pictures which allows recording information, etc. to be added.
	- 0 Images recorded on devices other than this one may not be played back or edited correctly on this camera.

#### 12. Playing Back and Editing of Images

# **Playing Back Videos**

### **1 Display the playback screen.**

● Press [Di.

# **2 Select a video.**

- For information about how to select images, refer to page 266.
- $\cdot$  The  $\lceil \cdot \cdot \cdot \rceil$  video icon is displayed for a video.
- A Video recording time

# **3 Play back the video.**

- ≥Press 3.
- You can also start playback by touching  $\sqrt{ }$  at the center of the screen.
- The elapsed playback time is displayed on the screen. Example) When 8 minutes 30 seconds: 8m30s
- h: hour, m: minute, s: second

# **4 Stop playback.**

≥Press 4.

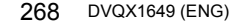

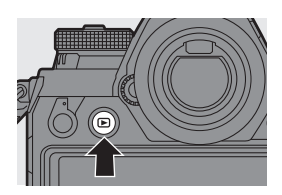

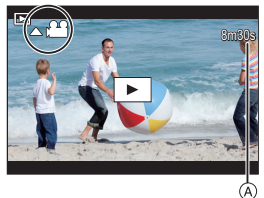

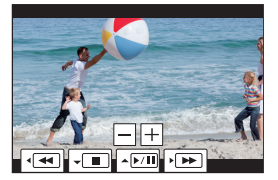

### **Operations During Video Playback**

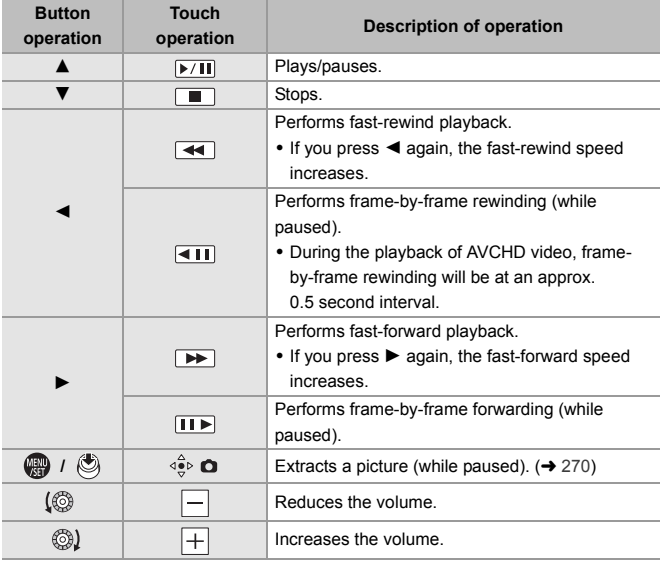

- **0** The camera can play back videos in AVCHD and MP4 formats.
	- Some information (recording information, etc.) is not displayed for an AVCHD video.
	- To play back videos on a PC, use the "PHOTOfunSTUDIO" software.

# **Extracting a Picture**

Extract one frame of a video and save it as a JPEG image.

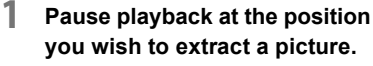

- ≥Press 3.
- $\bullet$  To fine-adjust the position, press  $\blacktriangleleft\blacktriangleright$ (frame-by-frame forward or frame-byframe rewind).

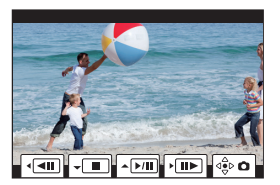

- **2 Save the picture.**
	- ●Press **@** or **.**.

● You can also perform the same operation by touching  $\lceil \sqrt{\frac{1}{2}} \rangle$   $\bullet$  ].

 $\vert\;$  • The picture created from the video is saved with a 16:9 image aspect ratio and [FINE] picture quality.

The picture size will differ depending on the video.

- When a picture is created from a  $4K$  video:  $3840\times2160$
- When a picture is created from a FHD video:  $1920 \times 1080$
- The image quality of a picture created from a video may be coarser than normal.
- [ $\frac{1}{2}$ ] is displayed on the detailed information display screen for a picture created from a video.

# **Switching the Display Mode**

You can use features to do things like enlarge recorded images for display and switch to thumbnail display to display multiple images at once (multiplayback).

You can also switch to Calendar display to show images of a selected recording date.

# **Enlarged Display**

Playback images can be displayed enlarged (Playback Zoom).

#### **Enlarging the playback screen.**

- Rotate **\*\*\*** to the right.
- The playback screen is enlarged in the order of  $2 \times \square$  4 $\times \square$  8 $\times \square$  16 $\times$ .
- Rotating  $\overline{m}$  to the left returns to the previous display size.
- Pictures taken with [Picture Quality] set to [RAW] cannot be displayed enlarged at 16x.
- 0 You cannot enlarge the edges of images recorded using [High Resolution Mode].

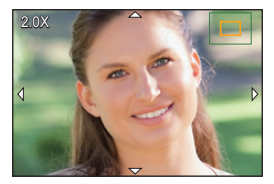

### **Operations During Enlarged Display**

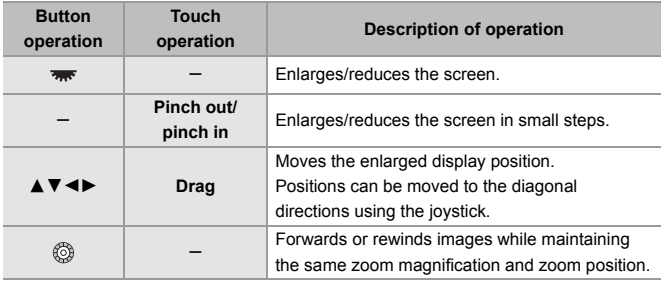

 $\rightarrow$   $\bullet$  You can enlarge the point focused with AF:  $[$   $\blacktriangleright$   $]$   $\Rightarrow$   $[$   $\blacksquare$ <sub>1</sub> $]$   $\Rightarrow$   $[$ Magnify from AF Point] ( $\rightarrow$  370)

### **Thumbnail Screen**

### **1 Switch to thumbnail display.**

- ≥Rotate to the left.
- The display is switched in the order of 12-image screen  $\Rightarrow$  30-image screen.

A Card

• An orange frame is shown around the selected image.

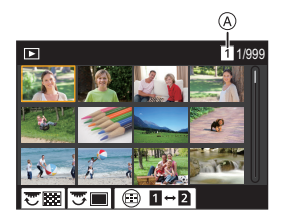

- Rotating **THE** to the left during 30-image screen display switches to calendar display.  $($   $\rightarrow$  274)
- Rotating  $\overline{f}$  to the right returns to the previous display.
- You can also switch the display by touching an icon.
	- [**[** ]: 1-image screen
	- [ $\blacksquare$ ]: 12-image screen
	- [  $\frac{1}{2}$  ]: 30-image screen
	- [ **c**ʌɹ. ]: Calendar (→ 274)

#### **2 Select an image.**

 $\bullet$  Press  $\blacktriangle \blacktriangledown$   $\blacktriangle \blacktriangleright$  to select an image and then press  $\Box$  or  $\Box$ .

# **Switching the Card to Display**

Images are displayed separately by card slot.

To switch the card to display, press  $\lceil \cdot \cdot \rceil$  during thumbnail display.

- You can scroll the screen by dragging the thumbnail display up or down.
- Images indicated with  $[\lceil \cdot \rceil]$  cannot be played back.

## **Calendar Playback**

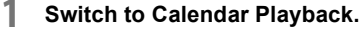

- Rotate **zac** to the left.
- The display is switched in the order of thumbnail screen (12 images)
	- $\Rightarrow$  thumbnail screen (30 images)
	- $\Box$ > Calendar Playback.

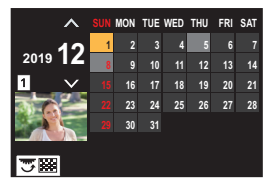

• Rotating **Form** to the right returns to the previous display.

# **2 Select the recording date.**

- . Press **AV <ID** to select a date and then press  $\mathbb{Q}$  or  $\mathbb{Q}$ .
- The selected date is displayed in orange.

### **3 Select an image.**

- . Press **A**  $\blacktriangledown$  **I**  $\blacktriangleright$  to select an image and then press  $\mathbf{m}$  or  $\mathbf{\circledcirc}$ .
- Rotating  $\pi$  to the left returns to Calendar Playback.

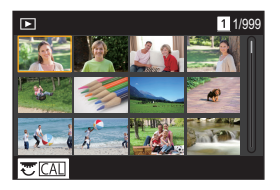

- The card to display cannot be switched during Calendar display.
	- The recording date of the image selected in the playback screen becomes the date selected when the calendar screen is first displayed.
	- The range that the calendar can be displayed is January 2000 to December 2099.

# **Group Images**

Images recorded with Time Lapse Shot or Stop Motion Shooting are handled as group images in the camera, and can be deleted and edited on a group basis.

(For example, if you delete a group image, all images in the group are deleted.)

You can also delete and edit each image in a group individually.

#### **<sup>** $^{\bullet}$ **</sup> Images Handled as Group Images by the Camera**

Group images saved with [6K/4K  $\overline{\blacktriangle \Box}$ PHOTO Bulk Saving]. Group images recorded with Focus  $\blacktriangle \overline{\phantom{a}}$ Bracket. Group images recorded with Time  $\triangle$ Lapse Shot. Group images recorded with Stop  $\blacksquare$ Motion Shooting.

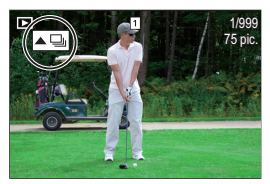

# **Playing and Editing the Images in a Group One by One**

Operations such as the thumbnail screen, enlarged display, and deleting images are available with images in groups just as with normal picture playback.

- $\bullet$  Press  $[\triangleright]$  to display the playback screen.
- **2** Select the group image for playback.  $(\rightarrow 266)$
- $\bigcirc$  Press  $\blacktriangle$  to display the images in the group.
	- You can also perform the same operations by touching  $[$   $\Box$ ,  $[$   $\rho$ ,  $[$  $\left[\left[\right]\right]$  and  $\left[\right]\left[\right]$ .
- $\bullet$  Press  $\bullet\bullet$  to select an image.
	- To return to the normal playback screen, press  $\triangle$  or touch  $\sqrt{|\triangle E|}$  again.

# **Deleting Images**

- $\cdot$  Images cannot be restored once they have been deleted. Carefully confirm the images before deletion.
	- You can only delete the images in the card of the selected card slot.
	- If you delete a group image, all images in the group are deleted.

# **[Delete Single]**

- **1** Press [  $\widehat{m}$ ] in playback state.
- **②** Press  $\triangle$  ▼ to select [Delete Single] and then press  $\mathbf{Q}$  or  $\mathbf{Q}$ .

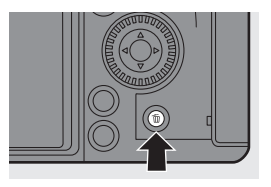

# **[Delete Multi]/[Delete All]**

- **1** Press [ m ] in playback state.
- **2** Press  $\blacktriangle \blacktriangledown$  to select the deletion method and then press  $\mathbf{Q}$  or  $\mathbf{Q}$ .

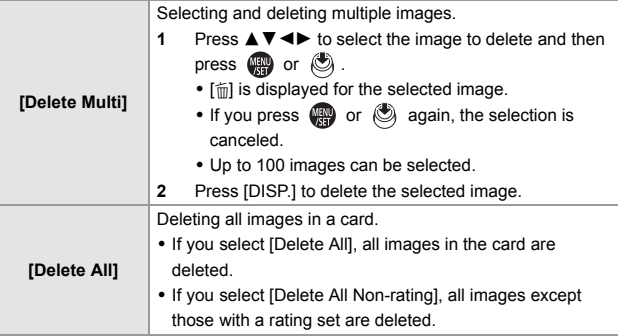

- **1** To switch the card selected for deleting images, press [  $\boxed{1}$  and then select the card slot.
- **0** Depending on the number of images to be deleted, it may take some time to delete them.
- $\blacktriangleright$   $\blacktriangleright$  You can register functions to Fn buttons:  $[\mathbf{1} \rightarrow \mathbf{1} \rightarrow \mathbf{1}]$   $\Rightarrow$  [Fn Button Set]  $\Rightarrow$  [Setting in PLAY mode]  $\Rightarrow$  [Delete Single]  $\leftrightarrow$  285)

# **[RAW Processing]**

This processes pictures taken in RAW format on the camera and saves them in JPEG format.

You can also save images recorded with [HLG Photo] in the RAW format as HLG format.

**1 Select [RAW Processing].**

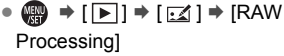

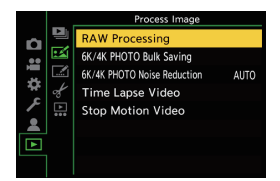

# **2 Select the RAW image.**

- ≥Press 21 to select an image and then press  $\mathbf{m}$  or  $\mathbf{\circledcirc}$ .
- When group images are selected, press  $\triangle$  and then select an image in the group. Press  $\triangle$  again to return to the normal selection screen.

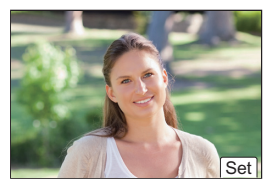

• The settings from the time of recording are reflected in displayed images.

# **3 Select a setting item.**

● Press  $\blacktriangle$  ▼ to select an item and then press  $\mathbf{m}$  or  $\mathbf{\circledcirc}$ .

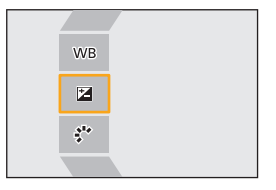

**-2 -1 0 +1 +2** DISP.

# **4 Change the setting.**

- $\bullet$  Rotate  $\frac{1}{2}$ ,  $\frac{1}{2}$ , or  $\circledcirc$ .
- The image can be enlarged/reduced by pinching out/pinching in the screen.

# **5 Confirm the setting.**

- ●Press por ...
- <sup>≥</sup>The screen of Step **3** reappears. To set another item, repeat Steps **3** to **5**.

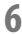

# **6 Save the image.**

● Press  $\blacktriangle \blacktriangledown$  to select [Begin Processing] and then press @ or  $\bigcircled{C}$ .

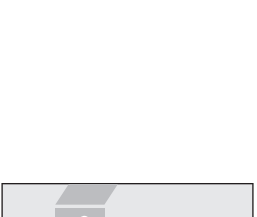

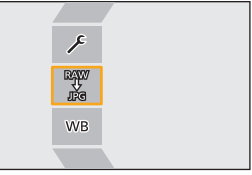

# **Setting Items ([RAW Processing])**

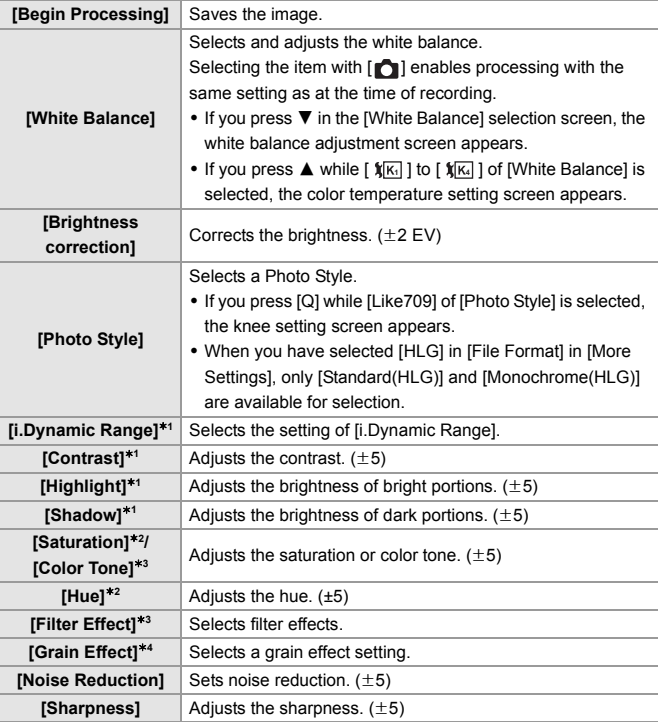

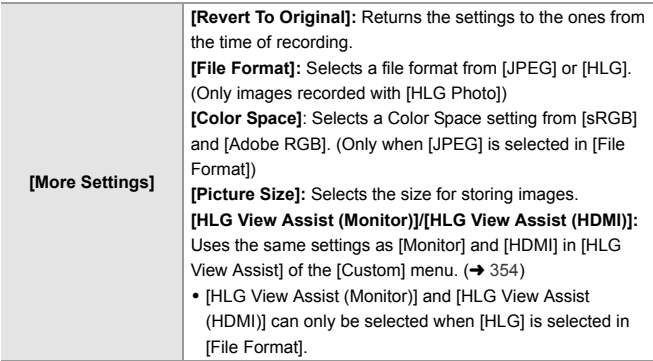

- ¢1 Cannot be adjusted when [Like709] is selected in [Photo Style], or if [HLG] is selected in [File Format] in [More Settings].
- ¢2 Available when items other than [Monochrome], [L.Monochrome], [L.Monochrome D], or [Monochrome(HLG)] are selected in [Photo Style].
- ¢3 Available when [Monochrome], [L.Monochrome], [L.Monochrome D], or [Monochrome(HLG)] is selected in [Photo Style].
- ¢4 Available when [Monochrome], [L.Monochrome], or [L.Monochrome D] is selected in [Photo Style].

### **Displaying a Comparison Screen**

You can change a setting while checking the effect by displaying images with the applied setting value side by side.

**1** Press [DISP.] in the screen of Step 4.

- The image with the current setting  $(A)$  is displayed at the center.
- Touching the image with the current setting enlarges it.

Touching  $\left[\right]$  returns to the original display.

• A comparison screen cannot be displayed while [Noise Reduction] or [Sharpness] is selected.

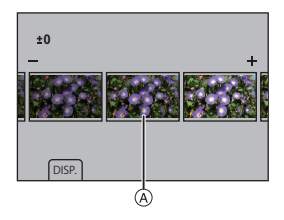

- 
- $\bullet$  Rotate  $\bullet$ ,  $\bullet$ , or  $\circledcirc$  to change the setting.

**3** Press  $\bullet$  or  $\bullet$  to confirm the setting.

 $\blacksquare$  . RAW images recorded with the camera are always recorded in the [L] size of [3:2].

With this function, images are processed with the aspect ratio and the angle of view of [Ex. Tele Conv.] from the time of recording.

- When images recorded enlarged with [Ex. Tele Conv.] are processed, they cannot be processed with a [Picture Size] setting that is larger than the size at the time of recording.
- The IWhite Balance] item is fixed to the setting from the time of recording for pictures recorded with multiple exposures.
- The [Brightness correction] effect differs from the effect of exposure compensation during recording.
- The results of RAW processing with this function and with the "SILKYPIX Developer Studio" software do not completely match.
- RAW processing cannot be performed on the following types of RAW images: – Images recorded with the [High Resolution Mode]
	- Images recorded with devices other than this camera
- $\blacktriangleright$   $\blacktriangleright$  You can register functions to Fn buttons:  $\begin{bmatrix} \frac{1}{2} \\ \frac{1}{2} \end{bmatrix}$   $\Rightarrow$   $\begin{bmatrix} \textcircled{}} \end{bmatrix}$   $\Rightarrow$  [Fn Button Set]  $\Rightarrow$  [Setting in PLAY mode]  $\Rightarrow$  [RAW Processing]  $($   $\rightarrow$  285)

# **[Video Divide]**

Divide a recorded video or 6K/4K burst file into two.

- Images cannot be returned to their original state once they have been divided. Carefully confirm the images before performing the divide operation.
	- Do not remove the card or battery from the camera during the divide process. The images may be lost.
- **1 Select [Video Divide].**  $\bullet$   $\mathbb{Q}$   $\Rightarrow$   $[ \rceil] \Rightarrow [\rceil] \Rightarrow [\rceil] \Rightarrow$  [Video Divide]
- **2 Select and play the images.** ≥Press 21 to select an image and then press  $\bullet$  or  $\bullet$ .
- **3 Pause playback at the position you wish to divide.**
	- ≥Press 3.
	- $\bullet$  To fine-adjust the position, press  $\blacktriangleleft\blacktriangleright$ (frame-by-frame forward or frame-byframe rewind).

• Dividing the video at a point close to the start or end may not be possible.

• Videos with a short recording time cannot be divided.

**4 Divide the video.** ≥Press 4.

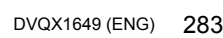

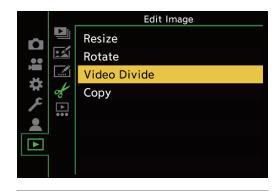

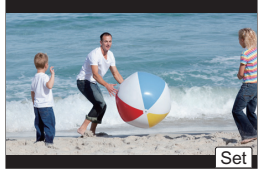

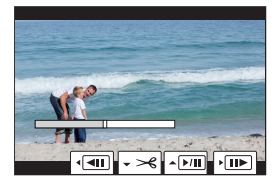

# **13. Camera Customization**

This chapter explains the customization function with which you can configure the camera to your preferred settings.

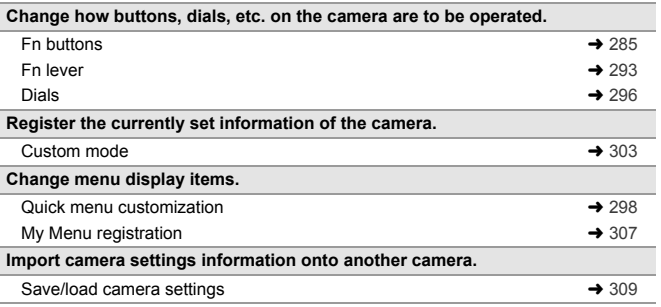

**Detailed settings for camera operations and screen display are available in** the [Custom] menu.  $(\rightarrow$  332)

# **Fn Buttons**

You can register functions to the Fn (Function) buttons. Additionally, you can register other functions to specialized buttons such as [WB], in the same way as with the Fn buttons.

Different functions can be set for both during recording and playback.

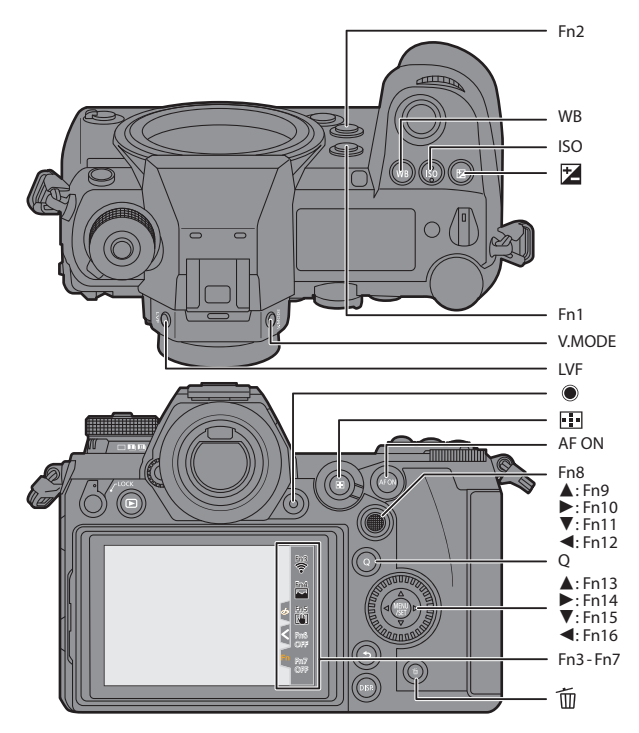

### **Register Functions to the Fn Buttons**

- With default settings, [Fn8] to [Fn12] on the joystick cannot be used. When using functions, set the [Joystick Setting] to [Fn].  $(\rightarrow 344)$
- **1 Select [Fn Button Set].**
	- ≥ ¨ [ ] ¨ [ ] ¨ [Fn Button Set1  $\Rightarrow$  [Setting in REC mode]/ [Setting in PLAY mode]

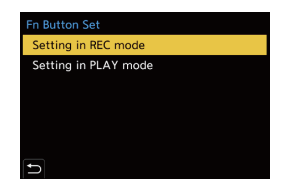

# **2 Select the button.**

- Press  $\blacktriangle \blacktriangledown$  to select the button and then press  $\blacksquare$  or  $\mathfrak{S}$ .
- Selection is also possible by rotating  $\overline{\bullet}$  or  $\circledcirc$ .

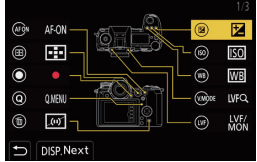

• Press [DISP.] to display [Fn1] to [Fn16]. When [Setting in PLAY mode] is selected, only [Fn1] to [Fn2] are displayed.

### **3 Find the function to register.**

- Rotate sub to select the sub tab where the function to register is categorized  $\rightarrow$  288, 291) and then press  $\blacksquare$  or  $\spadesuit$ .
- You can also select by pressing < to select the sub tab, pressing  $\blacktriangle \blacktriangledown$ or rotating  $\circled{a}$ , and then pressing  $\blacktriangleright$ .
- ≥Switch the [1] to [3] tabs by pressing [Q].

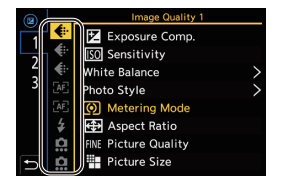

- **4 Register the function.**
	- Press ▲ ▼ to select a function and then press  $\mathbf{m}$  or  $\mathbf{\circledcirc}$ .
	- Selection is also possible by rotating  $\overline{m}$  or  $\circledcirc$ .
	- $\bullet$  Select items with  $[>]$  by selecting the item again.

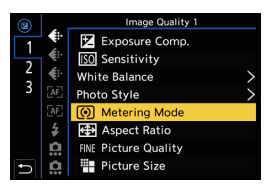

- Depending on the button, some functions cannot be registered.
- $\cdot$  You can also touch [Fn $^{\prime\prime}$ ] on the control panel ( $\rightarrow$  75) to display the screen in Step **2**.
	- You can also press and hold the Fn button (2 sec.) to display the screen in Step **4**.

(This may not be displayed depending on the registered function and on the button type.)

# **Setting Items ([Fn Button Set]/[Setting in REC mode])**

### **[1] Tab**

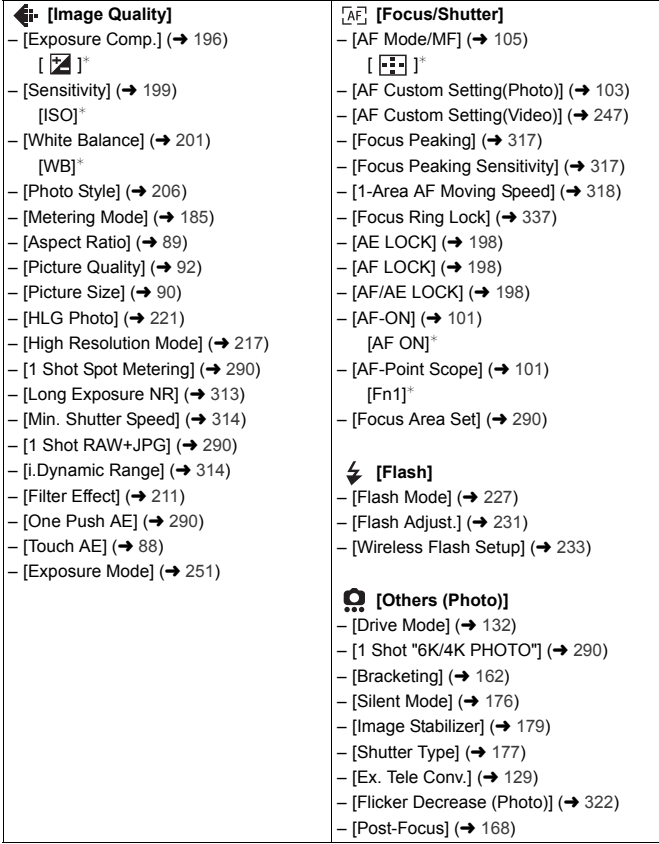
#### **[2] Tab**

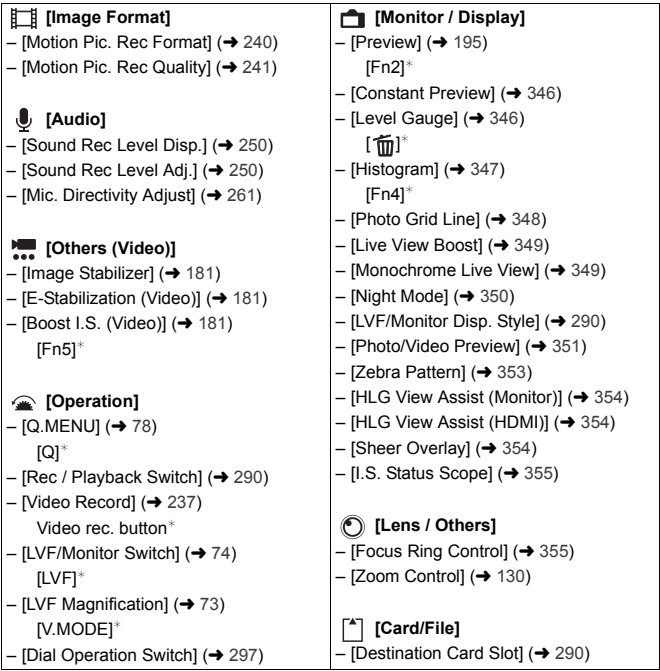

#### **[3] Tab**

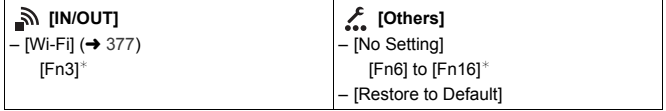

 $*$  Fn button default settings

0 To return an Fn button to its default, select [Restore to Default].

0 For details about some of the functions, refer to the section below.

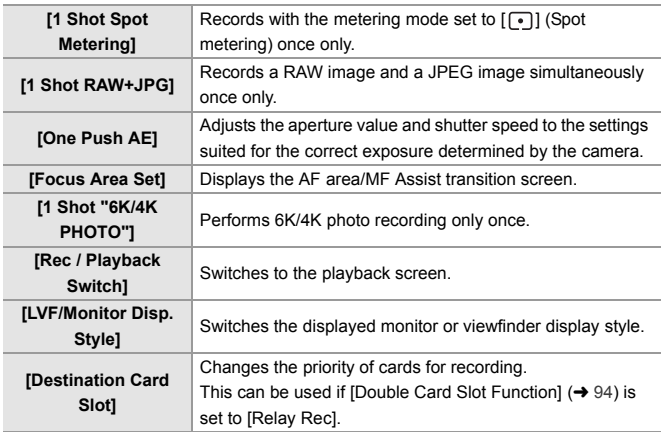

#### **Setting Items ([Fn Button Set]/[Setting in PLAY mode])**

#### **[1] Tab**

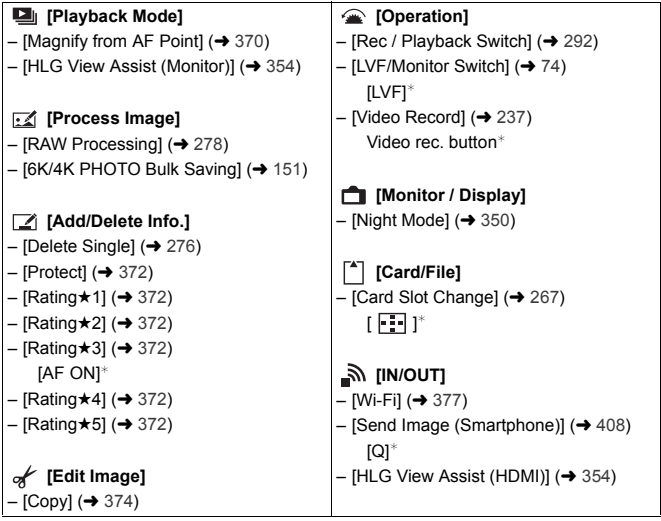

#### **[2] Tab**

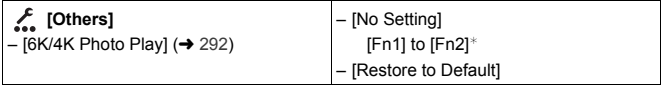

 $*$  Fn button default settings

• To return an Fn button to its default, select [Restore to Default].

• For details about some of the functions, refer to the section below.

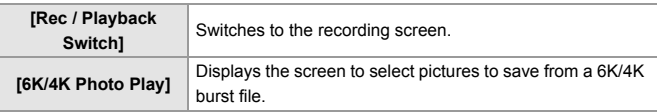

#### **Use the Fn Buttons**

During recording, pressing the Fn buttons enables usage of the functions registered in [Setting in REC mode], and during playback, usage of the functions registered in [Setting in PLAY mode].

- **1 Press the Fn button.**
- **2 Select a setting item.**
	- Press < > to select a setting item and then press  $\mathbf{Q}$  or  $\mathbf{Q}$ .
	- Display and selection methods of a setting item differ depending on the menu item.

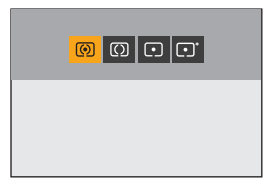

#### **Use [Fn3] to [Fn7] (Touch Icons)**

During recording, you can use the Fn buttons within the Touch Tab.

0 With the default settings, the Touch Tab is not displayed. Set [Touch Tab] to [ON] in [Touch Settings].  $(4.340)$ 

 $\bullet$  Touch  $[$   $\overline{[Fn]}]$ .

**2** Touch one of [Fn3] to [Fn7].

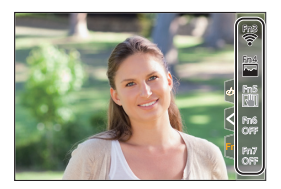

### **Fn Lever**

You can register a function with the Fn (function) lever. The registered function can be enabled instantly by toggling the Fn lever. In default settings, [Silent Mode] is registered.

#### **Register a Function to the Fn Lever**

Register the function and setting value that operate for when the Fn lever is switched to [MODE2].

**1 Set [Function of Fn Lever]. Fn Lever Setting** ন **Function of Fn Lever** ● 4 ● [ 卷 ] ⇒ [全 ] ⇒ [Fn Lever MODE 2 Setting ON Setting] → [Function of Fn Lever] U **2 Register the function.** Function of Fn Lever Eg AF Mode ● Press  $\blacktriangle \blacktriangledown$  to select a function and \*\* Photo Style then press  $\bigcirc$  or  $\circledS$ . FINE Picture Quality NR Long Exposure NR **BEAK Focus Peaking BKT** Bracketing ┑ **3 Press** 34 **to select [MODE 2 Fn Lever Setting** Function of Fn Lever FINE **Setting] and then press @ or** MODE 2 Setting **FINE .**

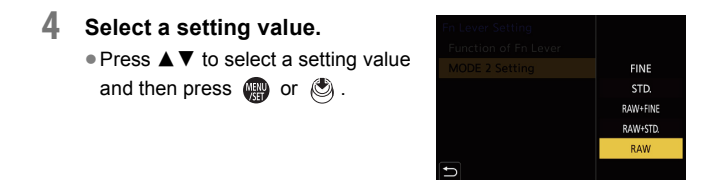

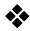

#### **Setting Items ([Function of Fn Lever])**

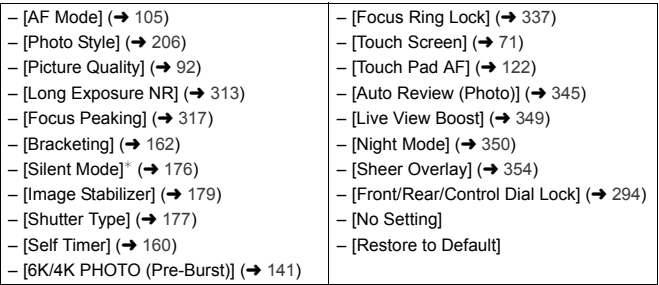

 $*$  Fn lever default setting

- To return the Fn lever to its default, select [Restore to Default].
- [Front/Rear/Control Dial Lock] is a function that can only be set in the Fn lever. It disables the operation of  $\frac{d\mathbf{w}}{d\mathbf{w}}$  /  $\frac{d\mathbf{w}}{d\mathbf{w}}$ .

#### **Use the Fn Lever**

Turning the lever to the [MODE2] position enables the function registered with the Fn lever

#### **Switching the Fn lever.**

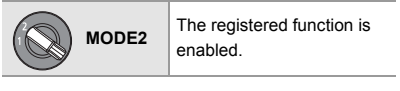

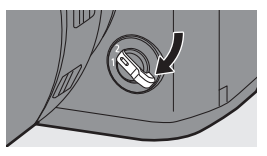

 $\blacktriangleright$  Depending on the recording mode and camera settings, some registered functions may not work.

## **[Dial Operation Switch]**

This temporarily changes the functions operated with  $\frac{d}{dx}$  (front dial) and  $\overline{\mathbf{r}}$  (rear dial).

#### **Register Functions to the Dials**

Register functions to each of  $\frac{d}{dx}$  and  $\frac{d}{dx}$ .

- **1 Select [Dial Operation Switch Setup].**
	- 4 **4 | 2 | 2 | 2** | ⇒ [  $\text{Q}$  ]  $\Rightarrow$  [Dial Set.]  $\Rightarrow$  [Dial Operation Switch Setup]  $\Rightarrow$  $\frac{1}{2}$   $\frac{1}{2}$   $\frac{1}{2}$
- **2 Register the function.**
	- Press  $\blacktriangle \blacktriangledown$  to select a function and then press  $\mathbf{m}$  or  $\mathbf{\circledcirc}$ .

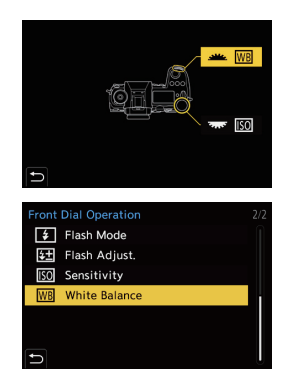

#### **<sup>** $^{\circ}$ **</sup> Functions That Can Be Registered**

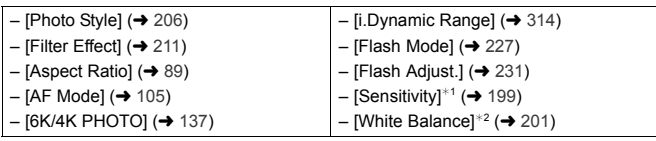

- $*1$  **was** default setting
- $*2$   $*2$  default setting

#### **Temporarily Change Dial Operation**

Use the Fn button to temporarily change dial operation.

#### **1** Set [Dial Operation Switch] to the Fn button. (→ 285)

#### **2 Switch dial operation.**

- <sup>≥</sup>Press the Fn button set in Step **1**.
- A guide will display the functions registered to  $\frac{1}{2}$  and  $\frac{1}{2}$ .
- If no operations are performed, then several seconds later, the guide disappears.
- **3 Change the setting of the registered function.**
	- Rotate <u>we</u> or <del>way</del> while the quide is displayed.

#### **4 Confirm your selection.**

● Press the shutter button halfway.

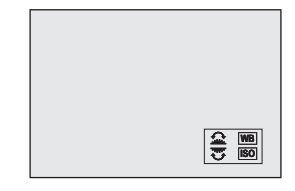

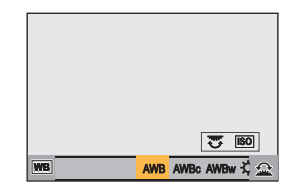

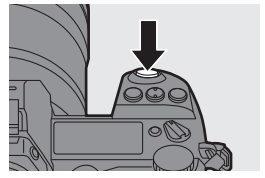

### **Quick Menu Customization**

You can change Quick menu items depending on the recording mode. Additionally, you can change the items to display on the Quick menu and

their order to suit your preferences.

For information about Quick menu operation methods, refer to page 78.

#### **Register to the Quick Menu**

Change the menus to be displayed in the Quick menu. These can be set separately for [ $_{1}$  $P$ M] mode (Video) and for other recording modes (Photo).

- **1 Select [Q.MENU Settings].**
	- ● [娄] → [全] → [Q.MENU Settings1 → [Item Customize (Photo)] / [Item Customize (Video)]
- **2 Select the Item position (** $\textcircled$  **to**  $(2)$ .
	- Press  $\triangle \nabla \blacktriangleleft \blacktriangleright$  to select the position and then press on .
	- Selection is also possible by rotating **.**.
	- Directions on the diagonal can also be selected using the joystick.

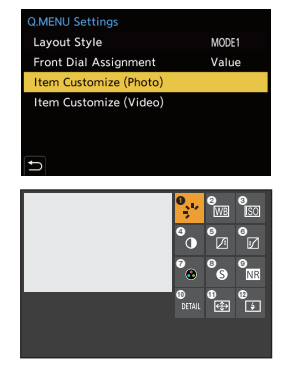

#### **3 Find the function to register.**

- Rotate as to select the sub tab where the function to register is categorized  $($   $\rightarrow$  300) and then press  $\bullet$  or  $\bullet$ .
- You can also select by pressing < to select the sub tab, pressing  $\blacktriangle \blacktriangledown$ or rotating  $\circled{3}$ , and then pressing  $\blacktriangleright$ .

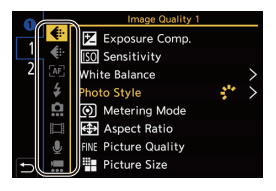

≥Each press of the [Q] switches between tabs [1] and [2].

#### **4 Register menu items.**

- Press  $\blacktriangle \blacktriangledown$  to select an item and then press  $\mathbf{m}$  or  $\mathbf{\circledcirc}$ .
- Selection is also possible by rotating  $\overline{m}$  or  $\circledcirc$ .
- $\bullet$  Select items with [ $>$ ] by selecting the item again.

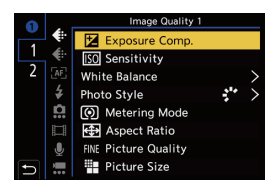

#### **Menu Items That Can Be Registered**

#### **[1] Tab**

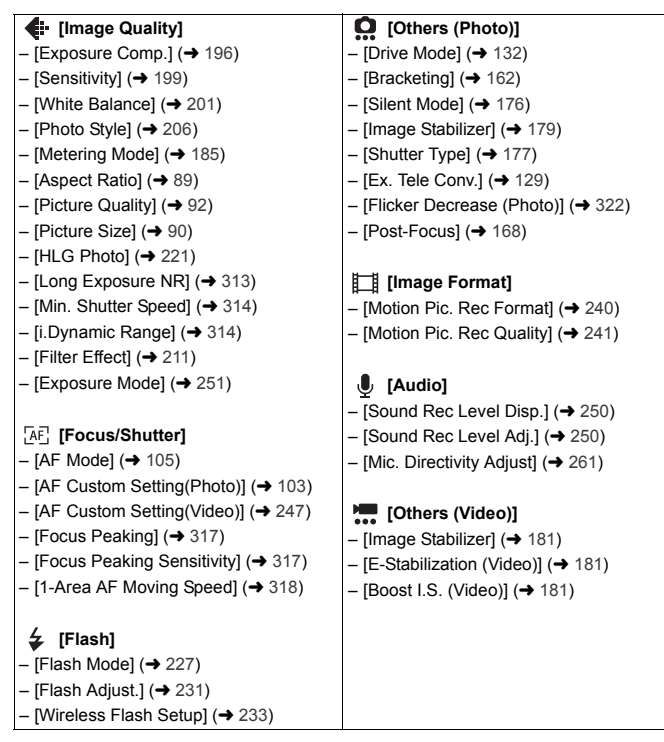

#### **[2] Tab**

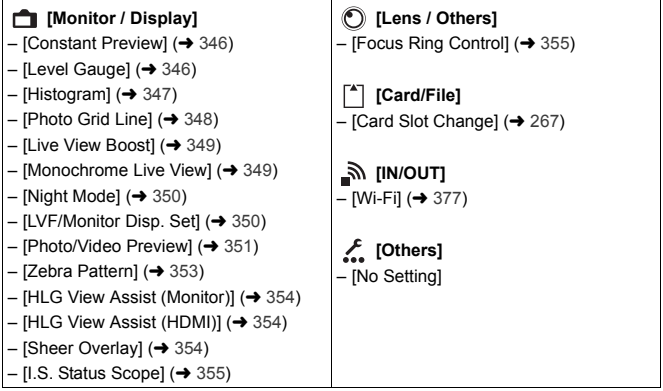

#### **Quick Menu Detailed Settings**

Change the appearance of the Quick menu and the operation of  $\equiv$ during menu display.

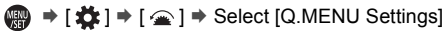

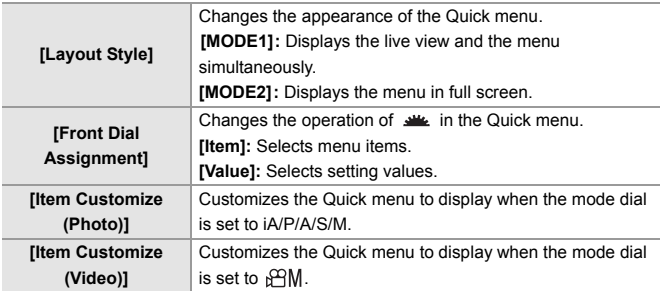

### **Custom Mode**

### $|c1|c2|c3$

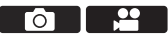

Recording modes and menu settings that match your preferences can be registered in Custom mode. You can use registered settings by switching the mode dial to [C1] to [C3] modes.

#### **Register in Custom Mode**

You can register the currently set information of the camera.

At the time of purchase, the default settings of the [P] mode menus are registered with all Custom modes.

- **1 Set to recording mode and menu settings of the state you wish to save.**
- **2 Select [Save to Custom Mode].** ●  $\binom{2}{1}$   $\Rightarrow$   $\lceil \frac{1}{1} \cdot \rceil$   $\Rightarrow$  [Save to Custom Mode]

#### **3 Register.**

- Select the save-to number and then press  $\mathbf{m}$  or  $\mathbf{\circledcirc}$ .
- Press [DISP.] to change the Custom mode name. For information on how to enter

characters, refer to page 376.

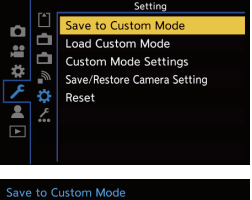

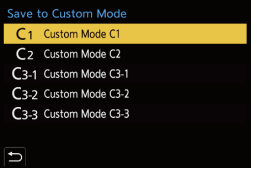

- You cannot register [iA] mode in Custom mode.
- List of settings that can be registered in Custom mode ( $\rightarrow$  493)

#### **Custom Mode Detailed Settings**

Set the ease of use of Custom mode.

You can create additional Custom mode sets, and how long to retain temporarily changed settings details.

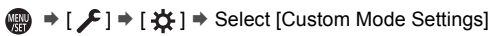

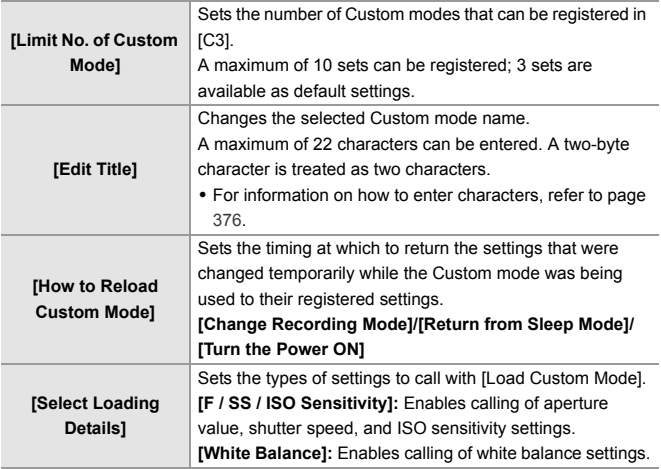

#### **Using Custom Mode**

#### **Set the mode dial to one of [C1] to [C3].**

● If [C3], the last-used Custom mode will be called up.

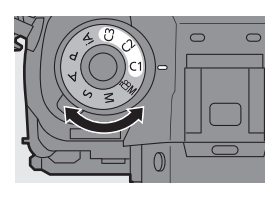

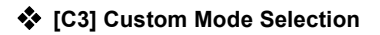

- **1** Set the mode dial to [C3].
- **2** Press  $\blacksquare$ 
	- The Custom mode selection menu appears.
- $\bigodot$  Press  $\blacktriangle \blacktriangledown$  to select the Custom mode and then press  $\mathbb{R}$  or  $\mathbb{C}$ 
	- The selected Custom mode icon will be displayed on the recording screen.

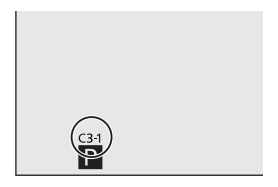

#### **Changing Registered Details**

Registered settings do not change even if you change the camera settings temporarily with the mode dial set to [C1] to [C3].

To change the registered details, overwrite them by using [Save to Custom Mode] in the [Setup] ([Setting]) menu.

#### **Calling Settings**

Call registered Custom mode settings to the selected recording mode and overwrite the current settings with these.

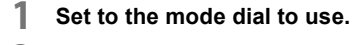

- **2 Select [Load Custom Mode].** ● ● → [ F ] → [ ☆ ] → [Load Custom Mode]
- Save to Custom Mode **Load Custom Mode Custom Mode Settings** ł5 Save/Restore Camera Setting Reset Load Custom Mode C<sub>1</sub> Custom Mode C1 C<sub>2</sub> Custom Mode C<sub>2</sub> C3-1 Custom Mode C3-1 C3-2 Custom Mode C3-2 C3-3 Custom Mode C3-3  $\overline{u}$

**Setting** 

**call.** ● Select the Custom mode and then

**3 Select the Custom mode to** 

- press  $\blacksquare$  or  $\spadesuit$ .
- $\blacktriangleright$  Calling of Custom modes is not possible between those created from [P]/[A]/  $[S]/[M]$  modes and those created from  $[$   $\mathcal{Q}QM]$  mode.

### **My Menu**

Register frequently-used menus in My Menu.

A maximum of 23 items can be registered.

Registered menus can be called up from  $[$   $\bullet$ <sub>1</sub>] to  $[$   $\bullet$ <sub>3</sub>].

#### **Registration in My Menu**

Select a menu, and register this in My Menu.

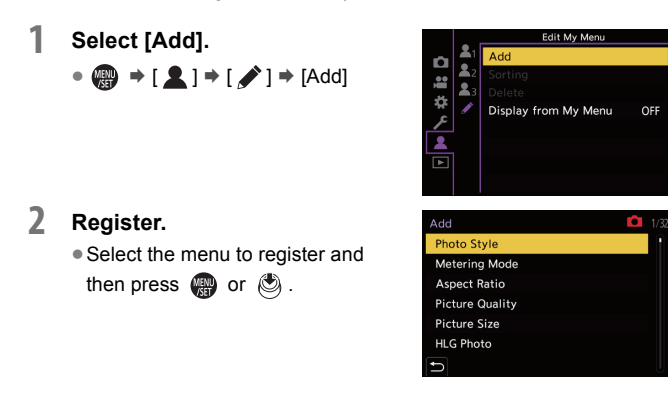

### **<sup>❖</sup> Calling up My Menu**

Call up the menus registered in My Menu.

 $\mathbf{Q} \rightarrow [\mathbf{Q}] \rightarrow [\mathbf{Q}_1 | \mathbf{Q}_2]$   $\mathbf{Q}_3$   $\rightarrow$  Registered menus

#### **Edit My Menu**

You can reorder the display order of My Menu, and delete unnecessary menus.

 $\bigoplus$   $\rightarrow$  [  $\bigtriangleup$  ]  $\rightarrow$  Select [  $\bigtriangleup$  ]

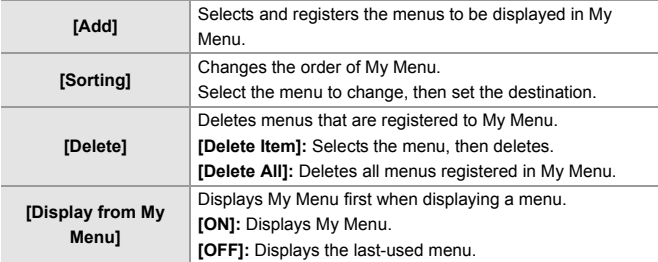

### **[Save/Restore Camera Setting]**

Saves the camera's settings information to the card.

Saved settings information can be loaded to the camera, letting you set the same settings on multiple cameras.

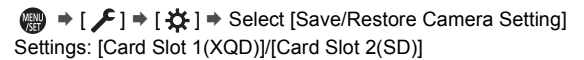

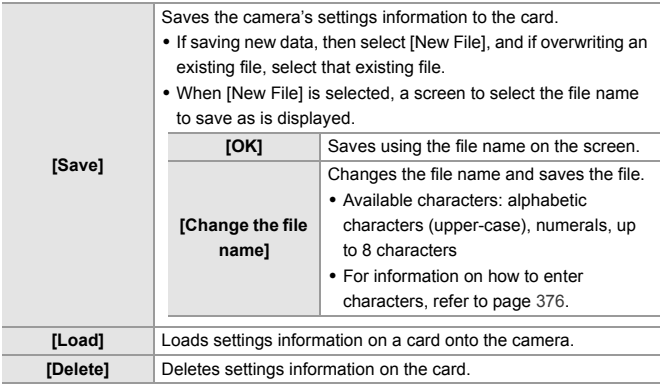

- **1** Only settings information from the same model can be loaded.
	- Up to 10 instances of settings information can be saved on one card.
- $\blacktriangleright$  List of functions for which saving of settings information is possible ( $\blacktriangleright$  493)

# **14. Menu Guide**

This chapter provides a menu list and default settings. Menus explained in detail in other chapters are indicated with page numbers.

- 0 For information about menu operation methods, refer to page 80.
- 0 For information about methods of entering characters, refer to page 376.

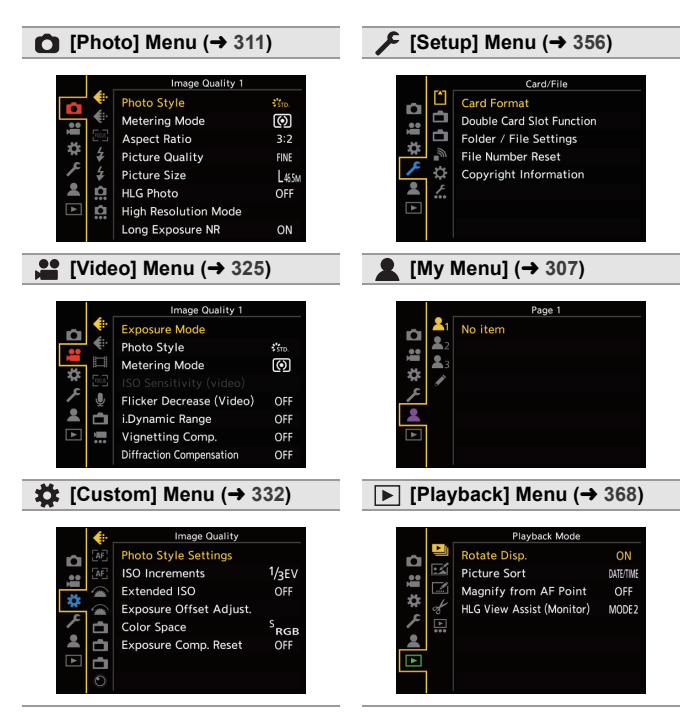

## **[Photo] Menu**

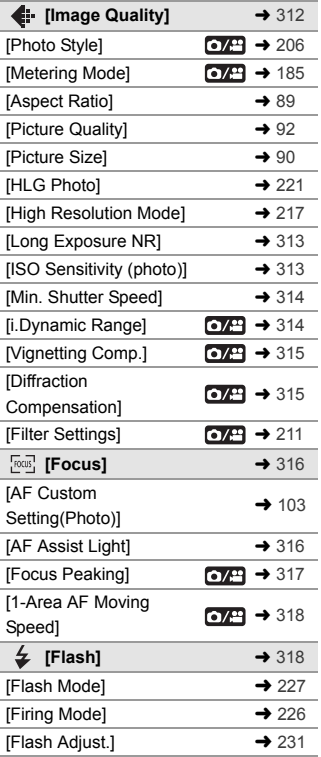

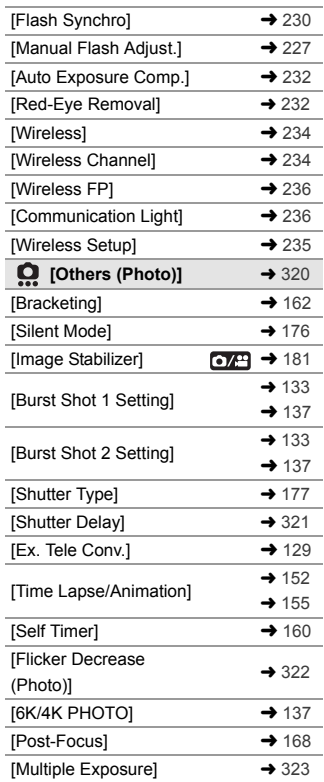

: Menu items common to the [Photo] menu and [Video] menu. Their settings are synchronized.

#### `: Default settings

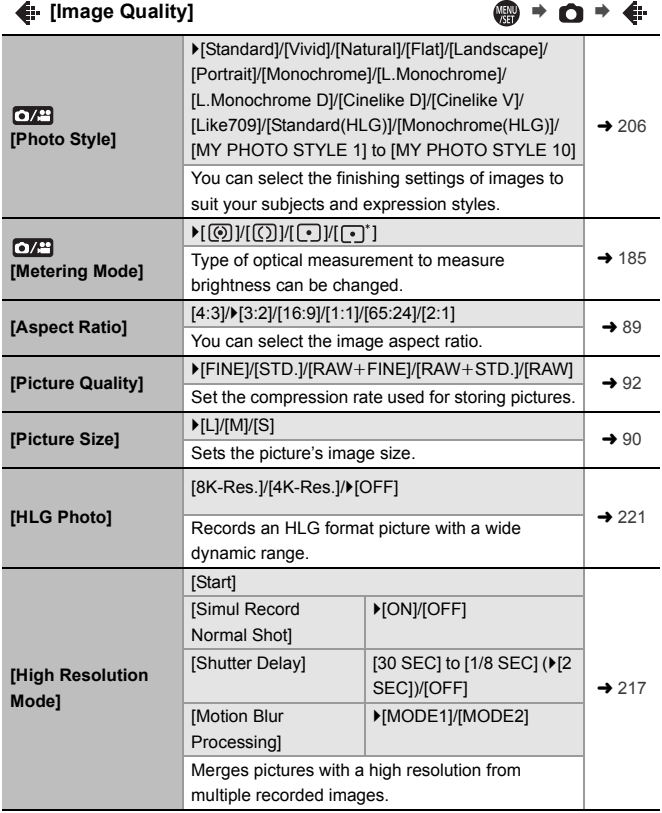

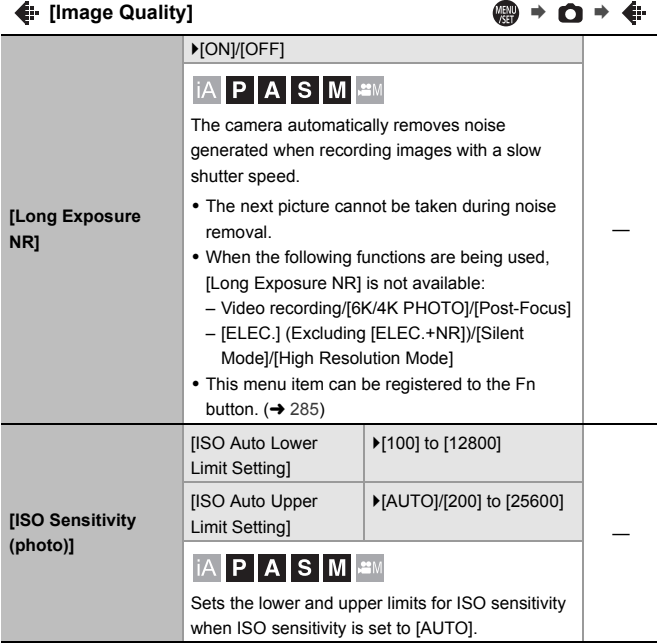

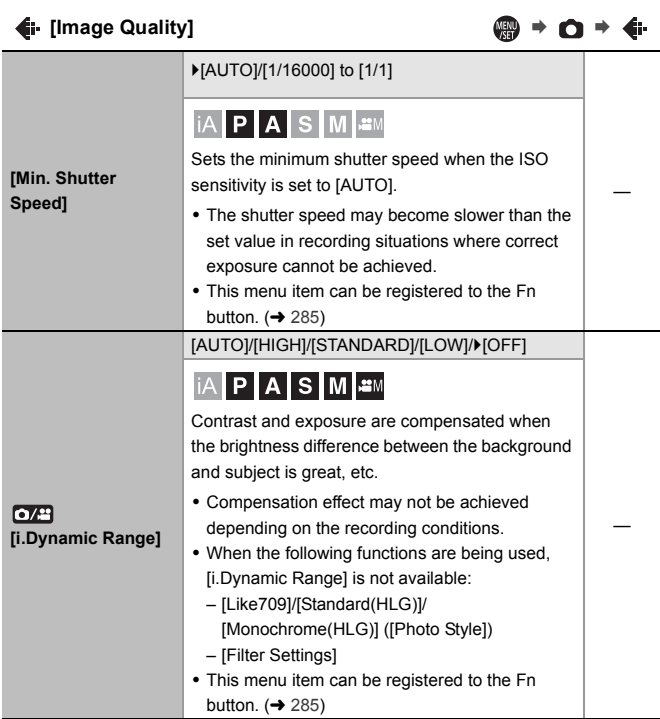

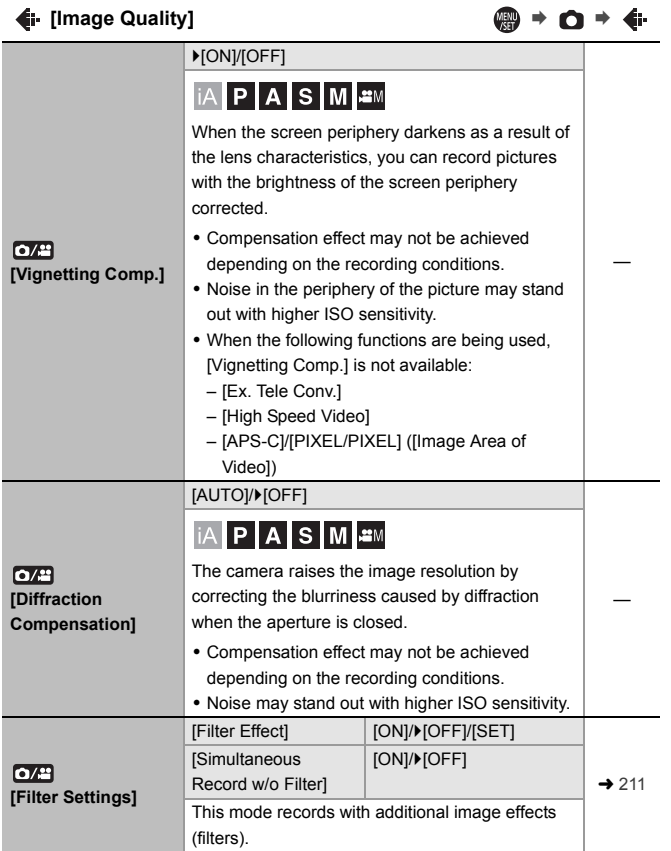

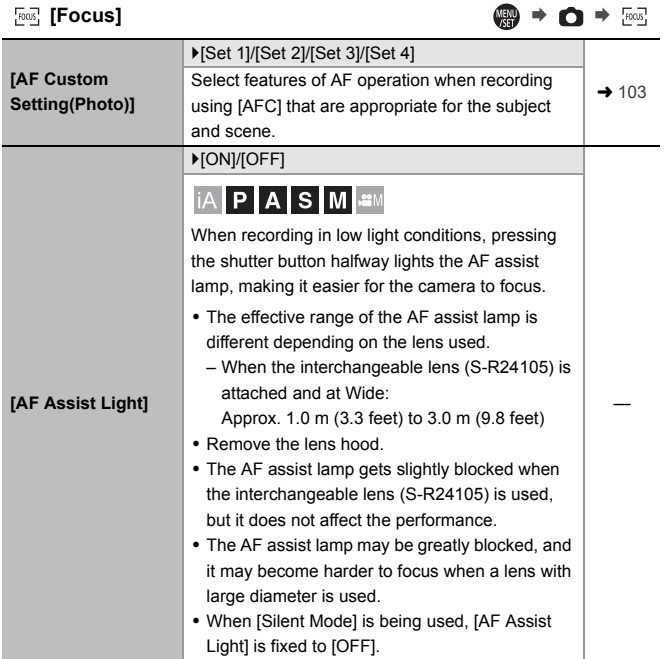

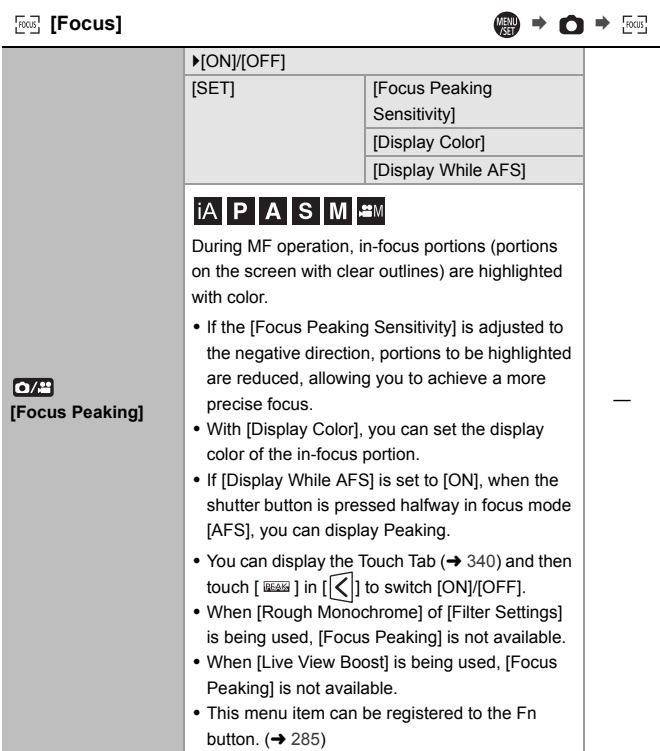

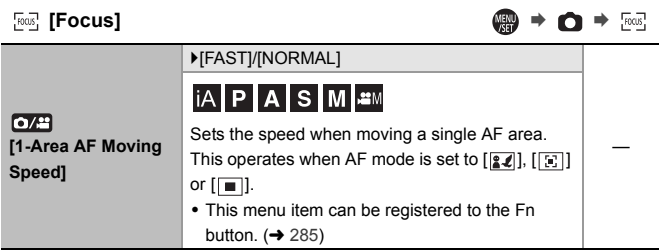

**[Flash]** ¨¨

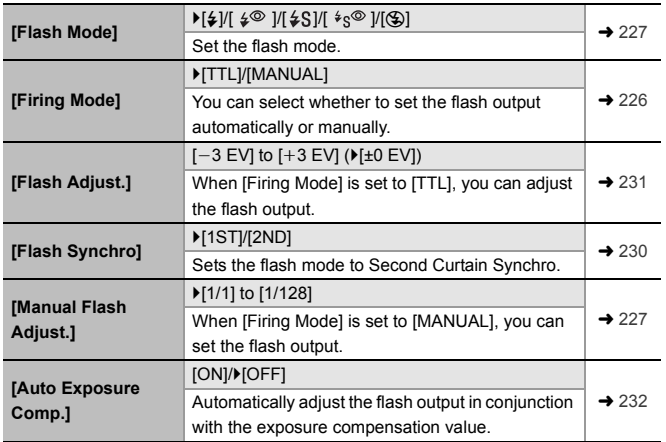

**[Flash]** ¨¨

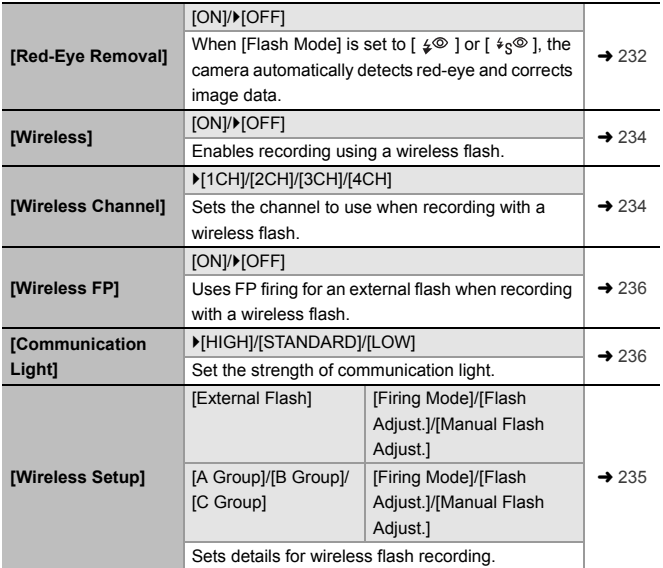

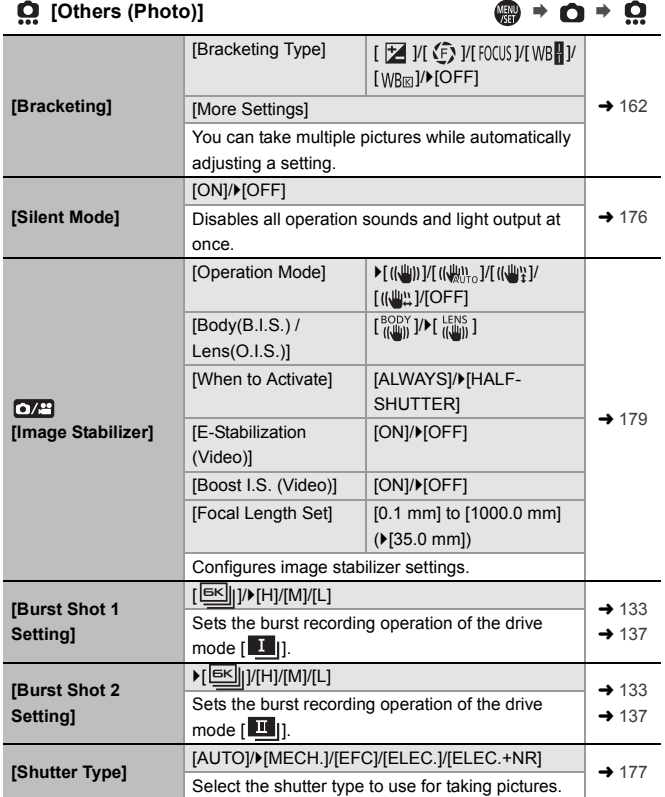

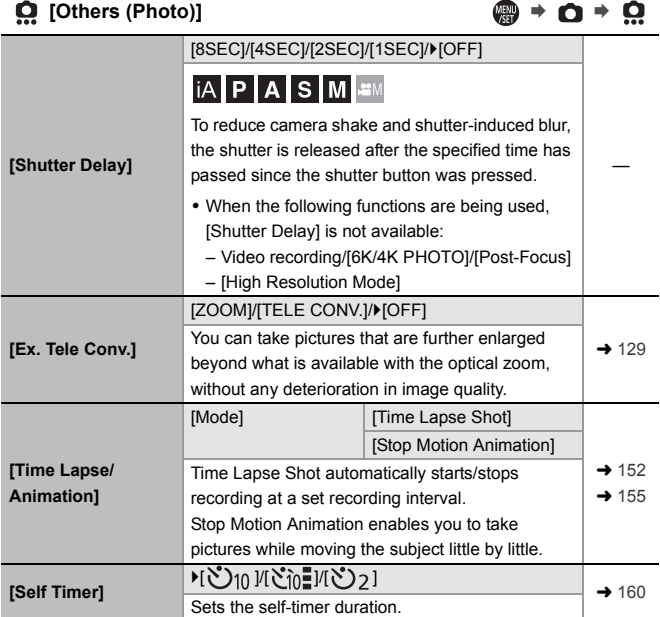

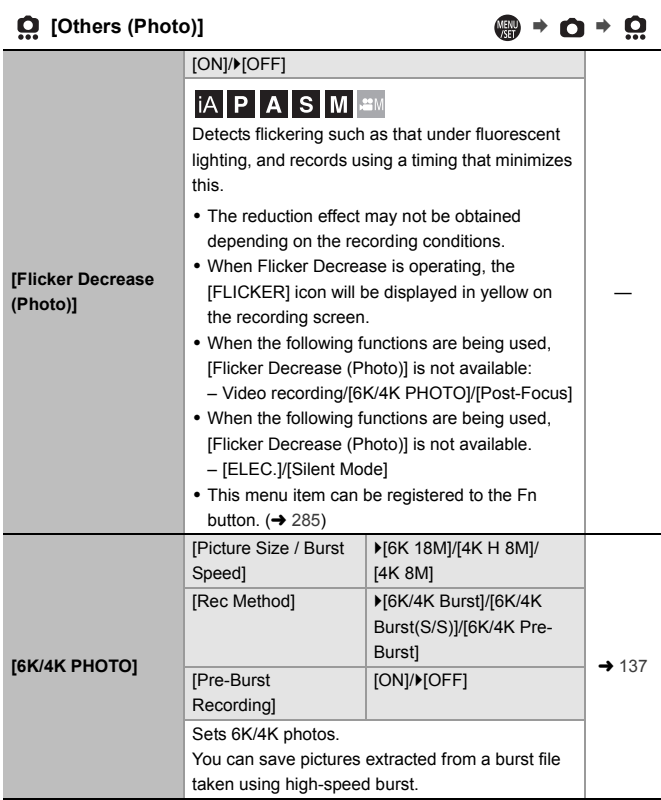

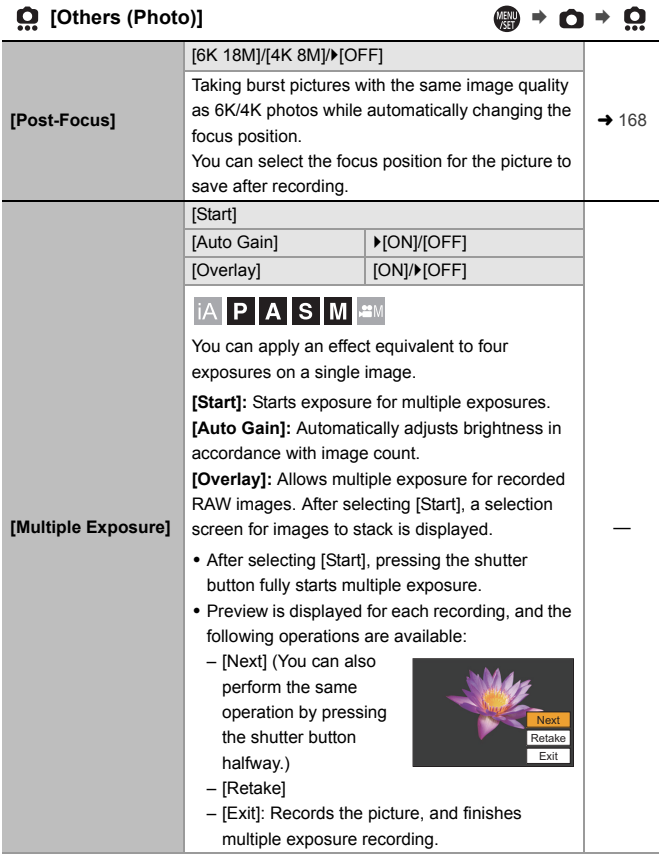

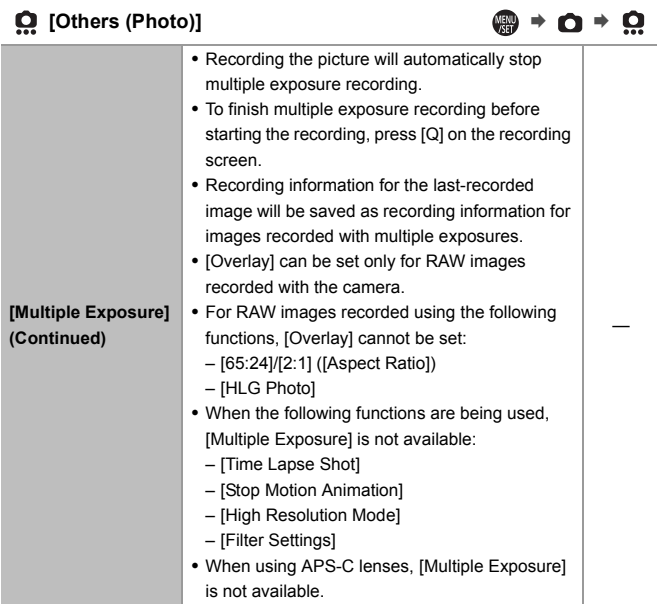
# **[Video] Menu**

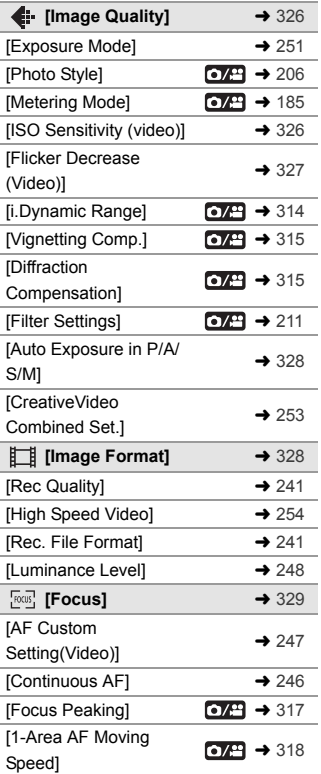

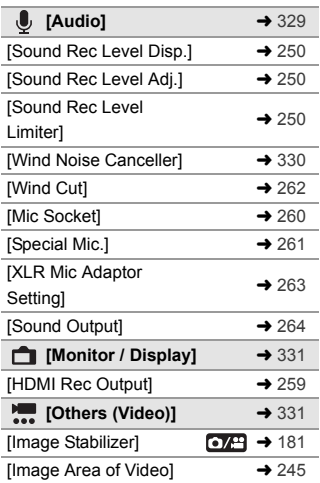

: Menu items common to the [Photo] menu and [Video] menu. Their settings are synchronized.

### `: Default settings

# $\leftarrow$  [Image Quality]  $\qquad \qquad \bullet \qquad \bullet \blacktriangle \rightarrow \leftarrow$

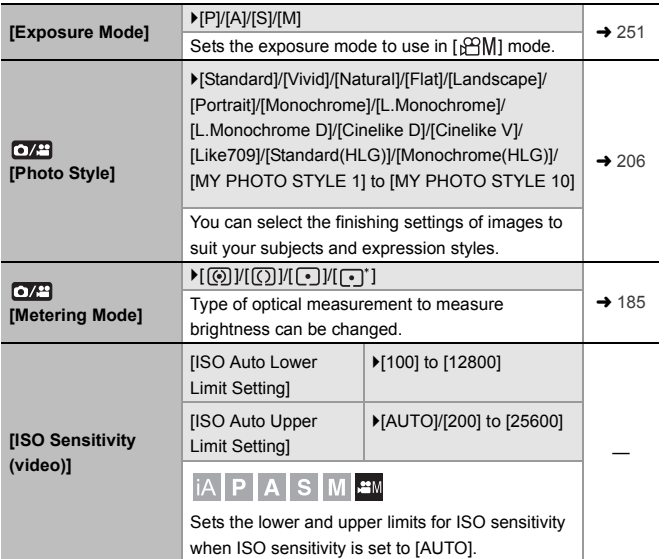

 $\sim$ 

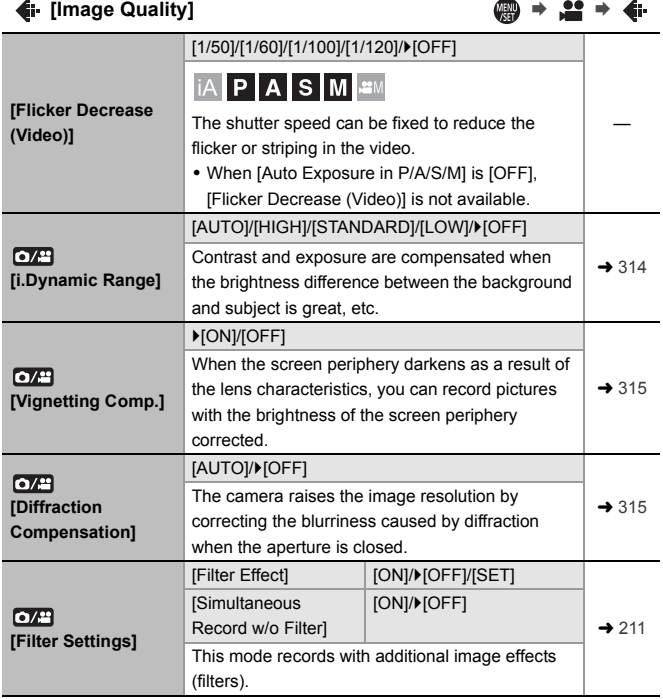

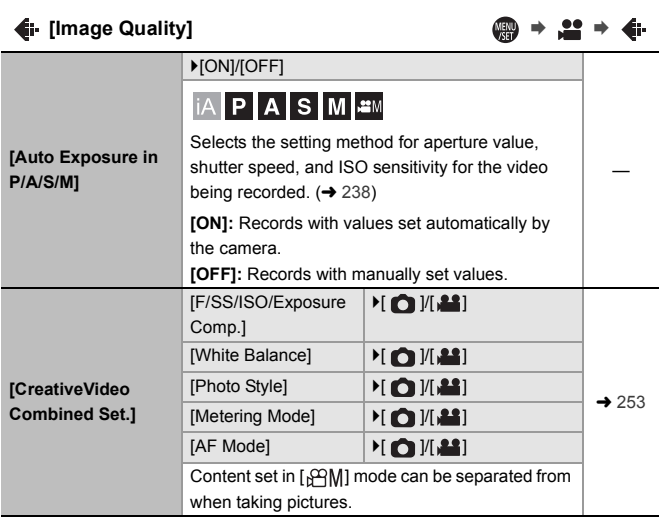

# *i* **is the international international international international international international international international international international international international international international internationa**

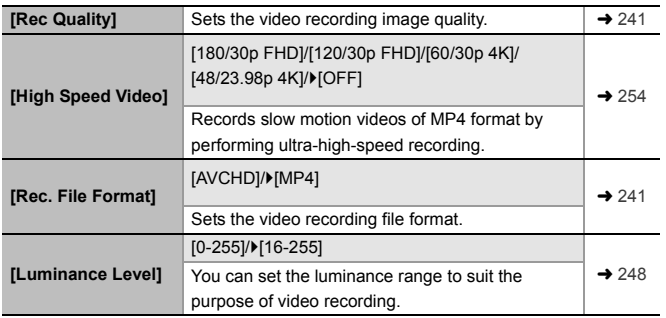

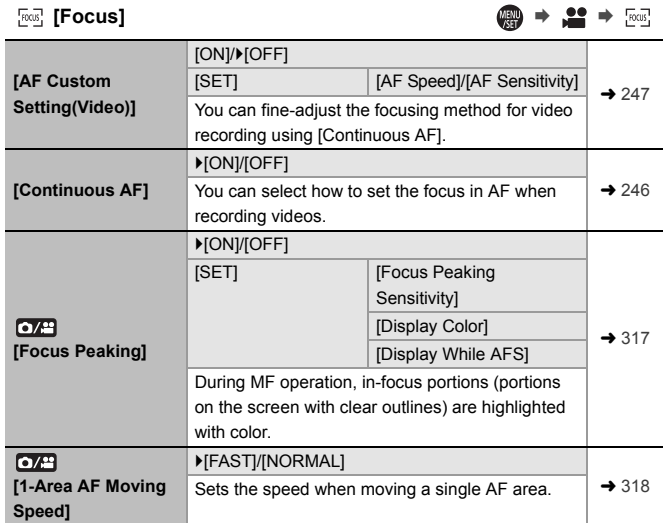

**●** [Audio] ● → ▲ → ●

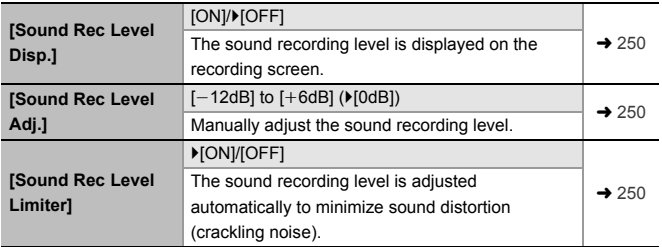

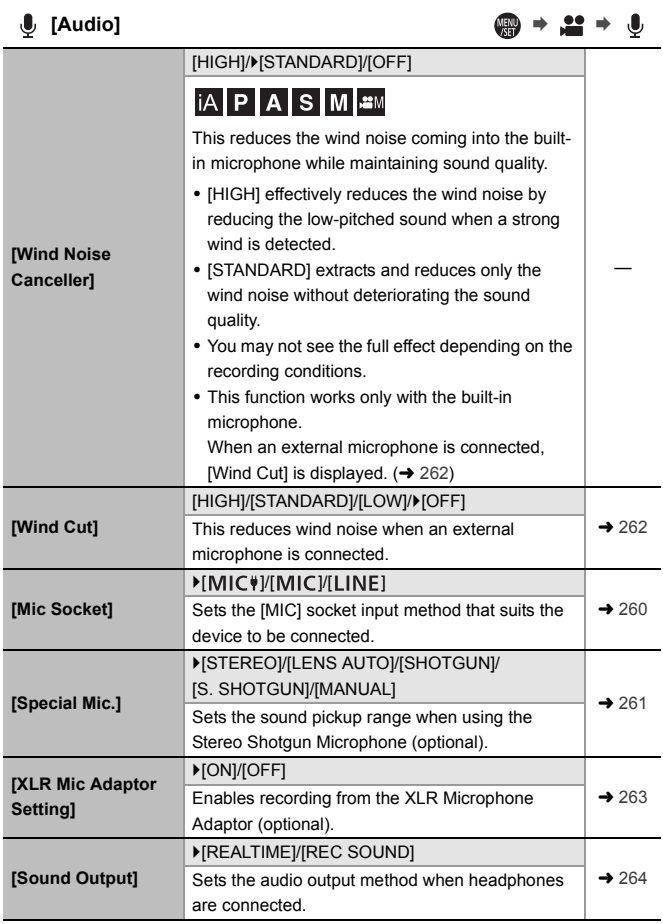

# **[Monitor / Display]** ¨¨

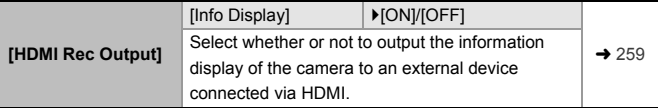

### **[Others (Video)]** ¨¨

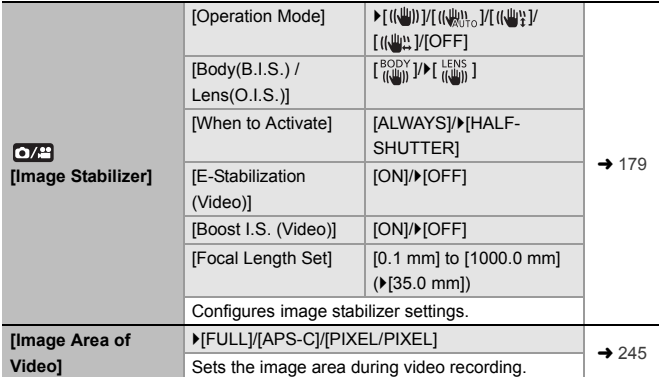

### **[Custom] Menu** 芯

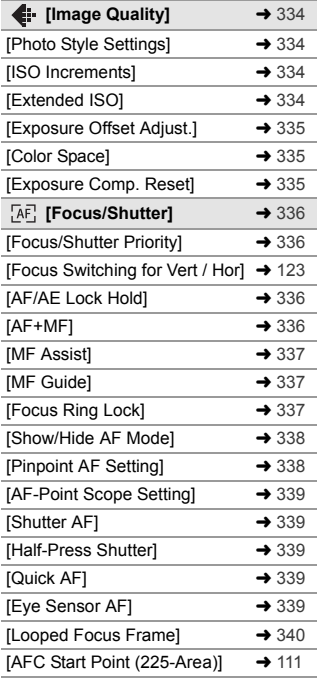

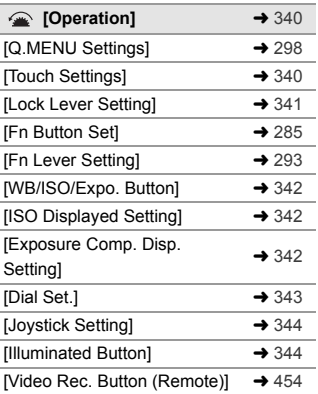

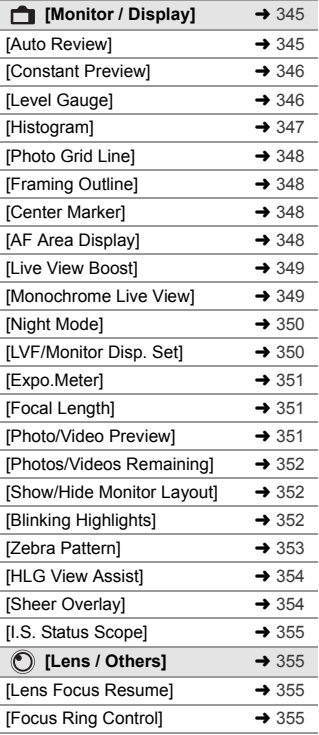

`: Default settings

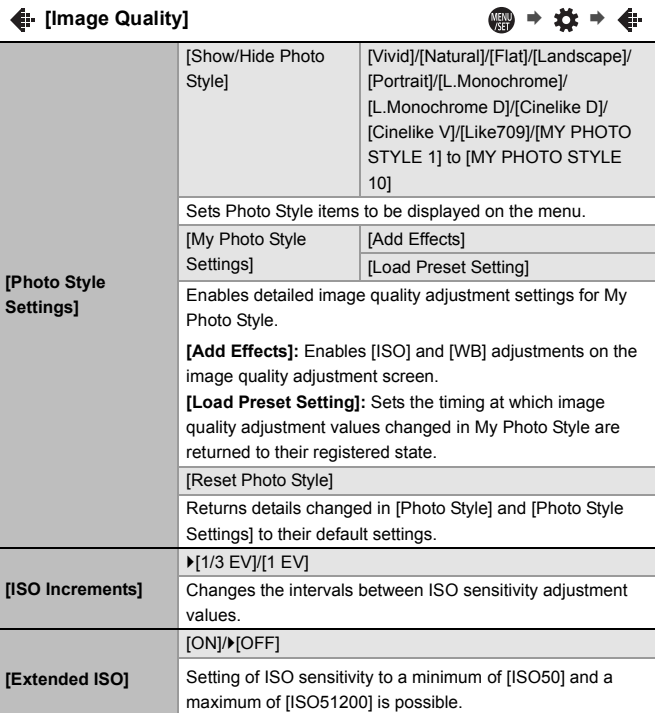

# $\leftarrow$  [Image Quality]  $\qquad \qquad \bullet$   $\uparrow \bullet \bullet$

| <b>[Exposure Offset</b><br>Adjust.] | [Multi Metering]                                                 | $[-1EV]$ to $[+1EV]$ ( $[+0EV]$ )                  |  |
|-------------------------------------|------------------------------------------------------------------|----------------------------------------------------|--|
|                                     | [Center Weighted]                                                | $[-1EV]$ to $[+1EV]$ ( $[+0EV]$ )                  |  |
|                                     | [Spot]                                                           | $[-1EV]$ to $[+1EV]$ ( $[F]$ ±0EV])                |  |
|                                     | [Highlight Weighted]                                             | $[-1EV]$ to $[+1EV]$ ( $[+0EV]$ )                  |  |
|                                     | Adjusts the exposure level that is the standard correct          |                                                    |  |
|                                     | exposure for each item of [Metering Mode].                       |                                                    |  |
|                                     | • Adds the adjustment value from this function to the            |                                                    |  |
|                                     | exposure compensation value ( $\rightarrow$ 196) when recording. |                                                    |  |
|                                     | For video recording, [6K/4K PHOTO], and [Post-Focus], it         |                                                    |  |
|                                     | is not possible to add an adjustment value of a range that       |                                                    |  |
|                                     | $exceeds + 3$ EV.                                                |                                                    |  |
| [Color Space]                       | ▶[sRGB]/[AdobeRGB]                                               |                                                    |  |
|                                     | This sets the method for correcting the color reproduction of    |                                                    |  |
|                                     | the recorded images on the screens of a PC or on a device        |                                                    |  |
|                                     | such as a printer.                                               |                                                    |  |
|                                     | [sRGB]: This is widely used in PCs and similar devices.          |                                                    |  |
|                                     | [AdobeRGB]: AdobeRGB is mainly used for business                 |                                                    |  |
|                                     | purposes such as professional printing because it has a          |                                                    |  |
|                                     | greater range of reproducible colors than sRGB.                  |                                                    |  |
|                                     | • Set to [sRGB] if you are not very familiar with AdobeRGB.      |                                                    |  |
|                                     | • When the following functions are being used, the setting is    |                                                    |  |
|                                     | fixed to [sRGB]:                                                 |                                                    |  |
|                                     | - Video recording/[6K/4K PHOTO]/[Post-Focus]                     |                                                    |  |
|                                     |                                                                  |                                                    |  |
|                                     | - [Like709] ([Photo Style])                                      |                                                    |  |
|                                     | - [Filter Settings]                                              |                                                    |  |
|                                     | [ON]/D[OFF]                                                      |                                                    |  |
| [Exposure Comp.<br>Reset]           | recording mode or turn off the camera.                           | This resets the exposure value when you change the |  |

# **[**<sub>Focus</sub>/Shutter] ● 第 → 因

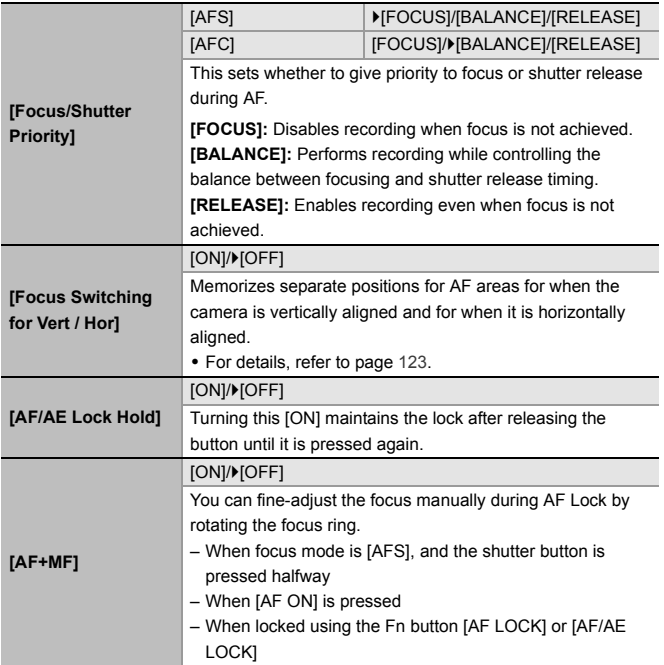

# **[Ac]** [Focus/Shutter] ● ◆ ☆ → [Ac]

| [MF Assist]       | [Focus Ring]                                                                                                    | ▶[ON]/[OFF]   |  |
|-------------------|----------------------------------------------------------------------------------------------------|---------------|--|
|                   | [AF Mode/MF]                                                                                                    | [ON]/D[OFF]   |  |
|                   | [Press Joystick]                                                                                                    | [ON]/D[OFF]   |  |
|                   | [MF Assist Display]                                                                                                    | [FULL]/▶[PIP] |  |
|                   | This sets the display method of MF Assist (enlarged screen).                                                                        |               |  |
|                   | <b>[Focus Ring]:</b> The screen is enlarged by focusing with the                                                                    |               |  |
|                   | lens.                                                                                                    |               |  |
|                   | [AF Mode/MF]: The screen is enlarged by pressing [[11].                                                                             |               |  |
|                   | [Press Joystick]: Press the joystick to enlarge the display.                                                                        |               |  |
|                   | (if [Joystick Setting] is set to [D.FOCUS Movement]) $(4.344)$                                                                      |               |  |
|                   | [MF Assist Display]: Sets the display method (windowed                                                                              |               |  |
|                   | mode/full screen mode) of MF Assist (enlarged screen).                                                                              |               |  |
|                   | • While you are using the following functions, MF Assist will                                                                       |               |  |
|                   | not be displayed:                                                                                                    |               |  |
|                   | - Video recording                                                                                                    |               |  |
|                   | - [6K/4K Pre-Burst]                                                                                                    |               |  |
| [MF Guide]        | $\lceil \boxed{\text{m}} \rceil$ / $\blacktriangleright$ $\lceil \frac{\text{ft.}}{\text{ft.}} \rceil$ / $\lceil \text{OFF} \rceil$ |               |  |
|                   | During MF, MF Guide, which acts as a guide to recording                                                                             |               |  |
|                   | distance, is displayed on the screen. You can select from                                                                           |               |  |
|                   | meters or feet for the display unit.                                                                                                |               |  |
| [Focus Ring Lock] | [ON]/D[OFF]                                                                                                    |               |  |
|                   | This disables the focus ring operation of the interchangeable                                                                       |               |  |
|                   | lens during MF to lock the focus.                                                                                                   |               |  |
|                   | • [MFL] is displayed on the recording screen while the focus                                                                        |               |  |
|                   | ring is locked.                                                                                                    |               |  |
|                   | . This menu item can be registered to the Fn button.                                                                                |               |  |
|                   | $\left(\rightarrow 285\right)$                                                                                                    |               |  |

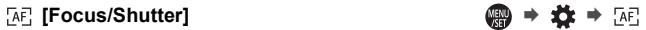

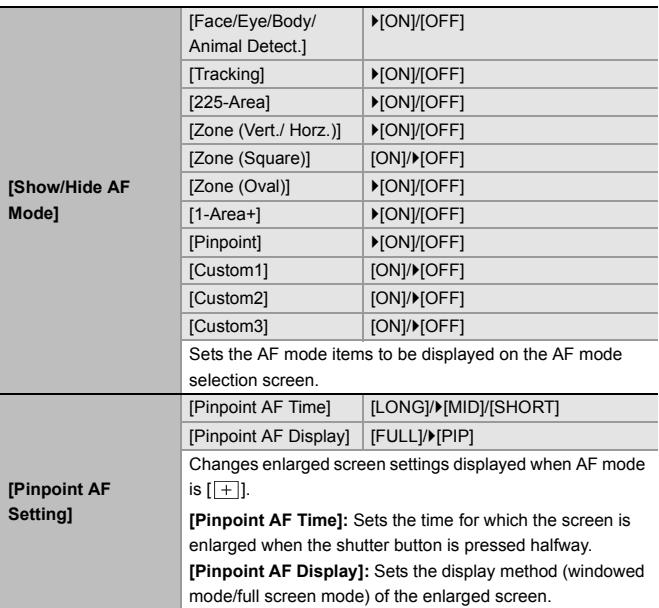

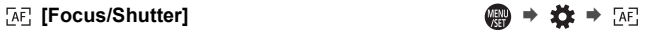

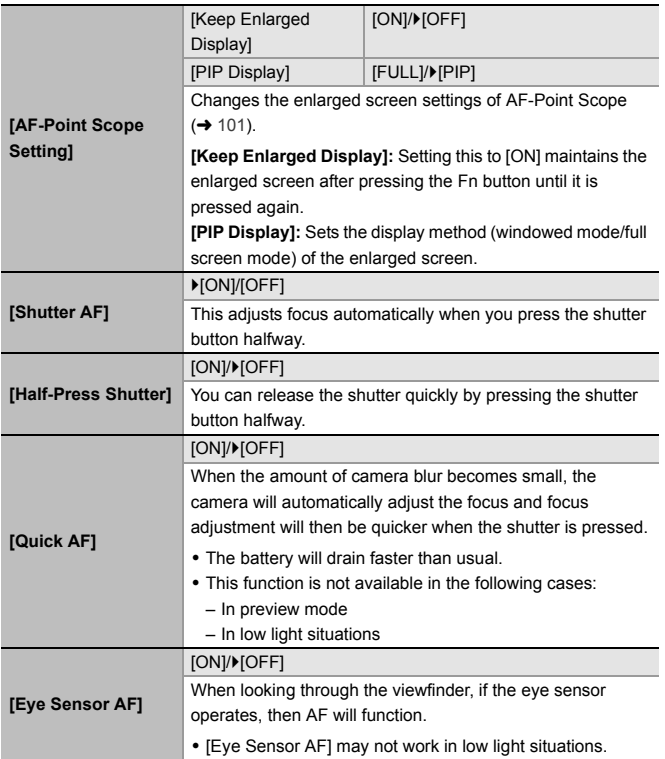

### **[Focus/Shutter]** ¨¨

**[Looped Focus Frame]** [ON]/**MOFF]** When moving the AF area or MF Assist, this enables its position to loop from one edge to the other edge of the screen. **[AFC Start Point (225-Area)]** [ON]/ $[OFF]$ When using [  $\text{min}$  ] with the focus mode set to [AFC], you can specify at which area to start [AFC]. • For details, refer to page 111.

**[Operation]** ¨¨

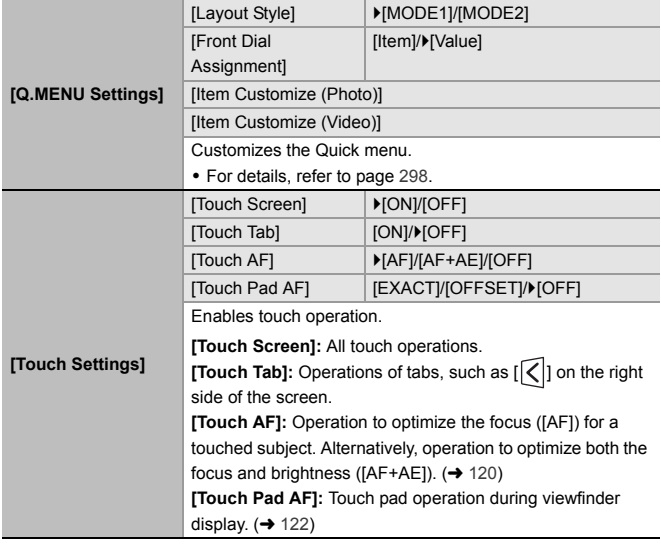

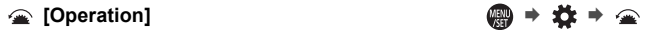

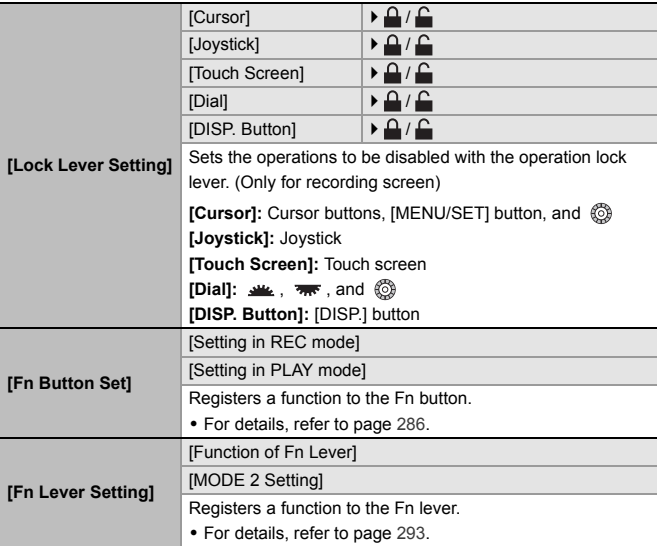

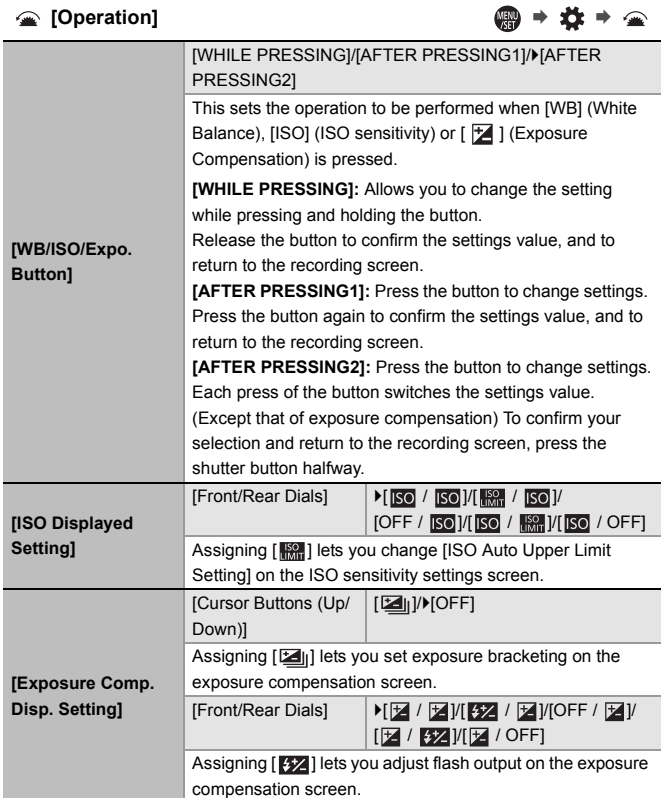

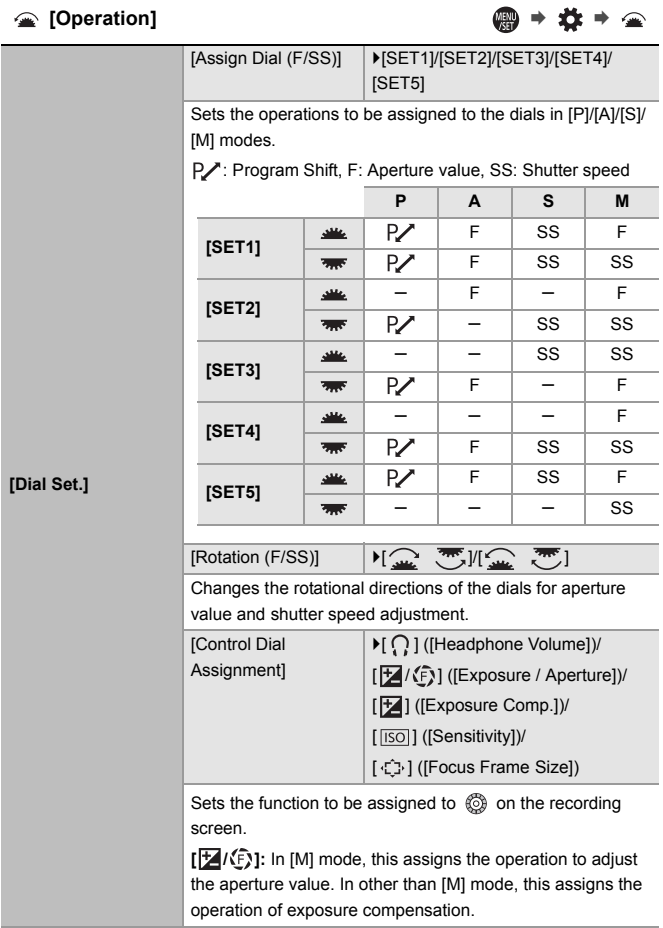

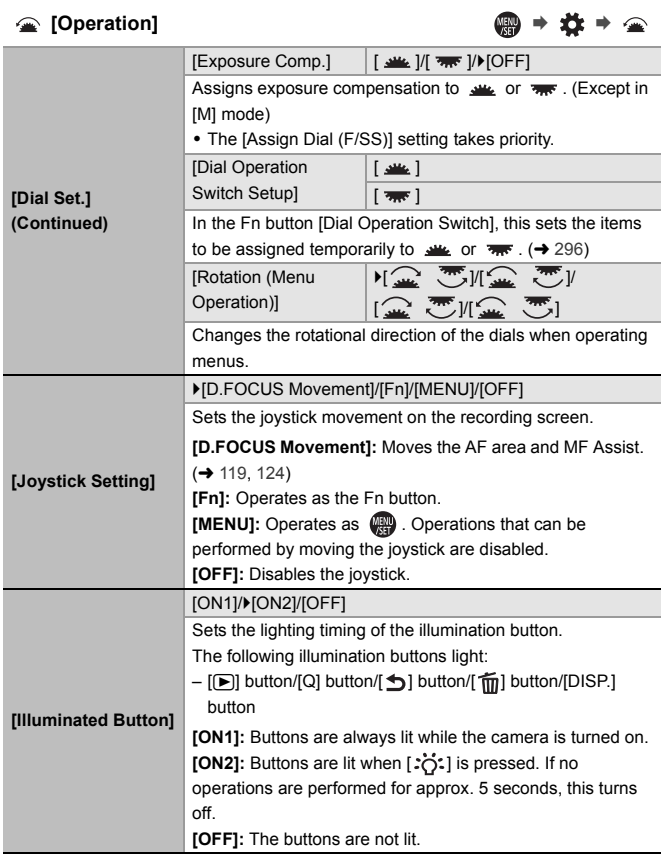

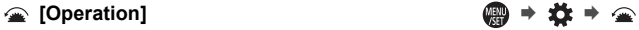

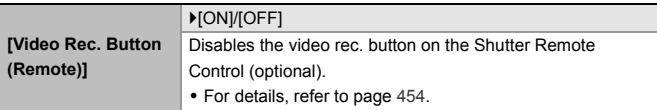

### **[Monitor / Display]** ¨¨

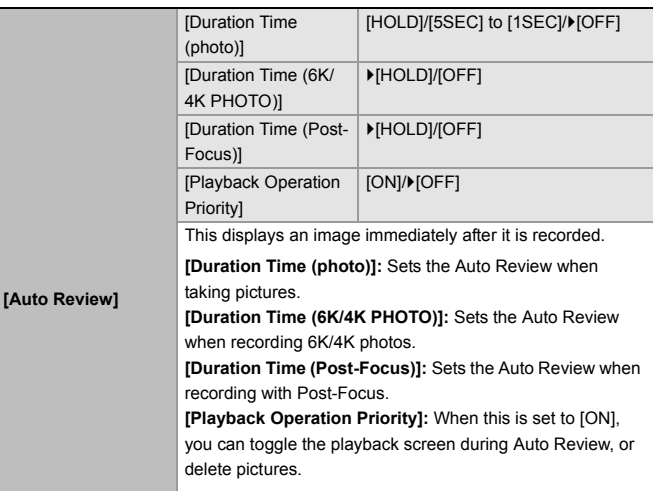

• If you set [Duration Time (photo)] to [HOLD], the image recorded stays displayed until the shutter button is pressed halfway.

[Playback Operation Priority] will be fixed to [ON].

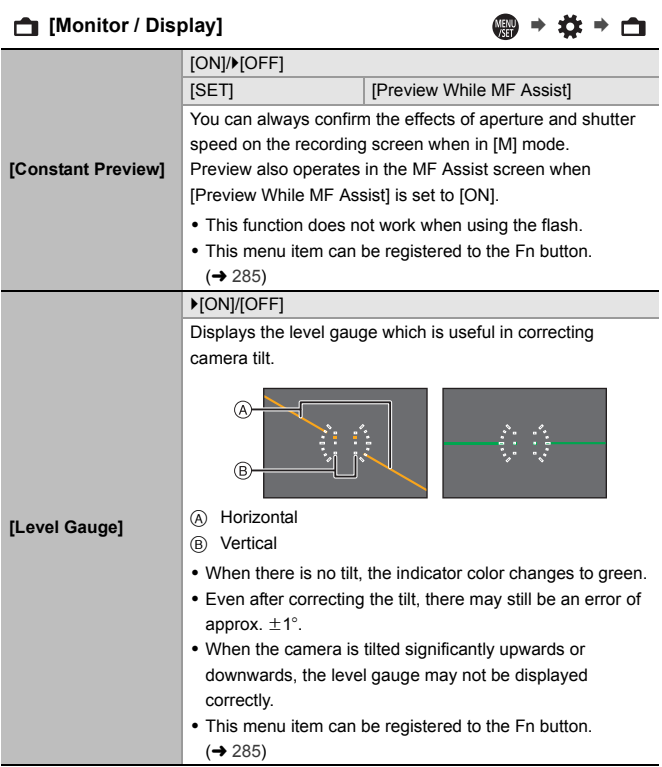

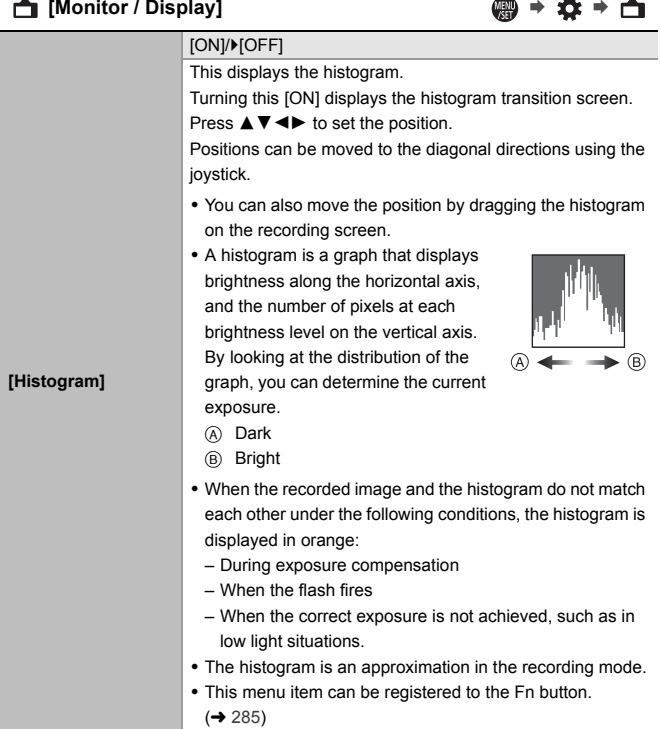

### **[Monitor / Display]** ¨¨ **[Photo Grid Line]** IHIVIKKIVIETIINOFFI Sets the grid line pattern to be displayed on the recording screen. When using  $\left[\right]$ , you can press  $\blacktriangle \blacktriangledown \blacktriangle \blacktriangleright$  to set the position. Positions can be moved to the diagonal directions using the joystick. • When using  $[\Box]$ , you can also drag  $[\Box]$  on the grid lines on the recording screen to move the position. • This menu item can be registered to the Fn button.  $\left(\rightarrow$  285) **[Framing Outline]** [ON]/ $[ON]/[OFF]$ Displays the outline for the live view. **[Center Marker]** [ON]/ $[ON]$ The center of the recording screen will be displayed as  $[+]$ . **[AF Area Display]**  $\blacktriangleright$ [ON]/[OFF] Displays the AF areas of [  $\frac{1}{2}$ ,  $\frac{1}{2}$ ,  $\frac{1}{2}$ ,  $\frac{1}{2}$ ,  $\frac{1}{2}$ ,  $\frac{1}{2}$ , and  $[$  | C1  $]$  to  $[$  | C3  $]$ ]. • AF areas are not displayed in the following cases: – When [AFC Start Point (225-Area)] is not used during  $[$   $\mathbb{I}\mathbb{I}\mathbb{I}\mathbb{I}]$  $-$  When AF area shapes are not registered in [ $|$   $\circ$ 1  $|$ ] to  $[$   $C3$   $]$ • When the following functions are being used, [AF Area Display] is not available: – Video recording  $16K/4K$  PHOTOI

# **[Monitor / Display]** ¨¨

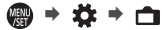

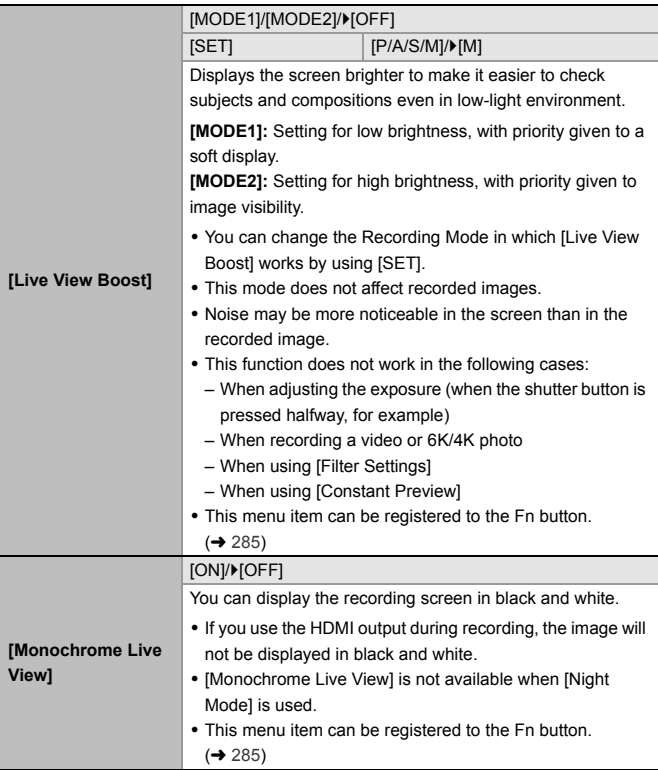

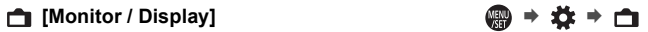

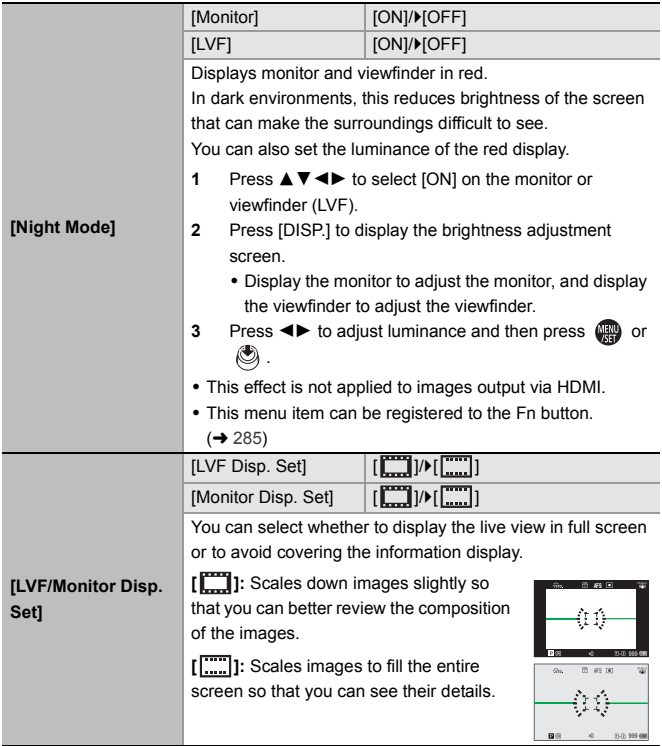

### **[Monitor / Display]** ¨¨ [ON]/`[OFF] This displays the exposure meter.  $SS$   $125$   $60$   $30$   $15$ **125 60 30 15 88 16 17 88 17 88 17 88 17 88 17 88 17 88 17 88 17 88 17 88 17 88 17 88 17 88 17 88 17 88 17 88 4.0 8.0 11 5.6 R**<sup>2</sup> 30 F5.6 **[Expo.Meter]** • Set to [ON] to display the exposure meter when performing Program Shift, setting aperture, and setting shutter speed. • If no operations are performed for approx. 4 seconds, the exposure meter disappears.  $[ON]/[OFF]$ **[Focal Length]** Displays the focal length on the recording screen during zoom control.  $\blacksquare$ Switches the live view angle of view. **[**  $\bigcap$  **]:** Displays the recording area according to the angle of view for picture-taking. **[ ]:** Displays the recording area according to the angle of view for video recording. **[Photo/Video**  • Angle of view display is a guideline. **Preview]** 0 When the following functions are being used, [Photo/Video Previewl is fixed to  $\Box$  1: – [6K/4K PHOTO]/[Post-Focus] – [65:24]/[2:1] ([Aspect Ratio]) – [HLG Photo] • This menu item can be registered to the Fn button.  $(4285)$

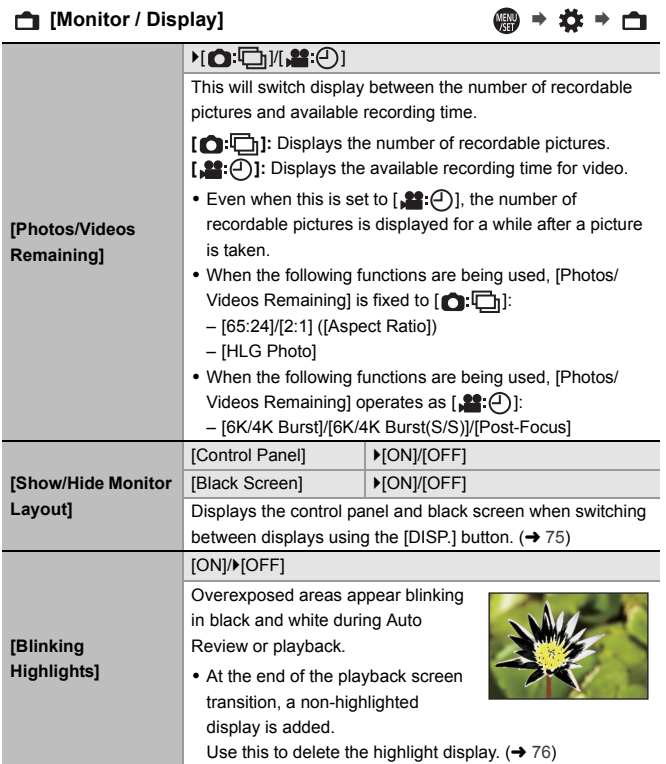

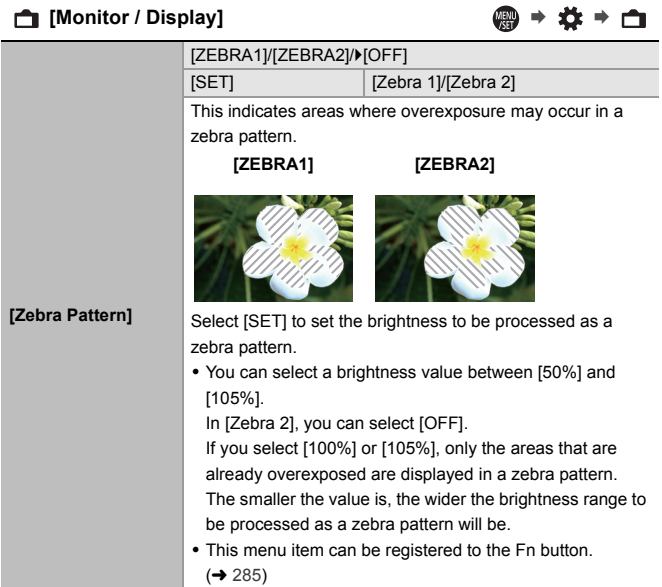

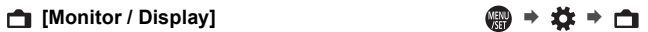

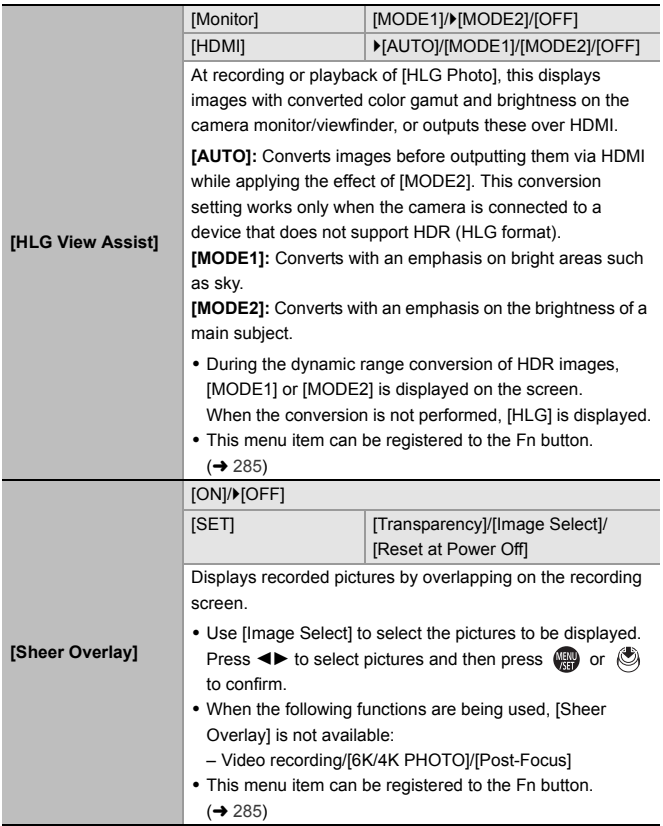

# **[Monitor / Display]** ¨¨

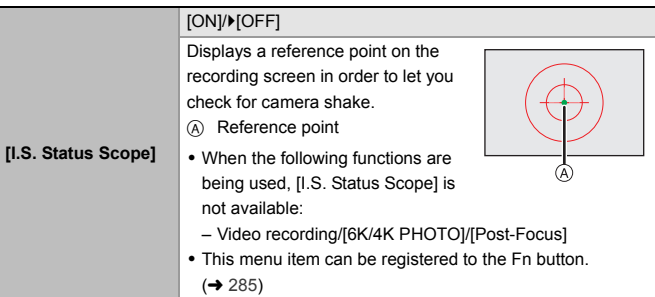

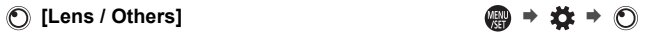

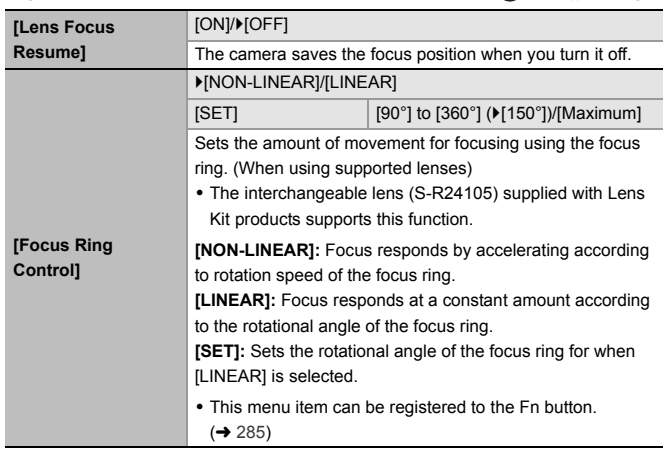

# **[Setup] Menu**

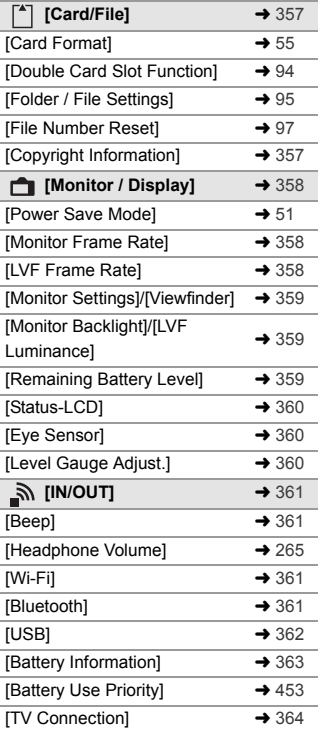

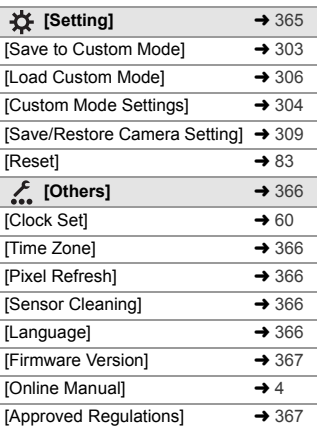

### `: Default settings

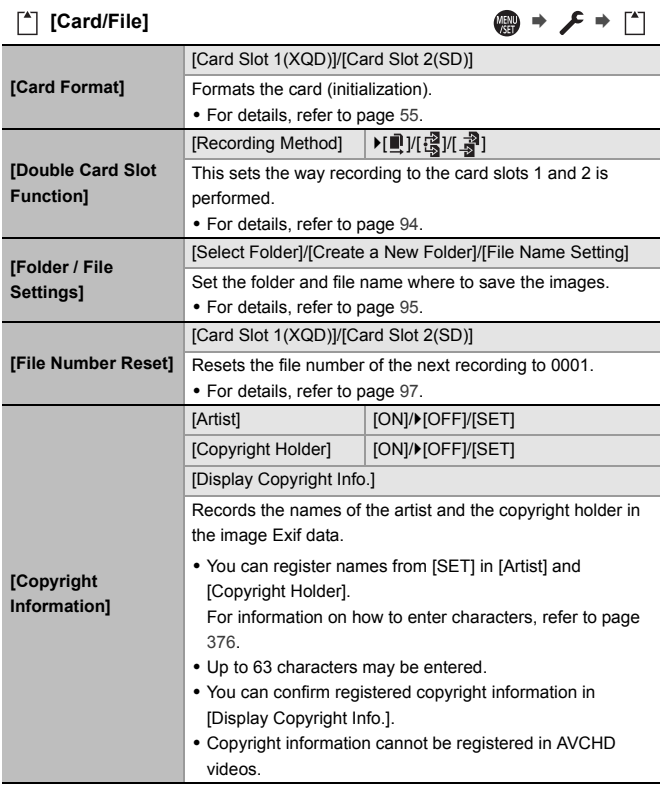

# **f** [Monitor / Display] ● → <del>♪</del> → <del>f</del>

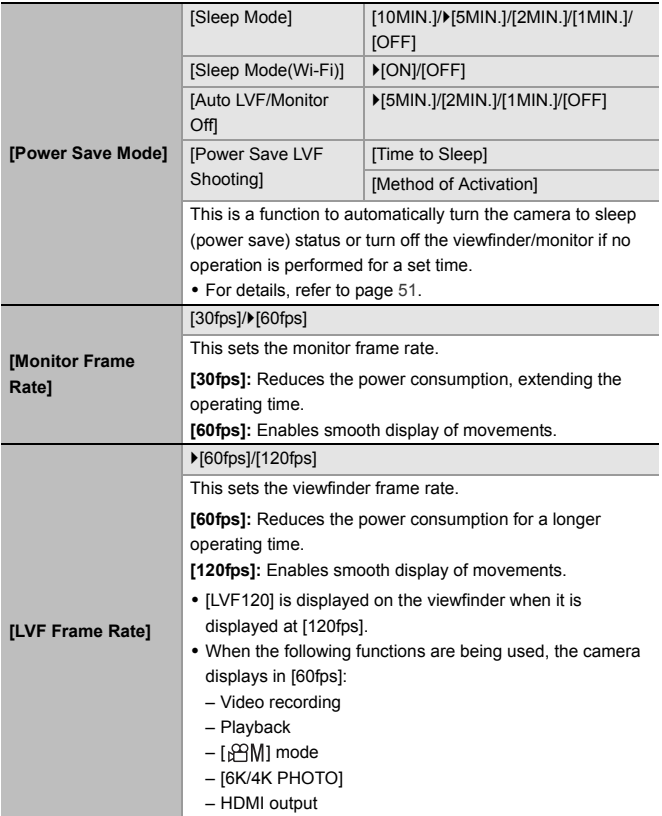

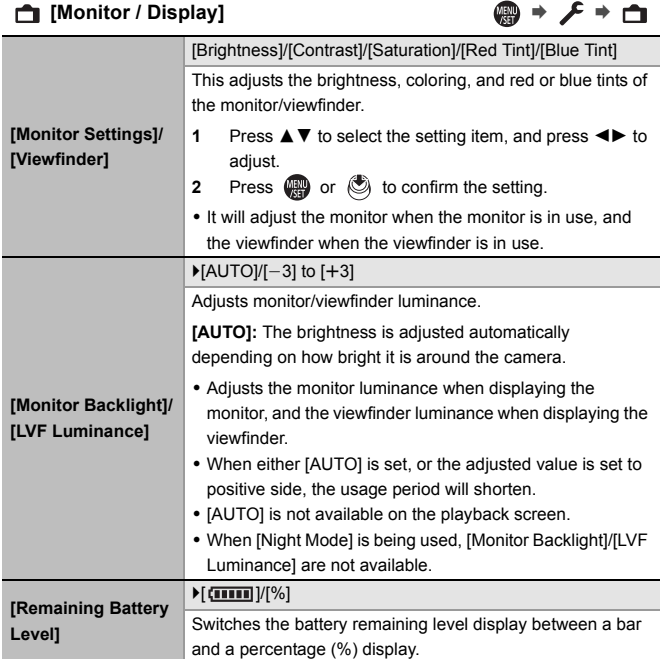

# **f** [Monitor / Display] ● → <del>♪</del> → <del>f</del>

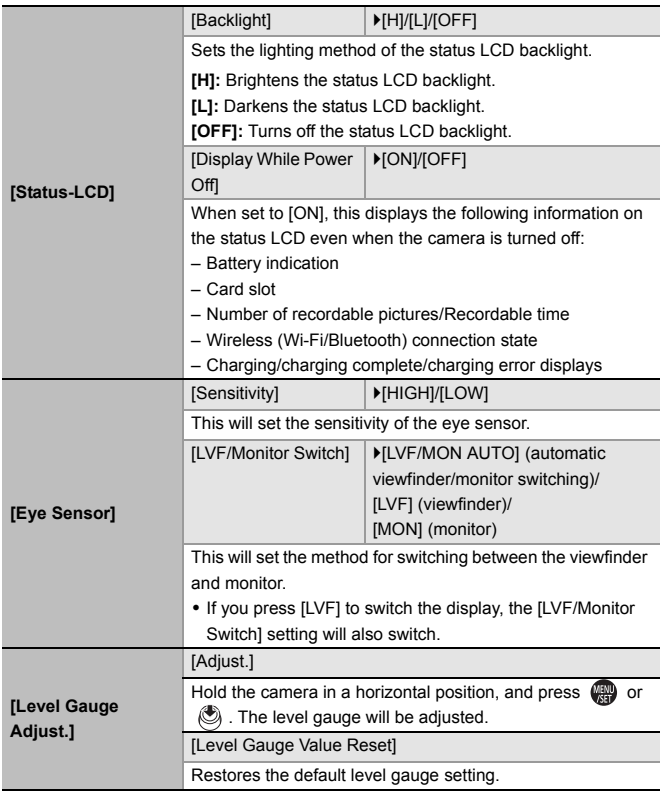
#### **[IN/OUT]** ¨¨ **[Beep]**  $[Beep Volume]$   $[ \mathbf{r}(\cdot) ]$  (High)/ $[ \mathbf{r}(\cdot) ]$  (Low)/ $[ \mathbf{r}(\cdot) ]$ (Off)  $[AF Beep Volume] \qquad [J\mathcal{Y}] \qquad (High)/[J\mathcal{Y}] \qquad (Low)/[J\mathcal{Y}]$ (Off) [AF Beep Tone]  $| \cdot |$   $| \cdot |$   $\oplus$  | (Pattern 1)/[  $\otimes$  | (Pattern 2)/  $[$   $\sqrt{8}$   $]$  (Pattern 3)  $[E\text{-}Shutter\text{ Vol}]$   $\left[\begin{array}{c} \Delta y \\ \Delta z \end{array}\right]$  (High)/ $\left[\begin{array}{c} \Delta y \\ \Delta z \end{array}\right]$  (Low)/[  $\Delta X$ ] (Off) [E-Shutter Tone]  $\mathbf{F}[\mathbf{M}]$  (Pattern 1)/[ $\mathbf{M}$ ] (Pattern 2)/  $[$   $\sqrt{8}$ ] (Pattern 3) Sets the beep sounds, AF beep, and electronic shutter sounds. • When [Silent Mode] is being used, [Beep Volume], [AF Beep Volume], and IE-Shutter Voll are IOFF]. **[Headphone Volume]** [0] to  $[LEVEL15]$  ( $[LEVEL3]$ ) Adjusts the volume when headphones are connected. • For details, refer to page 265. **[Wi-Fi Function]**  $(\rightarrow 377)$ [Wi-Fi Setup]  $(4.428)$ **[Bluetooth]**  $[Bluetooth]$  ( $\rightarrow$  381) [Send Image (Smartphone)]  $($  406) [Remote Wakeup]  $(4.400)$ [Returning from Sleep Mode]  $(\rightarrow$  394) [Auto Transfer]  $($   $\rightarrow$  397) [Location Logging]  $($   $\rightarrow$  399) [Auto Clock Set]  $($  401) [Wi-Fi network settings] **[Wi-Fi network settings]:** Registers the Wi-Fi access point. Wireless access points used to connect the camera to Wi-Fi networks will be registered automatically.

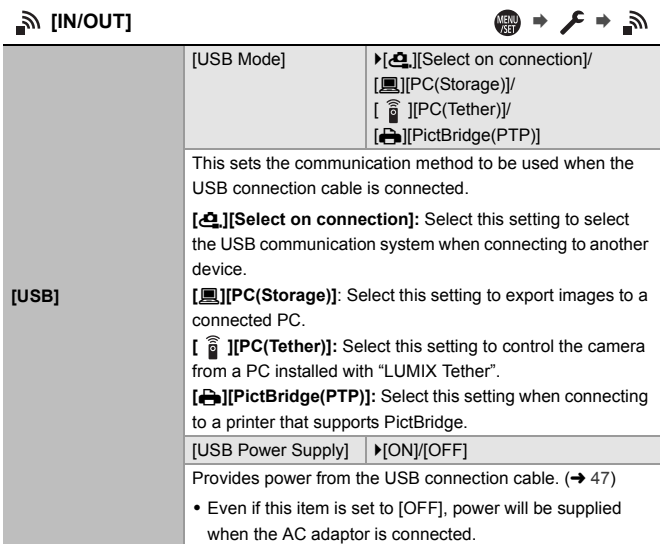

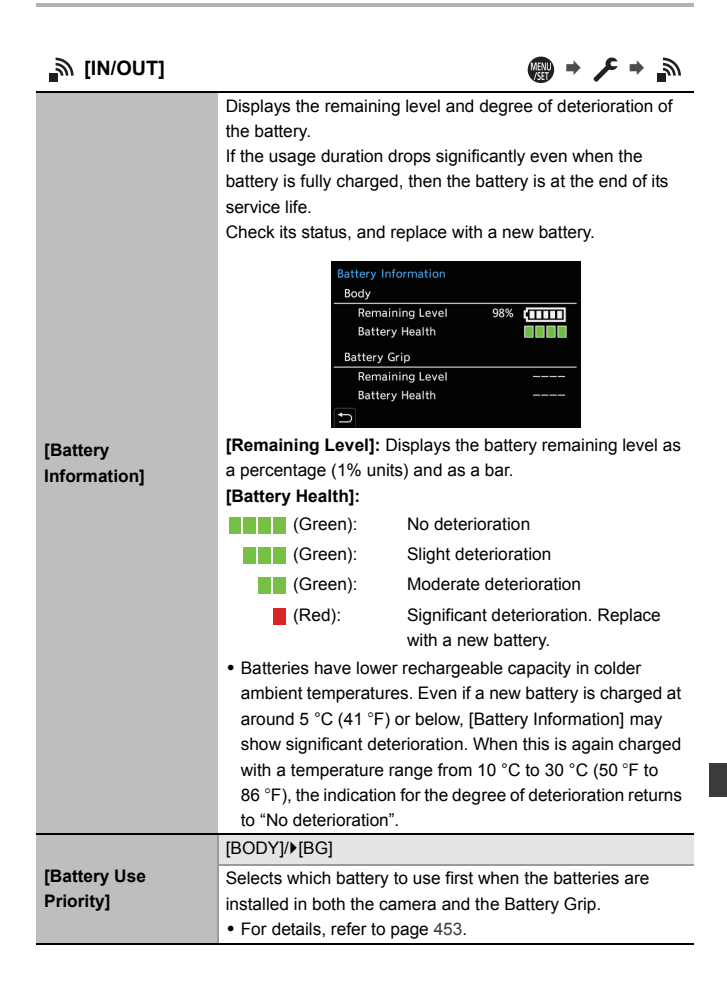

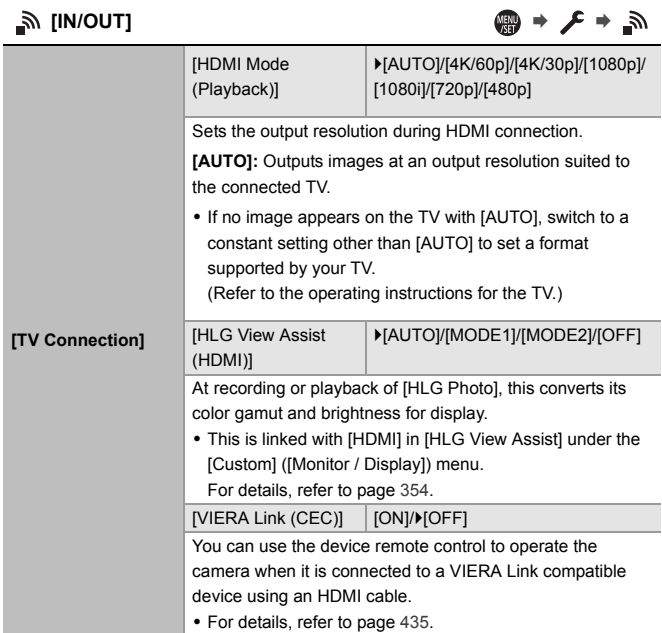

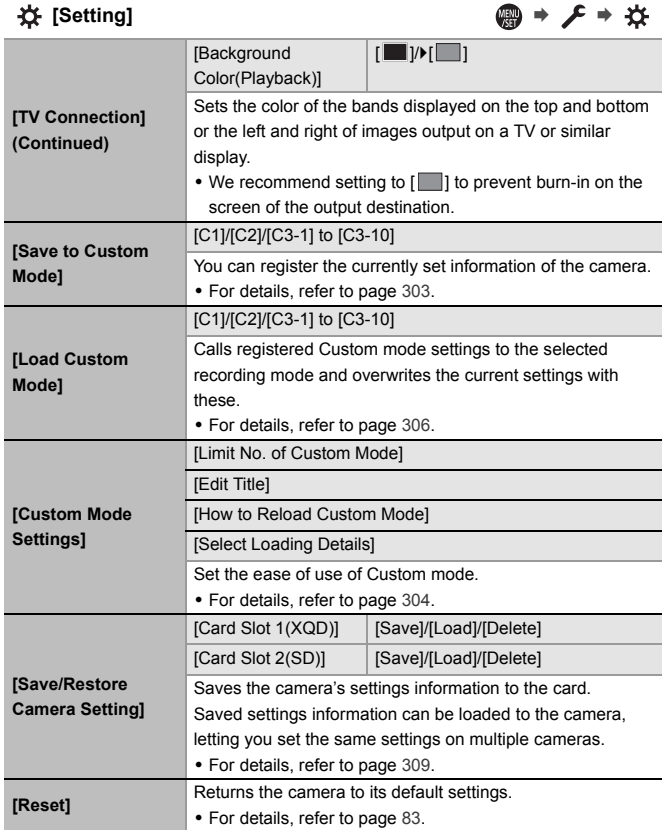

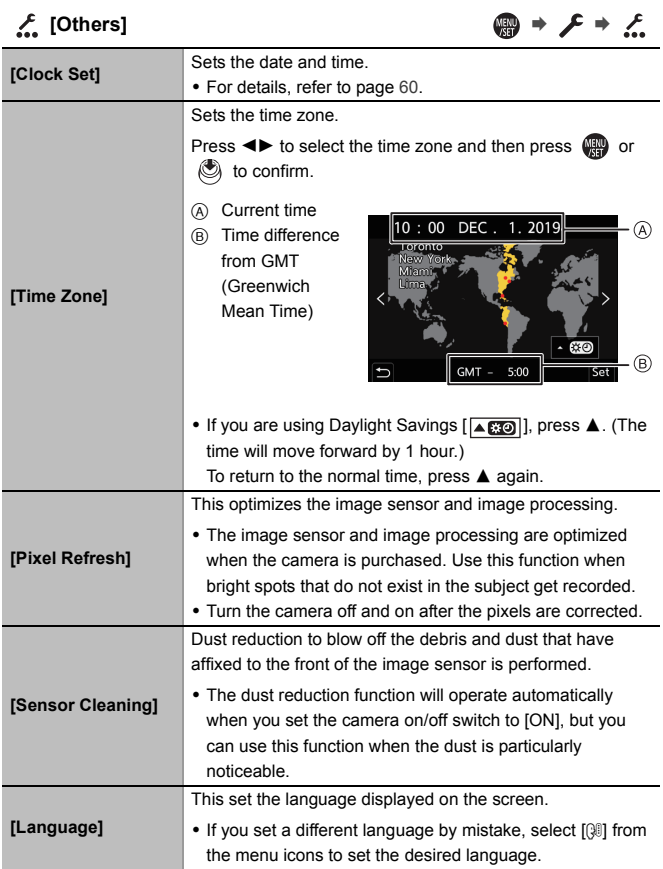

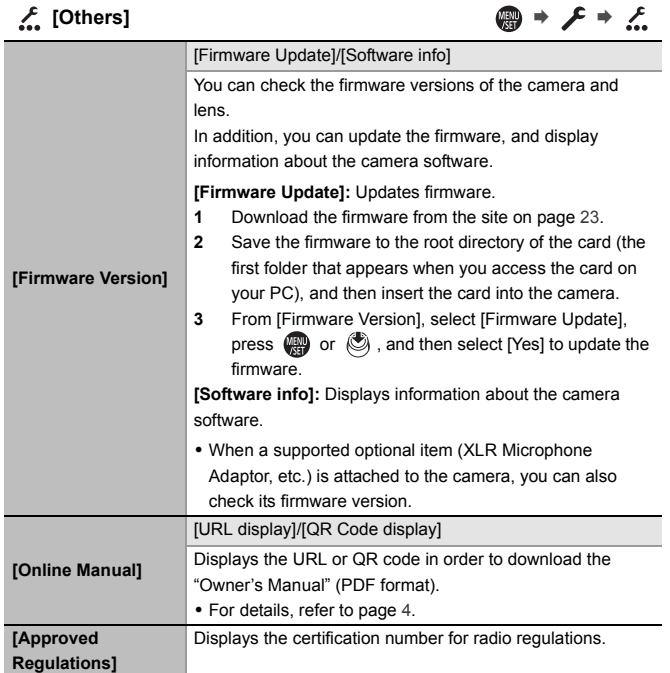

# **[Playback] Menu**

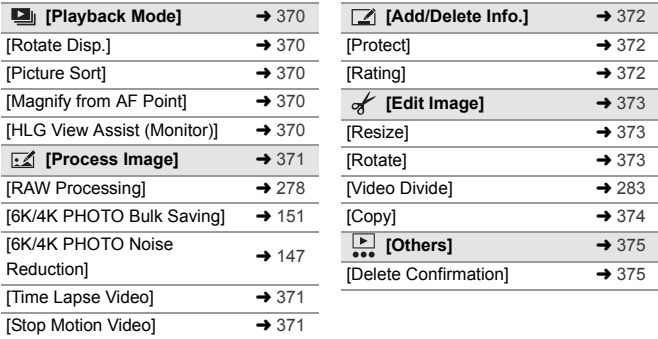

 $\mathbb{I}$  • Images recorded by another device may not be correctly played back or edited with the camera.

#### **How to Select an Image(s) in the [Playback] menu**

Follow the steps below when the image selection screen is displayed.

- 0 When [Single] and [Multi] are not available, select an image in the same way as when [Single] is selected.
- Images are displayed separately by card slot To switch the card to display, press  $\lceil \cdot \rceil$  and select the card slot.
- You can only select images on one card at a time.

#### **When [Single] has been selected**

- $\bullet$  Press  $\bullet\bullet$  to select the image.
- **2** Press **@** or  $\otimes$ .
	- If [Set/Cancel] is displayed at the right bottom of the screen, the setting is canceled when  $\left(\mathbb{R}\right)$  or  $\left(\mathbb{S}\right)$  is pressed again.

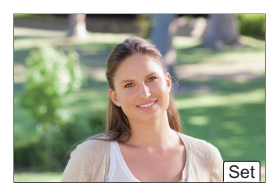

#### **When [Multi] has been selected**

- **1** Press  $\triangle \blacktriangledown \blacktriangleleft \blacktriangleright$  to select the image and then press  $\mathbf{Q}$  or  $\mathbf{Q}$  (repeat).
	- The setting is canceled when  $\Box$  or  $\Box$ is pressed again.
- **2** Press [DISP.] to execute.

#### **When [Protect] is selected**

Press  $\triangle \blacktriangledown \blacktriangle \blacktriangleright$  to select the image, and then press  $\mathbf{Q}$  or  $\mathbf{Q}$  to set (repeat).

 $\bullet$  The setting is canceled when  $\blacksquare$  or  $\heartsuit$  is pressed again.

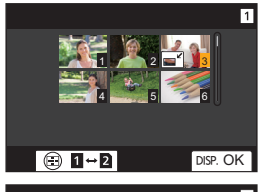

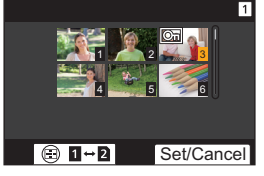

#### `: Default settings

#### **■** [Playback Mode] ● ● ■ ■

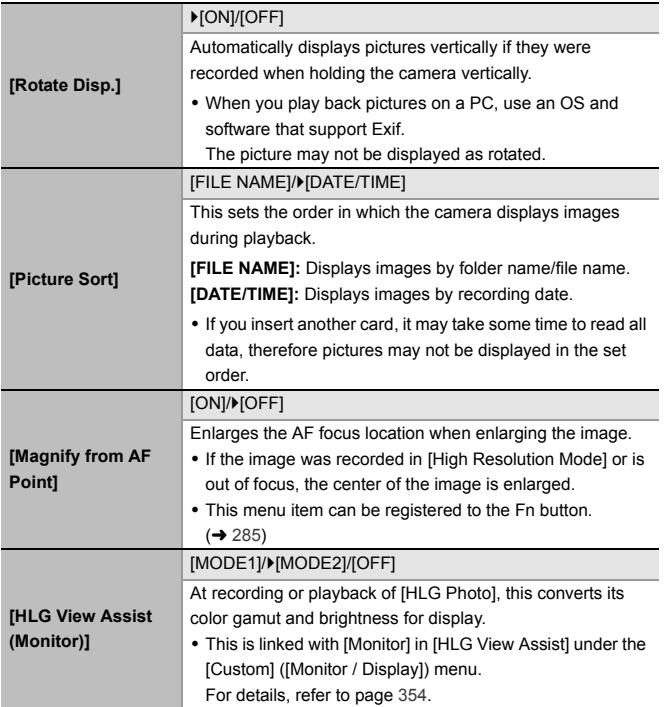

#### **[Process Image]** ¨¨

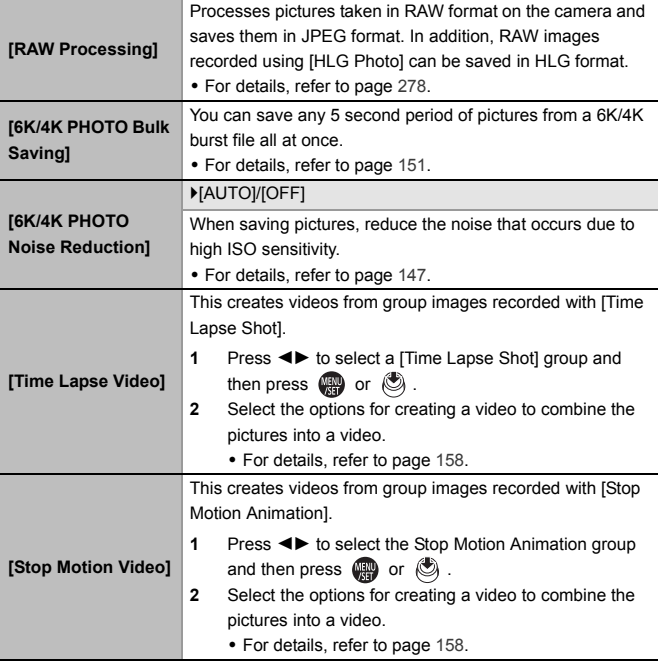

# **[Add/Delete Info.]** ¨¨

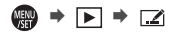

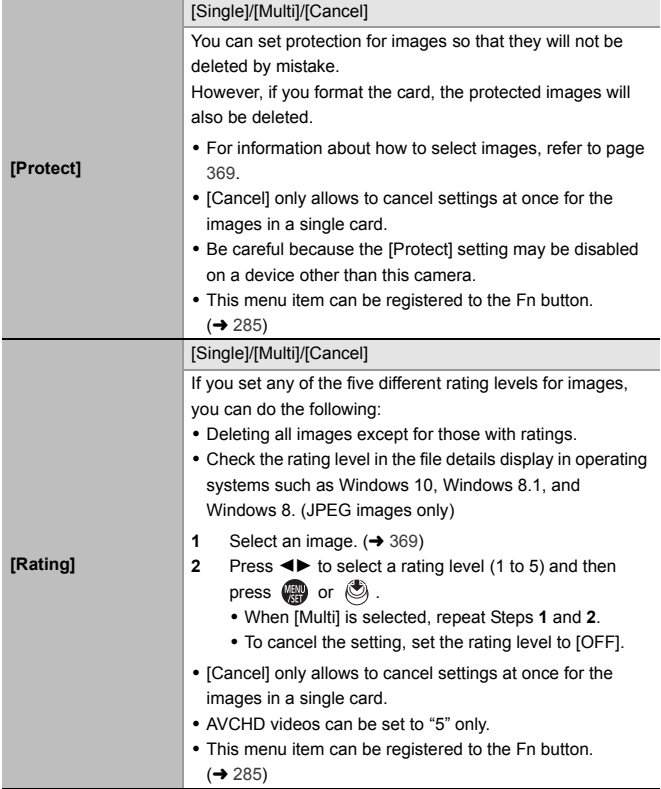

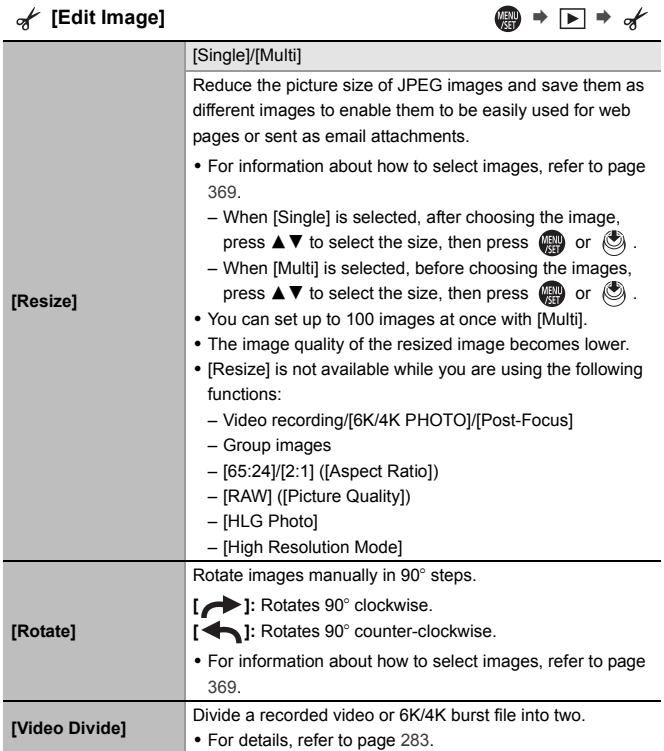

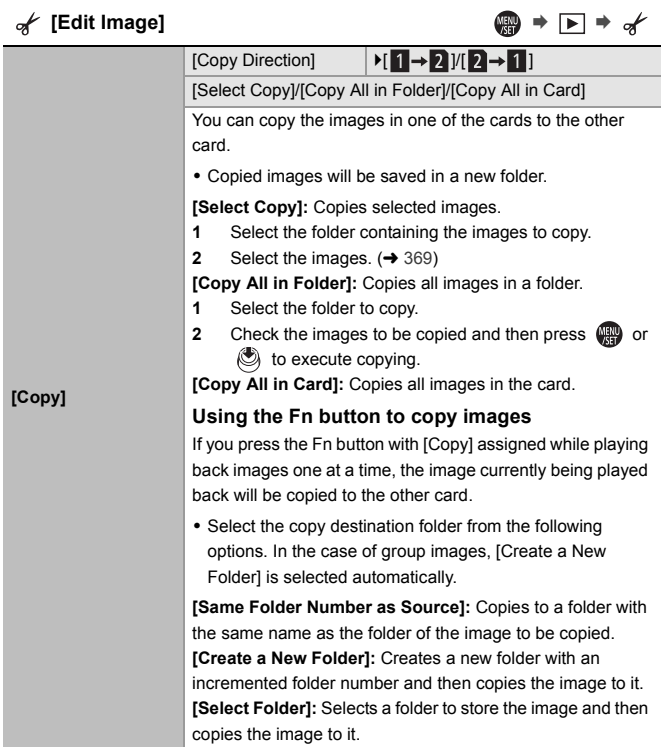

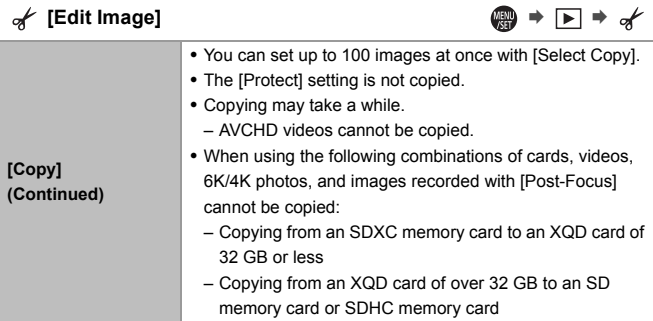

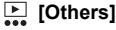

**@** → □ → !!

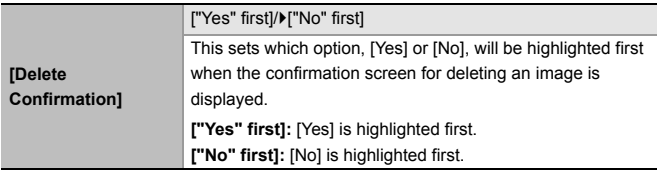

# **Entering Characters**

Follow the steps below when the character entry screen is displayed.

## **1 Enter characters.**

● Press  $\blacktriangle \blacktriangledown$  <  $\blacktriangleright$  to select characters and then press  $\mathbf{F}$  or  $\mathbf{F}$  until the character to enter is displayed. (Repeat this)

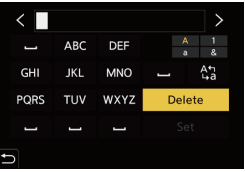

- To repeatedly enter the same character, rotate  $\frac{d}{dx}$  or  $\frac{d}{dx}$  to the right to move the entry position cursor.
- $\bullet$  If you select an item and press  $\circledR$  or  $\circledR$ , you can perform the following operations:
	- $-[A^{\prime\prime}_{\cdot\cdot}]$ : Change the character type to [A] (upper case characters), [a] (lower case characters), [1] (numbers), and [&] (special characters)
	- $-$  [  $-$  ]: Enter a blank
	- [Delete]: Delete a character
	- $\lceil$   $\zeta$  ]: Move the entry position cursor to the left
	- $-$  [ $>$ ]: Move the entry position cursor to the right

## **2 Complete entering.**

 $\bullet$  Select [Set] and then press  $\bullet$  or  $\bullet$ .

# **15. Wi-Fi/Bluetooth**

# **Wi-Fi/Bluetooth Functions**

Using the camera Wi-Fi®/Bluetooth<sup>®</sup> functionality, you can remotely operate the camera from a smartphone, and transfer images to a smartphone by the camera operation.

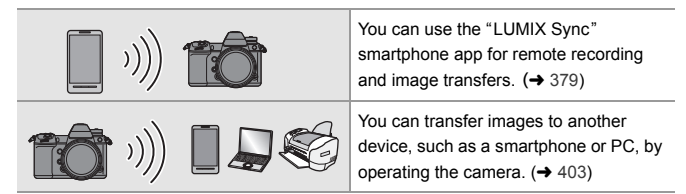

This document refers to both smartphones and tablets as **smartphones**.

## **Wireless Icon Display**

During usage of the Wi-Fi/Bluetooth functions, the wireless icon on the status LCD will be lit or blink.

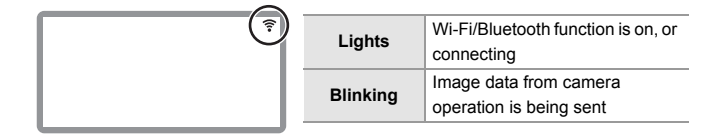

- $\blacksquare$  . Do not remove the card or battery or move to an area without any reception while sending images.
	- The camera cannot be used to connect to a public wireless LAN connection.
	- We strongly recommend that you set an encryption to maintain information security.
	- We recommend that you use a sufficiently charged battery when sending images.
	- When the remaining battery level is low, it may not be possible to connect to or maintain communication with other devices. (A message such as [Communication error] is displayed.)
	- Images may not be completely sent depending on radio wave conditions. If the connection is terminated while sending images, images with missing parts may be sent.

## **Connecting to a Smartphone**

Connect with a smartphone which has the "Panasonic LUMIX Sync" (below: "LUMIX Sync") smartphone app installed.

Use "LUMIX Sync" for remote recording and image transfers.

#### **Connecting to a smartphone**

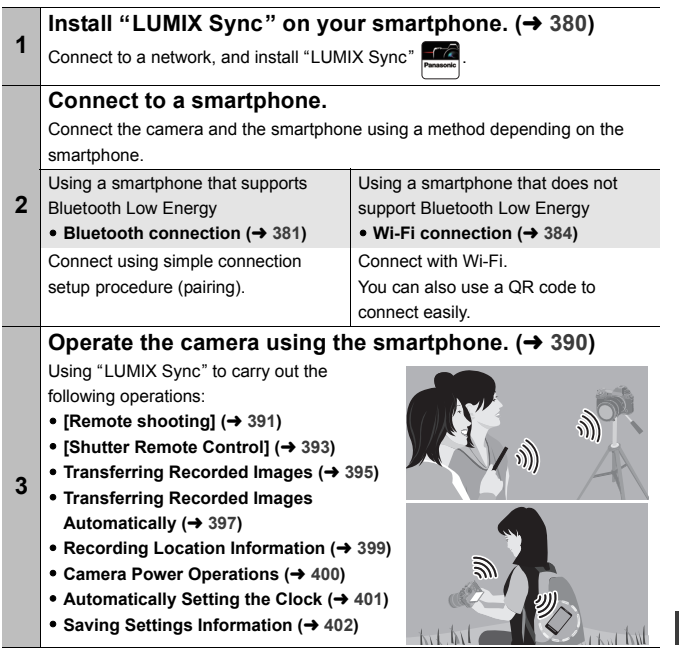

Connections between the camera and a smartphone are described on pages 381 to 388.

You can also use the camera to transfer images to a smartphone. For details, refer to "Sending Images from the Camera" on page 403.  $\boldsymbol{Z}$ 

#### **Installing "LUMIX Sync"**

"LUMIX Sync" is an application for smartphones provided by Panasonic.

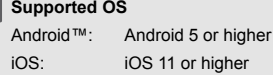

- **1 Connect the smartphone to a network.**
- **2 (Android) Select "Google Play™ Store". (iOS) Select "App Store".**
- **3 Enter "Panasonic LUMIX Sync" or "LUMIX" into the search box.**
- **4 Select and install the "Panasonic LUMIX Sync" .**
	- Use the latest version.
		- 0 Supported OSs are current as of January 2019 and are subject to change.
		- Some of the screens and information provided in this document may differ from your device depending on the supported OS and "LUMIX Sync" version.
		- 0 Read the [Help] in the "LUMIX Sync" menu for further details on how to operate.
		- The app may not operate correctly depending on your smartphone. For information on the "LUMIX Sync", refer to the support site below. https://panasonic.jp/support/global/cs/dsc/ (English only)

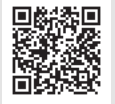

0 Depending on your data plan, downloading the app or transferring pictures and videos via a mobile network, such as 4G (LTE) or 3G, may incur high data usage charges.

## **Connecting to a Smartphone (Bluetooth Connection)**

Follow a simple connection setup procedure (pairing) to connect to a smartphone that supports Bluetooth Low Energy.

When pairing is set up, the camera also automatically connects to the smartphone via Wi-Fi.

0 For the first-time connection, pairing settings are required. For information about connecting for the second and subsequent times, refer to page 383.

#### **Supported smartphones**

Android™: Android 5 or higher with Bluetooth 4.0 or higher (excluding those that do not support Bluetooth Low Energy) iOS: iOS 11 or higher

- **1 On the smartphone, start up "LUMIX Sync".**
	- A message regarding device (camera) registration is displayed. Select [Next].
	- If you have closed the message, select  $[( ? )]$ , then register the camera using [Camera registration (pairing)].
	- A message is displayed if the Bluetooth function of the smartphone is turned off. (For Android devices) Allow turning on the Bluetooth function.

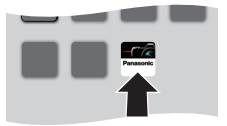

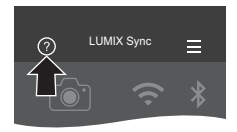

(For iOS devices) Follow the message to turn on the Bluetooth function in the settings screen of the smartphone and then display "LUMIX Sync".

**2 Check the content in the displayed guide and select [Next] until the screen to register the camera is displayed.**

**Operating the camera in accordance with the smartphone guide.**

- **3 Set the camera to Bluetooth pairing standby status.**
	- $\bullet$   $\textcircled{\tiny{\textsf{F}}}\bullet$   $\uparrow$   $\textcircled{\tiny{\textsf{F}}}\bullet$   $\uparrow$   $\textcircled{\tiny{\textsf{F}}}\bullet$   $\uparrow$   $\textcircled{\tiny{\textsf{F}}}\bullet$   $\uparrow$   $\textcircled{\tiny{\textsf{F}}}\bullet$   $\uparrow$   $\textcircled{\tiny{\textsf{F}}}\bullet$  $\Rightarrow$  [Bluetooth]  $\Rightarrow$  [SET]  $\Rightarrow$  [Pairing]
	- The camera enters connection standby status, and the device name  $((\widehat{A}))$  is displayed.

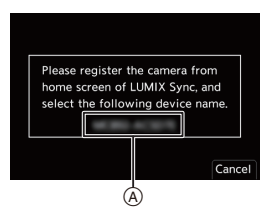

#### **4 On the smartphone, select the camera device name.**

- (iOS devices) When a message to confirm the change of destination is displayed, select [Join].
- **5 When a message indicating that device registration is complete, select [OK].**
	- A Bluetooth connection between the camera and the smartphone will be made.

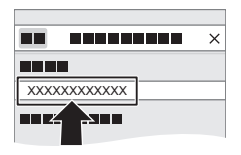

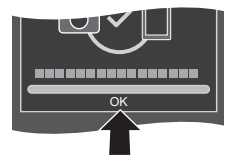

- The paired smartphone is registered as a paired device.
	- During Bluetooth connection,  $[\bullet]$  is displayed in the recording screen. When the Bluetooth function is enabled, but a connection is not established with the smartphone,  $\lceil \cdot \cdot \rceil$  appears translucent.
	- Up to 16 smartphones can be registered. If you try to register more than 16 smartphones, the registration information will be deleted from the oldest first.

• (iOS devices) If the Wi-Fi connection attempt fails during Bluetooth connection, follow the message displayed to allow connection to the camera. If you still cannot connect, select the SSID of the camera on the Wi-Fi setup screen of the smartphone to connect. If the SSID is not displayed, turn off and on the camera, then perform the Bluetooth connection settings again.

#### **End Bluetooth Connection**

To terminate the Bluetooth connection, turn off the Bluetooth function of the camera.

```
\textcircled{\tiny{m}} ⇒ [\textuparrowled{\tiny{r}}] ⇒ [\textcircled{\tiny{N}}] ⇒ [Bluetooth] ⇒ [Bluetooth] ⇒ Select [OFF]
```
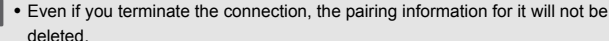

#### **Connecting to a Paired Smartphone**

Connect paired smartphones using the following procedure.

**1** Enable the Bluetooth function of the camera.

 $\bullet$   $\mathbb{R}$   $\rightarrow$  [  $\mathcal{L}$  ]  $\rightarrow$  [ $\mathbb{R}$ ]  $\rightarrow$  [Bluetooth]  $\rightarrow$  [ON]  $\rightarrow$  [ON]

**2** On the smartphone, start up "LUMIX Sync".

- If a message is displayed indicating that the smartphone is searching for cameras, close the message.
- $\odot$  Select  $\lceil \equiv \rceil$ .
- **4** Select [Bluetooth Setup].

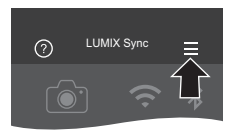

- **6** Turn Bluetooth ON
- 6 From [Camera registered] items, select the camera's device name.

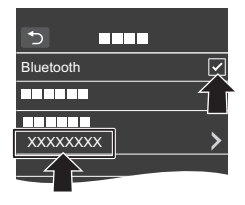

- $\blacktriangleright$  Even if you set up pairing with more than one smartphone, you can only connect to one smartphone at a time.
	- When pairing takes some time, canceling the pairing settings on both the smartphone and camera and re-establishing the connection may result in the camera being detected correctly.

#### **Canceling Pairing**

**1** Cancel the pairing setting of the camera.

•  $\binom{2}{1}$  ⇒ [ $\blacktriangleright$ ] ⇒ [ $\bowtie$ ] ⇒ [Bluetooth] ⇒ [ $\bowtie$  [SET] ⇒ [Delete]

**2** Select the smartphone for which to cancel the pairing.

- $\bullet$  Also cancel the pairing setting on the smartphone.
	- When [Reset] in the [Setup] ([Setting]) menu is used to reset the network settings, the information for registered devices is deleted.

## **Connecting to a Smartphone ([Wi-Fi connection])**

Use Wi-Fi to connect the camera and a smartphone that does not support Bluetooth Low Energy.

With default settings, simple connection with smartphones is possible without entering a password.

You can also use password authentication for enhanced connection security.

• You can also connect via Wi-Fi to a smartphone that supports Bluetooth Low Energy by following the same steps.

## **1 Set the camera to Wi-Fi connection standby status.**

- $\bullet$   $\textcircled{\tiny{\textsf{R}}}\ \bullet$  [  $\textcircled{\tiny{\textsf{F}}}$  ]  $\bullet$  [ $\textcircled{\tiny{\textsf{N}}}\ \bullet$  [Wi-Fi]  $\bullet$  $[Wi-Fi Function] \Rightarrow [New]$ Connection $\mathsf{I} \Rightarrow$  [Remote Shooting & **View**]
- The SSID (A) of the camera is displayed on the screen.

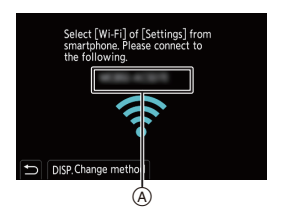

• You can also perform the same operation by pressing the Fn button assigned with [Wi-Fi].

For information about the Fn button, refer to page 285.

- **2 In the setting menu of the smartphone, turn the Wi-Fi function ON.**
- **3 Select the SSID displayed on the camera.**
- **4 On the smartphone, start up "LUMIX Sync".**
- **5 (At the first connection) Confirm the device name displayed on the camera and then select [Yes].**

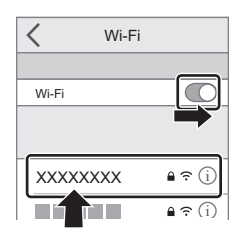

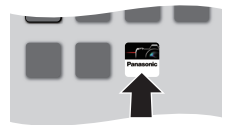

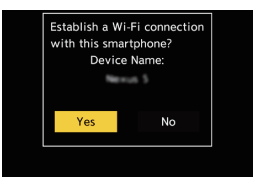

• When a device different than the one you want to connect to is displayed, the camera will automatically connect to that device if you select [Yes]. If there are other Wi-Fi connection devices nearby, we recommend using either manual password input or QR code to connect with password authentication.  $($   $\rightarrow$  386)

#### **Using Password Authentication to Connect**

You can enhance Wi-Fi connection security by using password authentication through either manual input or a QR code.

#### **Scanning QR code to connect**

- **1** Set IWi-Fi Passwordl on the camera to [ON].
	- $\mathbb{Q}$   $\rightarrow$   $[$   $\mathcal{L}$   $]$   $\rightarrow$   $[$   $\mathbb{R}$   $]$   $\rightarrow$   $[$   $W$ i-Fi Setup]  $\rightarrow$   $[$  $W$ i-Fi Password]  $\rightarrow$   $[$  $OM$
- $\bullet$  Display the QR code  $(A)$ ).
	- $\bullet$  (  $\bullet$   $\bullet$  [  $\star$  ]  $\bullet$  [ $\odot$  ]  $\bullet$  [Wi-Fi]  $\bullet$  [Wi-Fi  $Function$   $\Rightarrow$  [New Connection]  $\Rightarrow$  [Remote Shooting & View]
	- You can also perform the same operation by pressing the Fn button assigned with [Wi-Fi].

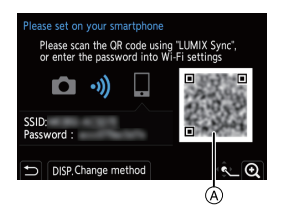

For information about the Fn button, refer to page 285.

- Press  $\Box$  or  $\Box$  to enlarge the QR code.
- 3 On the smartphone, start up "LUMIX Sync".
	- If a message is displayed indicating that the smartphone is searching for cameras, close the message.
- $\bullet$  Select  $\equiv$  1.
- **5** Select [Wi-Fi connection].
- **6** Select [QR code].
- **2** Scan the QR code displayed on the screen of the camera using "LUMIX Sync".
	- 0 (iOS devices) When a message to confirm the change of destination is displayed, select [Join].

0 (iOS devices) If the Wi-Fi connection fails, follow the message displayed to allow connection to the camera. If you still cannot connect, select the SSID of the camera on the Wi-Fi setup screen of the smartphone to connect. If the SSID is not displayed, turn off and on the camera, then perform the Wi-Fi connection settings again.

#### **Manually entering a password to connect**

- **1** Display the screen in Step **2** on page 386.
- **2** In the setting menu of the smartphone, turn the Wi-Fi function ON.

- 3 On the Wi-Fi setup screen, select the SSID (®) displayed on the camera.
- 4 (At the first connection) Enter the password  $(6)$  displayed on the camera.
- **6** On the smartphone, start up "LUMIX" Sync".

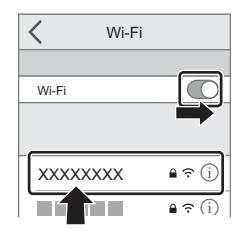

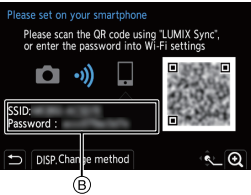

#### **Connection Methods Other Than the Default Settings**

When connecting with [Via Network], or [WPS Connection] in [Direct], follow the steps below:

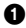

**1** Display the connection method setting screen for the camera.

 $\bullet \quad \text{ @}\ \bullet (\text{C}) \bullet [\text{N}] \bullet [W_i-F_i] \bullet [W_i-F_i] \bullet [N_i-F_i] \bullet [New Connection] \bullet$ [Remote Shooting & View]

**2** Press [DISP.].

#### **Connecting via network**

- **1** Select [Via Network] and then press  $\mathbb{R}$  or  $\mathbb{S}$ .
	- 0 Follow the connection method on page 419 to connect the camera to a wireless access point.
- **2** In the setting menu of the smartphone, turn the Wi-Fi function ON.
- **3** Connect the smartphone to the wireless access point that the camera is connected to.
- **4** On the smartphone, start up "LUMIX Sync".

#### **Connecting directly**

- **1** Select [Direct] and then press  $\mathbf{Q}$  or  $\mathbf{Q}$ .
	- Select [WPS Connection], and follow the connection method on page 423 to connect the camera to a smartphone.
- **2** On the smartphone, start up "LUMIX Sync".

## **Terminating the Wi-Fi Connection**

To end the Wi-Fi connection between the camera and smartphone, follow the steps below:

**1 Set the camera to recording mode.**

● Press the shutter button halfway.

## **2 End Wi-Fi connection.**

- $\bullet$   $\textcircled{\tiny{H}}$   $\bullet$  [  $\mathcal{L}$  ]  $\bullet$  [  $\textcircled{\tiny{N}}$  ]  $\bullet$  [Wi-Fi]  $\bullet$ [Wi-Fi Function] → [Yes]
- You can also perform the same operation by pressing the Fn button assigned with [Wi-Fi].

For information about the Fn button, refer to page 285.

**3 On the smartphone, close the "LUMIX Sync".**

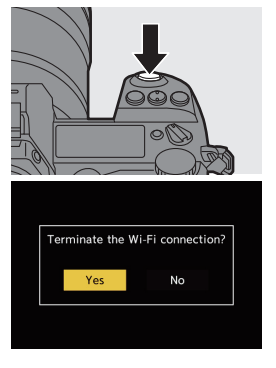

# **Operating the Camera with a Smartphone**

#### **Required Wireless Connectivity Type**

Depending on the function used, the required type of wireless connection will differ.

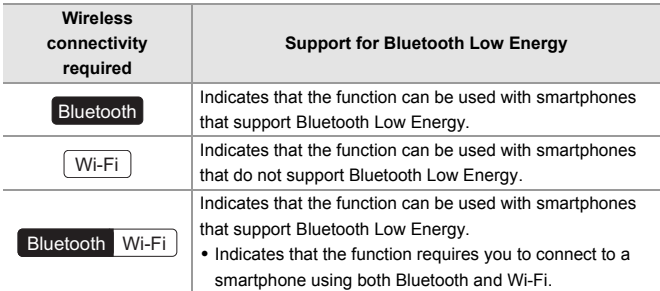

## **Home Screen**

When you start up "LUMIX Sync", the home screen is displayed.

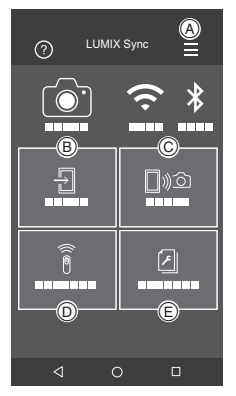

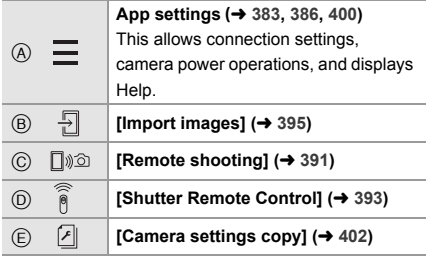

## **[Remote shooting]**

You can use the smartphone to record from a remote location while viewing the live view images from the camera.

Getting started:

- Connect the camera to a smartphone.  $(\rightarrow 381, 384)$
- On the smartphone, start up "LUMIX Sync".
- 

#### **1 Select [** $\sqrt{2}$ ] ([Remote shooting]) in the home screen.

0 (iOS devices) When a message to confirm the change of destination is displayed, select [Join].

#### **2 Start recording.**

- $(A)$  Takes a picture
- $\circ$  Starts/ends the video recording
- The recorded image is saved on the camera.

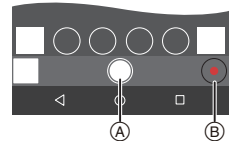

- $\cdot$  Certain features, including some settings, may not be available.
	- Remote recording is not possible while you are using the following function:
		- [Time Lapse Shot]

Wi-Fi

#### **<sup></sup>** Operation Method During Remote Recording

Set either the camera or the smartphone as the priority control device to be used during remote recording.

 $\mathbb{R} \to [$   $\mathcal{F}$   $] \to [$   $\mathbb{R}$   $] \to [$  Wi-Fi $] \to [$  Wi-Fi Setup]  $\Rightarrow$  Select [Priority of Remote Device]

Operation is possible on both the camera and the smartphone. **[Camera]** • The camera's dial settings, etc. cannot be changed with the smartphone. Operation is possible only on the smartphone. • The camera's dial settings, etc. can be changed with the smartphone. **[Smartphone]**  $\perp$ • To end remote recording, press any of the buttons on the camera to turn on the screen, and select [End].

• The default setting is [Camera].

• The setting of this function cannot be changed while the connection is active.

Bluetooth

## **[Shutter Remote Control]**

You can use the smartphone as a remote control for the shutter.

Getting started:

- Connect the camera to a smartphone by Bluetooth.  $(4.381)$
- On the smartphone, start up "LUMIX Sync".
	- **1 Select [ ] ([Shutter Remote Control]) in the home screen.**

#### **2 Start recording.**

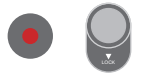

Starts/ends the video recording Takes a picture  $\bullet$  Bulb recording ( $\rightarrow$  394)

- 0 To use the [Shutter Remote Control] to cancel [Sleep Mode] on the camera, set [Bluetooth] in the [Setup] ([IN/OUT]) menu as follows, then connect via Bluetooth:
	- [Remote Wakeup]: [ON]
	- [Auto Transfer]: [OFF]
	- The camera cannot be turned on by using [Shutter Remote Control].

## **Bulb Recording**

The shutter can be kept open from the start to end of recording, which is useful for recording of starry skies or night scenery.

Getting started:

- $\bullet$  Set the camera to [M] mode. ( $\rightarrow$  192)
- $\bullet$  Set the camera shutter speed to [B] (Bulb). ( $\rightarrow$  194)

 $\bullet$  Touch  $\circ$  1 to start recording (keep touching, without removing your finger).

**2** Remove your finger from  $\lceil$   $\bigcirc$   $\rceil$  to end recording.

• Slide  $\lceil$  1 in the direction of [LOCK] to record with the shutter button locked in a fully-pressed state.

(Slide  $\lceil \bigcirc \rceil$  ) back to its original position or press the camera shutter button to stop recording)

• During [B] (Bulb) recording, if the Bluetooth connection is broken, then carry out Bluetooth connection again, then end recording from the smartphone.

#### **Shortening the Return Time from [Sleep Mode]**

Select the smartphone function for which to shorten the time to wake the camera up from [Sleep Mode].

Getting started:

• Set [Bluetooth] and [Remote Wakeup] on the camera to [ON].  $(\rightarrow 400)$ 

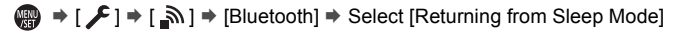

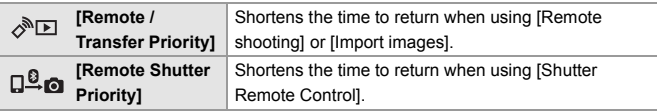

## **Transferring Recorded Images**

Transfer an image stored on the card to the smartphone connected via Wi-Fi.

Getting started:

- Connect the camera to a smartphone.  $(\rightarrow 381, 384)$
- On the smartphone, start up "LUMIX Sync".
	- **1 Select [ ] ([Import images]) in the "LUMIX Sync" home screen.**
		- (iOS devices) When a message to confirm the change of destination is displayed, select [Join].

#### **2 Select the image to transfer.**

0 You can switch the card displayed by touching (A).

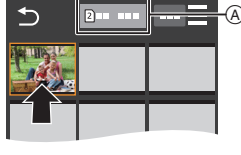

- **3 Transfer the image.**  $\bullet$  Select  $[\frac{1}{2}]$ .
	- If the image is a video, you can play it back by touching  $[$   $\bullet$   $]$  at the center of the screen.

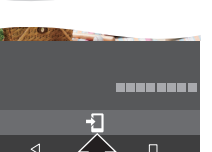

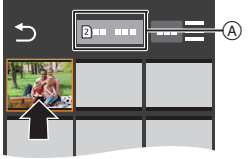

Wi-Fi

**0** You will need Android 7.0 or higher to save RAW pictures on an Android device.

Depending on the smartphone or the OS, these may not be displayed correctly.

• When a video is played back, this has a small data size and is transmitted using "LUMIX Sync", therefore its image quality will differ from that of the actual video recording.

Depending on the smartphone and on the usage conditions, the image quality may deteriorate or the sound may skip during video or picture playback.

- Images recorded using the following functions cannot be transferred:
	- [AVCHD], [MP4] 4K videos
	- [6K/4K PHOTO]/[Post-Focus]
	- [HLG Photo] (HLG format pictures)
# **Transferring Recorded Images Automatically**

You can automatically transfer recorded pictures to a smartphone as they are taken.

Getting started:

- Connect the camera to a smartphone by Bluetooth.  $(\rightarrow 381)$ 
	- **1 Enable [Auto Transfer] on the camera.**
		- $\bullet$   $\textcircled{2}$   $\bullet$   $[ \mathcal{L} ] \bullet [ \mathbb{R} ] \bullet [ \text{Bluetooth} ]$  $\Rightarrow$  [Auto Transfer]  $\Rightarrow$  [ON]
		- If a confirmation screen is displayed on the camera asking you to terminate the Wi-Fi connection, select [Yes] to terminate it.
- **2 On the smartphone, select [Yes].**
	- (iOS devices) When a message to confirm the change of destination is displayed, select [Join].
	- 0 The camera automatically makes a Wi-Fi connection.
- **3 Check the send settings on the camera and then press**   $or \&$ .
	- To change the send setting, press [DISP.].  $($   $\rightarrow$  426)
	- The camera will enter a mode where it can automatically transfer images and

[ $\widehat{\mathbb{R}}$ ] will be displayed on the recording screen.

(If the settings are not displayed, then automatic image transfer is not possible. Check the status of the Wi-Fi connection to the smartphone.)

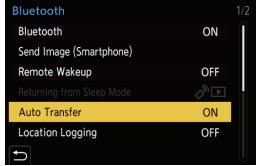

Connected Image send settings

M

IPG

Set

Size

DISP Sending set

File Format

Bluetooth Wi-Fi

### **4 Record with the camera.**

- This automatically sends the recorded pictures to the specified device as they are taken.
- [ $\triangleq$ ] is displayed in the recording screen of the camera while a file is being sent.

### **To Stop the Automatic Transfer of Images**

 $\mathbb{R}$   $\rightarrow$  [  $\mathcal{L}$  ]  $\rightarrow$  [ $\mathbb{R}$ ]  $\rightarrow$  [Bluetooth]  $\rightarrow$  [Auto Transfer]  $\rightarrow$  Select [OFF]

● A confirmation screen is displayed, asking you to terminate the Wi-Fi connection.

 $\cdot$  If the [Bluetooth] and [Auto Transfer] settings of the camera are [ON], the camera automatically connects to the smartphone via Bluetooth and Wi-Fi when you turn on the camera.

Start up the "LUMIX Sync" to connect to the camera.

The camera will enter a mode where it can automatically transfer images and  $\lceil \widehat{\mathbb{R}} \rceil$  is displayed in the recording screen of the camera.

- $\blacksquare$  When [Auto Transfer] is set to [ON], [Wi-Fi Function] cannot be used.
	- If the camera is turned off during image transfer, and the file sending is interrupted, then turn on the camera to restart the sending.
		- If the storage status of unsent files changes, then sending of files may no longer be possible.
		- If there are many unsent files, then sending of all files may not be possible.
	- 0 Saving RAW format images on Android devices requires Android 7.0 or higher.

Depending on the smartphone or the OS, these may not be displayed correctly.

- Images recorded with the following functions cannot be transferred automatically:
	- Video recording/[6K/4K PHOTO]/[Post-Focus]
	- [HLG Photo] (HLG format pictures)

# **Recording Location Information**

The smartphone sends its location information to the camera via Bluetooth, and the camera performs recording while writing the acquired location information.

Getting started:

- Enable the GPS function on the smartphone.
- Connect the camera to a smartphone by Bluetooth.  $(4.381)$
- **1 Enable [Location Logging] on the camera.**
	- $\bullet$  (@  $\bullet$  [  $\mathcal{L}$  ]  $\bullet$  [  $\mathbb{R}$ ]  $\bullet$  [Bluetooth]  $\Rightarrow$  [Location Logging]  $\Rightarrow$  [ON]
	- The camera will enter a mode where location information can be recorded and

[ GPS ] is displayed in the recording screen of the camera.

### **2 Record images with the camera.**

- Location information will be written to the recorded images.
- When [ GPS ] on the recording screen appears translucent, location information cannot be acquired, therefore data cannot be written. Smartphone GPS positioning may not be possible if the smartphone is within a building, a bag, or similar. Move the smartphone to a position affording a wide view of the sky to improve positioning performance. In addition, refer to the operating instructions of your smartphone.
	- Images with location information are indicated with [ GPS ].
	- Be sure to pay special attention to the privacy, the likeness rights, etc. of the subject when you use this function. Use at your own risk.
	- The smartphone drains its battery faster while acquiring location information.
	- . Location information is not written to AVCHD videos.

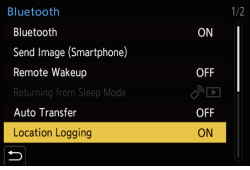

#### Bluetooth

# **Camera Power Operations**

Even when the camera is turned off, the smartphone can be used to start the camera and record images, or check the recorded images.

Getting started:

- **1** Connect to a smartphone using Bluetooth.  $(\rightarrow 381)$
- **2** Enable [Remote Wakeup] on the camera.
	- $\bullet \quad \bullet \quad \bullet \quad [\quad \mathcal{F} \, ] \Rightarrow [\quad \mathbb{R}] \Rightarrow [\text{Bluetooth}] \Rightarrow [\text{Remote Wakeup}] \Rightarrow [\text{ON}]$
- 3 Set the camera on/off switch to [OFF].
- 4 On the smartphone, start up "LUMIX Sync".

# **❖** Turning On the Camera

Select [Remote shooting] in the "LUMIX Sync" home screen.

- 0 (iOS devices) When a message to confirm the change of destination is displayed, select [Join].
- The camera turns on, and automatically connects using Wi-Fi.

# $\bullet\bullet$  **Turning Off the Camera**

- $\bullet$  Select  $\equiv$  1 in the "LUMIX Sync" home screen.
- **2** Select [Turn off the camera].
- **3** Select [Power OFF].
	- 0 When [Remote Wakeup] has been set, the Bluetooth function continues to work even if the camera on/off switch is set to [OFF], so the battery will drain.

Bluetooth Wi-Fi

# **Automatically Setting the Clock**

DVQX1649 (ENG) 401

Synchronize the clock and the time zone setting of the camera with those of a smartphone.

Getting started:

• Connect the camera to a smartphone by Bluetooth.  $\rightarrow$  381)

### **Enabling [Auto Clock Set] on the camera.**

 $\bullet$   $\textcircled{\tiny{F}}$   $\bullet$   $[\mathcal{L}] \bullet [\mathbb{R}] \bullet$  [Bluetooth]  $\bullet$  $[Auto Clock Set] \rightarrow [ON]$ 

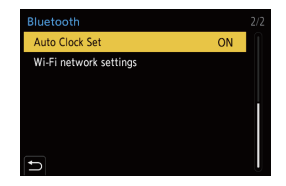

# **Saving Settings Information**

This saves the camera's settings information to the smartphone. Saved settings information can be loaded to the camera, letting you set the same settings on multiple cameras.

Getting started:

• Connect the camera to a smartphone by Bluetooth.  $\rightarrow$  381)

**1** Select [  $\sqrt{2}$  ] ([Camera settings copy]) in the "LUMIX **Sync" home screen.**

### **2 Save or load setup information.**

- 0 Read the [Help] in the "LUMIX Sync" menu for further details on how to operate the "LUMIX Sync".
- Only settings information from the same model can be loaded.
	- When transferring settings information, a Wi-Fi connection is automatically created.

(iOS devices) When a message to confirm the change of destination is displayed, select [Join].

0 You can save or load the settings information of items that are the same as those in [Save/Restore Camera Setting] under the [Setup] ([Setting]) menu.

Bluetooth Wi-Fi

# **Sending Images from the Camera**

Operate the camera to send recorded images to a device connected by Wi-Fi.

#### **Operation flow**

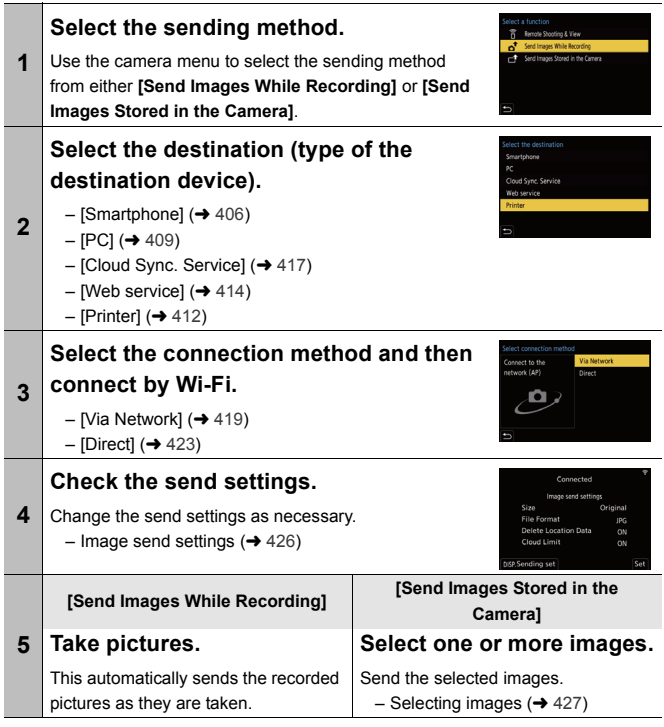

Detailed information about connection methods for each destination device is described on pages 406 to 418.

Refer to the following pages for the steps common to all devices.

- Wi-Fi connections: [Via Network]  $($   $\rightarrow$  419)/[Direct] ( $\rightarrow$  423)
- Image send settings  $(4.426)$
- Selecting images  $(427)$

### $\bullet\bullet$  **Images That Can be Sent**

Images that can be sent differ depending on the destination device.

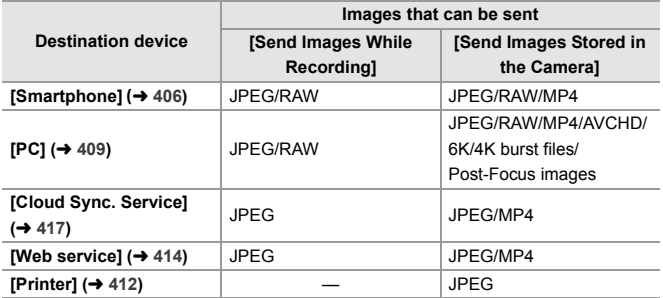

• You will need Android 7.0 or higher to send RAW images to a [Smartphone] when using an Android device.

- AVCHD videos with a file size exceeding 4 GB cannot be sent to a [PC].
- 0 4K videos cannot be sent to [Smartphone], [Cloud Sync. Service], and [Web service].
- It is not possible to send HLG format pictures recorded with [HLG Photo]. However, the RAW/JPEG images recorded at the same time will be sent to [Smartphone], [PC], [Cloud Sync. Service] or [Web service].
- $\blacksquare$  . Sending may not be possible depending on your device.
	- It may not be possible to send images recorded with devices other than this camera, or images edited or processed on a PC.

### **Fn Button Assigned with [Wi-Fi]**

You can perform the following operations by pressing the Fn button assigned with [Wi-Fi] after connecting to Wi-Fi. For information on Fn buttons, refer to page 285.

Send Images While Recording **Terminate the Connection** 

Change the Destination

 $\overline{b}$ 

Change Settings for Sending Images Register the Current Destination to Favorite Network Address

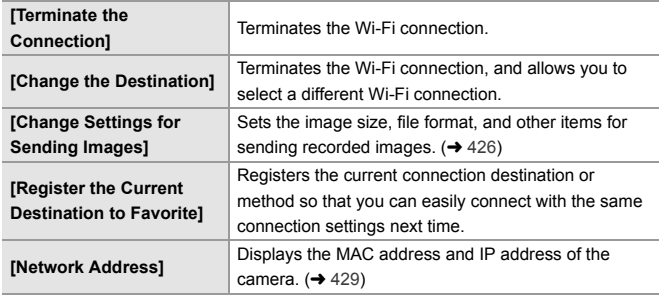

• Depending on the Wi-Fi function being used or the connection destination, you may not be able to perform some of these operations.

# **[Smartphone]**

Transfer recorded images to a smartphone connected using Wi-Fi.

Getting started:

- $\bullet$  Install "LUMIX Sync" on your smartphone. ( $\rightarrow$  380)
	- **1 Select the method for sending the images on the camera.**
		- $\bullet$   $\textcircled{\tiny{\textsf{m}}}\ \bullet$  [  $\textcircled{\tiny{\textsf{F}}}$  ]  $\bullet$  [ $\textcircled{\tiny{\textsf{N}}}\ \bullet$  [Wi-Fi]  $\bullet$  $[Wi-Fi Function] \Rightarrow [New]$ Connection] → [Send Images While Recording] or [Send Images Stored in the Camera]

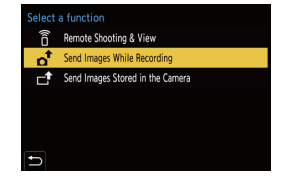

**2 Set the destination to [Smartphone].**

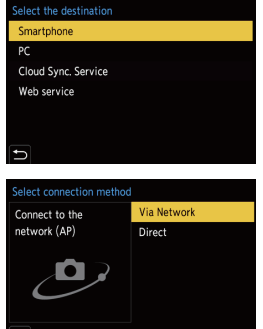

- **3 Connect the camera to a smartphone by Wi-Fi.**
	- Select [Via Network] (→ 419) or [Direct]  $($   $\rightarrow$  423), and then connect.
- **4 On the smartphone, start up "LUMIX Sync".**
- 
- **5 Select the destination smartphone on the camera.**
- **6** Check the send settings and then press **@** or  $\otimes$ .
	- $\bullet$  To change the send settings of images, press [DISP.]. ( $\rightarrow$  426)

#### **7 When [Send Images While Recording] is selected:**

#### **Take pictures.**

- This automatically sends the recorded pictures to the specified device as they are taken.
- [ $\triangleq$ ] is displayed in the recording screen of the camera while a file is being sent.
- To end the connection, follow the steps below:

 $\mathbb{Z} \rightarrow [$   $\blacktriangleright$   $[$   $\rightarrow$   $[$   $\preceq$   $]$   $\rightarrow$   $[$   $\mathbb{W}$ i-Fi  $]$   $\Rightarrow$   $\mathbb{W}$ i-Fi Function]  $\Rightarrow$   $\mathbb{W}$ es]

#### **When [Send Images Stored in the Camera] is selected:**

#### **Select one or more images.**

- Select [Single Select] or [Multi Select], and then select one or more images.  $\leftrightarrow$  427)
- To end the connection, select [Exit].
- $\blacksquare$  . When recording, recording is prioritized so it will take time for sending to complete.
	- If the camera is turned off, or the Wi-Fi is disconnected before sending is completed, then sending will not restart.
	- You may not be able to delete files or use the [Playback] menu while sending.
	- When [Auto Transfer] in [Bluetooth] is set to [ON], [Wi-Fi Function] is not available.

### **Sending Images on the Camera to a Smartphone with Simple Operations**

You can transfer pictures to a smartphone connected by Bluetooth just by pressing the Fn button during playback.

You can also use the menu to connect easily.

• Use the Fn button registered with [Send Image (Smartphone)] to operate. In default settings, this is registered in [Q]. For information about the Fn button, refer to page 285.

Getting started:

- Install "LUMIX Sync" on your smartphone.  $(\rightarrow 380)$
- Connect the camera to a smartphone by Bluetooth.  $($   $\rightarrow$  381)
- $\bullet$  Press  $[\triangleright]$  on the camera to display the playback screen.

#### **Send a single image**

- $\bullet$  Press  $\bullet\bullet$  to select the image.
- **2** Press [Q].
- **3** Select [Single Select].
	- To change the send settings of images, press [DISP.].  $(4.426)$
- **4** On the smartphone, select [Yes].
	- This connects automatically using Wi-Fi.

#### **Send multiple images**

- **1** Press [Q].
- **2** Select [Multi Select].
	- To change the send settings of images, press [DISP.].  $(4.426)$
- <sup>3</sup> Select the images and then transfer.
	- 21: Select images
	- **to** or  $\otimes$  : Set/Cancel
	- [DISP.]: Transfer
- **4** On the smartphone, select [Yes].
	- This connects automatically using Wi-Fi.
- (iOS devices) When a message to confirm the change of destination is displayed, select [Join].
	- This function is not available when [Auto Transfer] in [Bluetooth] is set to [ON].

#### **Using the menu to transfer easily.**

■ ⇒ [ ♪ [ △ ] ⇒ [Bluetooth] ⇒ [Send Image (Smartphone)] Settings: [Single Select]/[Multi Select]

- If [Single Select], press  $\blacktriangleleft\blacktriangleright$  to select the image and then press  $\Box$  or  $\Box$  to execute.
- If [Multi Select], use the same operation as with the Fn button to execute.

# **[PC]**

Send recorded images to the PC connected with Wi-Fi.

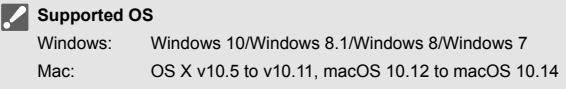

Getting started:

- 0 Turn on the PC.
- Create a destination folder for images.
- If the workgroup of the destination PC has been changed from the standard setting, change the corresponding setting of the camera in IPC Connection].  $(\rightarrow 428)$

# **Create a Destination Folder for Images**

#### **When using Windows (Example for Windows 7)**

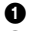

**1** Select the destination folder and then right-click.

**2** Select [Properties] and then enable folder sharing.

0 You can also use "PHOTOfunSTUDIO" to create folders. For details, refer to the operating instructions for "PHOTOfunSTUDIO".

#### **When using Mac (Example for OS X v10.8)**

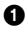

**1** Select the destination folder and then click the items in the following order.

[File] → [Get Info]

**2** Enable folder sharing.

- 0 Create a PC account name (up to 254 characters) and password (up to 32 characters) consisting of alphanumeric characters. A destination folder may not be created if the account name includes nonalphanumeric characters.
	- When the computer name (NetBIOS name for Mac) contains a space (blank character), etc., it may not be recognized. In that case, we recommend changing the name to one consisting only of 15 or less alphanumeric characters.
	- For details, refer to the operating instructions for your PC or Help on the OS.

### **1 Select the method for sending images on the camera.**

 $\bullet$   $\textcircled{\tiny{\textsf{F}}}\bullet [\text{I}]\bullet [\text{I}]\bullet [\text{N}]\bullet [\text{Wi-Fi}] \bullet$  $[Wi-Fi Function] \Rightarrow [New]$ Connection $I \Rightarrow$  [Send Images While Recording] or [Send Images Stored in the Camera]

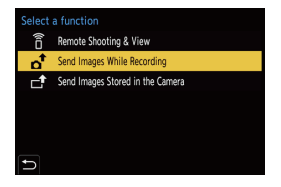

**2 Set the destination to [PC].**

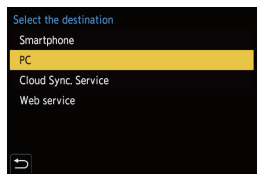

## **3 Connect the camera and smartphone by Wi-Fi.**

● Select [Via Network] (→ 419) or [Direct]  $($   $\rightarrow$  423), and then connect.

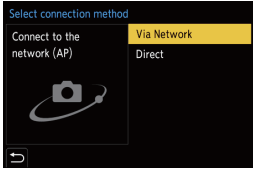

- **4 Enter the computer name of the PC name you want to connect to (for Mac, the NetBIOS name).**
	- 0 For information on how to enter characters, refer to page 376.
- **5 Select a folder for storing images.**
	- 0 Folders sorted by sent date will be created in the selected folder, and images will be saved there.

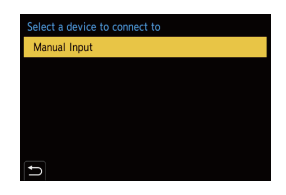

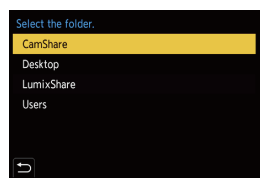

- **6 Check the send settings and**  then press  $\mathbf{m}$  or  $\mathbf{\circledcirc}$ .
	- $\bullet$  To change the send setting, press [DISP.]. ( $\rightarrow$  426)
	- **7 When [Send Images While Recording] is selected:**

#### **Take pictures.**

- This automatically sends the recorded pictures to the specified device as they are taken.
- $\cdot$  [ $\sigma$ ] is displayed in the recording screen of the camera while a file is being sent.
- To end the connection, follow the steps below:

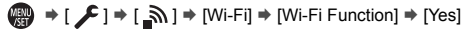

**When [Send Images Stored in the Camera] is selected:**

#### **Select one or more images.**

- Select [Single Select] or [Multi Select], and then select one or more images.  $\leftrightarrow$  427)
- To end the connection, select [Exit].
- If the screen for a user account and password entry appears, enter the one you set on your PC.
	- 0 When the firewall of the OS, security software, etc. is enabled, connecting to the PC may not be possible.
	- 0 During recording, these have priority, so it will take time until sending is complete.
	- If the camera is turned off, or the Wi-Fi is disconnected before sending is completed, then sending will not restart.
	- You may not be able to delete files or use the [Playback] menu while sending.
	- When [Auto Transfer] in [Bluetooth] is set to [ON], [Wi-Fi Function] is not available.

# **[Printer]**

You can send images to a PictBridge (wireless LAN)<sup>\*</sup>-supported printer connected by Wi-Fi for printing.

¢ DPS over IP standard-compliant

- **1 Select the method for sending images on the camera.**
	- $\bullet$   $\textcircled{\tiny{\textsf{F}}}\bullet [$   $\textcircled{\tiny{\textsf{F}}}\bullet [$   $\textcircled{\tiny{\textsf{F}}}\bullet]$   $\Rightarrow$   $[\textcircled{\tiny{\textsf{F}}}\bullet]$   $\Rightarrow$   $[\textcircled{\tiny{\textsf{F}}}\bullet]$   $\Rightarrow$ [Wi-Fi Function] → [New Connection1 → [Send Images Stored in the Camera]
- **2 Set the destination to [Printer].**

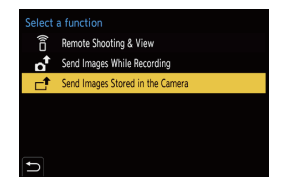

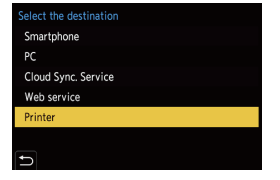

# **3 Connect the camera to a printer by Wi-Fi.**

● Select [Via Network] (→ 419) or [Direct]  $($   $\rightarrow$  423), and then connect.

### **4 Select the destination printer.**

## **5 Select and print images.**

- The procedure for selecting images is the same as the one for when the USB connection cable is connected.  $(\rightarrow 449)$
- To terminate the connection, press  $[$   $\bigtriangleup$   $]$ .
- You can also end the connection by pressing the Fn button assigned with [Wi-Fi].

For information about the Fn button, refer to page 285.

- $\blacktriangleright$  For details about PictBridge (wireless LAN-compatible) printers, contact their manufacturers.
	- When [Auto Transfer] in [Bluetooth] is set to [ON], [Wi-Fi Function] is not available.

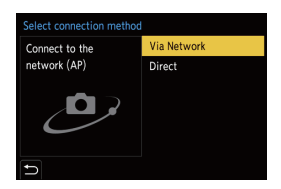

# **[Web service]**

You can use "LUMIX CLUB" to upload recorded images to web services such as social networking sites.

Getting started:

- Register with "LUMIX CLUB".  $($   $\rightarrow$  429)
- **Before sending images to a service, register that web service.**  $(4.431)$
- **1 Select the method for sending images on the camera.**
	- $\bullet$   $\textcircled{\tiny{H}}$   $\bullet$  [  $\mathcal{L}$  ]  $\bullet$  [ $\textcircled{\tiny{N}}$  ]  $\bullet$  [Wi-Fi]  $\bullet$  $[Wi-Fi Function] \Rightarrow [New$ Connection] → [Send Images While Recording] or [Send Images Stored in the Camera]
- **2 Set the destination to [Web service].**

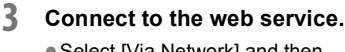

● Select [Via Network] and then connect.  $($   $\rightarrow$  419)

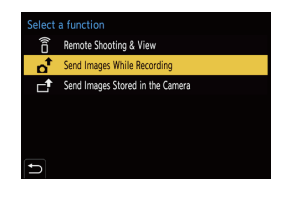

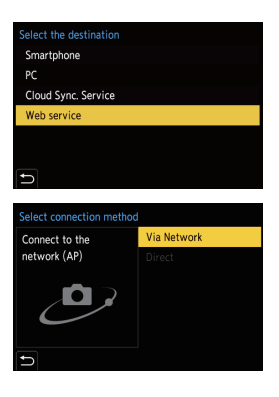

### **4 Select the web service.**

- **5** Check the send settings and then press  $\bullet$  or  $\bullet$ .
	- $\bullet$  To change the send settings of images, press [DISP.]. ( $\rightarrow$  426)
- **6 When [Send Images While Recording] is selected:**

#### **Take pictures.**

- 0 This automatically sends the recorded pictures to the specified service as they are taken.
- $\cdot$  [ $\uparrow$ ] is displayed while a file is being sent.
- To end the connection, follow the steps below:

 $\mathbb{C}$   $\rightarrow$  [  $\mathcal{L}$  ]  $\rightarrow$  [ $\mathbb{R}$ ]  $\rightarrow$  [Wi-Fi]  $\rightarrow$  [Wi-Fi Function]  $\rightarrow$  [Yes]

#### **When [Send Images Stored in the Camera] is selected:**

#### **Select one or more images.**

- Select [Single Select] or [Multi Select], and then select one or more images.  $\left(\rightarrow 427\right)$
- To end the connection, select [Exit].
- $\vert\bullet\vert$  During recording, these have priority, so it will take time until sending is complete.
	- If the camera is turned off, or the Wi-Fi is disconnected before sending is completed, then sending will not restart.
	- You may not be able to delete files or use the [Playback] menu while sending.
	- 0 If image sending fails, a report email outlining the failure will be sent to the email address registered in the "LUMIX CLUB"
	- 0 Panasonic assumes no responsibility for any damages resulting from the leakage, loss, etc. of images uploaded on web services.
	- 0 When uploading images to a web service, do not delete images from the camera, even after they have finished sending, until you have checked that they have been properly uploaded to the web service. Panasonic assumes no responsibility for any damages resulting from the deletion of images stored on the camera.
	- Images uploaded to web services cannot be displayed or deleted with the camera.
	- Images may contain information that can be used to identify the user, such as recording dates and times, and location information. Check carefully when uploading the images to a web service.
	- When [Auto Transfer] in [Bluetooth] is set to [ON], [Wi-Fi Function] is not available.

# **[Cloud Sync. Service]**

This camera can automatically transfer recorded images to a cloud sync service via "LUMIX CLUB" to send them to a PC or smartphone.

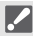

- **To use [Cloud Sync. Service] (As of January 2019)**
	- $\bullet$  You need to register to the "LUMIX CLUB" ( $\rightarrow$  429) and set up cloud synchronization to send images to a cloud folder. To set up cloud synchronization, use "PHOTOfunSTUDIO".
	- Sent images are temporarily saved in the cloud folder. These can be synchronized with your PC, smartphone, and other devices.
	- A cloud folder stores sent images for 30 days (up to 1000 images). Please note that the images will be deleted automatically in the following cases:
		- If 30 days have passed after sending (even if within 30 days of the transfer, if images have been downloaded to all specified devices, then these may be deleted)
		- If there are in excess of 1000 images (depending on the [Cloud Limit]  $(426)$  setting)
- **1 Select the method for sending images on the camera.**
	- $\bullet$   $\textcircled{\tiny{\textsf{F}}}\ \bullet\ [\text{I}\ \bullet\ [\text{I}\ \bullet\ ]\ \bullet\ [\text{N}]\ \bullet\ [\text{N}i\text{-F}i]\ \bullet$  $[Wi-Fi Function] \Rightarrow [New]$ Connection] → [Send Images While Recording] or [Send Images Stored in the Camera]
- **2 Set the destination to [Cloud Sync. Service].**

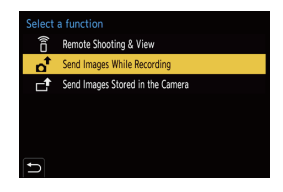

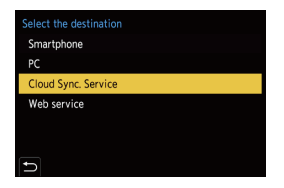

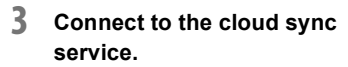

● Select [Via Network] and then connect.  $(\rightarrow 419)$ 

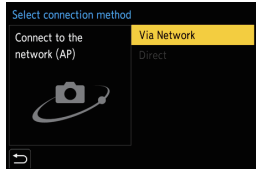

- **4 Check the send settings and**  then press  $\mathbf{m}$  or  $\mathbf{\circledcirc}$ .
	- $\bullet$  To change the send settings of images, press [DISP.]. ( $\rightarrow$  426)
- **5 When [Send Images While Recording] is selected:**

#### **Take pictures.**

- This automatically sends the recorded pictures to the cloud sync services as they are taken.
- [ $\bigcap$  is displayed while a file is being sent.
- To end the connection, follow the steps below:

(4) → [  $f$  ] → [ $\mathbb{R}$ ] → [Wi-Fi] → [Wi-Fi Function] → [Yes]

#### **When [Send Images Stored in the Camera] is selected:**

#### **Select one or more images.**

- Select [Single Select] or [Multi Select], and then select one or more images.  $\leftrightarrow$  427)
- To end the connection, select [Exit].
- During recording, these have priority, so it will take time until sending is complete.
	- If the camera is turned off, or the Wi-Fi is disconnected before sending is completed, then sending will not restart.
	- You may not be able to delete files or use the [Playback] menu while sending.
	- When [Auto Transfer] in [Bluetooth] is set to [ON], [Wi-Fi Function] is not available.

# **Wi-Fi Connections**

When [New Connection] has been selected in [Wi-Fi Function] in [Wi-Fi] of the [Setup] ([IN/OUT]) menu, select the connection method from either [Via Network] or [Direct] to connect.

On the other hand, when you use [Select a destination from History] or [Select a

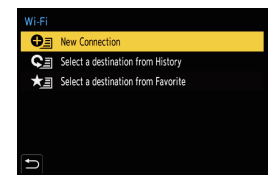

destination from Favorite], the camera connects to the selected device with the previously-used settings.

# **[Via Network]**

Connect the camera and destination device through the wireless access point.

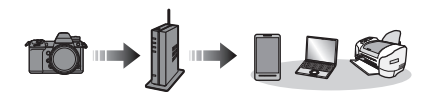

**Select the method for connecting to a wireless access point.**

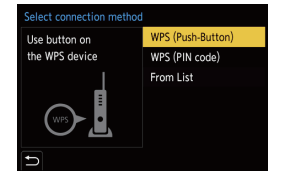

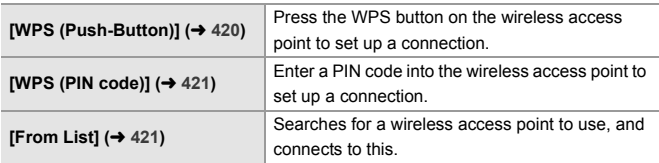

 $\blacksquare$  • After selecting [Via Network] once, the camera will connect to the previouslyused wireless access point.

To change the wireless access point used for connection, press [DISP.] and change the connection destination.

## **[WPS (Push-Button)]**

Example)

Press the WPS button on the wireless access point to set up a connection.

Press the wireless access point WPS button until it switches to WPS mode.

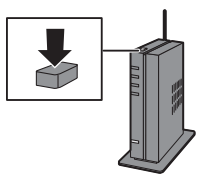

# **[WPS (PIN code)]**

Enter a PIN code into the wireless access point to set up a connection.

- **1** On the camera screen, select the wireless access point you are connecting to.
- **2** Enter the PIN code displayed on the camera screen into the wireless access point.
- **3** Press **or** or  $\otimes$  of the camera.

 $\|$  • WPS is a function that allows you to easily configure the settings related to the connection and security of wireless LAN devices. For details about the operation and compatibility of WPS, refer to the operating instructions for the wireless access point.

# **[From List]**

Searches for a wireless access point to use, and connects to this.

0 Confirm the encryption key of the wireless access point.

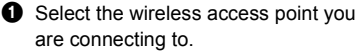

- Press [DISP.] to run a wireless access point search again.
- If no wireless access point is found, refer to "Connecting by Manual Input" on page 422.
- **2** (If network authentication is encrypted) Enter the encryption key.

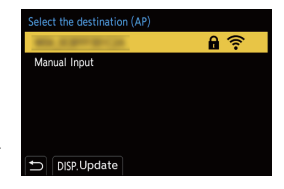

• For information on how to enter characters, refer to page 376.

### **Connecting by Manual Input**

- 0 Check the SSID, security type, encryption type, and encryption key of the wireless access point you are using.
- **1** In the screen in Step  $\bullet$  of "[From List]", select [Manual Input]. ( $\rightarrow$  421)
- 2 Enter the SSID of the wireless access point you are connecting to, and then select [Set].
	- For information on how to enter characters, refer to page 376.
- **3** Select the network authentication type.

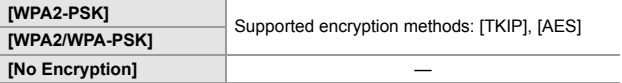

4 (When other than [No Encryption] is selected) Enter the encryption key and then select [Set].

- $\mathbb{I}$  Check the operating instructions and settings of the wireless access point.
	- If a connection cannot be made, the signal strength of the wireless access point may be too weak.

For details, refer to "Message Displays" ( $\rightarrow$  464) and "Troubleshooting"  $\leftrightarrow$  467).

• Depending on your environment, the communication speed with the wireless access point may decrease, or the wireless access point may not be available for use.

# **[Direct]**

Directly connect the camera and the destination device.

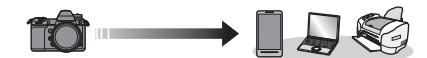

**Select the method for connecting with the destination device.**

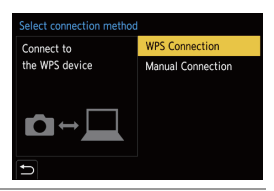

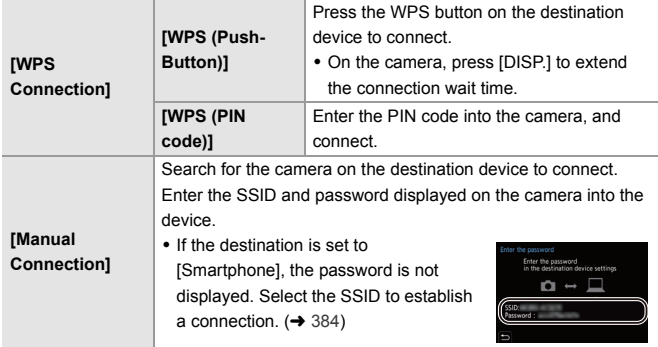

• Please also refer to the operating instructions for the device to be connected.

# **Connect to Wi-Fi Using Previously Saved Settings**

Use the Wi-Fi connection history to connect using the same settings as previously.

- **1 Display the Wi-Fi connection history.**
	- $\bullet$   $\textcircled{\tiny{\textsf{m}}}\ \bullet$  [  $\textcircled{\tiny{\textsf{F}}}$  ]  $\bullet$  [ $\textcircled{\tiny{\textsf{N}}}\ \bullet$  [Wi-Fi]  $\bullet$ [Wi-Fi Function] → [Select a destination from History] or [Select a destination from Favorite]
- **2 Select the History item to connect to.**
	- 0 Press [DISP.] to confirm details of the connection history.

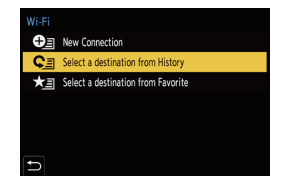

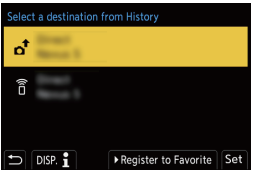

• If the settings of the device to connect to have been changed, it may not be possible to connect to the device.

### **Register to Favorite**

You can register the Wi-Fi connection history to Favorite.

**1** Display the Wi-Fi connection history.

•  $\mathbb{Q}$  ⇒ [ $\mathcal{L}$ ]  $\Rightarrow$  [ $\mathbb{Z}$ ]  $\Rightarrow$  [Wi-Fi]  $\Rightarrow$  [Wi-Fi Function]  $\Rightarrow$  [Select a destination from History]

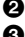

 $\bullet$  Select the History item to register and then press  $\triangleright$ .

**3** Enter a registration name and then press [Set].

- For information on how to enter characters, refer to page 376.
- 0 A maximum of 30 characters can be entered. A two-byte character is treated as two characters.

#### **S** Editing Items Registered in Favorite

**1** Display items registered to Favorite.

•  $\mathbf{P}$  ⇒ [ $\mathbf{P}$ ]  $\Rightarrow$  [ $\mathbf{N}$ ]  $\Rightarrow$  [Wi-Fi]  $\Rightarrow$  [Wi-Fi Function]  $\Rightarrow$  [Select a destination from Favorite]

**2** Select the History item to edit in Favorite and then press  $\blacktriangleright$ .

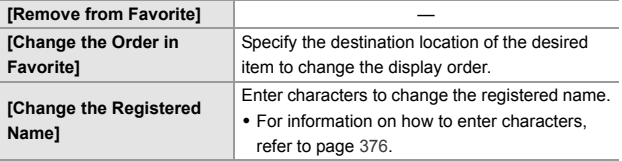

- $\blacksquare$  The number of items that can be saved in History is limited. Register frequently-used connection settings to Favorite.
	- When [Reset] in the [Setup] ([Setting]) menu is used to reset the network settings, the content registered in History and Favorite is deleted.
	- If the device you want to connect to (smartphone, etc.) is connected to a wireless access point other than the camera, you cannot connect the device to the camera using [Direct].

Change the Wi-Fi settings of the device you want to connect to so that the access point to be used is set to the camera. You can also select [New Connection] and reconnect the devices.  $(\rightarrow 384)$ 

• It may be difficult to connect to networks to which many devices are connected. In these cases, connect using [New Connection].

# **Send Settings and Selecting Images**

# **Image Send Settings**

Set the size, file format, and other items for sending the image to the destination device.

**1 After Wi-Fi connection, the send settings confirmation screen will be displayed, so press [DISP.].**

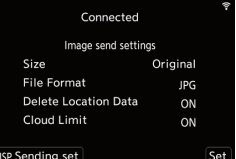

**2 Change the send settings.**

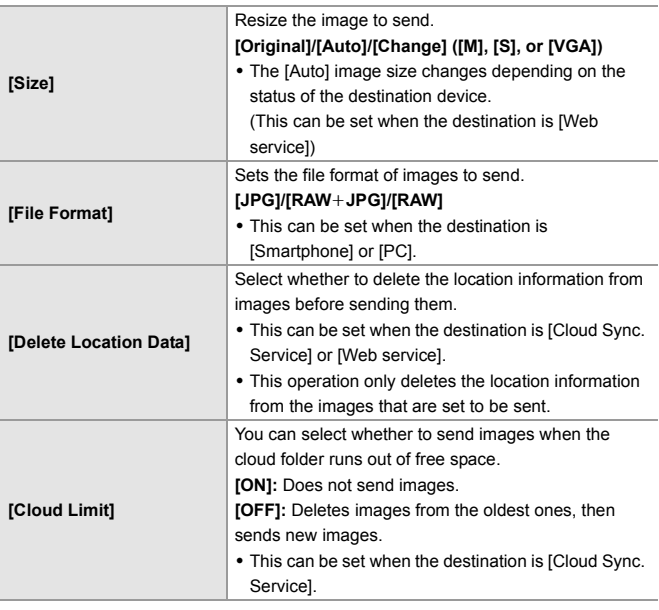

### **Selecting Images**

When sending by [Send Images Stored in the Camera], select the images using the following procedure.

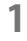

- **1 Select [Single Select] or [Multi Select].**
- **2 Select the image.**

#### **[Single Select] setting**

 $\bigcirc$  Press  $\blacktriangleleft$  to select an image.

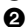

2 Press @ or  $\otimes$ .

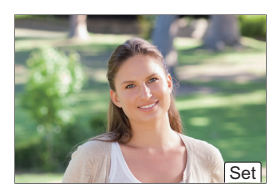

#### **[Multi Select] setting**

- **1** Press  $\triangle \blacktriangledown \blacktriangleleft \blacktriangleright$  to select an image and then press  $\mathbf{F}$  or  $\mathbf{F}$ . (Repeat this)
	- $\bullet$  To cancel the setting, press  $\mathbb{Q}$  or  $\mathbb{Q}$ again.
	- Images are displayed separately by card slot.

To switch the card to display, press  $\lceil \cdot \rceil$ .

• Selecting images at once is possible only for the images in a single card.

2 Press [DISP.] to execute.

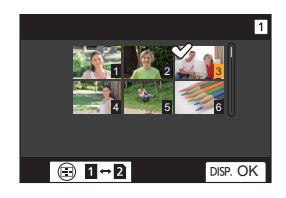

# **[Wi-Fi Setup] Menu**

This configures the settings required for the Wi-Fi function. The settings cannot be changed when connected to Wi-Fi.

#### **Displaying the [Wi-Fi Setup] menu.**

 $\bullet$   $\textcircled{\tiny{H}}$   $\bullet$   $[\mathcal{L}] \bullet [\textcircled{\tiny{N}}] \bullet [W$ i-Fi $] \bullet [W$ i-Fi Setup]

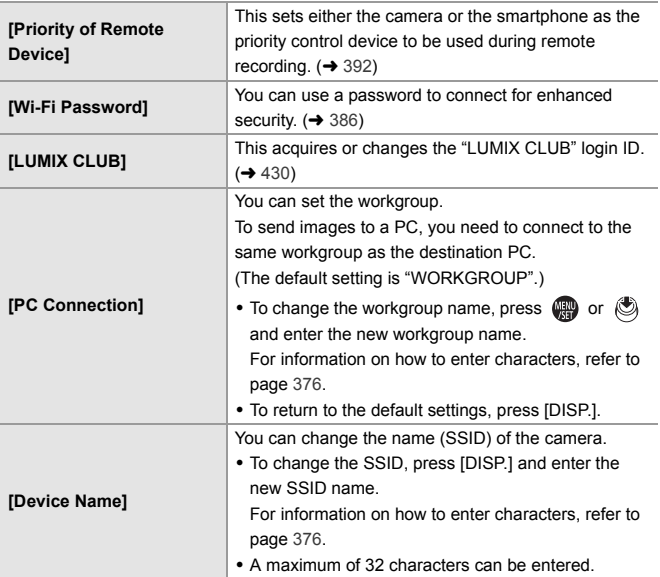

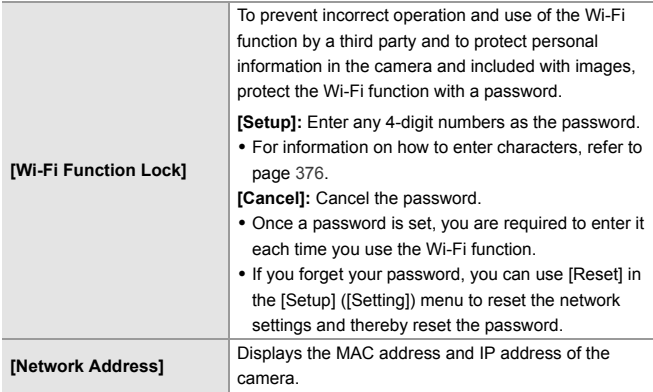

### **"LUMIX CLUB"**

Refer to the "LUMIX CLUB" site for details. https://lumixclub.panasonic.net/eng/c/

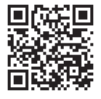

The service may be suspended due to regular maintenance or unexpected troubles, and the service contents may be changed or added, without prior notice to the users.

The service may also be stopped in whole or in part with a reasonable period of advance notice.

[Next].

**1** Follow the menu path.

### **<sup></sup>** Obtain a New Login ID from the Camera

 $\bullet$  (  $\bullet$   $\bullet$  [  $\star$  ]  $\bullet$  [  $\bullet$  ]  $\bullet$  [Wi-Fi]  $\bullet$  [Wi-Fi Setup] → [LUMIX CLUB] → [Set/Add Account] → [New account] 0 Connect to the network.

Proceed to the next page by selecting

From the camera menu, acquire a "LUMIX CLUB" login ID.

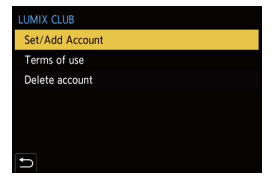

- **2** Select and set the method for connecting to a wireless access point, and set.  $\left(\rightarrow 419\right)$ 
	- 0 Except for the first-time connection, the camera will connect to the previouslyused wireless access point.

To change the connection destination, press [DISP.].

- Proceed to the next page by selecting [Next].
- **3** Read through the "LUMIX CLUB" terms of use and then select [Agree].
	- $\bullet$  Switch pages:  $\blacktriangle \blacktriangledown$
	- Zoom: Rotate  $\overline{\mathbf{v}}$  to the right (to restore: rotate  $\overline{\mathbf{v}}$  to the left)
	- Move the enlarged area:  $\blacktriangle \blacktriangledown \blacktriangle \blacktriangleright$
	- Cancel without registering: [  $\bigcirc$  ] button
- 
- **4** Enter a password.
	- 0 Enter any combination of 8 to 16 characters and numbers for the password.
	- For information on how to enter characters, refer to page 376.
- **6** Check the login ID and then select [OK].
	- Be sure to make a note of the login ID and password.
	- The login ID (12-digit number) will be displayed automatically.

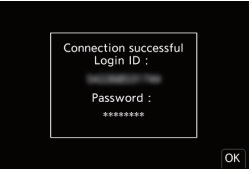

### **Register a Web Service with "LUMIX CLUB"**

0 Confirm web services supported by "LUMIX CLUB" in "FAQ/ Contact us" at the website below. https://lumixclub.panasonic.net/eng/c/lumix\_faqs/

Getting started:

- Make sure that you have created an account on the web service you want to use, and have the login information available.
- **1** Connect to the "LUMIX CLUB" site using a smartphone or PC.

https://lumixclub.panasonic.net/eng/c/

- 2 Enter your "LUMIX CLUB" login ID and password to log in.
	- 0 If you have not registered your email address to the "LUMIX CLUB" yet, please register it.
- **3** Select and register the web service you want to use for web service link settings.
	- 0 Follow the on-screen instructions to perform the registration.

# **Confirm/Change Login ID or Password**

Getting started:

- When using the acquired login ID, check the ID and password.
- Access the "LUMIX CLUB" website from your PC to change the password.

**1** Follow the menu path.

- $\bullet$  (  $\bullet$   $\bullet$   $\uparrow$   $\bullet$   $\uparrow$   $\bullet$   $\uparrow$   $\bullet$   $\uparrow$   $\bullet$   $\uparrow$   $\uparrow$   $\bullet$   $\downarrow$   $\uparrow$   $\bullet$   $\uparrow$   $\uparrow$   $\uparrow$   $\uparrow$   $\uparrow$   $\uparrow$   $\uparrow$   $\uparrow$   $\uparrow$   $\uparrow$   $\uparrow$   $\uparrow$   $\uparrow$   $\uparrow$   $\uparrow$   $\uparrow$   $\uparrow$   $\uparrow$   $\uparrow$   $\uparrow$   $\uparrow$  Setup] → [LUMIX CLUB] → [Set/Add Account] → [Set Login ID]
- The login ID and password are displayed.
- The password is displayed as " $\bigstar$ ".

**2** Select the item to change.

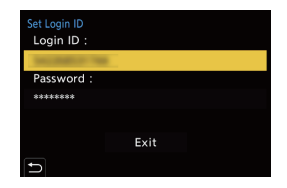

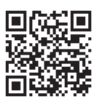

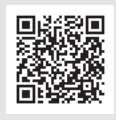

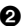

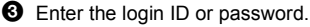

- For information on how to enter characters, refer to page 376.
- 
- **4** Select [Exit].

### **Checking the "LUMIX CLUB" Terms of Use**

Check the details if the terms of use have been updated, for example.

 $\mathbb{R}$   $\Rightarrow$  [  $\mathcal{F}$  ]  $\Rightarrow$  [ $\mathbb{N}$  ]  $\Rightarrow$  [Wi-Fi  $\Rightarrow$  [Wi-Fi Setup]  $\Rightarrow$  [LUMIX CLUB]  $\Rightarrow$  Select [Terms of use]

### **Deleting Your Login ID and Closing Your "LUMIX CLUB" Account**

Delete the login ID from the camera when transferring it to another party or disposing of it.

You can also close your "LUMIX CLUB" account.

 $\Box$  • You can only change or delete the login ID acquired with the camera.

**1** Follow the menu path.

•  $\mathbb{Q}$   $\Rightarrow$  [  $\mathcal{L}$  ]  $\Rightarrow$  [ $\mathbb{N}$ ]  $\Rightarrow$  [Wi-Fi]  $\Rightarrow$  [Wi-Fi Setup]  $\Rightarrow$  [LUMIX CLUB]  $\Rightarrow$  [Delete account]

• A message is displayed. Select [Next].

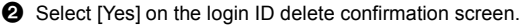

• A message is displayed. Select [Next].

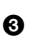

**3** Select [Yes] on the confirmation screen asking whether to close the "LUMIX CLUB" account.

- A message is displayed. Select [Next].
- 0 To continue without closing the account, select [No] to delete only the login ID.
- **4** Select [OK].

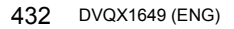
# **16. Connecting to Other Devices**

## **Viewing on a TV**

You can connect the camera to a TV to view recorded pictures and videos on the TV.

Getting started:

- 0 Turn off the camera and TV.
	- **1 Connect the camera and TV with a commercially available HDMI cable.**

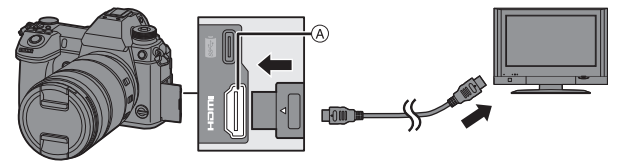

- A [HDMI] socket (Type A)
- Check the direction of the terminals and plug in/out straight holding onto the plug.

(Inserting these at an angle may cause deformation or malfunction)

• Do not connect the cable to the wrong terminals. This may cause a malfunction.

## **2 Turn on the TV.**

- **3 Switch the input of the TV.**
	- Switch the input of the TV to match the terminal to which you connected the HDMI cable.
- **4 Turn on the camera.**

## **5 Display the playback screen.**

- Press [Di.
- ≥The recorded images are displayed on the TV. (The monitor and viewfinder of the camera will turn off.)

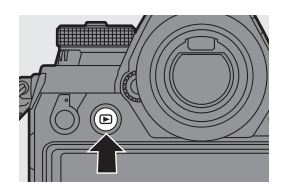

• With the default settings, pictures are output at the optimal resolution for the connected TV.

The output resolution can be changed in [HDMI Mode (Playback)].  $\rightarrow$  364)

• Depending on the aspect ratio, gray bands may be displayed on the top and bottom or the left and right of images.

You can change the band color in [Background Color(Playback)] in [TV Connection] of the [Setup] ([IN/OUT]) menu.  $(4.365)$ 

- **•** Use a "High Speed HDMI cable" with the HDMI logo. Cables that do not comply with the HDMI standards will not work. "High Speed HDMI cable" (Type A–Type A plug, up to 1.5 m (4.9 feet) long)
	- No sound is output from the camera speakers during HDMI output.
	- The [HDMI] socket does not work if you also connect the USB connection cable.

Power can be supplied using the AC adaptor.

- If the camera temperature rises under the any of following conditions,  $[\triangle]$ may be displayed and the HDMI output may stop. Wait until the camera cools down.
	- During continuous HDMI output
	- When the ambient temperature is high
- Change the screen mode on your TV if images are displayed with the top or bottom cut off.
- 0 Please also refer to the operating instructions for the TV.

## **Using VIERA Link (HDMI)**

VIERA Link (HDMI) (HDAVI Control™) is a function that allows you to use your remote control for the Panasonic TV for easy operations when the camera has been connected to a VIERA Link compatible device using an HDMI cable for automatic linked operations.

(Not all operations are possible.)

- To use VIERA Link (HDMI), you need to also configure the settings on the TV. For the setting procedure, refer to the operating instructions for the TV.
- **1** Connect the camera to a Panasonic TV compatible with VIERA Link (HDMI) using a commercially available HDMI cable.  $(\rightarrow 433)$
- **2** Turn on the camera.
- **6** Turn on the VIFRA Link.
	- $\mathbb{Q}$  ⇒ [  $\mathcal{L}$  ]  $\Rightarrow$  [  $\mathbb{R}$  ]  $\Rightarrow$  [TV Connection]  $\Rightarrow$  [VIERA Link (CEC)]  $\Rightarrow$  [ON]
- **4** Display the playback screen.
	- $\cdot$  Press  $[$ [D].
- **6** Operate with the remote control for the TV.

#### **Power off link**

If you turn off the TV with its remote control, the camera will also turn off.

#### **Automatic input switching**

If you turn on the camera and then press  $[\triangleright]$ , the input of the TV automatically switches to input to which this camera is connected.

Furthermore, when the TV power is in the standby state, it turns on automatically. (When "Power on link" on the TV is set to "Set")

- **III** . Use a "High Speed HDMI cable" with the HDMI logo. Cables that do not comply with the HDMI standards will not work. "High Speed HDMI cable" (Type A–Type A plug, up to 1.5 m (4.9 feet) long)
	- VIERA Link is a unique Panasonic function built on an HDMI control function using the standard HDMI CEC (Consumer Electronics Control) specification. Linked operations with HDMI CEC compatible devices made by other companies are not quaranteed.
	- The camera supports VIERA Link Ver.5. VIERA Link Ver.5 is the standard for Panasonic's VIERA Link compatible devices. This standard is compatible with Panasonic's conventional VIERA Link devices.
	- 0 Operation using the buttons on the camera will be limited.

## **Importing Images to a PC**

If you connect the camera to a PC, you can copy the recorded images to the PC.

For Windows, install the supplied software "PHOTOfunSTUDIO" to copy your images.  $($   $\rightarrow$  437)

For Mac, copy the files or folders inside the card by dragging and dropping.  $(441)$ 

Furthermore, use "SILKYPIX Developer Studio" (Windows version or Mac version) to process and edit RAW images, and "LoiLoScope" (Windows version only) to edit videos.

## **Installing Software**

Install the software to perform operations such as organizing and correcting recorded images, processing RAW images, and editing videos.

- $\Box$  To download the software, your PC needs to be able to connect to the internet.
	- Downloading may take a while depending on the communication environment.
	- 0 Supported OSs are current as of January 2019 and are subject to change.

## **<sup>** $\bullet$ **</sup> PHOTOfunSTUDIO 10.1 PE**

This software allows you to manage your images. For example, it allows you to import pictures and videos to your PC and then sort them by recording date, model name.

You can also perform operations such as writing images to a DVD, correcting images, and editing videos.

Check the following site and then download and install the software.

**https://panasonic.jp/support/global/cs/soft/download/d\_pfs1001pe.html** (English only)

Download expiration: March 2024

#### **Operating environment**

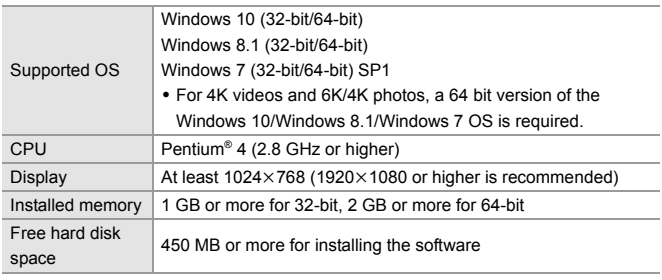

- A high-performance PC environment is required to use the playback and editing functions for 4K videos or the picture cropping function for 6K/4K photos. For details, refer to the operating instructions for "PHOTOfunSTUDIO".
- 0 "PHOTOfunSTUDIO" is not available for Mac.

## **SILKYPIX Developer Studio SE**

This software processes and edits RAW images.

Edited images can be saved in a format (JPEG, TIFF, etc.) that can be displayed on a PC.

Check the following site and then download and install the software. **http://www.isl.co.jp/SILKYPIX/english/p/**

#### **Operating environment**

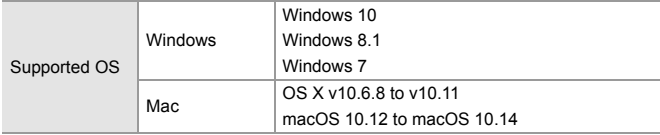

• For more information such as how to use "SILKYPIX Developer Studio", refer to the Help or the Ichikawa Soft Laboratory's support website.

### **30-Day Full Trial Version of "LoiLoScope"**

This software allows you to easily edit videos.

Check the following site and then download and install the software. **http://loilo.tv/product/20**

#### **Operating environment**

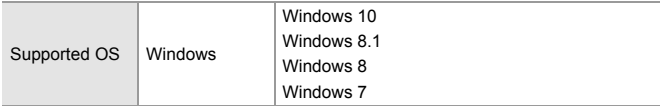

- You can download a trial version that can be used for free for 30 days.
- 0 For more information on how to use "LoiLoScope", refer to the "LoiLoScope" manual available for download at the website.
- 0 "LoiLoScope" is not available for Mac.

## **Copying Images to a PC**

Use "PHOTOfunSTUDIO" to copy recorded images to your PC.

0 If you are using a Mac, or in any situation where "PHOTOfunSTUDIO" cannot be installed, refer to page 441.

- 0 AVCHD videos may not be imported correctly by copying the files or folders.
	- For Windows, be sure to use "PHOTOfunSTUDIO" to import AVCHD videos.
	- For Mac, you can use "iMovie" to import AVCHD videos. Depending on the recording quality, however, it may not be possible to import them. (For details on "iMovie", please contact Apple Inc.)

Getting started:

- 0 Turn on the camera and PC.
- $\bullet$  Install "PHOTOfunSTUDIO" on PC. ( $\rightarrow$  437)

## **1 Connect the camera and PC with the USB connection cable (C–C or A–C).**

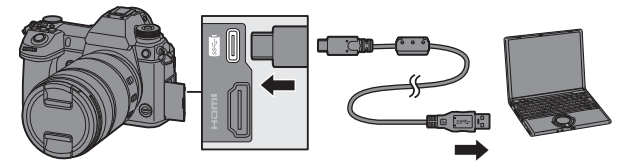

- Plug in/out straight holding onto the plug. (Inserting these at an angle may cause deformation or malfunction)
- Do not connect the cable to the wrong terminals. This may cause a malfunction.

## **2 Press ▲▼** to select [PC(Storage)] and then press ● or **.**

• A message about charging may be displayed. Wait for a while until the message disappears.

## **3 Copy images to the PC using "PHOTOfunSTUDIO".**

• Do not delete or move the copied files and folders in, for example, Windows Explorer.

Playback and editing using "PHOTOfunSTUDIO" will become no longer possible.

- **1** If [USB Mode] is set to [PC(Storage)] in the [Setup] ([IN/OUT]) menu, the camera will be automatically connected to the PC without the [USB Mode] selection screen being displayed.  $(\rightarrow 362)$
- $\blacksquare$  Do not use any other USB connection cables except the supplied USB connection cables (C–C and A–C).
	- Take care not to turn off the camera while images are being imported.
	- 0 After importing of the images is completed, perform the operation to safely remove the USB connection cable on the PC.
	- Turn off the camera and disconnect the USB connection cable before removing the card from the camera. Otherwise, the recorded data may be damaged.

### **Copying to a PC Without Using "PHOTOfunSTUDIO"**

Even if you are using a Mac, or in any situation where "PHOTOfunSTUDIO" cannot be installed, you can still copy files and folders by connecting the camera to the PC and then dragging and dropping them to it.

#### **Operating environment**

The camera can be connected to a PC running any of the following OSs which can detect mass storage devices.

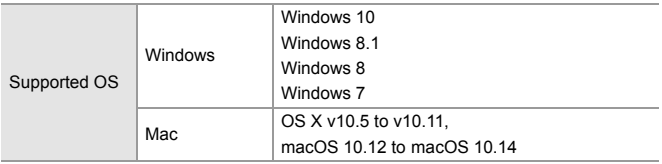

## **S** Folder Structure Inside Card

For Windows, the drive ("LUMIX") is displayed in [Computer]. For Mac, the drive ("LUMIX") is displayed on the desktop.

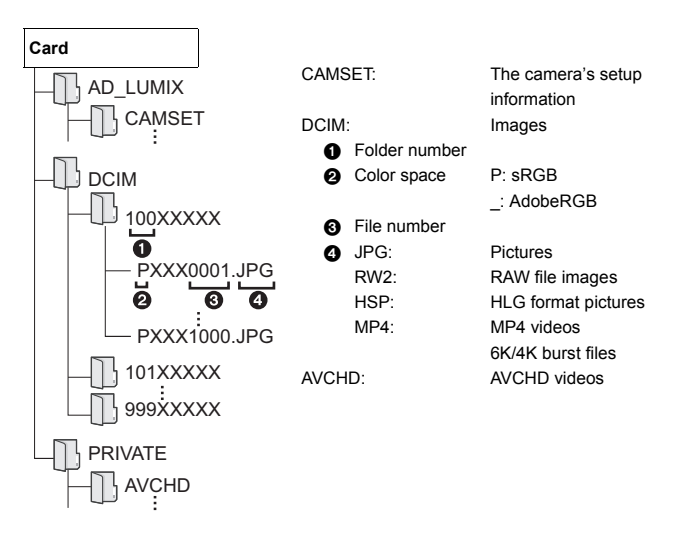

## **Storing on a Recorder**

By connecting the camera to a Panasonic Blu-ray disc recorder or DVD recorder, you can store the pictures and videos.

Getting started:

- Turn on the camera and recorder.
- Images to be stored should be saved on an XQD card and inserted in card slot 1.

## **1 Connect the camera and recorder with the USB connection cable (C–C or A–C).**

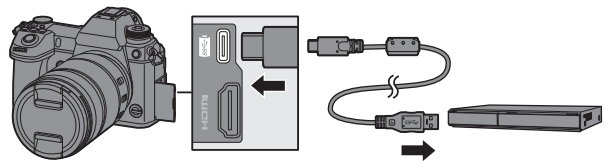

- Plug in/out straight holding onto the plug. (Inserting these at an angle may cause deformation or malfunction)
- Do not connect the cable to the wrong terminals. This may cause a malfunction.
- **2 Press ▲▼** to select [PC(Storage)] and then press or **.**
	- A message about charging may be displayed. Wait for a while until the message disappears.
- **3 Operate the recorder to store the images.**
- 0 If [USB Mode] is set to [PC(Storage)] in the [Setup] ([IN/OUT]) menu, the camera will be automatically connected to the recorder without the [USB Model selection screen being displayed.  $(\rightarrow 362)$
- **Do not use any other USB connection cables except the supplied USB** connection cables (C–C and A–C).
	- Take care not to turn off the camera while storage is in progress.
	- Images such as 4K videos may not be supported depending on your recorder.
	- Turn off the camera and disconnect the USB connection cable before removing the card from the camera. Otherwise, the recorded data may be damaged.
	- For the storage and playback procedures, refer to the operating instructions for the recorder.

## **Tethered Recording**

If you install the "LUMIX Tether" camera control software on your PC, you can connect the camera to the PC via USB and then control the camera from the PC and record while checking the live view on the PC screen (tethered recording).

In addition, you can output via HDMI to an external monitor or TV during tethered recording.

## **Installing Software**

### **"LUMIX Tether"**

This software is for controlling the camera from a PC.

It allows you to change various settings and to record remotely and then save the images to the PC.

Check the following site and then download and install the software. **https://panasonic.jp/support/global/cs/soft/download/d\_lumixtether.html**

#### **Operating environment**

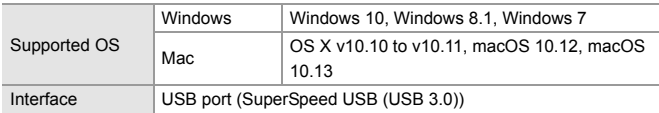

**1** • Supported OSs are current as of January 2019 and are subject to change.

- 0 To download the software, your PC needs to be able to connect to the internet.
- Downloading may take a while depending on the communication environment.
- For how to operate the software, refer to the operation quide for "LUMIX Tether".

## **Operating the Camera from a PC**

0 To output via HDMI to an external monitor or TV, connect the camera and external monitor or TV with an HDMI cable.  $(4.433)$ 

Getting started:

- Turn on the camera and PC.
- 0 Install "LUMIX Tether" on PC.

## **1 Connect the camera and PC with the USB connection cable (C–C or A–C).**

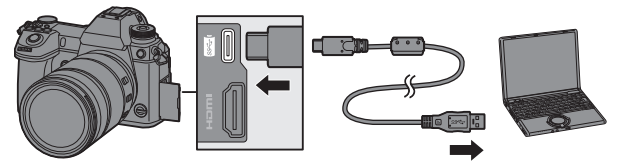

• Plug in/out straight holding onto the plug. (Inserting these at an angle may cause deformation or malfunction)

- Do not connect the cable to the wrong terminals. This may cause a malfunction.
- **2 Press ▲ ▼** to select [PC(Tether)] and then press or **.**
	- [  $\widehat{a}$  ] is displayed on the screen.
	- A message about charging may be displayed. Wait for a while until the message disappears.

#### **3 Use "LUMIX Tether" to operate the camera from the PC.**

- **1** If [USB Mode] is set to [PC(Tether)] in the [Setup] ([IN/OUT]) menu, the camera will be automatically connected to the PC without the [USB Mode] selection screen being displayed.  $(\rightarrow 362)$
- $\blacksquare$  Do not use any other USB connection cables except the supplied USB connection cables (C–C and A–C).
	- The Wi-Fi/Bluetooth functions are not available while there is a PC connection with [PC(Tether)].

## **Printing**

If you connect the camera to a printer that supports PictBridge, you can select pictures on the camera's monitor and then print them.

Getting started:

- Turn on the camera and printer.
- Set the print quality and other settings on the printer.

## **1 Display the playback screen.**

- Press [Di.
- 0 Images are displayed separately by card slot.

To switch the card to display, after pressing  $\lceil \cdot \rceil$  ], press  $\blacktriangle \blacktriangledown$  to select [Card Slot 1(XQD)] or [Card Slot 2(SD)], and then press  $\mathbb{R}$  or  $\mathbb{C}$ .

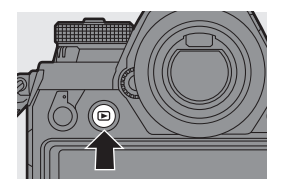

- You can also select the card to be displayed using the Fn button [Card Slot] Change]  $(\rightarrow 291)$ .
- The card for printing cannot be changed after connecting to the printer.

**2 Connect the camera and printer with the USB connection cable (C–C or A–C).**

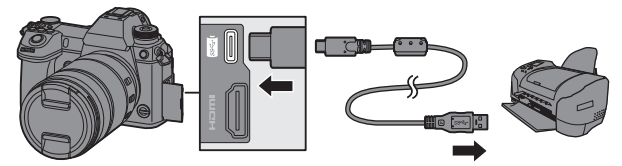

- Plug in/out straight holding onto the plug. (Inserting these at an angle may cause deformation or malfunction)
- Do not connect the cable to the wrong terminals. This may cause a malfunction.

## **3 Press** 34 **to select [PictBridge(PTP)] and then press <b>** or  $\otimes$ .

• A message about charging may be displayed. Wait for a while until the message disappears.

- **4 Press** 21 **to select a picture**  and then press **@** or  $\otimes$ .
	- To print multiple pictures, press ▲, set the picture selection method, and then select pictures.

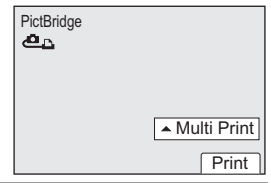

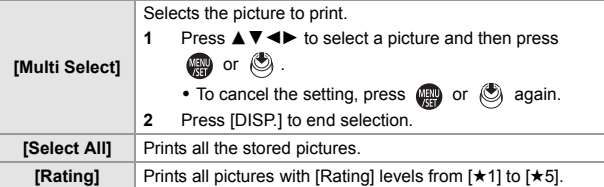

**5 Set the printer settings.**

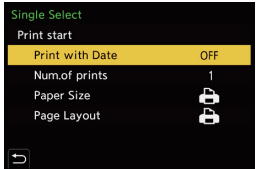

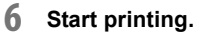

● Select [Print start] and then press  $\bullet$  or  $\circledast$ .

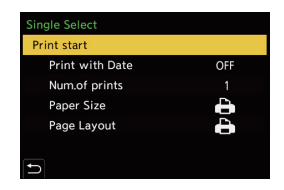

### **Setting Items (Print Settings)**

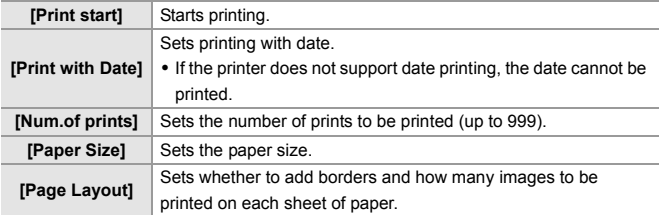

- 0 If [USB Mode] is set to [PictBridge(PTP)] in the [Setup] ([IN/OUT]) menu, the camera will be automatically connected to the printer without the [USB Mode] selection screen being displayed.  $\rightarrow$  362)
- $\blacksquare$  Do not use any other USB connection cables except the supplied USB connection cables (C–C and A–C).
	- Take care not to turn off the camera while printing is in progress.
	- When connecting with the printer is not possible, set [USB Power Supply] to [OFF] and then try connecting again.  $(\rightarrow 362)$
	- Do not disconnect the USB connection cable while  $[$ prohibit icon) is displayed.
	- Disconnect the USB connection cable after printing.
	- 0 Turn off the camera and disconnect the USB connection cable before removing the card from the camera. Otherwise, the recorded data may be damaged
	- To print images with paper size and layout settings not supported by the camera, set the [Paper Size] and [Page Layout] to [ $\bigoplus$ ] and then select the desired settings on the printer.

(For details, refer to the operating instructions for your printer.)

• If a yellow  $[①]$  is displayed during printing, the camera is receiving an error message from the printer.

After printing finishes, check that there is no problem with the printer.

- If the number of prints is high, the pictures may be printed in batches. In this case, the remaining number of prints indicated may differ from the number set.
- 0 When you print RAW images, JPEG images that were recorded at the same time will be printed. If JPEG images were not recorded, printing is not possible.
- Recorded images cannot be printed while you are using the following functions:
	- Video recording/[6K/4K Burst]/[Post-Focus]
	- [HLG Photo]

# **17. Materials**

## **Digital Camera Accessory System**

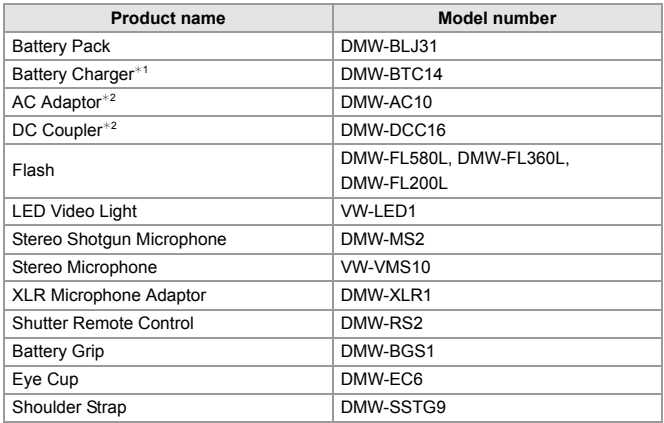

 $*1$  Supplied with an AC adaptor, an AC cable and a USB connection cable (C–C).

 $*2$  The AC Adaptor (optional) can only be used with the designated Panasonic DC Coupler (optional). The AC Adaptor (optional) cannot be used by itself.

Product numbers correct as of January 2019. These may be subject to change.

- Some optional accessories may not be available in some countries.
- 0 For lens-related optional accessories such as compatible lenses and filters, refer to our catalogs/web pages, etc.
- 0 To order optional accessories please visit http://shop.panasonic.com or your local Photo Specialty Dealer.

## **Using Optional Accessories**

- For information on the external flash, refer to page 223.
- For information on the external microphone, refer to page 260.
- For information on the XLR Microphone Adaptor, refer to page 263.
- Some optional accessories may not be available in some countries.

## **Battery Grip (Optional)**

When mounted on the camera, the Battery Grip (DMW-BGS1: optional) improves ease of operation and grip when the camera is held vertically. Also, inserting a battery into the Battery Grip provides a stable supply of power even for long periods of recording.

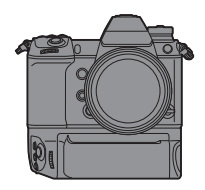

## **Selecting Battery Usage Priority**

Selects which battery to use first when the batteries are installed in both the camera and the Battery Grip.

The order of battery charging using the camera body is also determined by this setting.

Getting started:

- Turn the camera off, and remove the cover for the battery grip connector.
- $\bullet$  Attach the Battery Grip to the camera.
- **2** Turn on the camera.
- **3** Set the battery use priority.
	- $\bullet$   $\bigoplus$   $\bullet$  [  $\bigoplus$  ]  $\bullet$  [ $\bigoplus$  attery Use Priority]

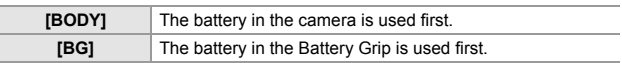

- When the battery in the Battery Grip is used,  $[$   $\overline{BC}$  is displayed on the screen.
	- You can assign functions of your choice to the [Fn] button, [WB] button, [ISO] button, and  $\lceil \frac{1}{2} \rceil$  button on the Battery Grip. ( $\rightarrow$  285)
	- Refer to the operating instructions for the Battery Grip for details.

## **Shutter Remote Control (Optional)**

You can connect the Shutter Remote Control (DMW-RS2: optional) to use the camera as follows:

- Fully pressing the shutter button without camera shake
- Securing the shutter button during bulb recording and burst recording
- Start/end the video recording

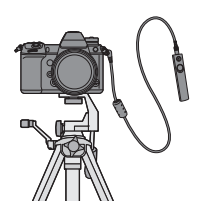

#### **Shutter Remote Control Video Rec. Button**

You can disable the video rec. button when not recording a video to prevent erroneous operation.

 $\binom{2}{1}$   $\rightarrow$  [ $\binom{2}{2}$ ]  $\rightarrow$  Select [Video Rec. Button (Remote)] Settings: [ON]/[OFF]

Refer to the operating instructions for the Shutter Remote Control for details.

## **AC Adaptor (Optional)/DC Coupler (Optional)**

With an AC Adaptor (DMW-AC10PP: optional) and DC Coupler (DMW-DCC16: optional), you can perform recording and playback without worrying about the remaining battery charge.

- $\blacksquare$  . Be sure to purchase both an AC Adaptor and a DC Coupler as a set. They cannot be used independently of one another.
	- When the DC Coupler is being mounted, the DC Coupler cover opens, so the structure ceases to be dust and splash resistant. Do not allow sand, dust and water droplets to adhere to or enter the camera. After use, confirm that no foreign objects are adhering to the DC Coupler cover, then firmly close the cover.
	- 0 For details, refer to the operating instructions for the AC Adaptor and DC Coupler.

## **Monitor/Viewfinder Displays**

• The screen is an monitor display example of when [LVF/Monitor Disp. Set] is set to  $\lceil \frac{1}{2} \rceil$ 

## **Recording Screen**

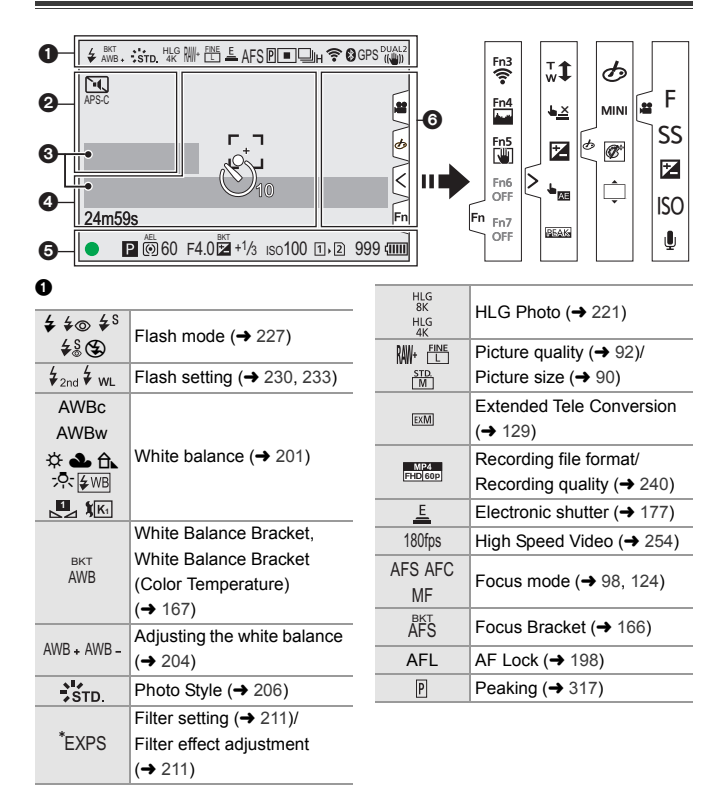

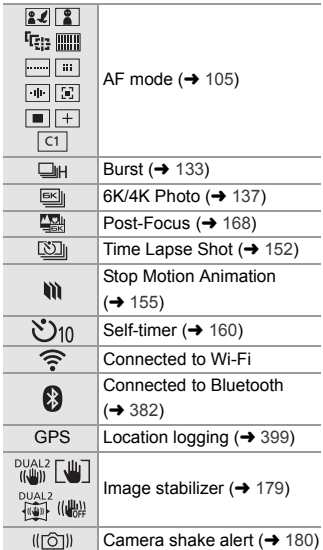

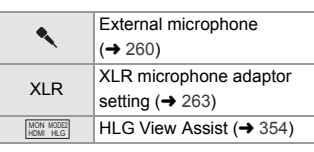

#### $\boldsymbol{\Theta}$

Exposure meter  $\overline{(+)}$  351) Sound recording level  $(4250)$ 

#### $\boldsymbol{a}$

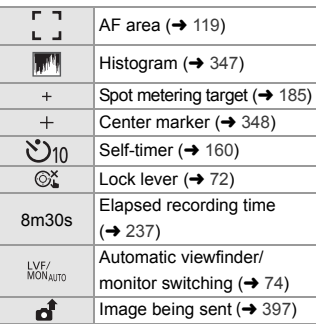

#### $\Theta$

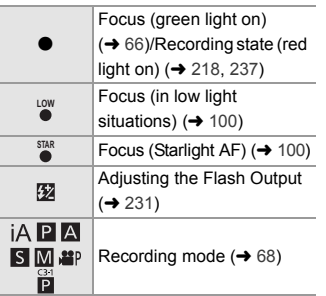

#### $\boldsymbol{e}$

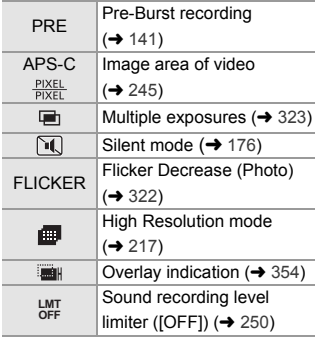

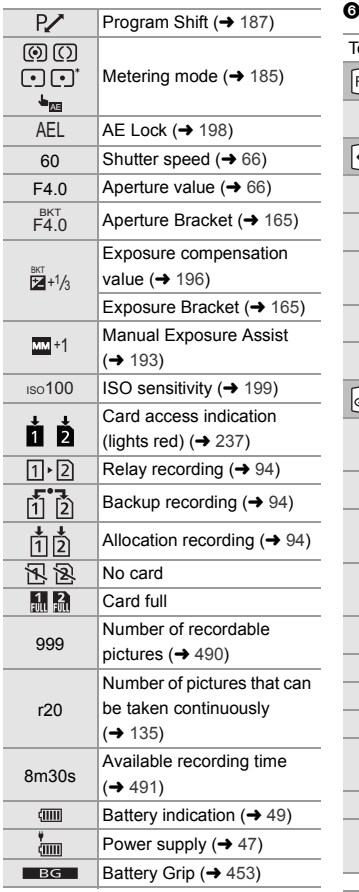

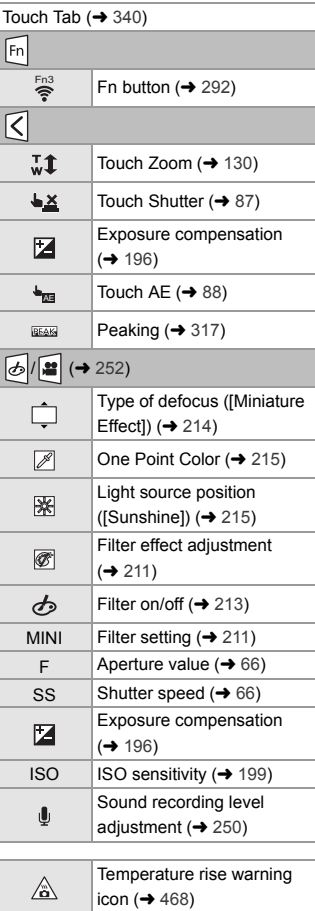

## **Control Panel**

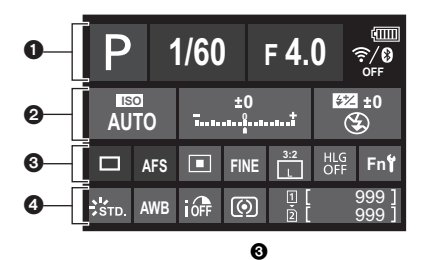

#### $\bullet$

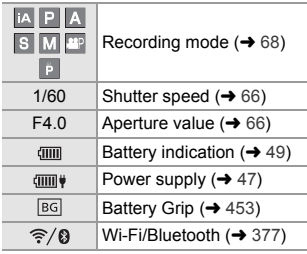

#### $\boldsymbol{e}$

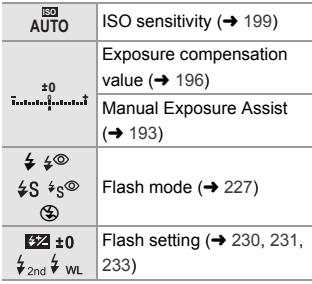

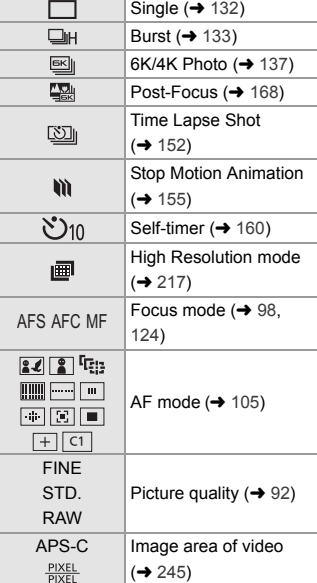

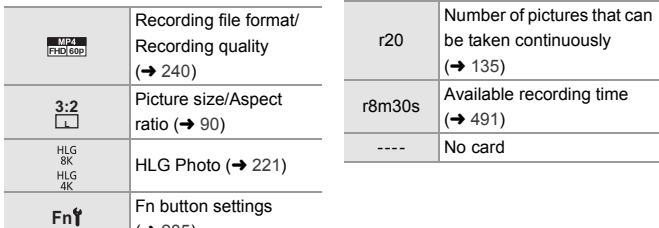

#### $\ddot{\mathbf{e}}$

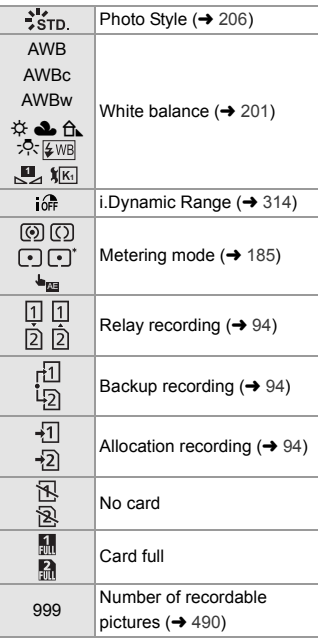

 $\left| \leftrightarrow 285 \right\rangle$ 

## **Playback Screen**

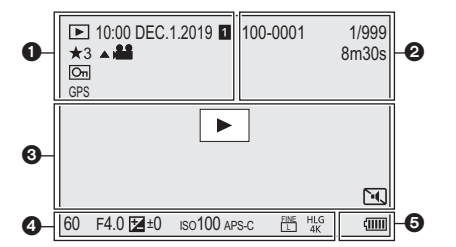

#### $\bullet$

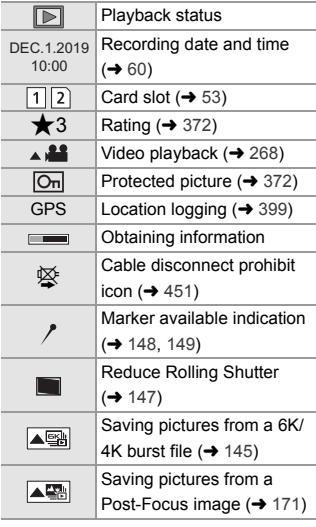

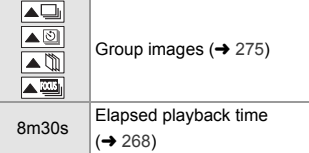

#### $\boldsymbol{e}$

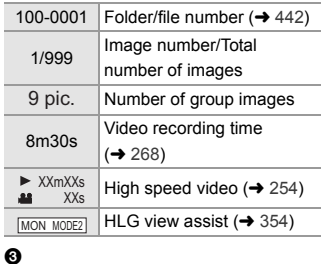

 $\boxed{\blacktriangleright}$ Playback (video)  $($   $\rightarrow$  268) Wi-Fi/Bluetooth connection  $\widehat{\mathbf{F}}$  0 state  $\overline{\mathbf{M}}$ Silent mode  $(4 176)$ 

## $\bullet$

Recording information

#### $\bullet$

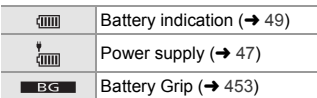

Þ AFS டு 1/5 3:2 FINE <sup>S</sup>RGB  $\Box$ **1** stp. 5500 **ISO 100 <del>2</del> ± 0**<br>60 F 4 0 **ISO 100 <b>12** ± 0<br>60 F 4 ( DUAL2<br>((Jii))  $E$  $16F$  $FA$   $0<sup>1</sup>$ Ł  $+0$ 10:00 DEC.1.2019  $\overline{1}$ 100-0001  $\overline{1}$ gaa a a  $\bullet$  Card slot ( $\rightarrow$  53)  $\bullet$  Recording date and time ( $\rightarrow$  60)  $\odot$  Folder/file number ( $\rightarrow$  442) **4** Recording information (basic) 5 Recording information (advanced)

**Detailed information display**

#### **Photo Style display**

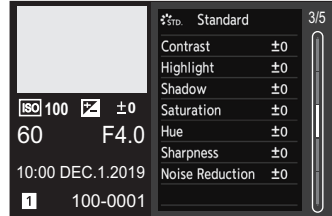

#### **White balance display**

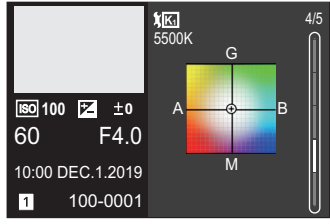

#### **Histogram display**

R

Y B G

100-0001

**B** 100 **Z** ± 0<br>60 F 4.0  $F4.0$ 

10:00 DEC.1.2019

 $\overline{1}$ 

2/5

## **Lens information display LUMIX S 24-105/F4**

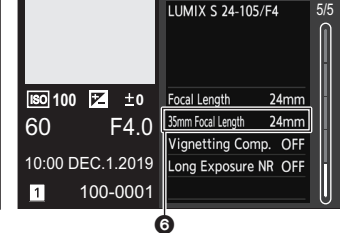

**6** The focal length corresponding to the angle of view when using a full-frame lens with the [Aspect Ratio] set to [3:2]

## **Message Displays**

Meanings of main messages displayed on the camera screen, and response methods.

## **Card**

#### **[Memory Card Error]/[Format this card?]**

• It is a format that cannot be used with the camera. Either insert another card, or back up any necessary data before formatting.  $(\rightarrow 55)$ 

#### **[Memory Card Error]/[This memory card cannot be used]**

• Use a card compatible with the camera.  $(429)$ 

#### **[Insert memory card again.]/[Try another card]**

- 0 Unable to access the card. Reinsert the card.
- 0 Insert a different card.

#### **[Read Error]/[Write Error]/[Please check the card]**

0 Failure to read or write data.

Turn off the camera, reinsert the card, and then turn it on again.

- The card may be broken.
- 0 Insert a different card.

#### **[Recording was cancelled due to the limitation of the writing speed of the card]**

- Insufficient SD card write speed for video, 6K/4K photo, or Post-Focus recording. Use an SD card of a supported Speed Class.  $(\rightarrow 30)$
- If the recording stops even when you are using an SD card that meets the specified Speed Class rating, the data writing speed of the SD card is getting slow. We recommend backing up data, and formatting  $(\rightarrow 55)$ .
- Depending on the type of card, recording may stop part way.

#### **[Now writing]**

• Card door or battery door is opened while writing to a card. Wait until writing is finished, then turn the camera off and remove.

## **Lens**

#### **[The lens is not attached properly. Do not push lens release button while lens is attached.]**

• Remove the lens once, and then attach it again without pressing the lens release button.  $(4, 56)$ Turn on the camera again, and if it is still displaying, contact the dealer.

#### **[Lens attachment failed. Please make sure the lens is attached correctly.]**

• Remove the lens from the camera body and gently wipe the contacts on the lens and the camera body using a dry cotton swab.

Attach the lens, turn on the camera again, and if it is still displaying, contact the dealer.

## **Battery**

#### **[This battery cannot be used]**

- Use a genuine Panasonic battery. If this message is displayed even when a genuine Panasonic battery is used, contact the dealer.
- If the terminal of the battery is dirty, remove the dirt and dust from them.

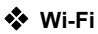

#### **[Failed to connect wireless access point]/[Connection failed]/[No destination found]**

- The wireless access point information set on the camera is wrong. Check the authentication type and encryption key.  $($   $\rightarrow$  422)
- Radio waves from other devices may block the connection to a wireless access point.

Check the status of other devices that are connected to the wireless access point as well as the status of other wireless devices.

#### **[Connection failed. Please retry in a few minutes.]/[Network disconnected. Transfer stopped.]**

- Radio waves from the wireless access point are getting weak. Perform the connection closer to the wireless access point.
- 0 Depending on the wireless access point, connection may be automatically disconnected after specific time has passed. Reconnect the connection again.

#### **[Connection failed]**

• Change the access point to connect to in the smartphone Wi-Fi settings to the camera.

## **Others**

#### **[Some pictures cannot be deleted]/[This picture cannot be deleted]**

• Images that do not comply with the DCF standard cannot be deleted. Back up any necessary data before formatting the card.  $(\rightarrow 55)$ 

#### **[Cannot be set on this picture]**

• Images that do not comply with the DCF standard cannot be edited.

#### **[A folder cannot be created]**

• The maximum number of folder numbers has been reached, so new folders cannot be created.

Back up any necessary data before formatting the card.  $(\rightarrow 55)$ 

After formatting, execute [File Number Reset] in the [Setup] ([Card/File]) menu to reset the folder number to 100.  $\rightarrow$  97)

#### **[Please turn camera off and then on again]/[System Error]**

• Turn off and on the camera.

If the message is displayed even when doing this several times, contact the dealer.

## **Troubleshooting**

First, try out the following procedures  $(\rightarrow 467$  to 477).

**If the problem is not resolved, it may be improved by selecting** [Reset] (→ 83) on the [Setup] ([Setting]) menu.

## **Power, Battery**

**The camera turns off automatically.**

• [Power Save Mode] is enabled.  $($   $\rightarrow$  51)

#### **The battery becomes flat too quickly.**

- When [6K/4K Pre-Burst] or [Pre-Burst Recording] is set, the battery drains faster. Set these settings only when recording.
- When connected to Wi-Fi, the battery drains quickly. Turn the camera off frequently such as by using [Power Save Mode]  $(4.51)$ .

## **Recording**

#### **Recording stops before finishing. Cannot record. Cannot use some functions.**

0 In high ambient temperatures or if the camera is used for continuous recording, the temperature of the camera will rise.

To protect the camera against a rise in temperature, after  $[\triangle]$  is displayed, recording will be stopped, and the following functions will not be available for a time. Wait until the camera cools down.

- $-$  [6K/4K PHOTO]
- [Post-Focus]
- Video recording
- [AF-Point Scope]
- HDMI output
- Power supply via the USB connection cable

#### **Cannot record images.**

#### **The shutter will not operate immediately when the shutter button is pressed.**

0 If [Focus/Shutter Priority] is set to [FOCUS], then recording will not take place until focus is achieved.  $($   $\rightarrow$  336)

#### **The recorded image is whitish.**

• Images may look whitish when the lens or image sensor gets dirty with fingerprints or similar.

If the lens is dirty, turn the camera off, then wipe the lens surface with a soft, dry cloth.

For information about how to clean the image sensor, refer to page 480.

#### **The recorded image is too bright or dark.**

**Ensure AE Lock is not set where it is not appropriate.**  $(4198)$
#### **Multiple images are recorded at once.**

- When drive mode is set to  $\begin{bmatrix} 1 & 1 \end{bmatrix}$  (Burst Shot 1) or  $\begin{bmatrix} 1 & 1 \end{bmatrix}$  (Burst Shot 2), pressing and holding the shutter button will take burst pictures.  $\overline{(\rightarrow 132)}$
- When bracketing is set, then pressing the shutter button records multiple images while automatically changing the settings.  $(\rightarrow 162)$

#### **The subject is not focused properly.**

- Confirm the following details:
	- Is the subject outside of the focus range?
	- Is [Shutter AF] set to [OFF]? ( $\rightarrow$  339)
	- Is [Focus/Shutter Priority] set to [RELEASE]?  $(4.336)$
	- Is AF Lock  $($   $\rightarrow$  198) set where it is not appropriate?

#### **The recorded image is blurred. The stabilizer is not effective.**

• The shutter speed will become slower and the stabilizer function may not work properly when recording in dark places.

In these cases, use a tripod and the self-timer when recording.

#### **The recorded image looks rough.**

#### **Noise appears on the picture.**

- Try the following:
	- Reduce the ISO sensitivity.  $($  + 199)
	- Increase [Noise Reduction] of [Photo Style] to the positive direction, or adjust each item other than [Noise Reduction] to the negative direction.  $(\rightarrow 208)$
	- Set [Long Exposure NR] to [ON].  $(4.313)$

#### **The subject appears distorted on the image.**

- When a moving subject is recorded while using the following functions, the subject may appear distorted in the picture:
	- $-$  [ELEC.]
	- Video recording
	- $-$  [6K/4K PHOTO]

This is a characteristic of the CMOS sensor that is the image sensor of the camera, and is not a malfunction.

### **Striping or flicker may appear under lighting such as fluorescent lighting and LED lighting fixture.**

- 0 This is characteristic of CMOS sensors which serve as the camera's pickup sensors. This is not a malfunction.
- When using the electronic shutter  $\left(\rightarrow$  177), lowering the shutter speed may reduce the effect of the horizontal stripes.
- If flicker is noticeable when recording pictures, set [Flicker Decrease (Photo)].  $\rightarrow$  322)

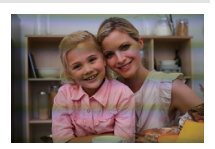

0 If flicker or horizontal stripes are noticeable when recording video, this can be mitigated by fixing the shutter speed. Either set [Flicker Decrease (Video)] ( $\rightarrow$  327), or record in [ ${}_{1}$  ${}_{2}$  ${}_{3}$  ${}_{1}$ ] mode ( $\rightarrow$  251).

#### **Stripes appear in high ISO sensitivity.**

• Stripes may appear in high ISO sensitivity or depending on the lens you use. Decrease the ISO sensitivity.  $( \rightarrow 199)$ 

#### **The brightness or coloring of the recorded image is different from the actual scene.**

• When recording under fluorescent or LED lighting fixture, etc., increasing the shutter speed may introduce slight changes to brightness or coloring.

These are a result of the characteristics of the light source and do not indicate a malfunction.

0 When recording subjects in extremely bright locations or recording under fluorescent lighting, LED lighting fixture, mercury lamp, sodium lighting, etc., the coloring or screen brightness may change or horizontal striping may appear on the screen.

#### **Bright spot not in subject is recorded.**

• Pixels may be missing from the image sensor Perform [Pixel Refresh].  $(4.366)$ 

#### **Cannot set [Silent Mode] to [OFF].**

• At the time of purchase, [Silent Mode] is registered to the Fn lever. Switch the Fn lever to  $[MODE1]$ . ( $\rightarrow$  293)

## **Video**

#### **Cannot record videos.**

• When using a large capacity card, you may not be able to record for a while after turning on the camera.

#### **Video recording stops in the middle.**

• Recording video using the SD card requires an SD card of a supported speed class. Use a compatible SD card.  $(\rightarrow 30)$ 

#### **In videos, abnormal clicking and buzzing sounds are recorded. The recorded audio is very quiet.**

0 Depending on the recording conditions or the lens used, the sound of aperture and focus actions may be recorded in videos.

You can set the focus operation during video recording to [OFF] in [Continuous AF]  $(4246)$ .

• Do not block the microphone hole during video recording.

#### **An operation sound is recorded in a video.**

• We recommend setting the [  $_{1}$   $\Omega$  M] mode and recording with touch operation if you are bothered about the operation sounds during recording.  $(\rightarrow 252)$ 

## **Playback**

#### **Cannot play back.**

#### **There are no recorded pictures.**

0 Folders and images processed on a PC cannot be played on the camera. We recommend using the software "PHOTOfunSTUDIO" to write images from the PC to the card.

#### **Red part of the recorded image has changed color to black.**

• When Red-Eye Removal ( $\lbrack \frac{1}{4} \otimes \frac{1}{4} \rbrack$  or  $\lbrack \frac{1}{4} \rbrack$  is performed, red parts may be corrected to black.

We recommend recording images with the flash mode set to  $[4]$  or  $[Red-Eve]$ Removall set to [OFF].  $(\rightarrow 232)$ 

# **Monitor/Viewfinder**

#### **The monitor/viewfinder turns off when the camera is turned on.**

- If no operations are performed during the set time period, [Auto LVF/Monitor Off]  $\left(\rightarrow 51\right)$  is activated, and the Monitor/Viewfinder turns off.
- When an object or your hand is positioned near the eye sensor, the Monitor display may switch to the Viewfinder display.

#### **It may flicker for an instant or the brightness of the screen may change significantly for an instant.**

• This occurs when the shutter button is pressed halfway, or when the subject brightness changes, making the lens aperture change. This is not a malfunction.

#### **Cannot switch between the monitor and viewfinder even when [LVF] is pressed.**

• When the camera is connected to a PC or printer, it is not possible to switch to the viewfinder display.

#### **Unevenly bright parts or irregular colors appear on the viewfinder.**

• The viewfinder of the camera is built with OLED components Screen burn-in may occur on the screen/viewfinder when a same image is displayed for a long period of time, but it does not affect the recorded images.

#### **The coloring of the viewfinder differs from the actual tone.**

0 This is characteristic of the viewfinder of the camera and not a malfunction. It does not affect the recorded images.

### **Flash**

#### **The flash does not fire.**

- The flash does not fire when using the following functions:
	- Video recording  $(4.237)/[6K/4K$  PHOTO]  $(4.137)/[Post\text{-}Focus]$  ( $4.168$ )
	- [ELEC.] ( $\rightarrow$  177)/[Silent Mode] ( $\rightarrow$  176)/[High Resolution Mode] ( $\rightarrow$  217)
	- $-$  [Filter Settings] ( $\rightarrow$  211)

# **Wi-Fi Function**

#### **A Wi-Fi connection cannot be established. Radio waves get disconnected. Wireless access point is not displayed.**

#### **General tips for using a Wi-Fi connection**

- Use within the communication range of the device to be connected.
- Usage near devices that utilize the 2.4 GHz frequency such as microwave ovens and cordless telephones may result in the radio wave being lost. Use the camera at a sufficient distance from these devices.
- 0 When the remaining battery level is low, it may not be possible to connect to or maintain communication with other devices. (A message such as [Communication error] is displayed.)
- 0 If you place the camera on a metal table or shelf, the radio waves may be adversely affected. In such cases, you may not be able to establish a connection. Move the camera away from the metal surface.

#### **Wireless access point**

- Confirm that the connected wireless access point can be used.
- Confirm the radio wave conditions of the wireless access point.
	- Move the camera closer to the wireless access point.
	- Change the location and angle of the wireless access point.
- 0 Depending on the wireless access point, the radio wave may not be displayed even though it is present.
	- Turn off and then on the wireless access point.
	- If the wireless channel of the wireless access point cannot be set automatically, manually set the channel supported by the camera.
	- If the wireless access point SSID is set not to broadcast, it may not be detected. Enter the SSID, and then connect.  $(\rightarrow 422)$

#### **The camera is not displayed in the Wi-Fi setting screen of the smartphone.**

0 From the Wi-Fi setting menu on the smartphone, turn off and then on the Wi-Fi function.

**When trying to connect to a PC by Wi-Fi, this does not recognize the user name and password, and connection is not possible.**

• Depending on the version of the OS, there are two types of user account (local account/Microsoft account).

Ensure you use the local account user name and password.

#### **The PC is not recognized when I use a Wi-Fi connection. The camera cannot be connected to the PC using the Wi-Fi function.**

• At the time of purchase, this camera is set to use a workgroup name of "WORKGROUP".

If you have changed the workgroup name of the PC, this will not be recognized. In the [Wi-Fi Setup] menu, [PC Connection], change the workgroup name of the PC to which to connect.  $(4.428)$ 

- Check that the login name and password are correctly typed.
- When the clock settings of the PC connected to the camera differs considerably from those of the camera, the camera cannot be connected to the PC depending on the OS.
	- Confirm that the [Clock Set]/[Time Zone] settings of the camera match the time, date, and time zone settings of the Windows or Mac. If there are considerable differences, correct them.

#### **Images cannot be transmitted to the web service.**

• Confirm that the login information (login ID/user name/email address/password) is correct.

### **It takes time to transmit an image to the web service. Transmission of the image fails midway. Some images cannot be transmitted.**

- Is the size of the image too large?
	- Reduce the image size at [Size]  $(4.426)$ , and then send.
	- Transmit after dividing the video with [Video Divide]  $($   $\rightarrow$  283).
- It may take longer time to transmit when distance to the wireless access point is far. Transmit closer to the wireless access point.
- File format of the video that can be sent differs depending on the destination.  $\left(\rightarrow 404\right)$

#### **I have forgotten the password for the Wi-Fi.**

• In the [Setup] ([Setting]) menu, [Reset], reset network settings.  $(483)$ However, all information set in [Wi-Fi Setup] and [Bluetooth] will also be reset. (With the exception of [LUMIX CLUB])

## **TV, PC, Printer**

#### **No image on the TV. The TV screen is blurry or not colored.**

- Confirm the connection with the TV.  $(\rightarrow 433)$
- Set the TV input to HDMI input.

#### **The TV images are displayed with gray bands.**

• Depending on the [Aspect Ratio], gray bands may be displayed on the top and bottom or the left and right of the images. You can change the band color in [Background Color(Playback)] in [TV Connection] of the [Setup] ([IN/OUT]) menu.  $\left(\rightarrow 365\right)$ 

#### **VIERA Link is not working.**

- Check that the [VIERA Link (CEC)] of the camera is set to [ON].  $(\rightarrow 364)$
- Check the VIERA Link setting on the connected device.
- Turn off and on the camera

#### **Cannot communicate with the PC.**

- $\bullet$  Set the IUSB Model of the camera to IPC(Storage)]. ( $\rightarrow$  362)
- Turn the camera off and on.

#### **The card is not recognized by the PC. (SDXC memory card is used.)**

- Check if your PC supports SDXC memory cards.
- 0 When connecting the camera to the PC, a message recommending that the card be formatted may be displayed. Do not format the card.
- If the [Access] displayed on the monitor does not disappear, turn off the camera and disconnect the USB connection cable, and then connect again.

#### **Cannot print when the camera is connected to a printer.**

- 0 Pictures cannot be printed using a printer that does not support PictBridge.
- $\bullet$  Set to [PictBridge(PTP)] in [USB Mode]. ( $\rightarrow$  362)

#### **The ends of the images are cut at printing.**

• If the printer has trimming or borderless printing functions, cancel these settings before printing.

(Refer to the operating instructions for your printer.)

0 Depending on the photo studio, images recorded with their aspect ratio set to 16:9 can be printed at sizes in 16:9 aspect ratio. Ask the photo studio in advance.

### **Others**

#### **An alarm sounds when the card door or battery door is opened.**

• An alarm may sound when a door is opened while writing to a card. Wait until writing finishes, then turn the camera off and remove the card or battery.

#### **When I shake the camera, I hear a rattling sound from the camera.**

• The sound is caused by the in-body stabilizer. This is not a malfunction.

#### **When I shake the camera, I hear a rattling sound from the attached lens.**

• Depending on the lens you attach, it may move inside and create a sound. This is not a malfunction.

#### **The camera makes a noise when it is turned on.**

• This is the noise of the dust reduction function working  $(\rightarrow 480)$ ; it is not a malfunction.

#### **There is a sound from the lens unit.**

- The lens movement and aperture operation emit sound when turning the camera on or off; this is not a malfunction.
- This is the sound of aperture operation when brightness changes; this is not a malfunction.

#### **A red lamp sometimes lights when the shutter button is pressed halfway.**

• In dark places, the AF Assist Lamp ( $\rightarrow$  316) lights red to make it easier to focus on a subject.

#### **An unreadable language was selected by mistake.**

• Reselect the language from the menu using the following procedure:  $\binom{1}{1}$   $\rightarrow$  [  $\neq$  ]  $\rightarrow$  [ $\binom{3}{1}$   $\rightarrow$  Select desired language (→ 366)

#### **The camera becomes warm.**

• During use, the camera may get warm, but this does not affect performance or quality.

#### **The clock is wrong.**

• When the camera is left for a long time, the clock may reset.

Reset the clock.  $($   $\rightarrow$  60)

# **Cautions for Use**

# **The camera**

#### **Keep this unit as far away as possible from electromagnetic**

#### **equipment (such as microwave ovens, TVs, video games etc.).**

- 0 If you use this unit on top of or near a TV, the pictures and/or sound on this unit may be disrupted by electromagnetic wave radiation.
- Do not use this unit near cell phones because doing so may result in noise adversely affecting the pictures and/or sound.
- Recorded data may be damaged, or pictures may be distorted, by strong magnetic fields created by speakers or large motors.
- Electromagnetic wave radiation may adversely affect this unit, disturbing the pictures and/or sound.
- 0 If this unit is adversely affected by electromagnetic equipment and stops functioning properly, turn this unit off and remove the battery or disconnect AC adaptor. Then reinsert the battery or reconnect AC adaptor and turn this unit on.

#### **Do not use this unit near radio transmitters or high-voltage lines.**

• If you record near radio transmitters or high-voltage lines, the recorded pictures and/ or sound may be adversely affected.

### **Always use the supplied cords and cables. If you use optional accessories, use the cords and the cables supplied with them.**

**Do not extend the cords or the cables.**

### **Keep items away from the magnetic parts (**A**/**B**/**C**) that are easily influenced by magnetism.**

• The effects of the magnets may cause items like bank cards, commuter cards, and clocks to cease functioning correctly.

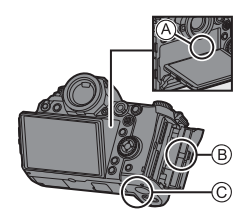

#### **Do not spray the camera with insecticides or volatile chemicals.**

0 If the camera is sprayed with such chemicals, the body of the camera may be damaged and the surface finish may peel off.

### **Do not keep products made of rubber, PVC or similar materials in contact with the camera for a long period of time.**

## **When using in cold places or at low temperatures**

0 **Skin burns may result if you leave the metal parts of the camera in direct contact with the skin for long periods of time at cold places (environments with temperatures at or below 0 °C (32 °F), such as ski resorts or places at high altitude).**

#### **Use gloves or similar when using it for long periods.**

- The performance of the battery (number of recordable pictures/operating time) may decrease temporarily at temperatures between  $-10$  °C and 0 °C (14 °F and 32 °F). Keep the battery warm as you are using by keeping it inside your cold weather gear or clothes. Battery performance will recover when the internal temperature rises again.
- The battery cannot be charged at temperatures below 0  $^{\circ}$ C (32  $^{\circ}$ F). An error message is shown on the charger or on the camera body when charging is not possible.
	- When charging with the charger: The 50% charged lamp blinks rapidly.
	- When charging in the camera body: "Err ( $\frac{1}{2}$ ,  $\frac{1}{2}$ " is displayed on the status LCD.
- 0 If using in cold locations, do not allow water droplets and snow to remain on the camera.

If these are left on the camera, water may freeze in gaps in the camera on/off switch, speaker, and microphone, making these parts difficult to move, and/or leading to reduced volume. This is not a malfunction.

# **Cleaning**

### **Before cleaning the camera, remove the battery or the DC Coupler, and disconnect the power plug from the electrical outlet. Then wipe the camera with a dry, soft cloth.**

- When the camera is soiled badly, it can be cleaned by wiping the dirt off with a wrung wet cloth, and then with a dry cloth.
- 0 Do not use solvents such as benzine, thinner, alcohol, kitchen detergents, etc., to clean the camera, since it may deteriorate the external case or the coating may peel off.
- When using a chemical cloth, be sure to follow the accompanying instructions.

## **Dirt on the image sensor**

If dirt gets inside the mount when changing lenses, depending on the recording conditions, it may adhere to the image sensor and appear on the recorded picture.

To prevent debris or dust adhering to internal parts of the body, avoid changing the lens in a dusty environment and always fit the body cap or a lens when storing the camera.

Remove any dirt on the body cap before attaching it.

#### **Dust reduction function**

The camera has a dust reduction function that will blow off the dirt and dust that have affixed to the front of the image sensor.

This function will function automatically when the camera is turned on, but if the dirt is particularly noticeable, from the [Setup] ([Others]) menu, perform [Sensor Cleaning].

#### **Removing dirt on the image sensor**

The image sensor is very precise and delicate, so be sure to observe the following when you do have to clean it yourself.

- 0 Blow dust off the surface of the image sensor using a commercially available blower. Do not blow the dust off with excessive power.
- Do not put the blower brush further inside than the lens mount.
- Do not let the blower brush touch the image sensor as the image sensor may get scratched.
- Do not use any objects except a blower brush to clean the image sensor.
- 0 If you cannot remove the dirt or dust with the blower, consult the dealer or Panasonic.

# **Cleaning the Viewfinder**

If the viewfinder is dirty, then remove the eye cup and clean.

While pushing the eye cup lock lever  $(1)$ , rotate the eye cup in the direction of the arrow and remove

 $(2)$ .

Blow dirt off the surface of the viewfinder using a commercially available blower, then lightly wipe with a soft, dry cloth.

- After cleaning, align the fitting marks  $( \triangle )$ 3 and rotate the eye cup in the direction of the arrow until a click is heard  $(4)$ .
- Be careful not to lose the eye cup.

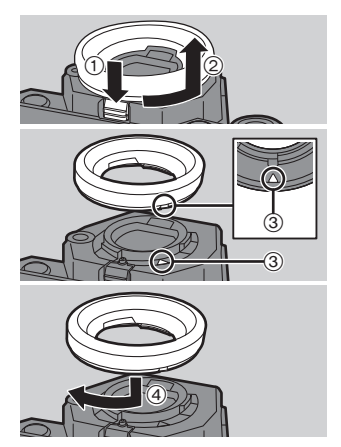

# **Monitor/Viewfinder**

- Do not push hard on the monitor. This may cause irregular coloration or malfunction.
- 0 If the camera gets cold in the cold place, the picture on the monitor/viewfinder will be slightly darker than usual at first when you turn the camera on. When the interior of the camera warms up, this will return to normal brightness.
- Extremely high precision technology is employed to produce the Monitor/Viewfinder screen. However there may be some dark or bright spots (red, blue or green) on the screen. This is not a malfunction.

Though the Monitor/Viewfinder screen parts are produced with highly controlled precision technology, some pixels may be inactive or always lit. The spots will not be recorded on images on a card.

# **Lens**

- Do not push hard on the lens surface.
- Do not aim the lens at the sun or strong light sources. The concentrated light may cause fire or damage.
- Soiling on the lens surface (water, oil, fingerprints, etc.) may impact image quality. Before and after use, lightly wipe the lens surface with a soft, dry cloth.
- When the camera is not being used, attach the lens cap and lens rear cap to prevent dust and dirt from adhering to or entering the camera.
- $\bullet$  To protect the lens contact points  $(A)$ , do not do the following.

These may cause a malfunction.

- Touch the lens contact points.
- Soil the lens contact points.
- Place the lens with its mount surface facing down.
- To improve the dust and splash resistant performance of the interchangeable lens

(S-R24105), a lens mount rubber is used in the mount.

- The lens mount rubber will leave scuff marks on the digital camera mount, but this does not impact performance.
- To replace the lens mount rubber, contact Panasonic.

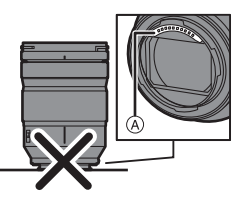

# **Battery**

The battery is a rechargeable lithium ion battery.

It is highly sensitive to temperature and humidity, and the effect on performance increases as the temperature rises or drops.

#### **Always remove the battery after use.**

• Place the removed battery in a plastic bag, and store or keep away from metallic objects (clips, etc.) for storage or transport.

### **If you drop the battery accidentally, check to see if the body of the battery and the contacts are deformed.**

• Damage to the camera will result if a battery with deformed contacts is inserted into the camera.

### **Dispose of unusable battery.**

- The battery has a limited life.
- Do not throw the battery into fire because it may cause an explosion.
- The unusable battery should be discarded in accordance with battery recycling laws. Call the RBRC hotline at 1-800-822-8837 for information.

### **Do not allow battery terminals to come into contact with metal objects (such as necklaces, hairpins, etc.).**

• This can cause short-circuiting or heat generation and you may be badly burned if you touch a battery.

# **Charger, AC Adaptor**

- The ICHARGEI lamp may blink under the influence of static electricity or electromagnetic wave, depending on the charging environment. This phenomenon has no effects on charging.
- 0 If you use the battery charger near a radio, the radio reception may be disturbed.

Keep the charger 1 m (3.3 feet) or more away from radio.

- 0 During usage, the AC adaptor may emit an electrical hum; this is not a malfunction.
- 
- After use, be sure to disconnect the power supply device from the electrical outlet. (A very small amount of current is consumed if it is left connected.)
- Keep the contacts  $\overline{A}$  of the charger and battery clean. Wipe them with a dry cloth if they get dirty.

# **Card**

**Do not leave the card in areas with high temperatures, direct sunlight, or areas prone to electromagnetic waves and static. Do not bend or drop the card.**

# **Do not subject the card to strong vibration.**

- Otherwise, the card and recorded data may be damaged.
- 0 Put the card in the card case or the storage bag after use and when storing or carrying the card.
- 0 Do not allow dirt, water or other foreign objects to get into the contacts on the card. Additionally, do not touch the contacts with your hands.

#### **Points to remember when disposing of/transferring the memory card**

Format or delete using the camera or a PC will only modify the file management information, so it will not delete the data in the card completely.

We recommend physically destroying the card or using commercially available PC data deletion software to delete the card data completely when disposing of/ transferring the card.

You are responsible for handling of data on cards.

# **Personal information**

Personal information is stored within the camera and in recorded images. We recommend that you enhance security by setting a Wi-Fi password and Wi-Fi function lock to protect personal information.  $(\rightarrow 428, 429)$ 

#### **Disclaimer**

0 Information including personal information may be altered or vanish due to erroneous operation, effect of static electricity, accident, malfunction, repair, or other handlings.

Please note in advance that Panasonic is not liable in any way for any direct or indirect damage from the alteration or vanishing of information or personal information.

#### **When requesting a repair or transferring/disposing of the camera**

- 0 After making a copy of personal information, be sure to delete information, including personal information, such as wireless LAN connection settings that you have registered or saved within the camera with [Reset]/[Delete account].  $(\rightarrow 83, 432)$
- Reset the settings to protect the personal information.  $(483)$
- Remove the card from the camera.
- Settings may return to factory default when camera is repaired.
- Please contact the dealer where you purchased the camera or Panasonic if above operations are not possible due to malfunction.

### **When transferring/disposing of the card, refer to "Points to remember when disposing of/transferring the memory card" on page 484.**

#### **When uploading images to a web service**

0 Images may contain information that can be used to identify the user, such as recording dates and times, and location information. Confirm details carefully before uploading images to a web service.

# **When not using the camera for a long period of time**

- 0 Ensure you remove the battery and card from the camera. When the battery is left inserted in the camera, a small amount of current will always flow even if the camera is turned off. If the battery is left in the camera, it may over-discharge, and be rendered unusable
- even after charging. • Store the battery in a cool and dry place with a relatively stable temperature. (Recommended temperature: 15 °C to 25 °C (59 °F to 77 °F); recommended humidity: 40%RH to 60%RH)
- 0 If storing for a long period of time, it is recommended that the battery be charged once per year, fully drained in the camera, then removed from the camera and then stored again.
- We recommend storing the camera with a desiccant (silica gel) when you keep it in a closet or a cabinet.
- Check all the parts before recording when you have not used the camera for a long period of time.

# **Image Data**

0 Recorded data may be damaged or lost if the camera breaks down due to inappropriate handling.

Panasonic will not be liable for any damage caused due to loss of recorded data.

# **Tripod**

- Make sure the tripod is stable when the camera is attached to it.
- When using a tripod, removal of the battery may not be possible.
- Make sure that the screw on the tripod is not at an angle when attaching or removing the tripod.

Using excessive force may damage the camera tripod mount.

Also, care is required because tightening the screw excessively may damage the camera, or cause the rating label to come off.

• Please also refer to the operating instructions for the tripod.

# **Shoulder Strap**

• If you attach a heavy interchangeable lens to the camera body, do not carry the camera by the shoulder strap.

Hold the camera and the lens when carrying them.

# **Wi-Fi Function**

#### **Use the camera as a wireless LAN device**

When using devices or computer systems that require more reliable security than wireless LAN devices, ensure that the appropriate measures are taken for safety designs and defects for the systems used.

Panasonic will not take any responsibility for any damage that arises when using the camera for any purpose other than as a wireless LAN device.

### **Use of the Wi-Fi function of the camera is presumed to be in countries where it is sold**

There is the risk that the camera violates the radio wave regulations if used in countries other than those where it is sold, and Panasonic takes no responsibility for any violations.

### **There is the risk that data sent and received via radio waves may be intercepted**

Please note that there is the risk that data sent and received via radio waves may be intercepted by a third party.

### **Do not use the camera in areas with magnetic fields, static electricity or interference**

0 Do not use the camera in areas with magnetic fields, static electricity or interference, such as near microwave ovens.

These may cause the interruption of the radio waves.

• Using the camera near devices such as microwave ovens or cordless telephones that use the 2.4 GHz radio wave band may cause a decrease in performance in both devices.

#### **Do not connect to the wireless network you are not authorized to use**

When the camera utilizes its wireless LAN function, wireless networks will be searched automatically.

When this happens, wireless networks that you are not authorized to use  $(SSID^*)$  may be displayed, however do not attempt to connect to the network as it may be considered as unauthorized access.

 $*$  SSID refers to the name that is used to identify a network over a wireless LAN connection. If the SSID matches for both devices, transmission is possible.

# **Usage Duration, Number of Pictures**

Listed below are the time lengths available for recording and the numbers of pictures that can be taken when the supplied battery is being used.

- The numbers of recordable pictures listed here are based on the CIPA (Camera & Imaging Products Association) standard.
- Using the XQD card from Sony. (Using the SD card from Panasonic for the recordable time and actual recordable time for AVCHD)
- Using the interchangeable lens (S-R24105).
- The values listed are approximate.

## **Recording Pictures (When Using the Monitor)**

**Number of recordable pictures Approx. 360 pictures** 

# **Recording Pictures (When Using the Viewfinder)**

The numbers in parentheses indicate the values that result when [Time to Sleep] in [Power Save LVF Shooting] is set to [1SEC] and the [Power Save LVF Shooting] function works as intended.

(Based on the test conditions derived from the CIPA standard and specified by Panasonic)

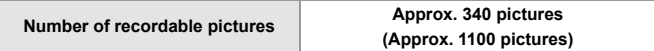

# **Recording Videos (When Using the Monitor)**

**[AVCHD]** (Recording with the recording quality set to [FHD/17M/60i])

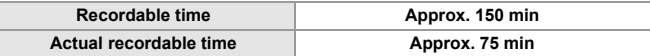

**[MP4]** (Recording with the recording quality set to [FHD/28M/60p])

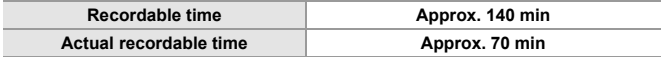

**[MP4]** (Recording with the recording quality set to [4K/LPCM/150M/60p])

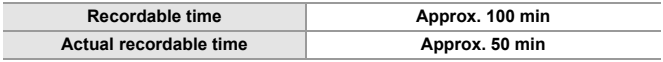

• Actual recordable time is the time available for recording when repeating actions such as turning the camera on and off, starting/stopping recording, etc.

## **<sup>◆</sup> Playback (When Using the Monitor)**

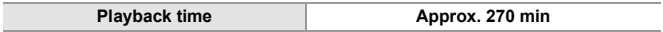

 $\blacksquare$  • The operating times and number of recordable pictures will differ according to the environment and the operating conditions. For example, in the following case, the operating times shorten and the number of recordable pictures is reduced: – In low-temperature environments, such as on ski slopes. • If the usage duration drops significantly even when the battery is fully charged, then the battery is at the end of its service life.

Check the battery status, and replace with a new battery.  $(\rightarrow 363)$ 

# **Number of Recordable Pictures, Recordable Time**

Listed below are the numbers of pictures and the time lengths of videos that can be recorded on an XQD card and an SD card.

• The values listed are approximate.

# **Number of Recordable Pictures**

0 **[Aspect Ratio]: [3:2]; [Picture Quality]: [FINE]**

| <b>[Picture</b> | <b>XQD card capacity</b> |       |        |        | SD card capacity |       |        |
|-----------------|--------------------------|-------|--------|--------|------------------|-------|--------|
| Size]           | 32 GB                    | 64 GB | 120 GB | 240 GB | 32 GB            | 64 GB | 128 GB |
| $[L]$ (46.5M)   | 1280                     | 2480  | 4430   | 8730   | 1310             | 2640  | 5230   |
| $[M]$ (23.5M)   | 2440                     | 4690  | 8380   | 16270  | 2500             | 4990  | 9880   |
| [S] (12M)       | 4410                     | 8450  | 15090  | 28620  | 4520             | 8980  | 17790  |
| 8K-Res.*        | 620                      | 1210  | 2170   | 4300   | 640              | 1290  | 2560   |

#### $\bullet$  [Aspect Ratio]: [3:2]; [Picture Quality]: [RAW+FINE]

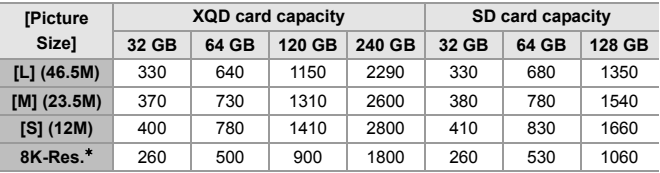

¢ Indicates the number of pictures when [L]-size JPEG images are recorded simultaneously with [HLG Photo] set to [8K-Res.].

# **Available Recording Time (When Recording Videos)**

- "h" is an abbreviation for hour, "m" for minute and "s" for second.
- The recordable time is the total time of all the videos which have been recorded.
- 0 **[Rec. File Format]: [AVCHD]**

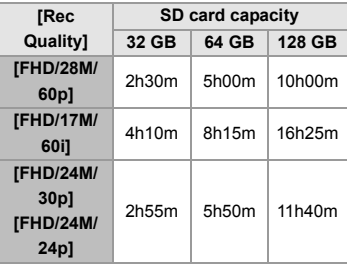

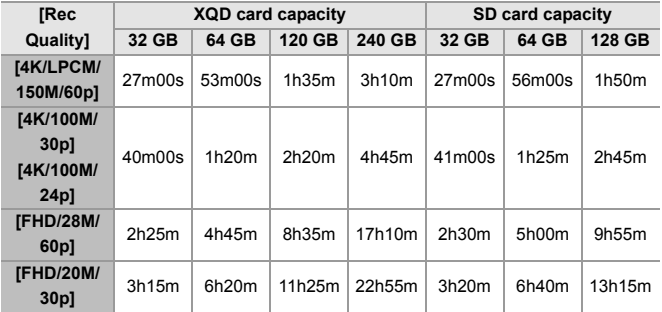

#### 0 **[Rec. File Format]: [MP4]**

**Depending on the recording conditions and the type of card, the number of** recordable pictures and available recording time vary.

- [9999+] is displayed on the recording screen if the remaining number of recordable pictures is 10000 or more. The status LCD will display [9999].
- The continuous recordable time for videos is displayed on the screen.
- If the remaining recordable time is 60 minutes or more, then [59:59] will be displayed on the status LCD.

# **List of Default Settings/Saving Customization/Copied Settings**

- R<sub>S</sub>: Using [Reset], the function to return to default settings
- : Using [Save to Custom Mode], the function to save settings details in the Custom mode

: Using [Save/Restore Camera Setting], the function to copy settings details

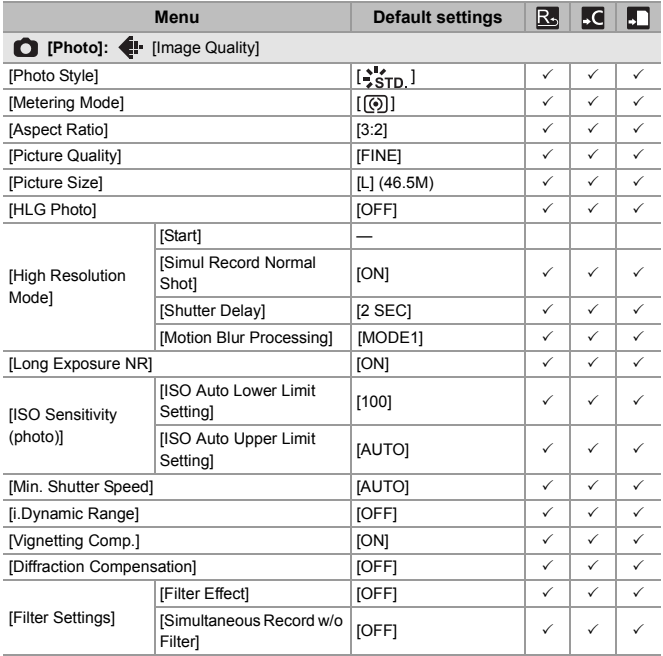

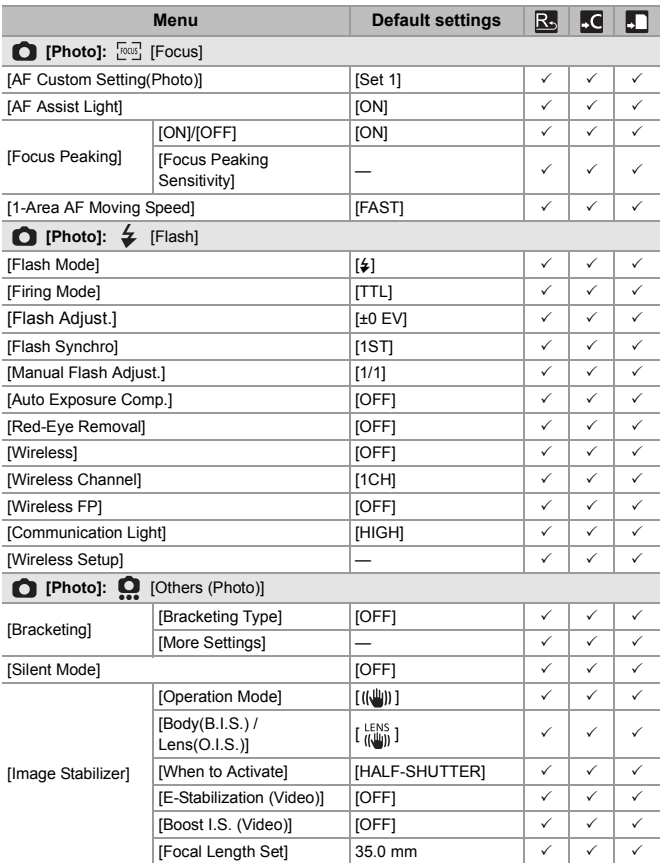

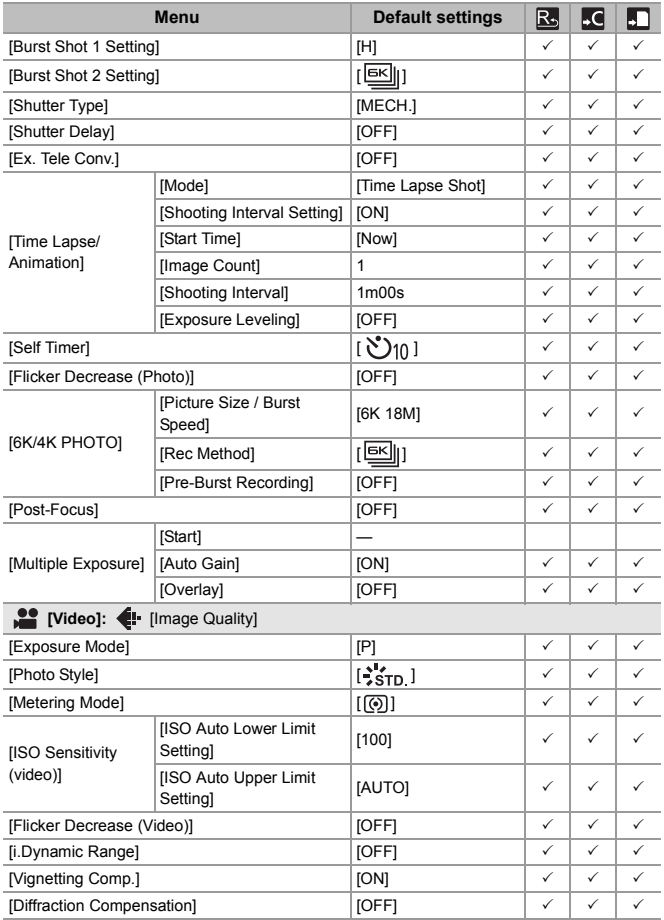

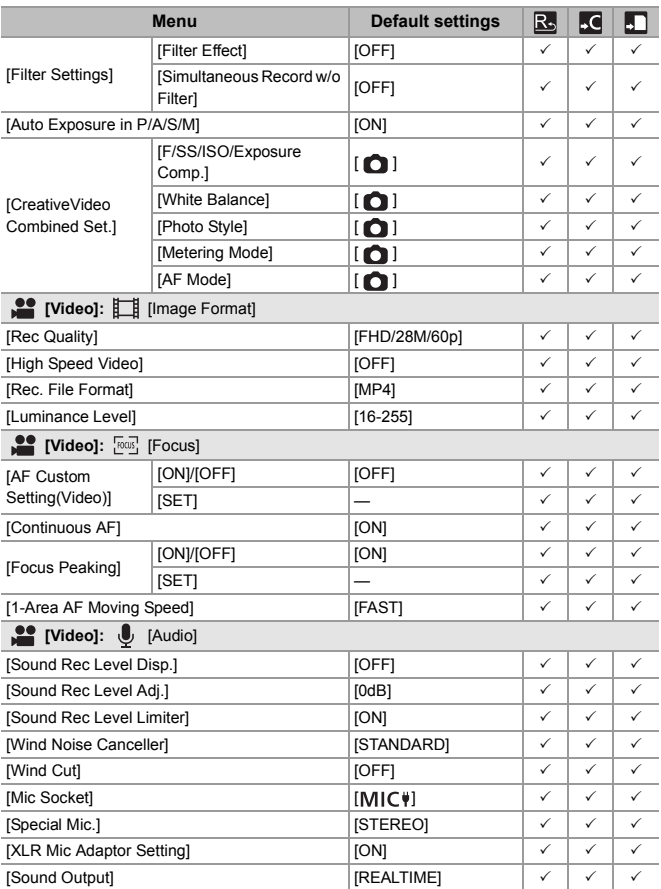

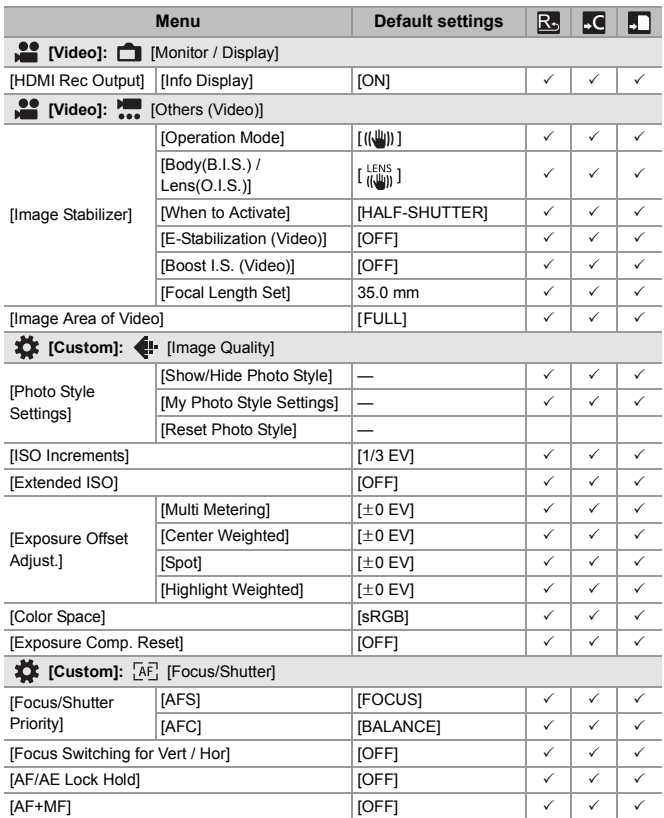

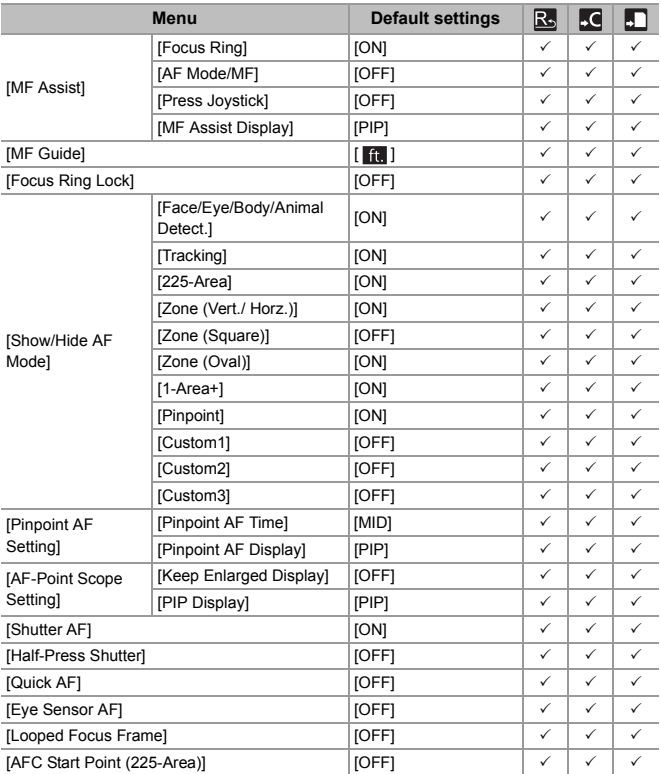

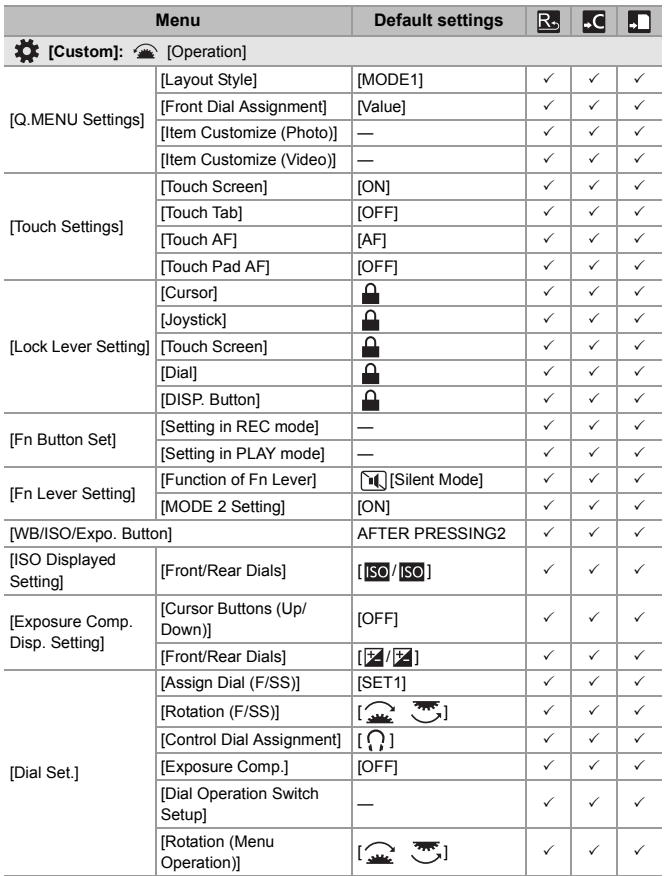

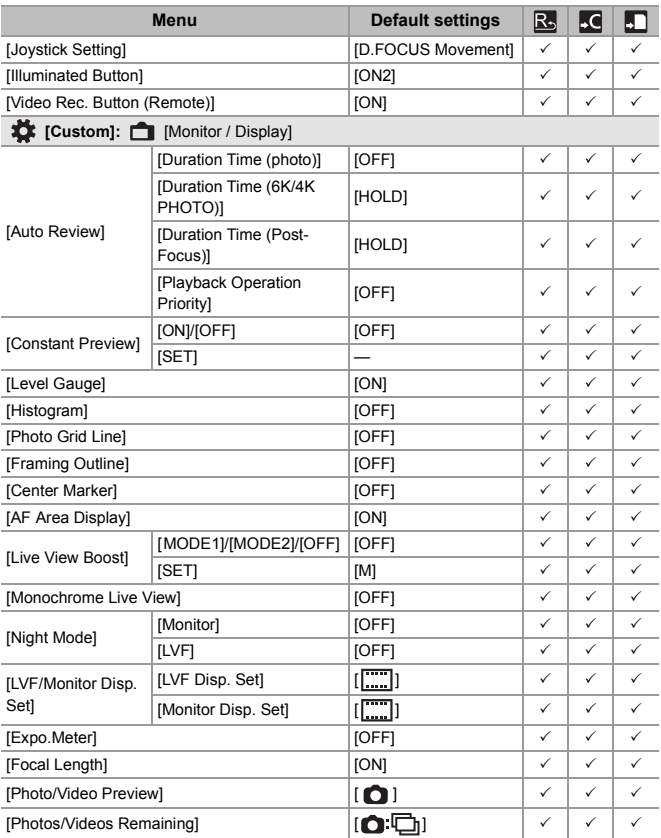

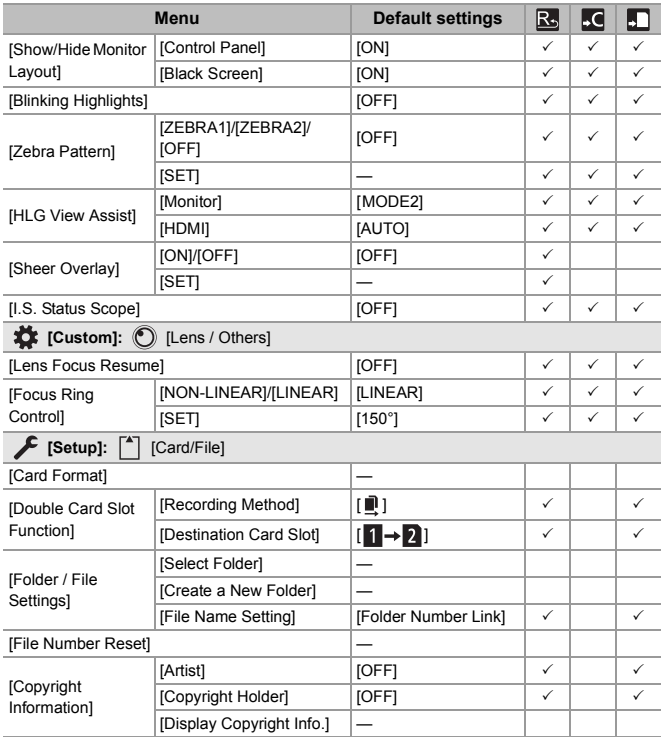

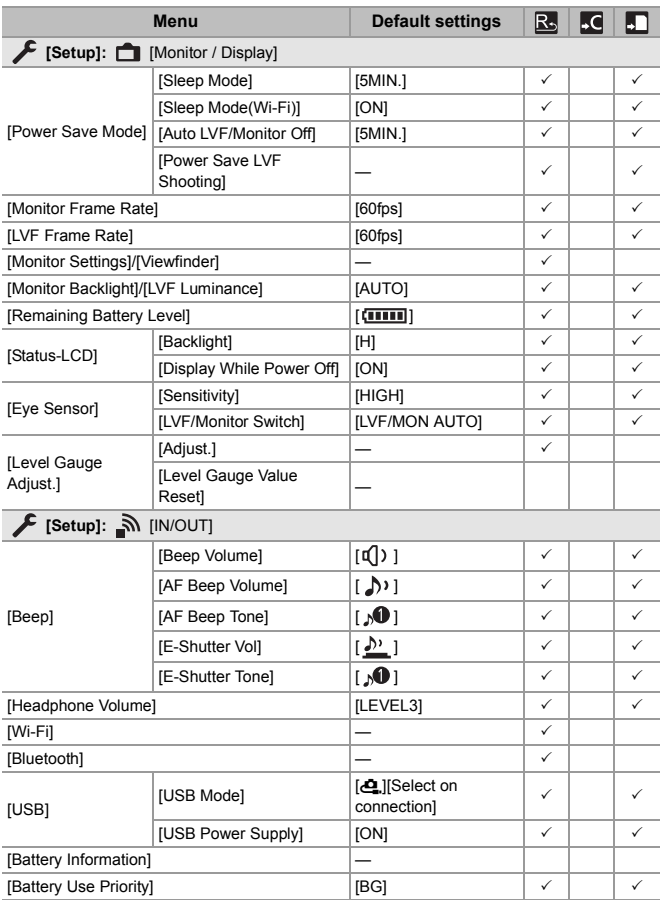

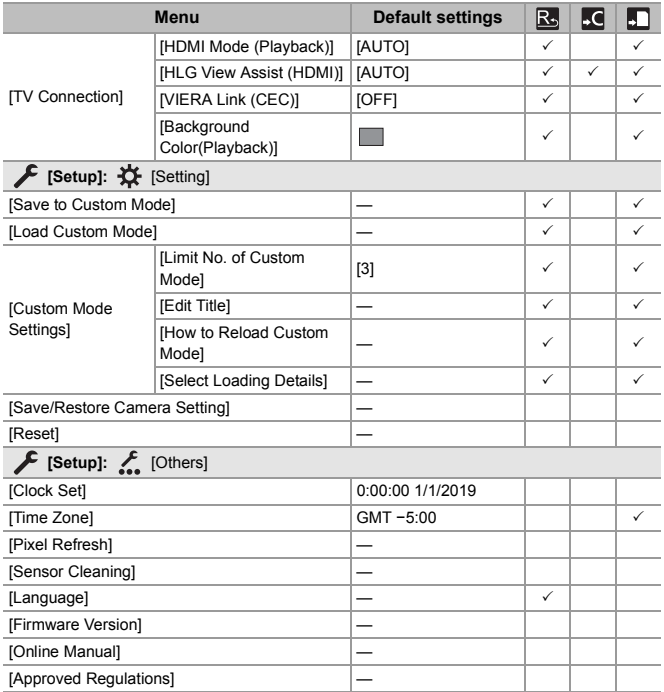

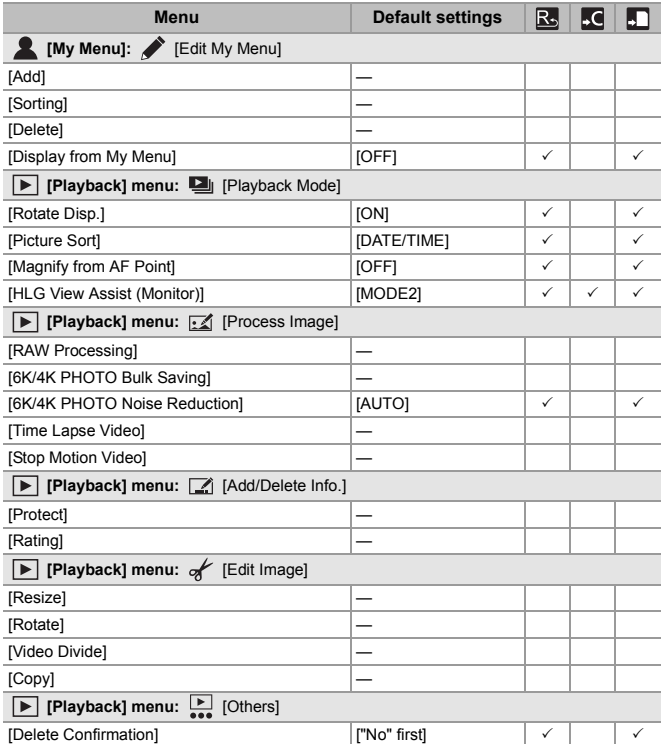
# **List of Functions That Can Be Set in Each Recording Mode**

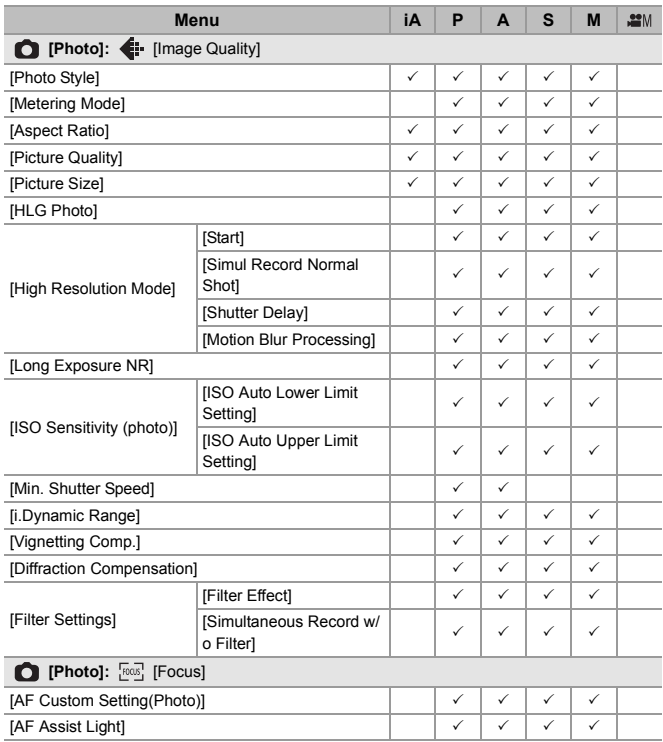

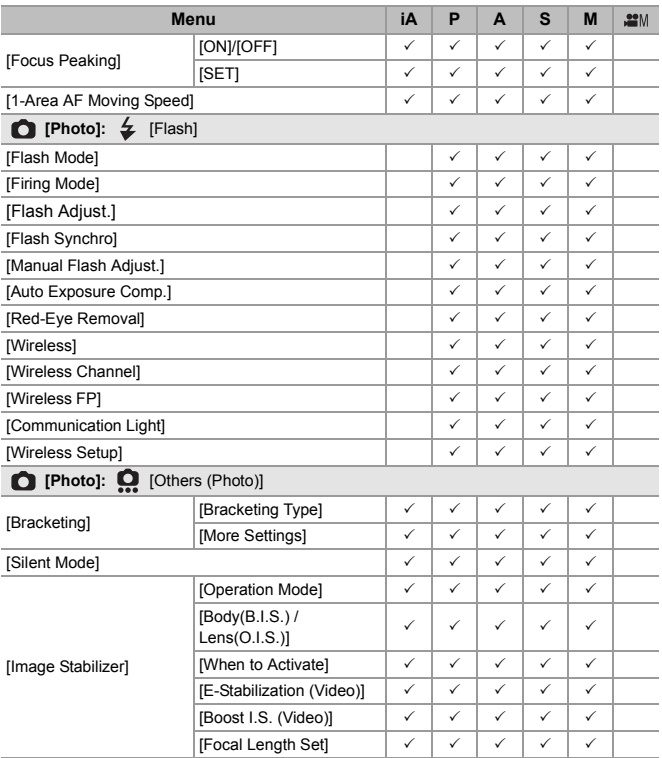

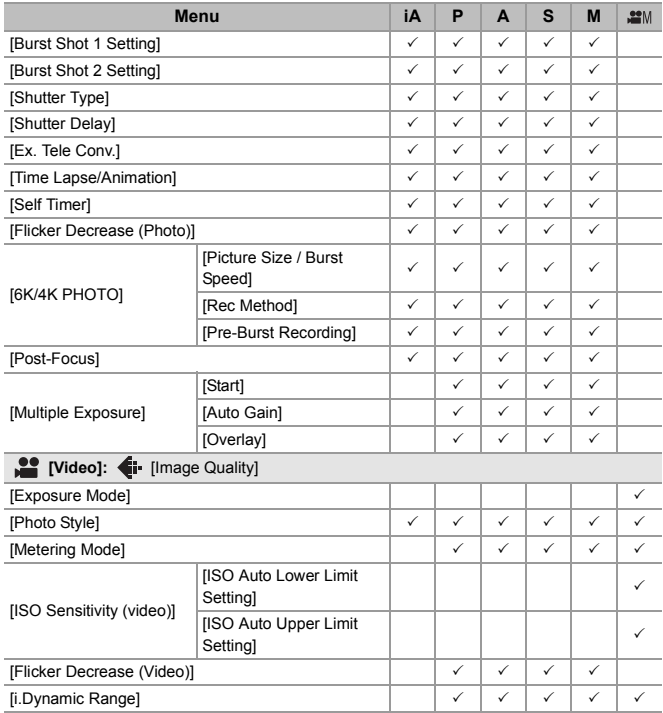

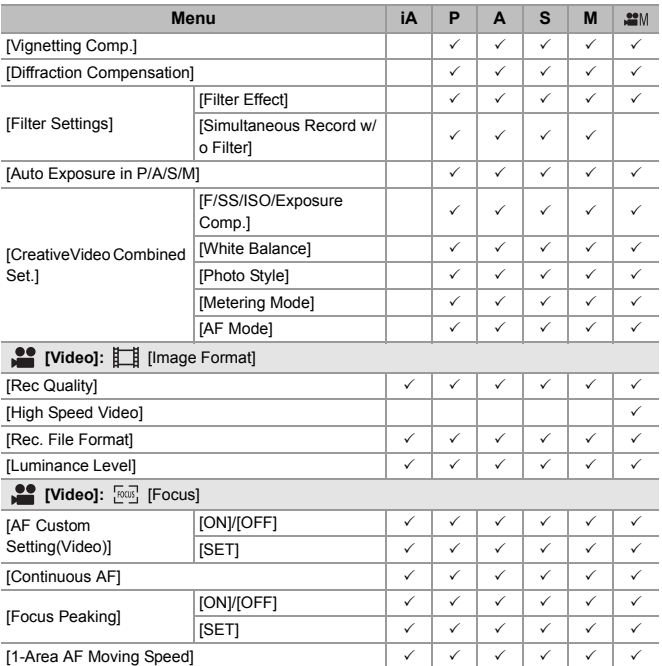

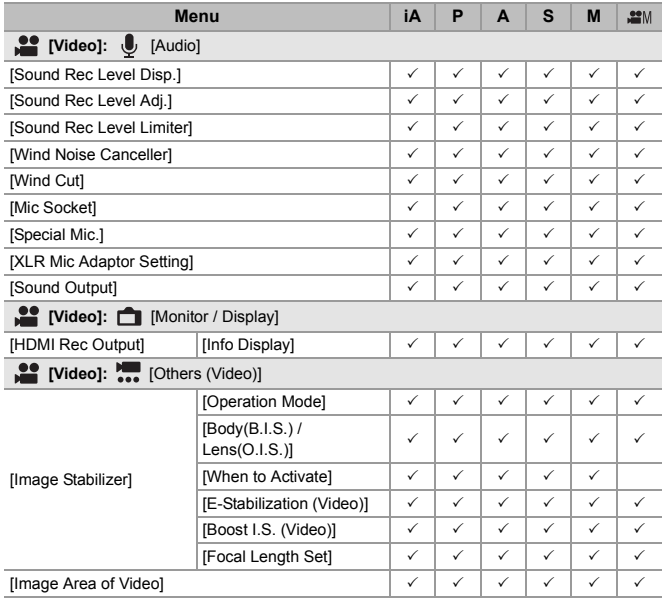

# **Specifications**

The specifications are subject to change for performance enhancement.

## **Digital camera body (DC-S1R):**

Information for your safety

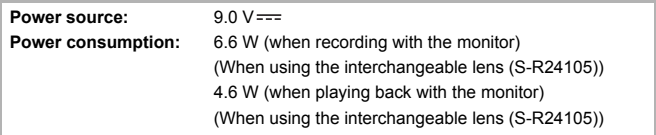

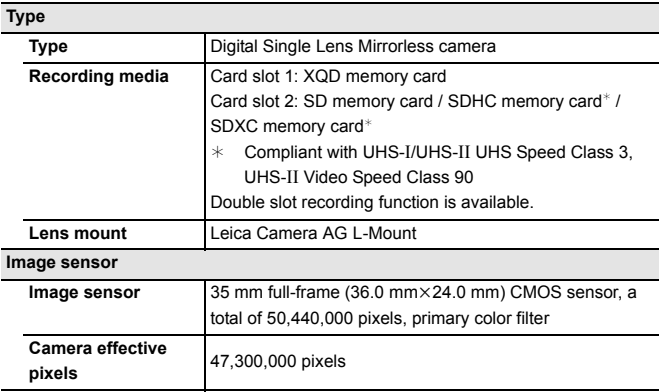

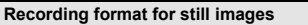

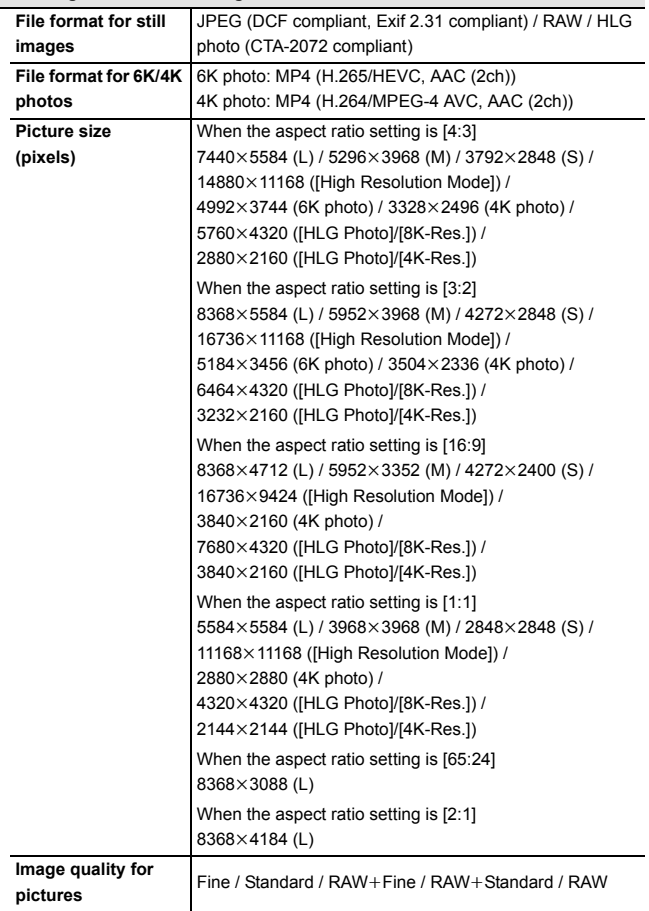

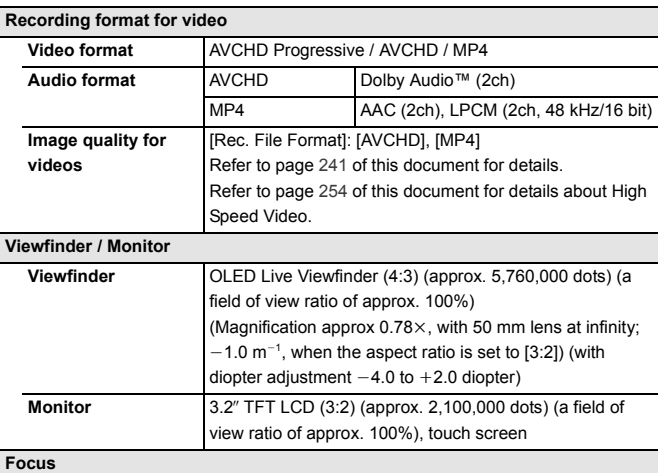

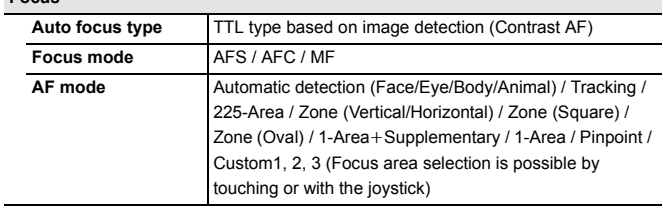

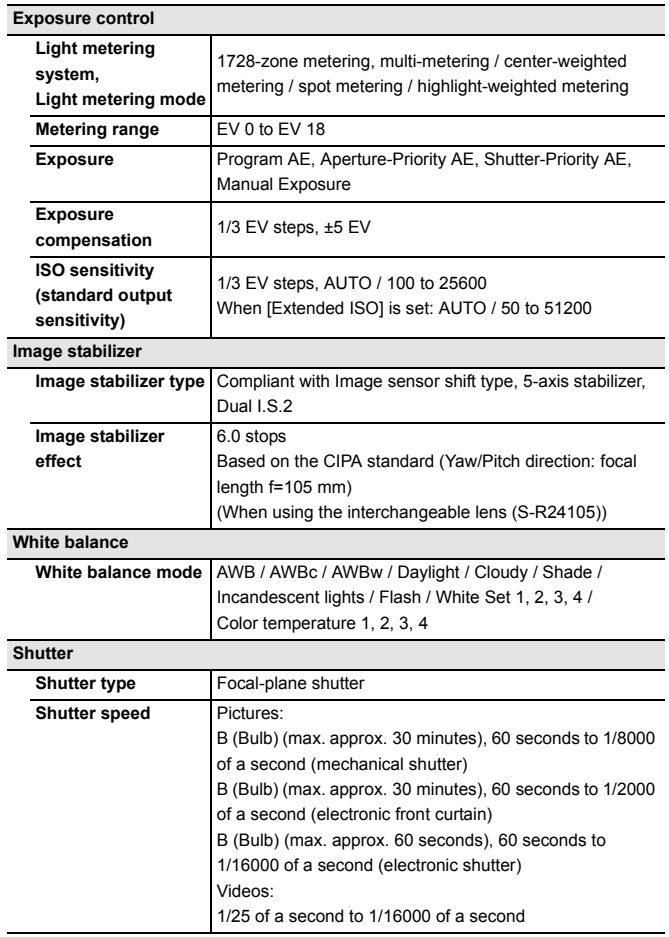

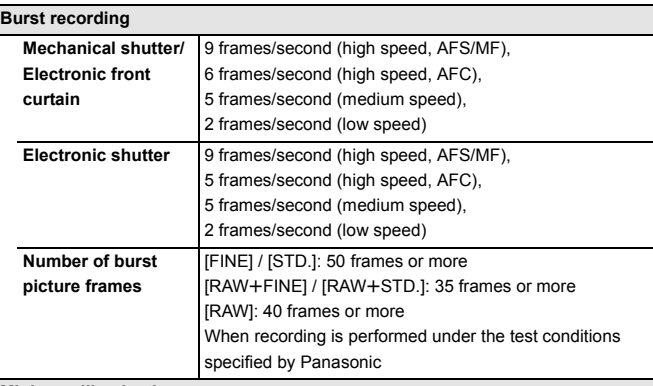

#### **Minimum illumination**

Approx. 6 lx (when the shutter speed is 1/30 of a second)

(When using the interchangeable lens (S-R24105))

## **Flash (when using an external flash)**

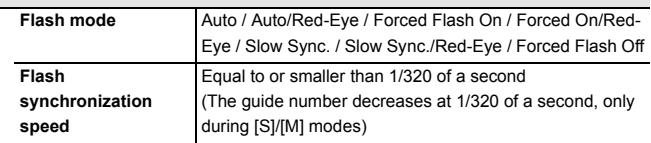

### **Zoom**

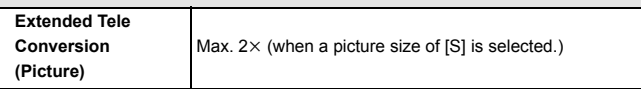

#### **Microphone / Speaker**

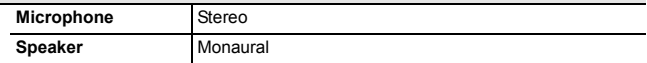

#### **Language select**

[ENGLISH] / [DEUTSCH] / [FRANÇAIS] / [ITALIANO] / [ESPAÑOL] / [繁體中文] / [PORTUGUÊS] / [日本語]

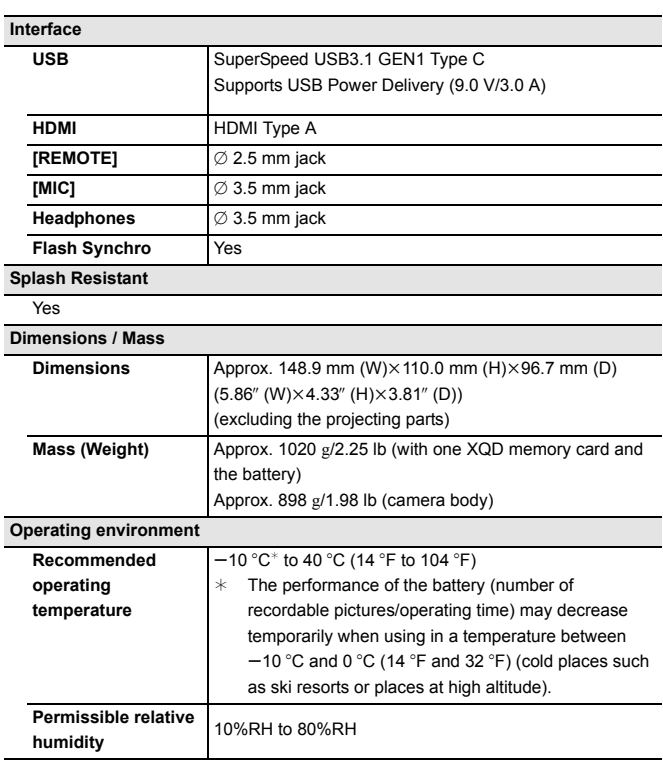

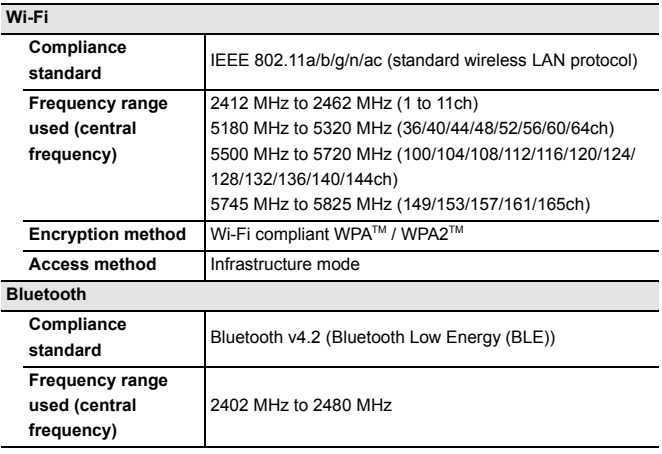

### **Battery charger (Panasonic DMW-BTC14):**

Information for your safety

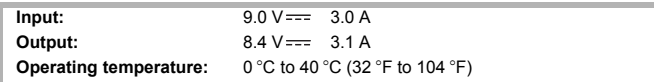

#### **AC adaptor (Panasonic DVLV1001Z):**

Information for your safety

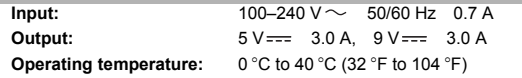

#### **Battery pack (lithium-ion) (Panasonic DMW-BLJ31):**

Information for your safety

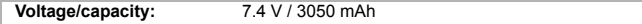

The symbols on this product (including the accessories) represent the following:

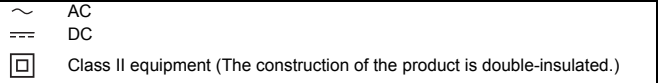

# **35 mm full-frame interchangeable lens: S-R24105 "LUMIX S 24-105 mm F4 MACRO O.I.S."**

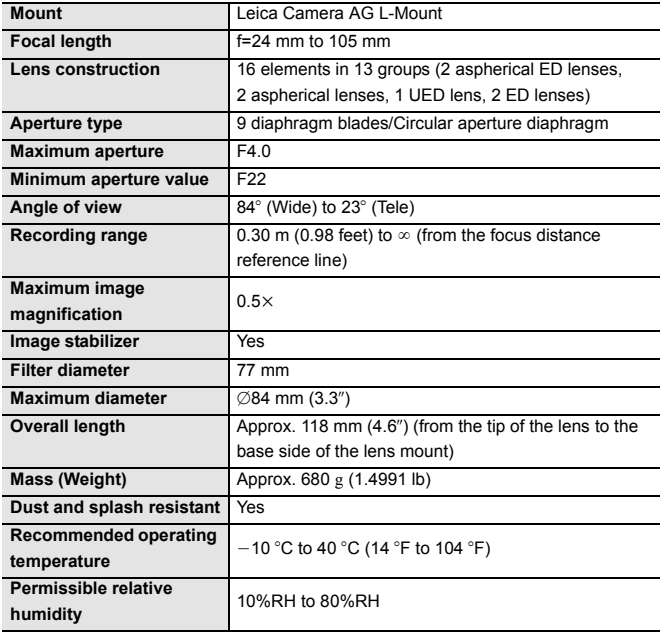

# **Index**

## **Numerics**

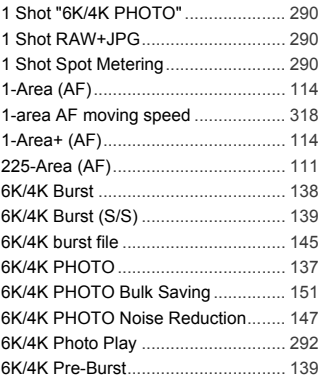

## **A**

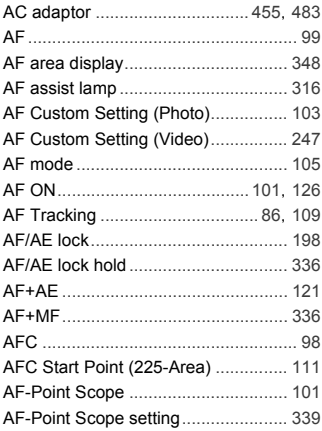

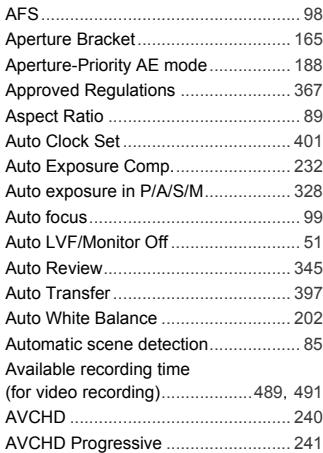

## **B**

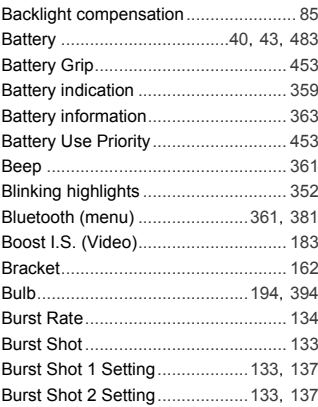

### **C**

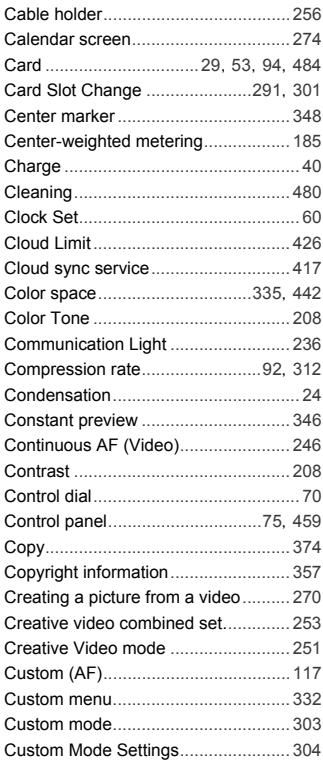

#### **D**

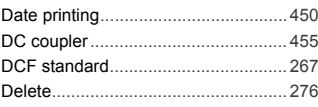

## Delete confirmation ............................375 Delete Location Data..........................426 Delete Single......................................276 Destination Card Slot .........................290 Device Name......................................428 Dial operation switch setup ................296 Dial setting................................. 343, 344 Diffraction compensation....................315 Diopter adjustment ...............................73 Double Card Slot Function ...................94 Drive mode.........................................132 Dust reduction function.......................480

#### **E**

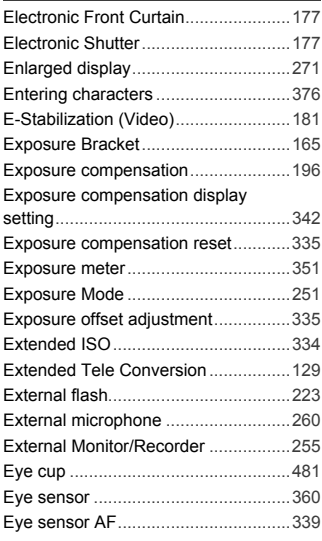

## **F**

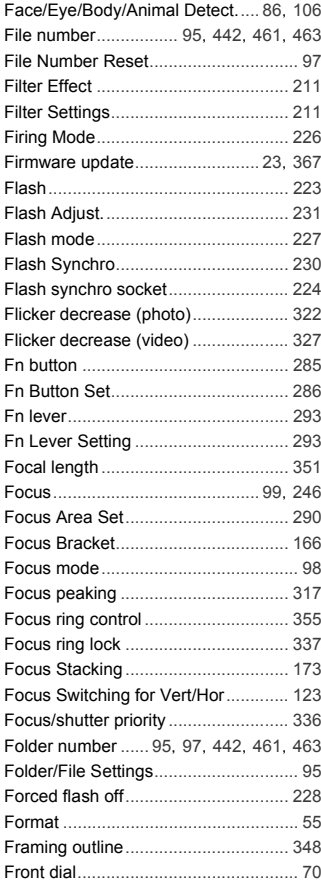

# **G**

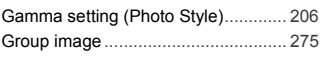

# **H**

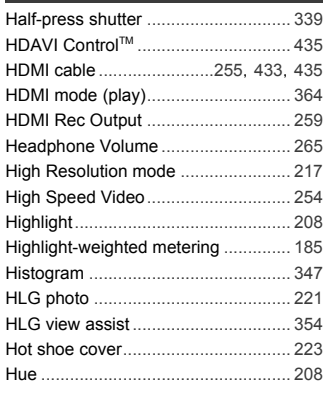

## **I**

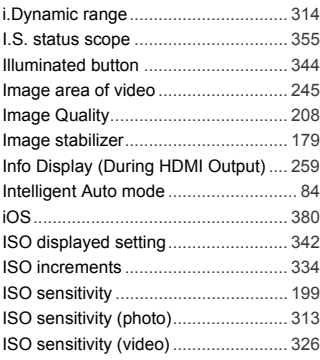

# **J**

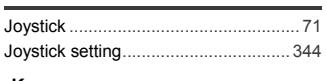

## **K**

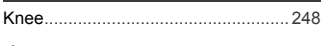

## **L**

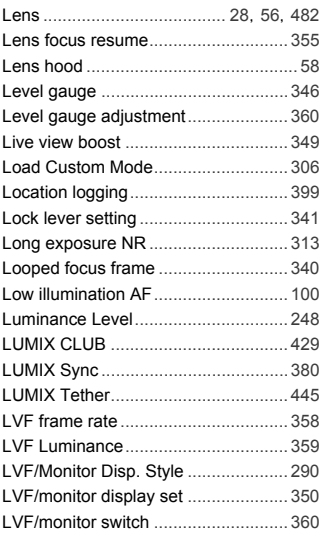

## **M**

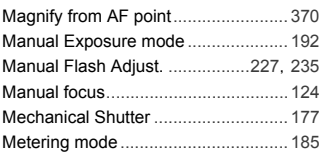

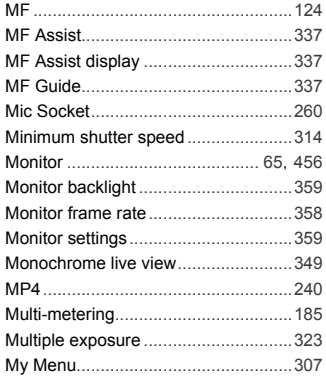

## **N**

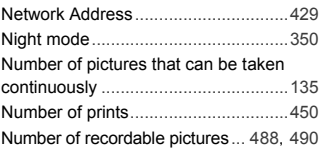

## **O**

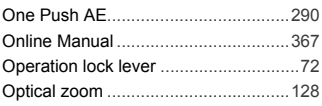

### **P**

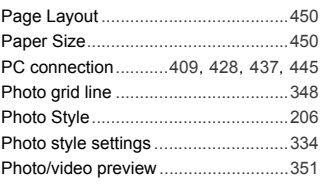

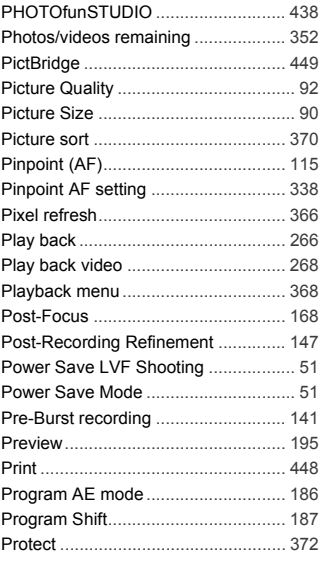

# **Q**

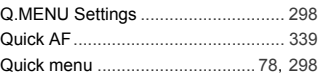

## **R**

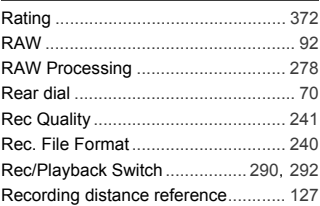

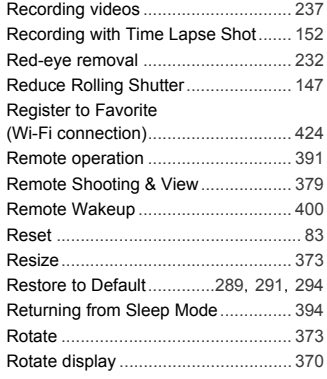

## **S**

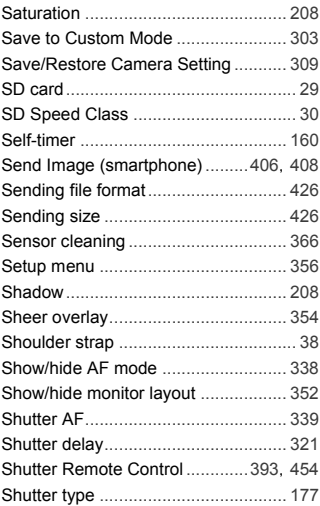

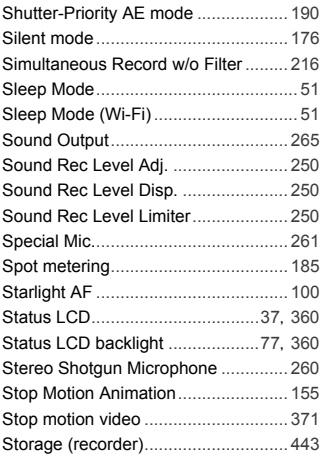

## **T**

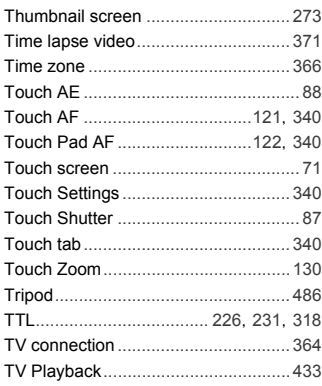

## **U**

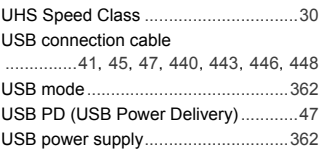

## **V**

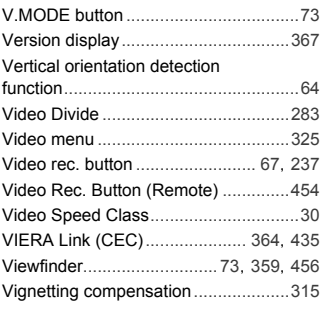

## **W**

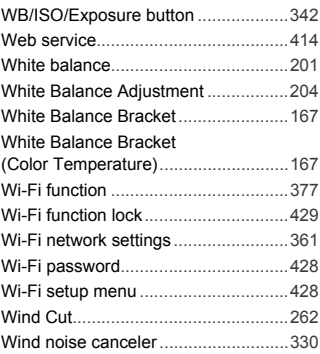

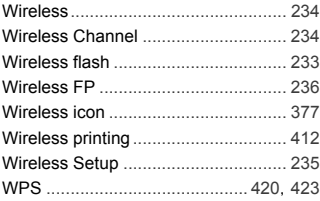

# **X**

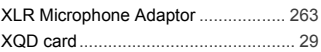

# **Z**

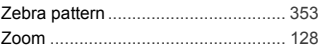

# **Trademarks and Licences**

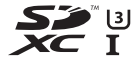

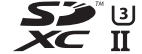

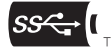

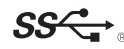

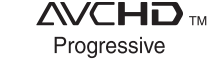

- 0 L-Mount is a trademark or registered trademark of Leica Camera AG.
- XQD is a trademark of Sony Corporation.
- SDXC Logo is a trademark of SD-3C, LLC.
- 0 The terms HDMI and HDMI High-Definition Multimedia Interface, and the HDMI Logo are trademarks or registered trademarks of HDMI Licensing Administrator, Inc. in the United States and other countries.
- The USB Type-C™ Charging Trident Logos are trademarks of USB Implementers Forum, Inc.
- The SuperSpeed USB Trident Logo is a registered trademark of USB Implementers Forum, Inc.
- 0 "AVCHD", "AVCHD Progressive" and the "AVCHD Progressive" logo are trademarks of Panasonic Corporation and Sony Corporation.
- Dolby, Dolby Audio, and the double-D symbol are trademarks of Dolby Laboratories.
- HDAVI Control™ is a trademark of Panasonic Corporation.
- Adobe is a trademark or registered trademark of Adobe Systems Incorporated in the United States and/or other countries.
- 0 Pentium is a trademark of Intel Corporation in the U.S. and/or other countries.
- 0 Windows is a registered trademark or trademark of Microsoft Corporation in the United States and/or other countries.
- iMovie, Mac, OS X and macOS are trademarks of Apple Inc., registered in the U.S. and other countries.
- App Store is a service mark of Apple Inc.
- Android and Google Play are trademarks or registered trademarks of Google LLC.

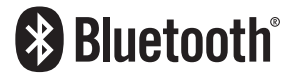

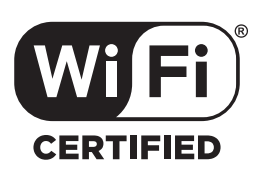

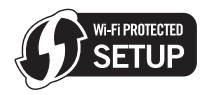

- The Bluetooth<sup>®</sup> word mark and logos are registered trademarks owned by Bluetooth SIG, Inc. and any use of such marks by Panasonic Corporation is under license. Other trademarks and trade names are those of their respective owners.
- The Wi-Fi CERTIFIED™ Logo is a certification mark of Wi-Fi Alliance®.
- The Wi-Fi Protected Setup™ Logo is a certification mark of Wi-Fi Alliance®.
- "Wi-Fi®" is a registered trademarks of Wi-Fi Alliance®.
- 0 "Wi-Fi Protected Setup™", "WPA™", and "WPA2™" are trademarks of Wi-Fi Alliance®.
- This product uses "DynaFont" from DynaComware Corporation. DynaFont is a registered trademark of DynaComware Taiwan Inc.
- QR Code is a registered trademark of DENSO WAVE INCORPORATED.
- 0 Other names of systems and products mentioned in these instructions are usually the registered trademarks or trademarks of the manufacturers who developed the system or product concerned.

This product incorporates the following software:

- (1) the software developed independently by or for Panasonic Corporation,
- (2) the software owned by third party and licensed to Panasonic Corporation,
- (3) the software licensed under the GNU General Public License, Version 2.0 (GPL V2.0),
- (4) the software licensed under the GNU LESSER General Public License, Version 2.1 (LGPL V2.1), and/or
- (5) open source software other than the software licensed under the GPL V2.0 and/ or LGPL V<sub>2</sub>.1

The software categorized as (3) - (5) are distributed in the hope that it will be useful, but WITHOUT ANY WARRANTY, without even the implied warranty of MERCHANTABILITY or FITNESS FOR A PARTICULAR PURPOSE. Please refer to the detailed terms and conditions thereof displayed by selecting [MENU/SET]  $\rightarrow$  $[Setup] \rightarrow [Others] \rightarrow [Firmware Version] \rightarrow [Software info].$ 

At least three (3) years from delivery of this product, Panasonic will give to any third party who contacts us at the contact information provided below, for a charge no more than our cost of physically performing source code distribution, a complete machinereadable copy of the corresponding source code covered under GPL V2.0 or LGPL V2.1, as well as the respective copyright notice thereof.

Contact Information: oss-cd-request@gg.jp.panasonic.com

The source code and the copyright notice are also available for free in our website below.

https://panasonic.net/cns/oss/index.html

This product is licensed under the AVC Patent Portfolio License for the personal use of a consumer or other uses in which it does not receive remuneration to (i) encode video in compliance with the AVC Standard ("AVC Video") and/or (ii) decode AVC Video that was encoded by a consumer engaged in a personal activity and/or was obtained from a video provider licensed to provide AVC Video. No license is granted or shall be implied for any other use. Additional information may be obtained from MPEG LA, L.L.C.

See http://www.mpegla.com

# **Limited Warranty (ONLY FOR U.S.A.)**

## **Panasonic Products Limited Warranty**

#### **Limited Warranty Coverage (For USA Only)**

If your product does not work properly because of a defect in materials or workmanship, Panasonic Corporation of North America (referred to as "the warrantor") will, for the length of the period indicated on the chart below, which starts with the date of original purchase ("warranty period"), at its option either (a) repair your product with new or refurbished parts, (b) replace it with a new or a refurbished equivalent value product, or (c) refund your purchase price. The decision to repair, replace or refund will be made by the warrantor.

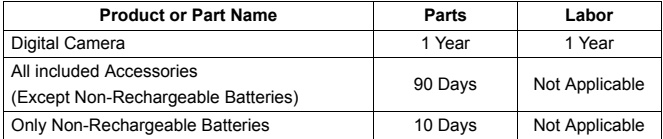

During the "Labor" warranty period there will be no charge for labor. During the "Parts" warranty period, there will be no charge for parts. This Limited Warranty excludes both parts and labor for non-rechargeable batteries, antennas, and cosmetic parts (cabinet). This warranty only applies to products purchased and serviced in the United States. This warranty is extended only to the original purchaser of a new product which was not sold "as is"

#### **Mail-In Service**--Online Repair Request

#### **Online Repair Request**

To submit a new repair request and for quick repair status visit our Web Site at http://shop.panasonic.com/support.

When shipping the unit, carefully pack, include all supplied accessories listed in the Owner's Manual, and send it prepaid, adequately insured and packed well in a carton box. When shipping Lithium Ion batteries please visit our Web Site at http://shop.panasonic.com/support as Panasonic is committed to providing the most up to date information. Include a letter detailing the complaint, a return address and provide a daytime phone number where you can be reached. A valid registered receipt is required under the Limited Warranty.

## **IF REPAIR IS NEEDED DURING THE WARRANTY PERIOD, THE PURCHASER WILL BE REQUIRED TO FURNISH A SALES RECEIPT/PROOF OF PURCHASE INDICATING DATE OF PURCHASE, AMOUNT PAID AND PLACE OF PURCHASE. CUSTOMER WILL BE CHARGED FOR THE REPAIR OF ANY UNIT RECEIVED WITHOUT SUCH PROOF OF PURCHASE.**

#### **Limited Warranty Limits and Exclusions**

This warranty ONLY COVERS failures due to defects in materials or workmanship, and DOES NOT COVER normal wear and tear or cosmetic damage. The warranty ALSO DOES NOT COVER damages which occurred in shipment, or failures which are caused by products not supplied by the warrantor, or failures which result from accidents, misuse, abuse, neglect, mishandling, misapplication, alteration, faulty installation, set-up adjustments, misadjustment of consumer controls, improper maintenance, power line surge, lightning damage, modification, introduction of sand, humidity or liquids, commercial use such as hotel, office, restaurant, or other business or rental use of the product, or service by anyone other than a Factory Service Center or other Authorized Servicer, or damage that is attributable to acts of God.

### **THERE ARE NO EXPRESS WARRANTIES EXCEPT AS LISTED UNDER "LIMITED WARRANTY COVERAGE".**

#### **THE WARRANTOR IS NOT LIABLE FOR INCIDENTAL OR CONSEQUENTIAL DAMAGES RESULTING FROM THE USE OF THIS PRODUCT, OR ARISING OUT OF ANY BREACH OF THIS WARRANTY.**

(As examples, this excludes damages for lost time, travel to and from the servicer, loss of or damage to media or images, data or other memory or recorded content. The items listed are not exclusive, but for illustration only.)

#### **ALL EXPRESS AND IMPLIED WARRANTIES, INCLUDING THE WARRANTY OF MERCHANTABILITY, ARE LIMITED TO THE PERIOD OF THE LIMITED WARRANTY.**

Some states do not allow the exclusion or limitation of incidental or consequential damages, or limitations on how long an implied warranty lasts, so the exclusions may not apply to you.

This warranty gives you specific legal rights and you may also have other rights which vary from state to state. If a problem with this product develops during or after the warranty period, you may contact your dealer or Service Center. If the problem is not handled to your satisfaction, then write to:

Consumer Affairs Department Panasonic Corporation of North America 661 Independence Pkwy Chesapeake, VA 23320

530 DVQX1649 (ENG)

#### **PARTS AND SERVICE, WHICH ARE NOT COVERED BY THIS LIMITED WARRANTY, ARE YOUR RESPONSIBILITY.**

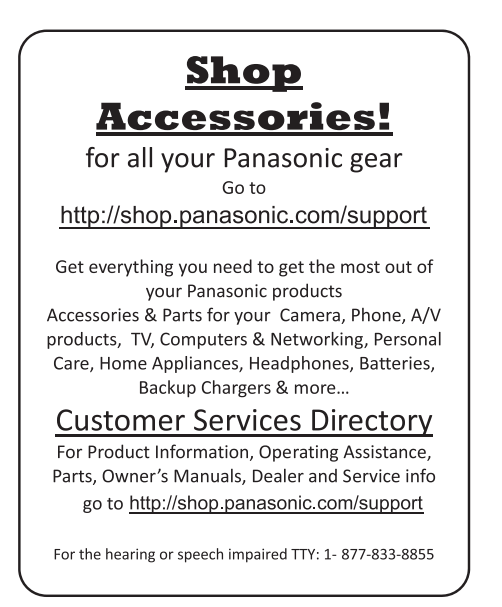

**As of July 2015**

# Panasonic Corporation of North America

Two Riverfront Plaza, Newark, NJ 07102-5490 http://shop.panasonic.com

© Panasonic Corporation 2019

F0119SR1039 P DVQX1649ZB

Printed in China